# Novell Identity Manager

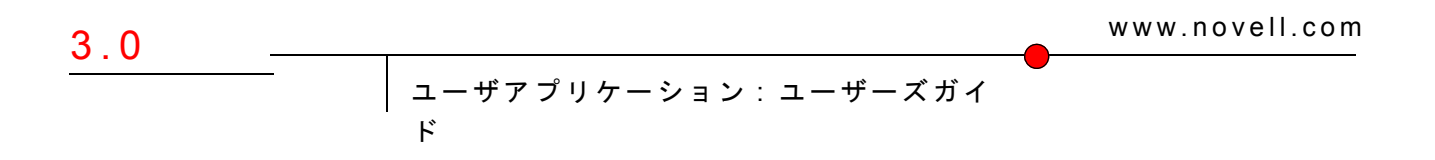

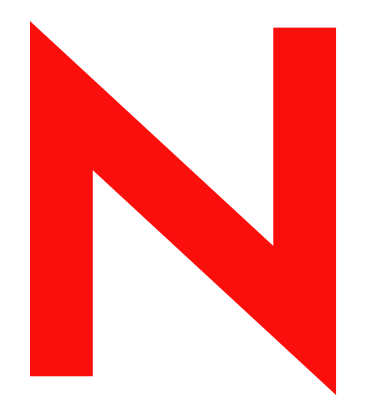

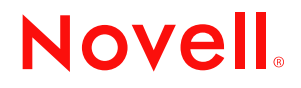

#### 保証と著作権

米国 Novell, Inc. およびノベル株式会社は、本書の内容または本書に起因する結果に関して、いかなる表 示も行いません。また、本書の商品性、および特定用途への適合性について、いかなる黙示の保証も行 いません。米国 Novell, Inc. およびノベル株式会社は、本書の内容を改訂または変更する権利を常に留保 します。米国 Novell, Inc. およびノベル株式会社は、このような改訂または変更を個人または事業体に通 知する義務を負いません。

米国 Novell, Inc. およびノベル株式会社は、ノベル製ソフトウェアの使用に起因する結果に関して、いか なる表示も行いません。また、商品性、および特定目的への適合性について、いかなる黙示の保証も行 いません。米国 Novell, Inc. およびノベル株式会社は、ノベル製ソフトウェアの内容を変更する権利を常 に留保します。米国 Novell, Inc. およびノベル株式会社は、このような変更を個人または事業体に通知す る義務を負いません。

本契約の締結に基づいて提供されるすべての製品または技術情報には、米国の輸出管理規定およびその 他の国の貿易関連法規が適用されます。お客様は、取引対象製品の輸出、再輸出または輸入に関し、国 内外の輸出管理規定に従うこと、および必要な許可、または分類に従うものとします。お客様は、現在 の米国の輸出除外リストに掲載されている企業、および米国の輸出管理規定で指定された輸出禁止国ま たはテロリスト国に本製品を輸出または再輸出しないものとします。お客様は、取引対象製品を、禁止 されている核兵器、ミサイル、または生物化学兵器を最終目的として使用しないものとします。本ソフ トウェアの輸出については、www.novell.co.jp/info/exports/expmtx.html または www.novell.com/ja-jp/ company/exports/ もあわせてご参照ください。弊社は、お客様が必要な輸出承認を取得しなかったことに 対し如何なる責任も負わないものとします。

Copyright © 1997, 1998, 1999, 2000, 2001, 2002, 2003, 2004-2005 Novell, Inc. All rights reserved. 本書の一部ま たは全体を無断で複製、写真複写、検索システムへの登録、転載することは、その形態を問わず禁止し ます。

本ソフトウェアとそのドキュメントに対する権利、特許、著作権、およびそれに対して適用可能なその 他すべての財産権は、あらゆる場合において、単独でおよび独占的に Novell とそのライセンス許諾者に 留まるものであり、ユーザはこのような権利に矛盾する行為を一切取らないものとします。本ソフト ウェアは著作権法および国際条約の条項によって保護されています。ユーザは、本ソフトウェアまたは そのドキュメントから著作権表示またはその他の登録商標権の表示を取り除かないものとし、本ソフト ウェアまたはそのドキュメントのコピーあるいは抽出物すべての当該の表示を複製する必要があります。 ユーザは本ソフトウェアの所有権を取得することにはなりません。

米国 Novell, Inc. は、本ドキュメントで説明されている製品に組み込まれた技術に関する知的財産権を有 します。これらの知的所有権は、http://www.novell.com/company/legal/patents/ に記載されている 1 つ以上 の米国特許、および米国ならびにその他の国における 1 つ以上の特許または出願中の特許を含む場合が あります。

Novell, Inc. 404 Wyman Street, Suite 500 Waltham, MA 02451 U.S.A. www.novell.com

オンラインマニュアル *:* 本製品とその他の Novell 製品のオンラインマニュアルにアクセスする場合や、 アップデート版を入手する場合は、www.novell.com/ja-jp/documentation をご覧ください。

#### **Novell** の商標

Novell は、米国 Novell, Inc. の米国およびその他の国々における登録商標です。 SUSE は、米国 Novell, Inc. の米国およびその他の国々における登録商標です。

#### 第三者の商標

第三者の商標は、それぞれの所有者に属します。

## 目次

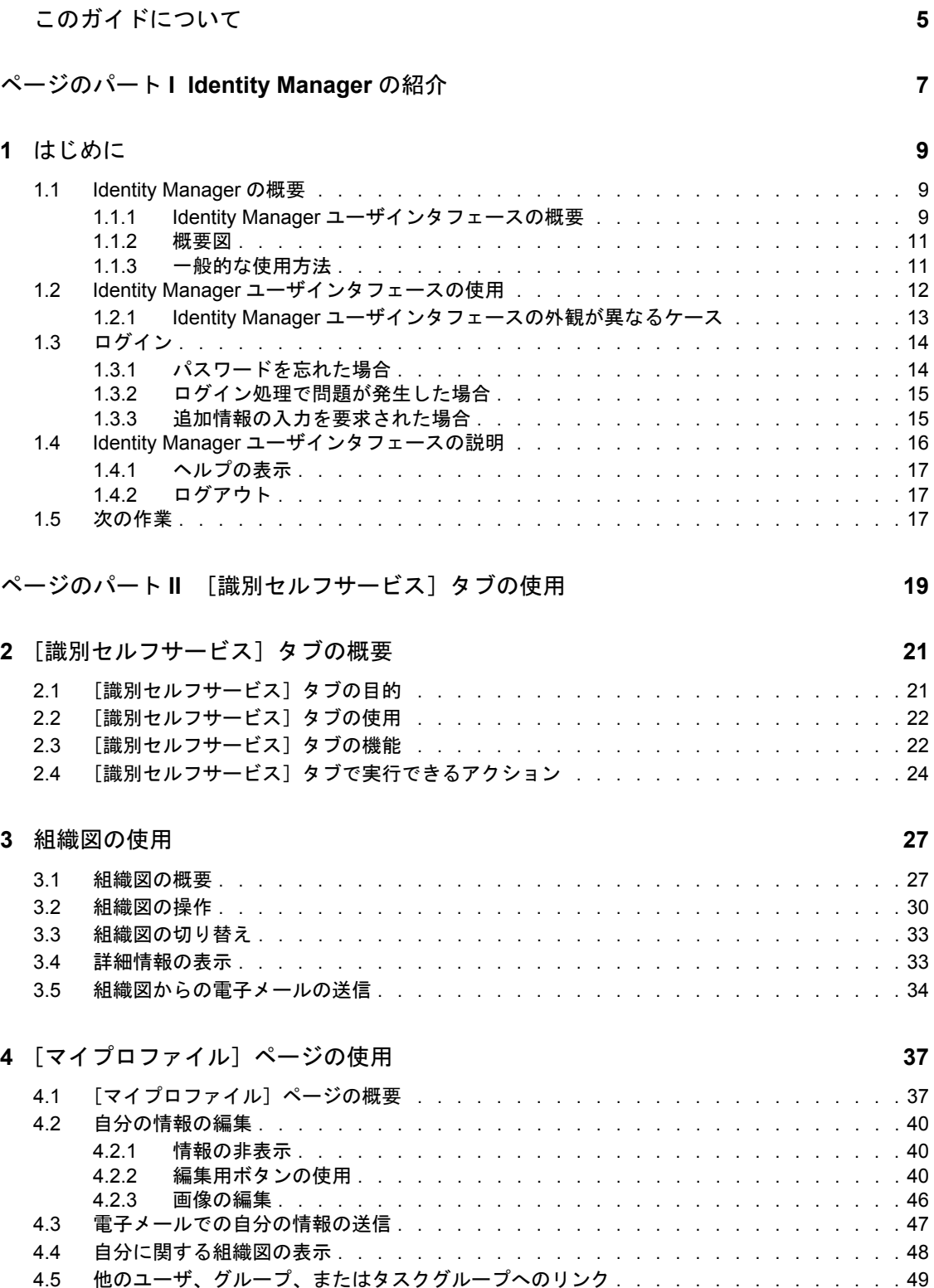

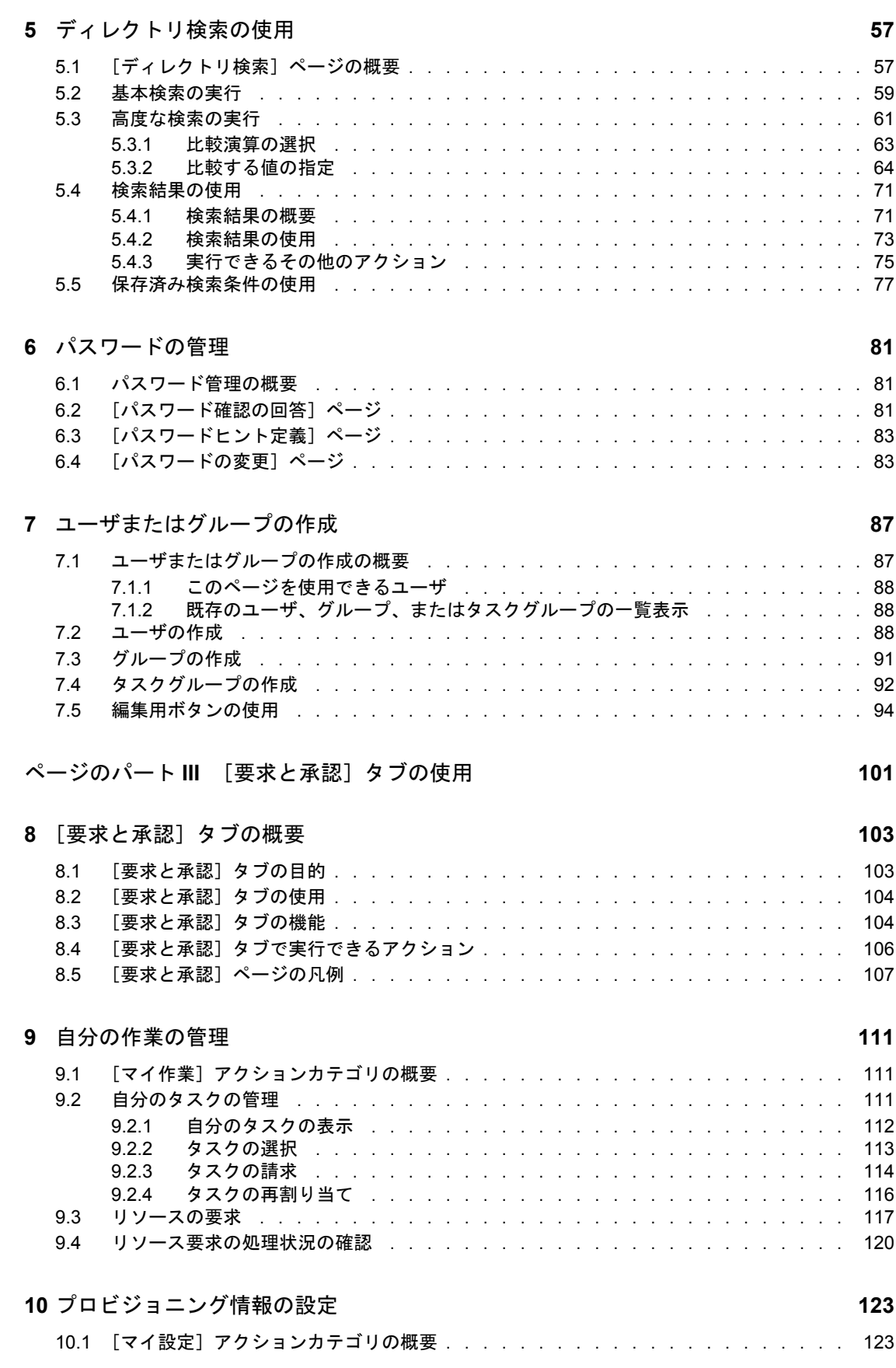

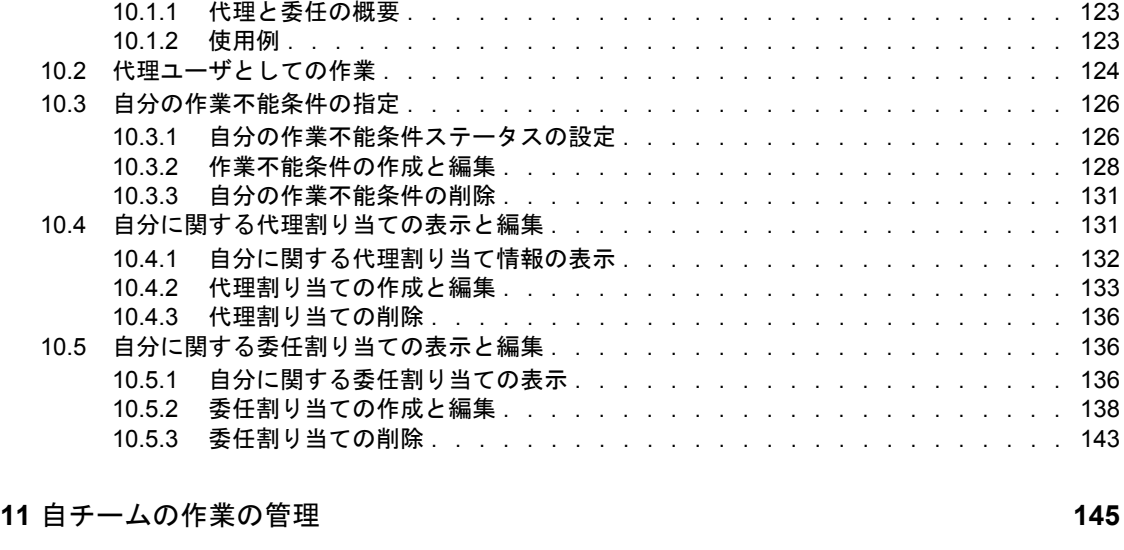

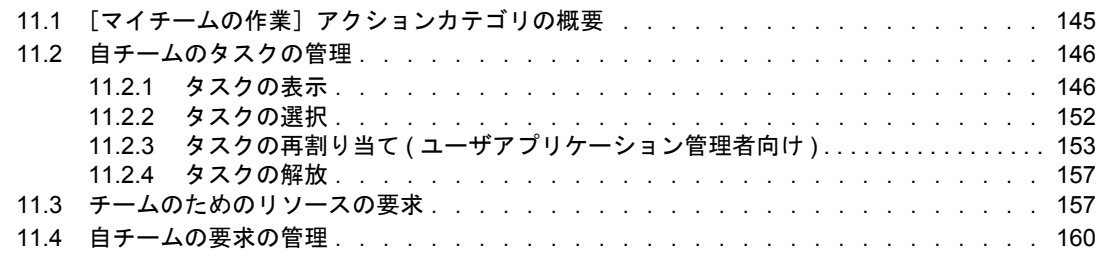

### **[12](#page-168-0)** 自チームのプロビジョニング情報の設定 **165**

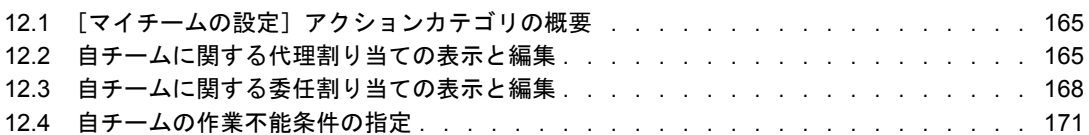

## <span id="page-8-0"></span>このガイドについて

### 目的

このマニュアルでは、Novell Identity Manager ユーザアプリケーションの「ユーザインタ フェース」、および Identity Manager ユーザインタフェースが備えている次の機能の使用方 法について説明します。

- ◆ 識別セルフサービス機能 (ユーザ情報、パスワード、およびディレクトリ用)
- 要求*/*承認機能(ワークフローベースのプロビジョニングを使用): この機能は、Identity Manager のプロビジョニングモジュールをインストールしている場合にのみ利用でき ます。

### 対象読者

このマニュアルは、Identity Manager ユーザインタフェースを実際に使用する「エンド ユーザ」の方を対象にしています。

## 前提条件

このマニュアルでは、Identity Manager ユーザインタフェースの「デフォルト環境設定」 を使用していることを前提として説明しています。つまり、Identity Manager ユーザイン タフェースをカスタマイズしている場合は、外観や操作がこのマニュアルの記述と異なる ことがあります。

このマニュアルを読み始める前に、ご使用の Identity Manager ユーザインタフェースがカ スタマイズされているかどうかをシステム管理者に確認してください。

### このマニュアルの内容

このマニュアルで説明する内容を次に示します。

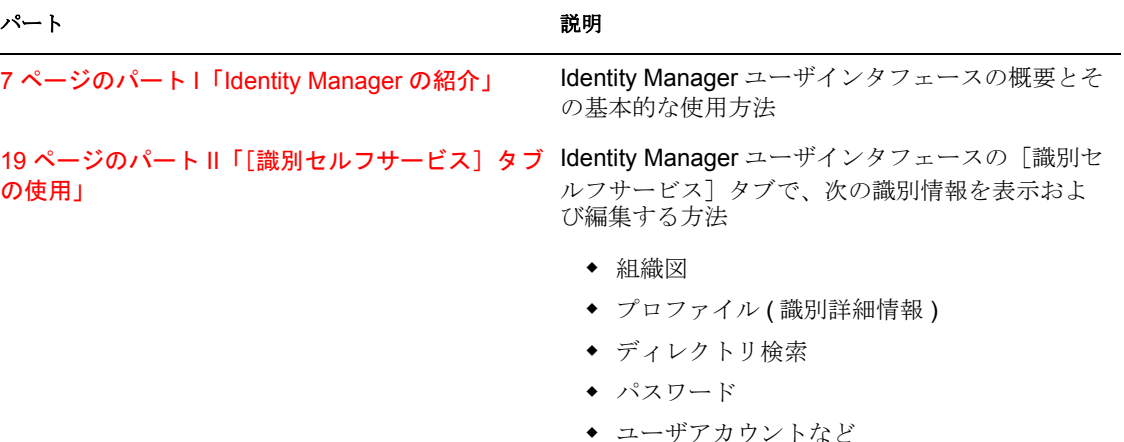

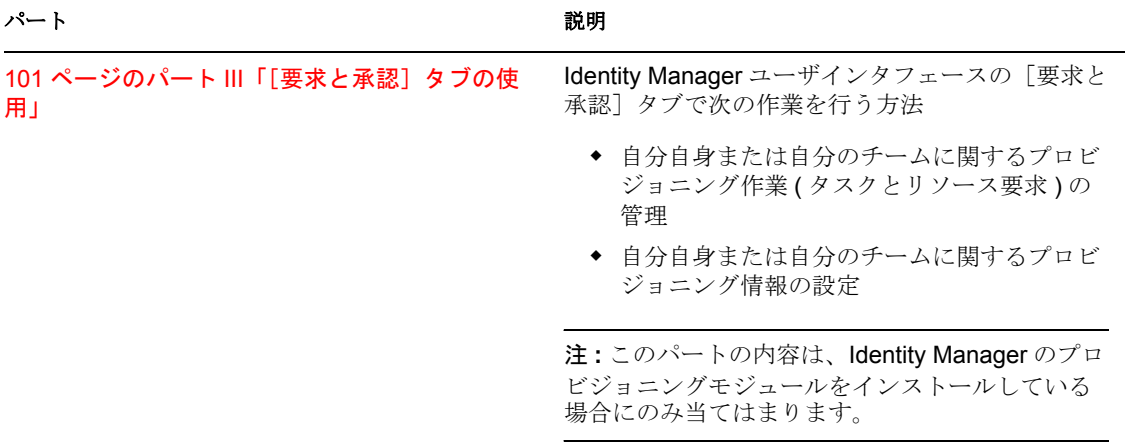

## <span id="page-10-0"></span><sup>I</sup> **Identity Manager** の紹介

Identity Manager ユーザインタフェースとその基本的な使用方法を理解するために、この パートを最初にお読みください。

● 9ページの第1[章「はじめに」](#page-12-3)

I

## <span id="page-12-3"></span><span id="page-12-0"></span>はじめに

この章では、Identity Manager ユーザインタフェースの基本的な使用方法について説明し ます。この章の内容は次のとおりです。

- ◆ 9[ページのセクション](#page-12-1) 1.1 「Identity Manager の概要」
- 12 ページのセクション 1.2「Identity Manager [ユーザインタフェースの使用」](#page-15-0)
- 14 [ページのセクション](#page-17-0) 1.3「ログイン」
- 16 ページのセクション 1.4「Identity Manager [ユーザインタフェースの説明」](#page-19-0)
- 17 [ページのセクション](#page-20-2) 1.5「次の作業」

## <span id="page-12-1"></span>**1.1 Identity Manager** の概要

Novell Identity Manager は、組織内のユーザコミュニティのアクセス権を安全な方法で管 理するためのシステムソフトウェア製品です。ユーザコミュニティの所属メンバーは、 Identity Manager の導入メリットをさまざまな形で享受できます。たとえば、Identity Manager を使って次のことを実行できます。

- ◆ 使い始めたその日から、「情報」(例:グループ組織図、部署別電話帳、従業員検索)お よび「リソース」( 例 : 社内システム上の機器とアカウント ) に対するアクセス権を ユーザに付与できる
- 複数のパスワードを同期させることにより、ユーザが「一度のログイン操作(シング ルログイン )」で全システムを利用できるようにすることができる
- 必要なとき(例: あるユーザが別のグループに異動したときや退社したときなど)すぐ に「アクセス権」の変更や取り消しを行うことができる
- ◆ 各種の政府規制に「対応する(コンプライアンス)」ことができる

これらの機能をユーザおよびチームが直接利用できるようにするため、Identity Manager には、Web ブラウザで使用可能な「ユーザインタフェース」が備わっています。

#### <span id="page-12-2"></span>**1.1.1 Identity Manager** ユーザインタフェースの概要

Identity Manager ユーザインタフェースでは、Identity Manager の管理下にある情報とリ ソース、および Identity Manager の機能を表示できます。「システム管理者」は、Identity Manager ユーザインタフェースでユーザに対して表示する情報、および、Identity Manager ユーザインタフェースでユーザが実行できる作業を決めます。実行できる主な作業は次の とおりです。

- ◆ [識別セルフサービス] タブで実行できる作業
	- ◆ 組織図を表示する
	- ◆ 自分のプロファイルの情報を編集する
	- ディレクトリを検索する
	- ◆ 自分のパスワードを変更する
	- ◆ 新規ユーザのアカウントを作成する ( その権限が付与されている場合 )
- [要求と承認]タブで実行できる作業
	- リソースに対する要求を出す
	- 自分が出したリソース要求が承認されたかどうかを確認する
	- 自分に割り当てられた、他のユーザのリソース要求を承認するためのタスクを実 行する
	- 他のユーザの代理または委任先として要求および承認を実行する
	- 他のユーザを自分の代理または委任先として割り当てる ( その権限が付与されて いる場合)
	- 自分のチームに関するすべての要求処理と承認処理を管理する ( その権限が付与 されている場合 )

注 **:** 要求処理と承認処理を実行するには、Identity Manager のプロビジョニングモ ジュールがインストールされている必要があります。

#### <span id="page-14-0"></span>**1.1.2** 概要図

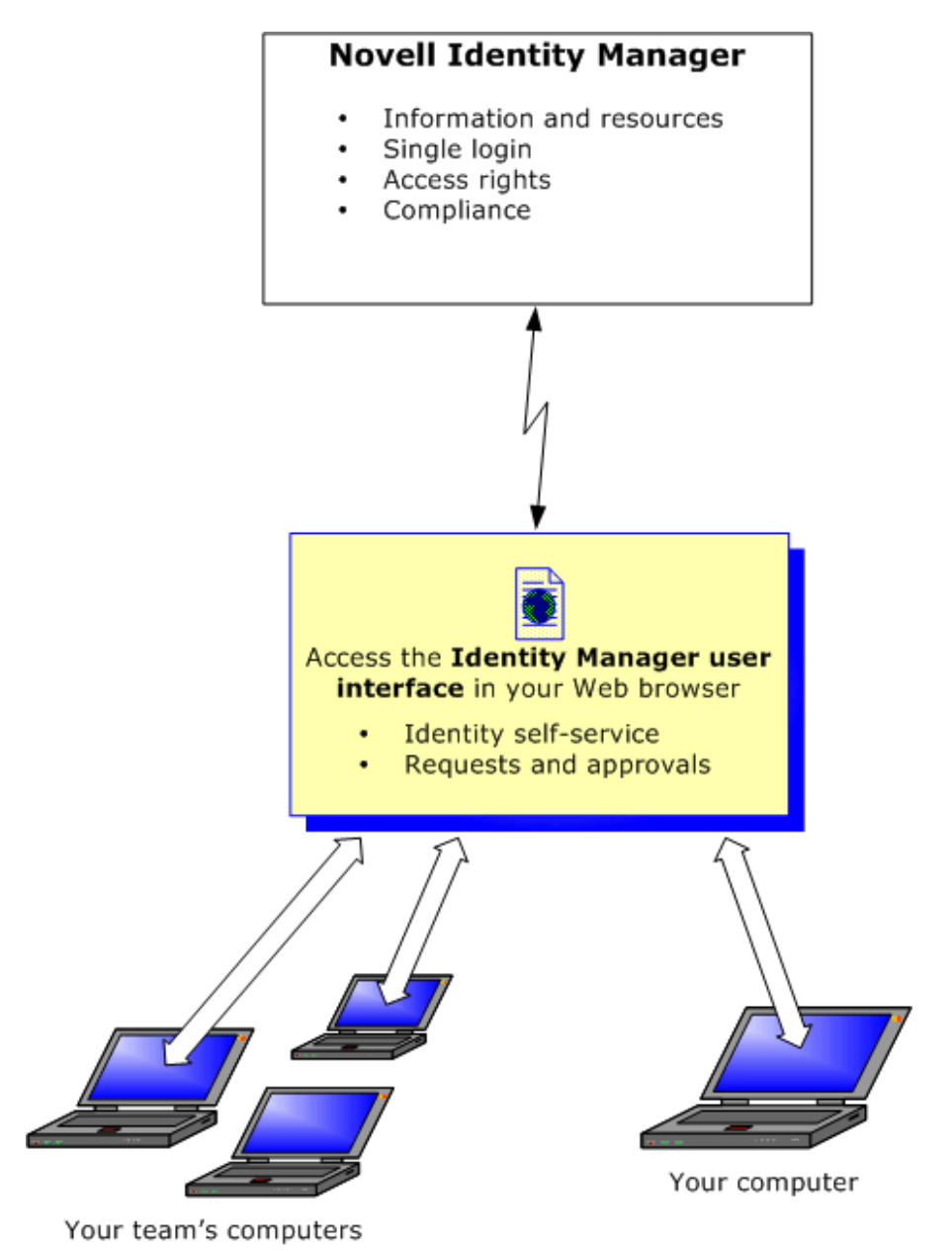

#### <span id="page-14-1"></span>**1.1.3** 一般的な使用方法

組織内における Identity Manager ユーザインタフェースの一般的な使用例をいくつか示し ます。

#### 識別セルフサービス機能の使用例

- Ella ( エンドユーザ ) がログイン時に識別セルフサービス機能を使って、「忘れてし まったパスワード」を回復する。
- Erik ( エンドユーザ ) が同じ事業所内の全従業員を対象にした「検索処理」を実行し、 ドイツ語を話せる人を探す。

 Eduardo ( エンドユーザ ) が「組織図」を参照して Ella を見つけ、電子メールアイコンを クリックして Ella にメッセージを送信する。

#### 要求 **/** 承認機能の使用例

- ◆ Ernie (エンドユーザ)が、自分が使用できる「リソース」の一覧を参照し、Siebel シス テムに対するアクセス権を要求する。
- ◆ Amy(承認者)が電子メール(URL が記載されている)で承認要求「通知」を受信する。 Amy は、その URL のリンクをクリックして「承認フォーム」を表示し、要求を承認 する。
- Ernie が、以前発行した Siebel システムへのアクセス要求の「ステータス」を確認する ( このアクセス要求は、承認を受けるため 2 人目の承認者に転送されている )。その要 求がまだ処理中であることがわかる。
- Amy はこれから休暇に入るので、休暇中は「稼動できなくなる」旨を設定する。これ で、新しい承認タスクが Amy に割り当てられなくなる。
- Amy が自分の承認タスクリストを開く。承認タスクの数が多すぎて、迅速に対応でき ないことがわかる。そのため Amy は、一部の承認タスクを同僚に「再割り当て」す る。
- Pat (Amy の「代理」ユーザである管理アシスタント ) が Amy のタスクリストを開き、 Amy の代わりに承認タスクを実行する。
- Max ( マネージャ) が「自部署の従業員のタスクリスト」を表示する。Amy が休暇中で あることがわかるので、Max は Amy のタスクを自部署の他の従業員に再割り当てす る。
- Max が、自部署内の直属の部下に対するデータベースアカウント「要求」の作業に着 手する。
- ◆ Max が、Dan を Amy の正式な「委任先」として割り当てる。
- Dan ( 委任された承認者となっている ) は Amy の休暇中、「Amy のタスク」を受け持つ。
- Max が無給のインターンを雇う。このインターンは人事システムに登録すべきでな い。システム管理者がこのインターンに対する「ユーザレコードを作成」し、Notes、 Active Directory、および Oracle に対するアクセス権をこのインターンに付与するよう 要求する。

## <span id="page-15-0"></span>**1.2 Identity Manager** ユーザインタフェースの使用

Identity Manager ユーザインタフェースの使用に必要なものは、「Web ブラウザ」だけで す。Identity Manager は代表的な Web ブラウザのほとんどをサポートしています。サポー ト対象 Web ブラウザの種類、および Web ブラウザのインストールについては、システム 管理者にお問い合わせください。

Identity Manager ユーザインタフェースは Web ブラウザ上で動作するので、Web ページと 同様簡単に使用できます。

注 **:** Identity Manager ユーザインタフェースを使用する場合、Web ブラウザで「JavaScript が有効になっている」ことを確認してください。

#### **Identity Manager** ユーザインタフェースを使用するには

 Web ブラウザで、システム管理者から通知された、Identity Manager ユーザインタ フェースの「アドレス (URL)」にアクセスします。次に例を示します。

http://myappserver:8080/IDM

デフォルトでは、次のような、Identity Manager ユーザインタフェースの「ゲスト用 初期ページ」が開きます。

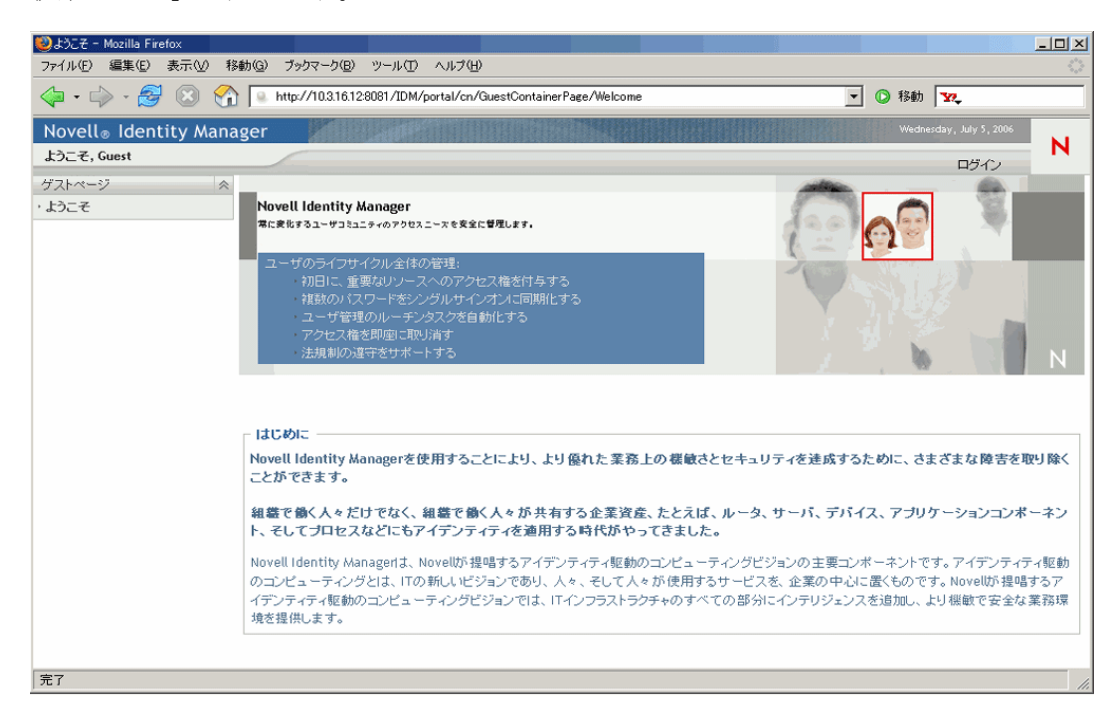

このページで Identity Manager ユーザインタフェースにログインすることにより、そ の機能を利用することができます。

#### <span id="page-16-0"></span>**1.2.1 Identity Manager** ユーザインタフェースの外観が異なるケー ス

Identity Manager ユーザインタフェースにアクセスしたときに、この図と異なるページが 表示された場合、それは、所属組織において Identity Manager がカスタマイズされている からです。また、Identity Manager ユーザインタフェースの他の機能もカスタマイズされ ている場合があります。

この場合、システム管理者に問い合わせて、カスタマイズされているユーザインタフェー スとこのマニュアルで説明するデフォルトのユーザインタフェースが、どのように違って いるかを確認してください。

## <span id="page-17-0"></span>**1.3** ログイン

ゲスト用初期ページから Identity Manager ユーザインタフェースにログインするには、認 可されたユーザである必要があります。ログインに必要な「ユーザ名とパスワード」を取 得する必要がある場合は、システム管理者にお問い合わせください。

Identity Manager ユーザインタフェースにログインするには

**1** ゲスト用初期ページで、右上隅にある[ログイン]リンクをクリックします。

ユーザ名とパスワードを入力するよう要求されます。

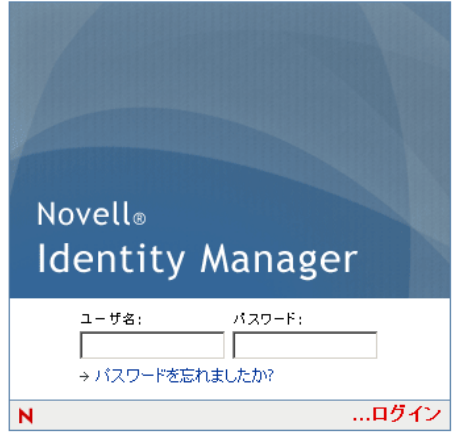

2 ユーザ名とパスワードを入力し、[ログイン]をクリックします。

#### <span id="page-17-1"></span>**1.3.1** パスワードを忘れた場合

パスワードを忘れてしまった場合は、[パスワードを忘れた場合]リンクを使用できます。 ログインページには、このリンクがデフォルトで表示されます。このリンクを利用できる のは、自分に関する「パスワードポリシー」がシステム管理者によって適切に設定されて いる場合です。

[パスワードを忘れた場合]リンクを使用するには

**1** ログインページで[パスワードを忘れた場合]リンクをクリックします。

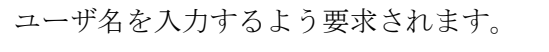

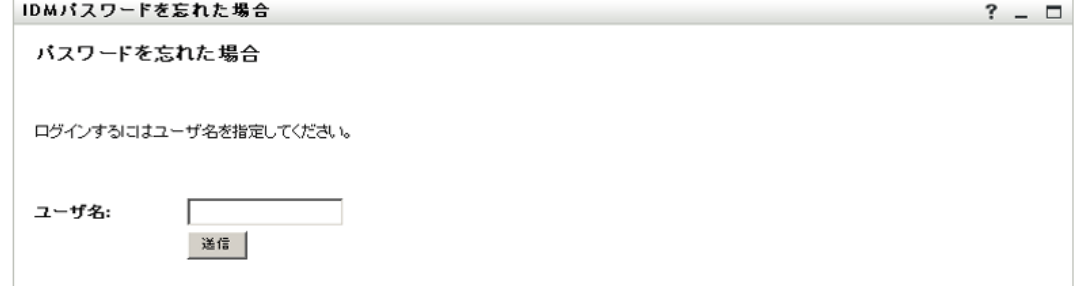

2 ユーザ名を入力し、[送信] をクリックします。

注 **:** 自分に関するパスワードポリシーが見つからない場合は、エラーメッセージが表 示されます。不明点は、システム管理者にお問い合わせください。

**3** 表示される「本人確認の質問」に回答し、[送信]をクリックします。次に例を示し ます。

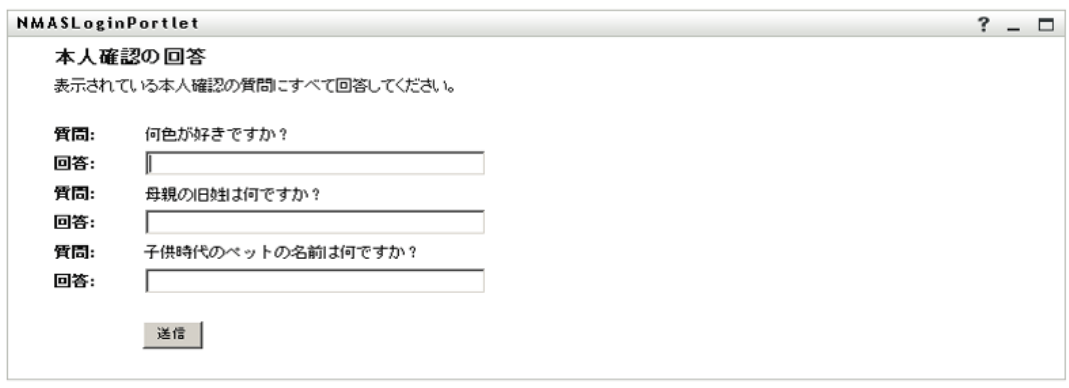

本人確認の質問に対する回答が正しい場合、パスワードに関する支援処理が実行され ます。支援処理の形態は、システム管理者が、どのようなパスワードポリシーを自分 に対して設定しているかによって異なります。支援処理の例を次に示します。

- 自分のパスワードに関する「ヒントが表示される」。
- 自分のパスワードが記載された、または自分のパスワードに関するヒントが記載 された、「電子メールが届く」。
- パスワードを「リセットするよう要求される」( つまり新しいパスワードを指定 するよう要求される )。

#### <span id="page-18-0"></span>**1.3.2** ログイン処理で問題が発生した場合

Identity Manager ユーザインタフェースにログインできない場合、入力したユーザ名とパ スワードが正しいかどうかを確認してください (スペル、大文字/小文字など)。それで も問題が解決しない場合は、システム管理者にお問い合わせください。その際、問題に関 する詳細情報 ( エラーメッセージなど ) を報告すれば、問題の解決に役立ちます。

#### <span id="page-18-1"></span>**1.3.3** 追加情報の入力を要求された場合

Identity Manager ユーザインタフェースにログインした直後に、追加情報の入力を要求さ れることがあります。追加情報の種類は、自分に関するパスワードポリシーがシステム管 理者によってどのように設定されているかによって異なります。次に例を示します。

- 初めてログインする場合、本人確認の質問とその回答、または自分のパスワードに関 するヒントを入力するよう、要求されることがあります。
- パスワードの有効期限が切れた場合、パスワードをリセットするよう要求されること があります。

## <span id="page-19-0"></span>**1.4 Identity Manager** ユーザインタフェースの説明

ログインすると、Identity Manager ユーザインタフェースが開き、作業用の「タブページ」 が表示されます。

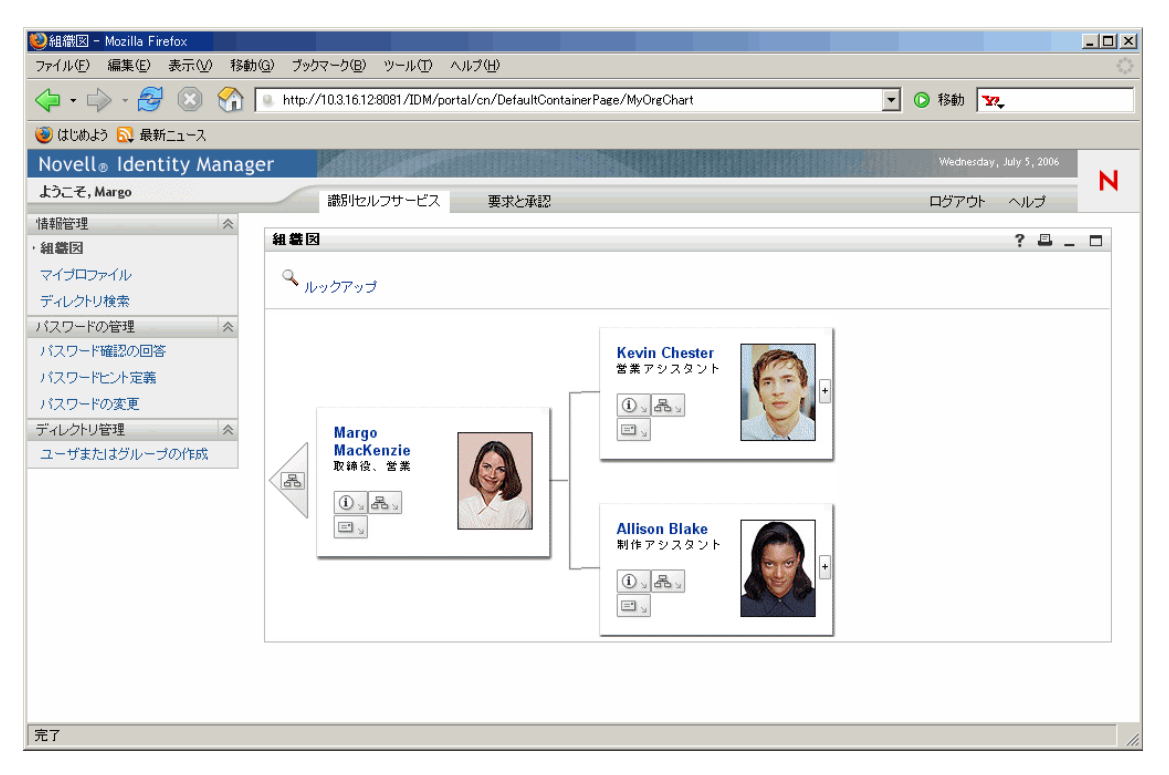

Identity Manager ユーザインタフェースの上部には主要なタブが 2 つあります。

◆ 「識別セルフサービス] タブ (デフォルトで開く)

このタブの内容と使用方法については、19 ページのパート II[「\[識別セルフサービ](#page-22-0) [ス\]タブの使用」を](#page-22-0)参照してください。

◆ 「要求と承認]タブ このタブの内容と使用方法については、101 ページのパート III「[要求と承認] タブ [の使用」](#page-104-0)を参照してください。

注 **:** [要求と承認]タブは、Identity Manager のプロビジョニングモジュールをインス トールしている場合にのみ使用できます。

#### 他のタブに切り替えるには

使用するタブをクリックします。

#### <span id="page-20-0"></span>**1.4.1** ヘルプの表示

Identity Manager ユーザインタフェースの使用中、オンラインヘルプを表示することによ り、現在開いているタブに関する情報を入手できます。

Identity Manager ユーザインタフェースのヘルプを表示するには

- **1** ヘルプ情報を表示したいタブを開きます ([識別セルフサービス]タブ、[承認と要 求]タブなど )。
- **2** ページの右上隅にある[ヘルプ]リンクをクリックします。 現在開いているタブに関するヘルプページが開きます。

#### <span id="page-20-1"></span>**1.4.2** ログアウト

Identity Manager ユーザインタフェースでの作業が完了した後、セッションを終了するに は、ログアウトします。

#### **Identity Manager** ユーザインタフェースのセッションからログアウトするには

◆ ページの右上隅にある [ログアウト] リンクをクリックします。

デフォルトでは、Identity Manager ユーザインタフェースのログインページが開きます。 これは、あとでユーザが再度ログインする際の手間を省くためです。

## <span id="page-20-2"></span>**1.5** 次の作業

この章では、Identity Manager ユーザインタフェースの基本について説明しました。これ で、Identity Manager ユーザインタフェースのタブを使って作業を実行できます。

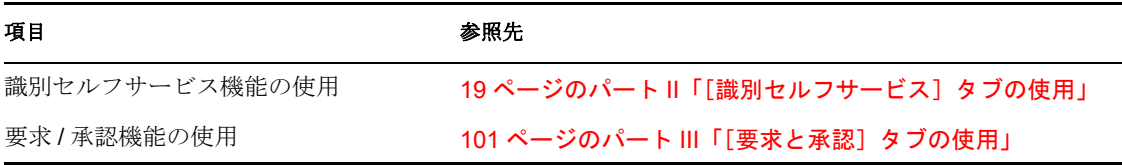

## <span id="page-22-0"></span>[識別セルフサービス]タブの使用

この章では、Identity Manager ユーザインタフェースの [識別セルフサービス] タブで、 識別情報を表示および編集する方法について、説明します。

- 21 ページの第2章「「識別セルフサービス]タブの概要」
- 27 ページの第 3 [章「組織図の使用」](#page-30-2)
- ◆ 37 ページの第4[章「\[マイプロファイル\]ページの使用」](#page-40-2)
- 57 ページの第5[章「ディレクトリ検索の使用」](#page-60-2)
- 81 ページの第6[章「パスワードの管理」](#page-84-3)
- 87 ページの第7[章「ユーザまたはグループの作成」](#page-90-2)

II

## <span id="page-24-2"></span><span id="page-24-0"></span>「識別セルフサービス]タブの概要

この章では、Identity Manager ユーザインタフェースの [識別セルフサービス] タブの基 本的な使用方法について説明します。この章の内容は次のとおりです。

- ◆ 21 ページのセクション 2.1 「「識別セルフサービス] タブの目的」
- ◆ 22 ページのセクション 2.2「[識別セルフサービス] タブの使用」
- 22 ページのセクション 2.3「「識別セルフサービス] タブの機能」
- ◆ 24 ページのセクション 2.4「[識別セルフサービス] タブで実行できるアクション」

Identity Manager ユーザインタフェースの使用に関する全般的な説明については、9 [ページ](#page-12-0) の第1[章「はじめに」を](#page-12-0)参照してください。

## <span id="page-24-1"></span>**2.1** [識別セルフサービス]タブの目的

[識別セルフサービス]タブの目的は、ユーザが自分自身の識別情報を簡単に表示および 編集できるようにすることです。このタブでは、あるユーザが必要とする情報へのアクセ ス権を、必要となった時点でそのユーザに付与できるので、運用の機動性が向上します。 [識別セルフサービス]タブで実行できる作業の例を次に示します。

- 自分自身のユーザアカウントを直接「管理」する
- 必要に応じて組織内の他のユーザおよびグループを「検索」する
- ユーザやグループの関係を「図でわかりやすく表示」する

システム管理者は、組織内のユーザのために「識別セルフサービス]タブの内容を「セッ トアップ」する役割を担っています。各ユーザが表示できる情報および実行できる操作は 一般に、ユーザのジョブ要件と権限レベルによって決まります。

## <span id="page-25-0"></span>**2.2** [識別セルフサービス]タブの使用

デフォルトの設定では、Identity Manager ユーザインタフェースにログインすると、[識別 セルフサービス]タブの[組織図]ページが開きます。

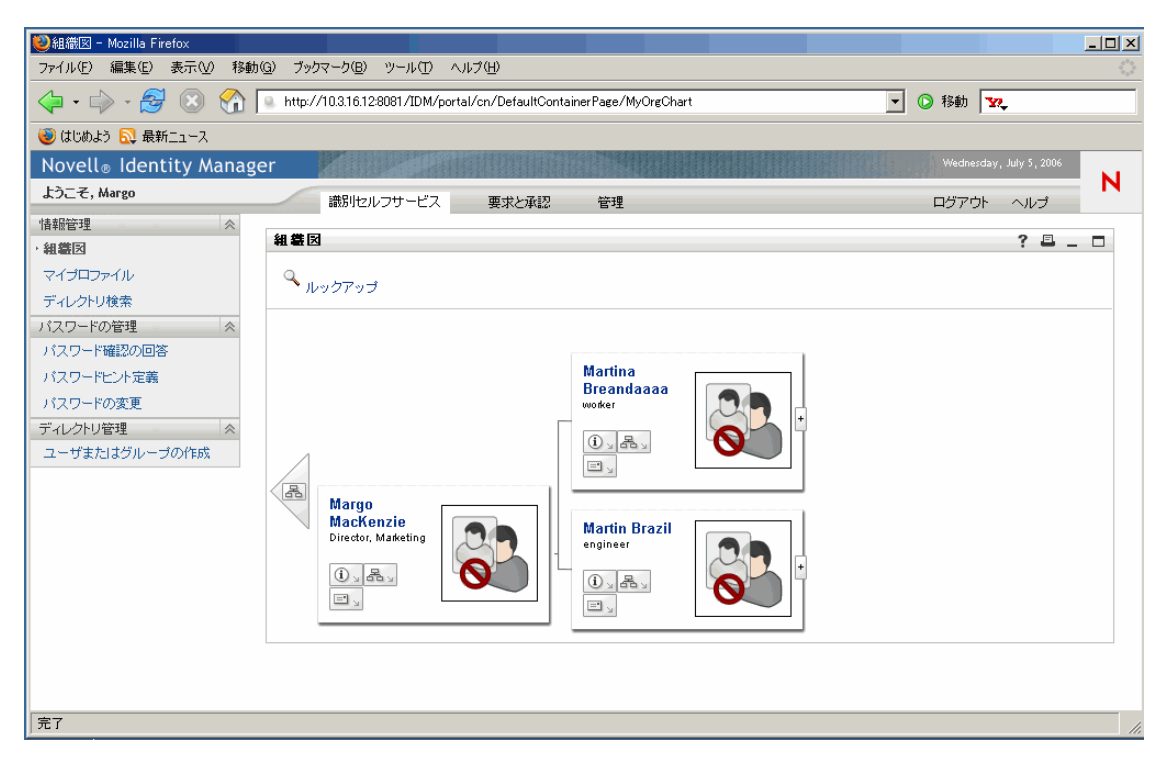

Identity Manager ユーザインタフェースの別のタブを開いた後、このタブに戻るには、[識 別セルフサービス]タブをクリックします。

## <span id="page-25-1"></span>**2.3** [識別セルフサービス]タブの機能

この節では、[識別セルフサービス]タブのデフォルトの機能について説明します。なお、 ご使用の Identity Manager インタフェースが組織内でカスタマイズされている場合、この マニュアル内のスクリーンショットと外観が異なることがあります。カスタマイズ内容に ついては、システム管理者にお問い合わせください。

[識別セルフサービス]タブの左側には、実行可能なアクションのメニューが表示されま す。アクションはカテゴリ別に表示されます。カテゴリには、[情報管理]、[パスワード の管理]、[ディレクトリ管理]の3種類があります。[ディレクトリ管理]カテゴリは、 必要な権限を持つユーザに対してのみ表示されます。

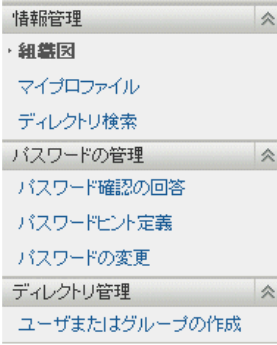

アクションをクリックすると、対応するページが右側に表示されます。通常、ページには 「ポートレット」という特別なウィンドウがあります。このポートレットには、そのアク ションに関する詳細情報が表示されます。たとえば、[組織図]ページのポートレットの 外観は次のようになっています。

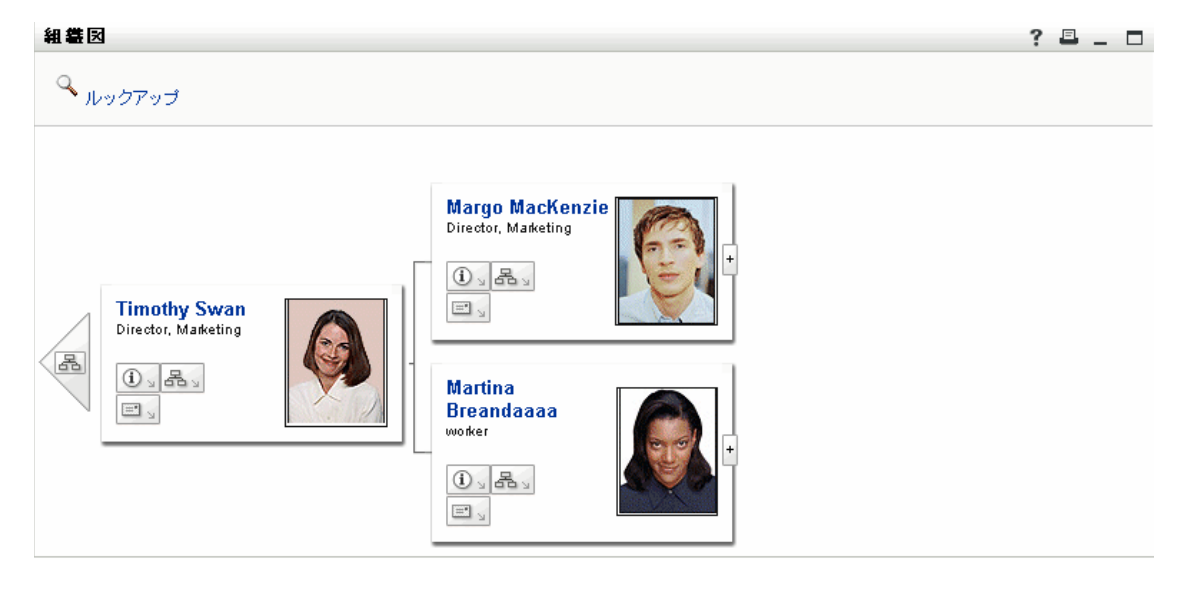

通常、ポートレットのタイトルバーには一連のボタンがあります。これらのボタンをク リックすると、標準的な操作を実行できます。次に例を示します。

 $? \blacksquare - \square$ 

これらのボタンの機能は次のとおりです。

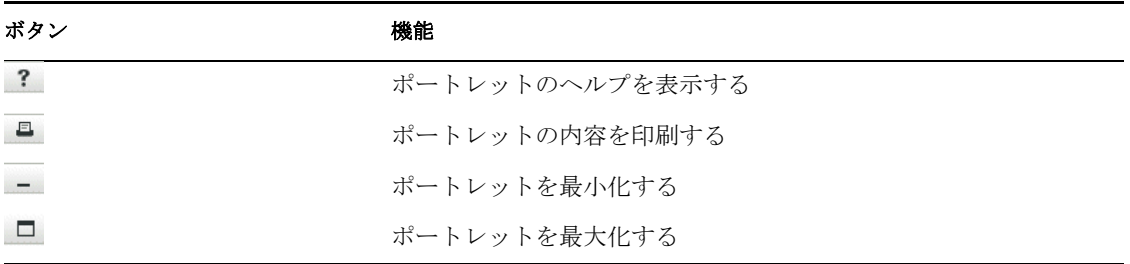

これ以外のボタンが表示されていて、その機能が不明な場合は、そのボタンにマウスポイ ンタを重ねると説明が表示されます。

## <span id="page-27-0"></span>**2.4** [識別セルフサービス]タブで実行できるアク ション

[識別セルフサービス]タブのデフォルト設定で実行可能なアクションを次の表に示しま す。

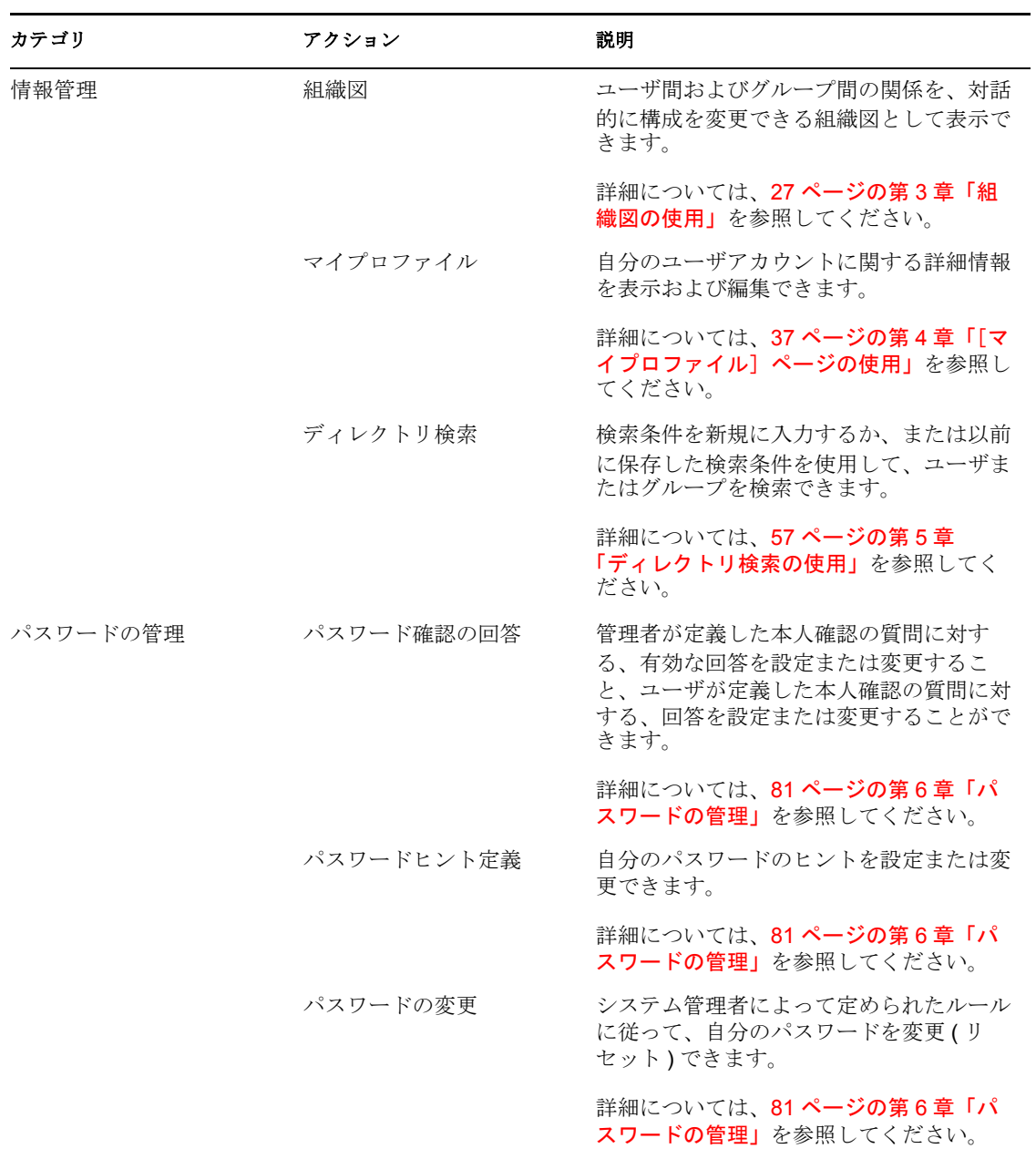

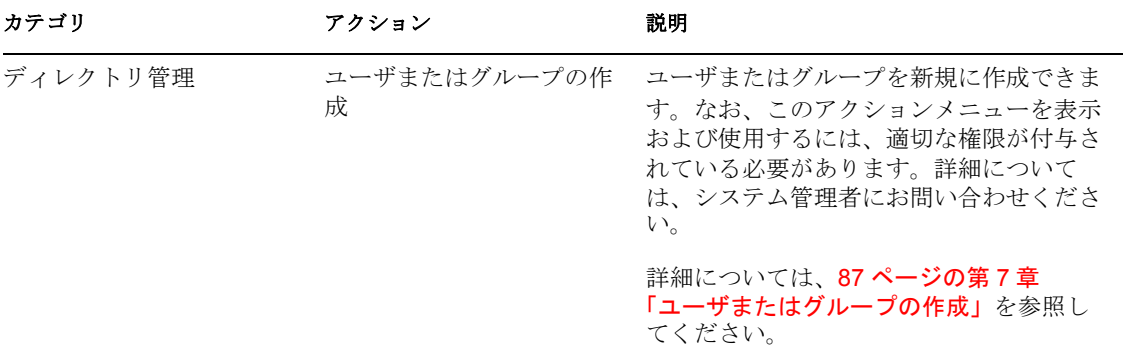

## <span id="page-30-2"></span><span id="page-30-0"></span>組織図の使用

この章では、Identity Manager ユーザインタフェースの[識別セルフサービス]タブにあ る[組織図]ページを使用する方法について、説明します。この章の内容は次のとおりで す。

- 27 [ページのセクション](#page-30-1) 3.1「組織図の概要」
- 30 [ページのセクション](#page-33-0) 3.2「組織図の操作」
- 33 ページのセクション 3.3[「組織図の切り替え」](#page-36-0)
- 33 [ページのセクション](#page-36-1) 3.4「詳細情報の表示」
- 34 ページのセクション 3.5[「組織図からの電子メールの送信」](#page-37-0)

注 **:** この章では、[組織図]ページのデフォルトの機能について説明します。この章で示 すスクリーンショットは、ご使用の Identity Manager ユーザインタフェースと異なってい る可能性があります。理由としては、自分のジョブ役割、自分の権限レベル、および組織 内でのカスタマイズが考えられます。詳細については、システム管理者にお問い合わせく ださい。

[識別セルフサービス]タブの使用に関する全般的な説明については、21 [ページの第](#page-24-2) 2 章 [「\[識別セルフサービス\]タブの概要」](#page-24-2)を参照してください。

### <span id="page-30-1"></span>**3.1** 組織図の概要

[組織図]ページでは、ユーザ間およびグループ間の関係を双方向の組織図として表示で きます。組織図では、それぞれのユーザおよびグループは、名刺に似た形式でグラフィカ ル表示されます。

[組織図]ページを初めて開いたとき、自分自身の「マネージャ - 従業員」の関係が表示 されます。例として、Margo MacKenzie ( マーケティングディレクター) が [組織図] ページを開いたときにデフォルトで表示される図を次に示します。

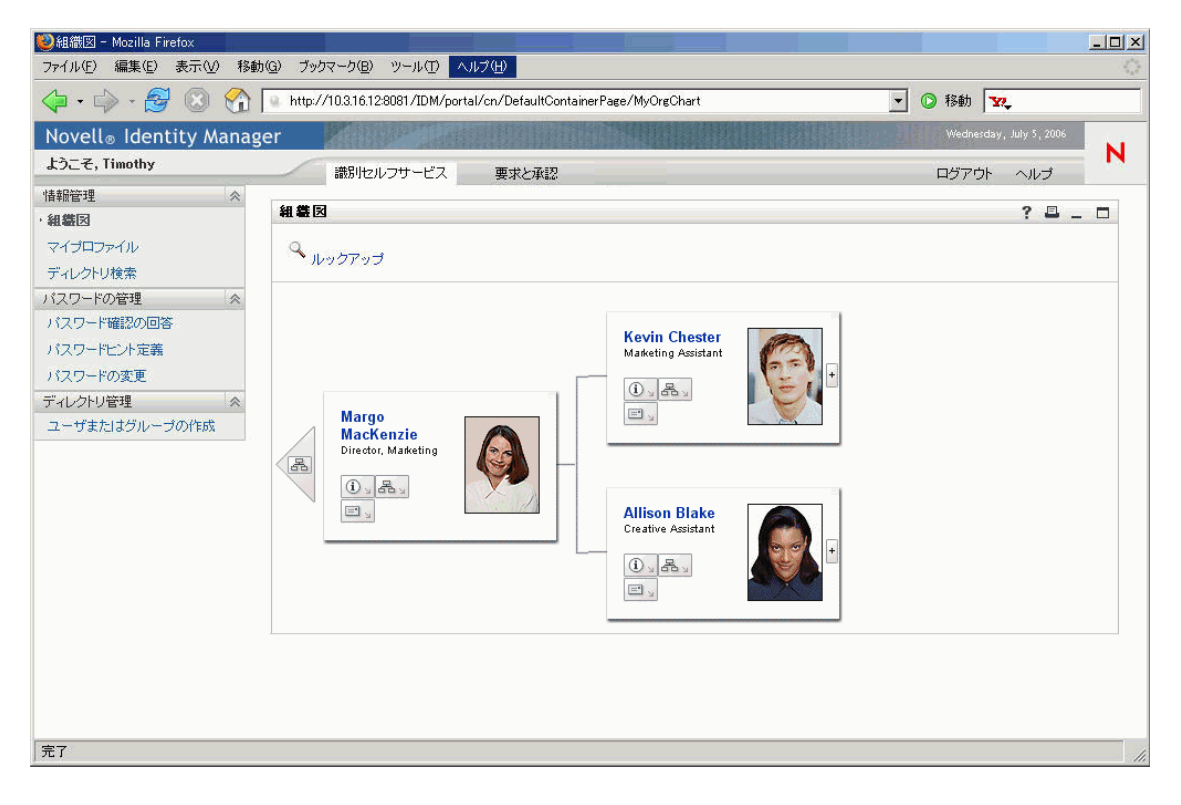

この組織図を辿るには、組織図を展開表示または縮小表示して、表示するレベルを調整し ます。次の図は、Margo MacKenzie が 2 つ上のレベルを展開表示した例です。

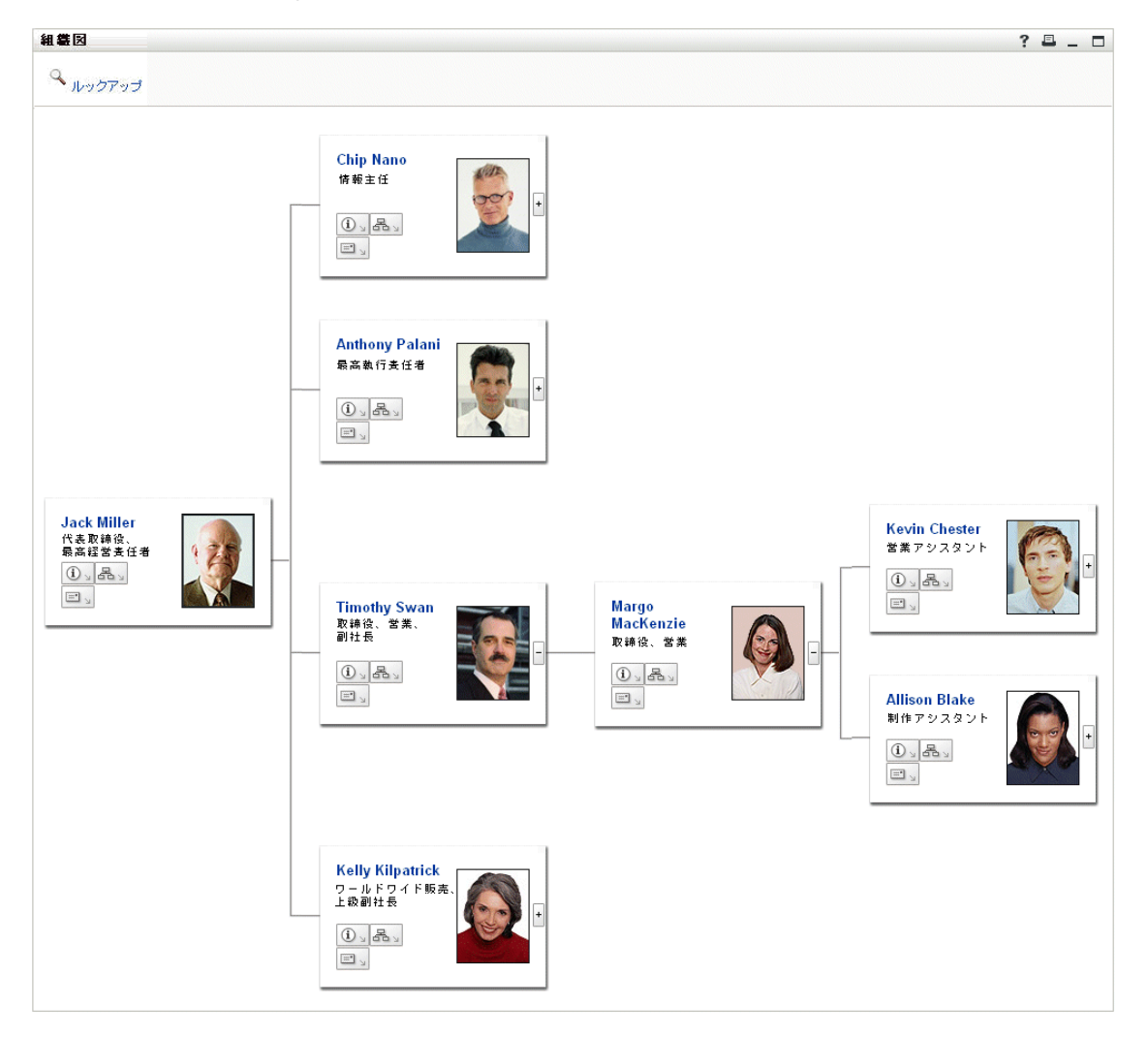

この組織図では、他の関係を表示することもできます。次の図は、Timothy Swan ( マーケ ティング担当副社長 ) に関する「ユーザ - グループ」の関係の表示例です。

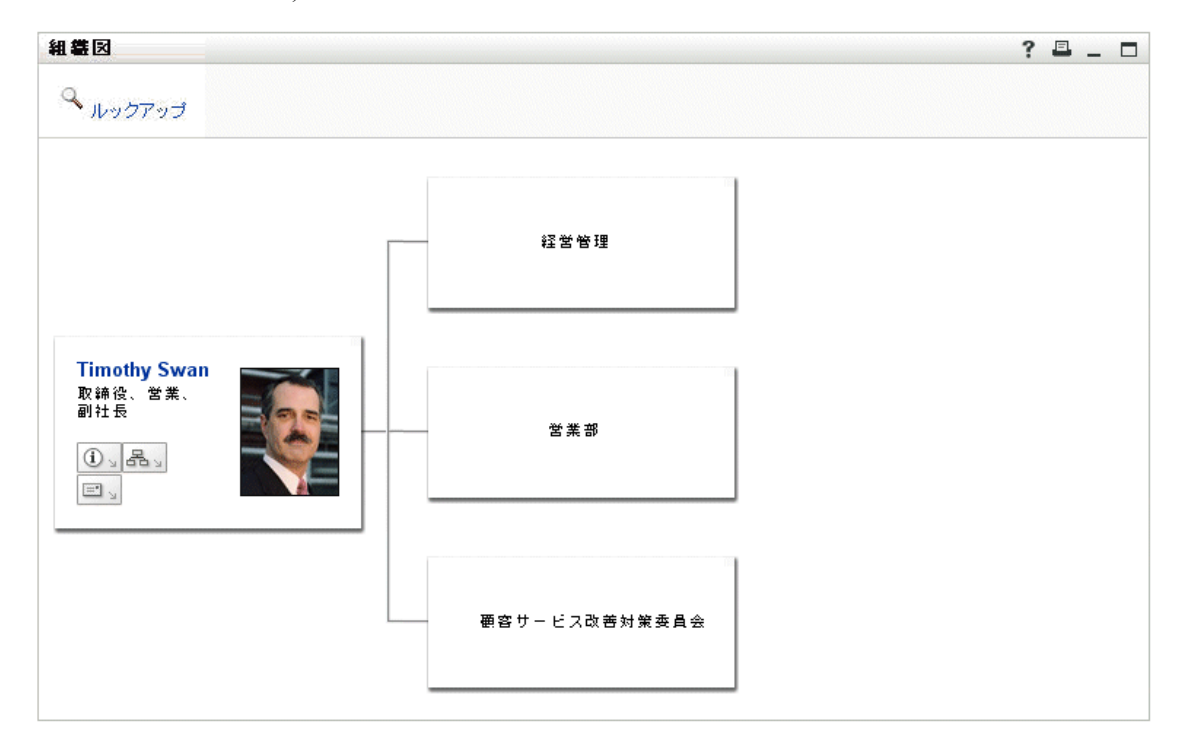

組織図には、ユーザとグループに対する、その他の便利なアクションを実行するためのリ ンクがあります。実行可能なアクションは次のとおりです。

- 組織図に表示するユーザを検索する
- ◆ 選択したユーザの詳細情報 (プロファイルページ)を表示する
- ◆ リンクの形式のユーザ詳細情報を電子メールで送信する
- 選択したユーザに、または特定のマネージャのチームに新しい電子メールを送信する

### <span id="page-33-0"></span>**3.2** 組織図の操作

この節では、次に示す組織図操作方法について説明します。

- 組織図を展開表示する
- 組織図を縮小表示する
- ◆ 現在表示されている組織図の1つ上のレベルを表示する
- 組織図に別のユーザを表示する
- 組織図内のユーザを検索する

組織図を展開表示するには

- **1** 展開表示したいカードを探します。
- **2** そのカードの右端にある次のアイコンをクリックします。

 $\left| \cdot \right|$ 

組織図が右方向に展開表示され、選択したカードに関連付けられている 1 つ下のレベ ルのカードがあれば表示されます。

組織図を縮小表示するには

- **1** 縮小表示したいカードを探します。
- **2** そのカードの右端にある次のアイコンをクリックします。

#### $\Box$

右側にある組織図が縮小表示され、選択したカードに関連付けられている下のレベル のカードがすべて非表示になります。

現在表示されている組織図の 1 つ上のレベルを表示するには

- **1** 1 つ上のレベルを表示したいカードを探します。
- **2** そのカードの左端に次のアイコンがあれば、クリックします。

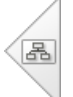

組織図内の位置が左に移動し、選択したカードの 1 つ上のレベルのカードが表示され ます。

別のユーザを中心にした組織図を表示するには

- **1** 組織図の中心に表示したいユーザのカードを探します。
- **2** そのカードのユーザ名をクリックします。ユーザ名はリンクになっています。 組織図内の位置が、選択したカードに移ります。

組織図内のユーザを検索するには

**1** 組織図の左上隅にある[ルックアップ]リンクをクリックします。

[オブジェクトルックアップ]ページが開きます。

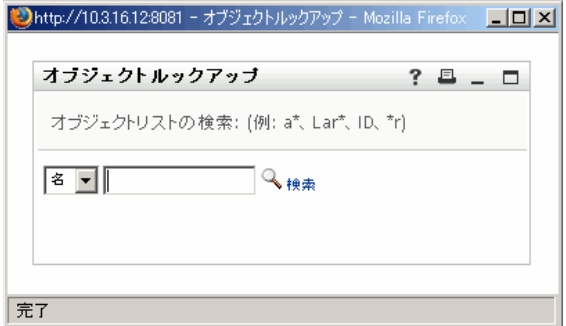

- **2** 目的のユーザを探すための検索条件を指定します。
	- **2a** ドロップダウンリストで、検索キーの種類として[名]または[姓]を選択しま す。

**2b** ドロップダウンリストボックスの横にあるテキストボックスに、検索したいユー ザの名前全体または名前の一部を入力します。

入力したテキストで始まるすべての名前がヒットします。入力されたテキストの 大文字 / 小文字は区別されません。テキストの中でワイルドカードとしてアスタ リスク (\*) を使うこともできます。このワイルドカードは、0 個以上の任意の文 字を表します。

たとえば、次のどの検索テキストを入力した場合でも、「Chip」という名がヒッ トします。

Chip

\*p

\*h\*

**3**[検索]をクリックします。

[オブジェクトルックアップ]ページに検索結果が表示されます。

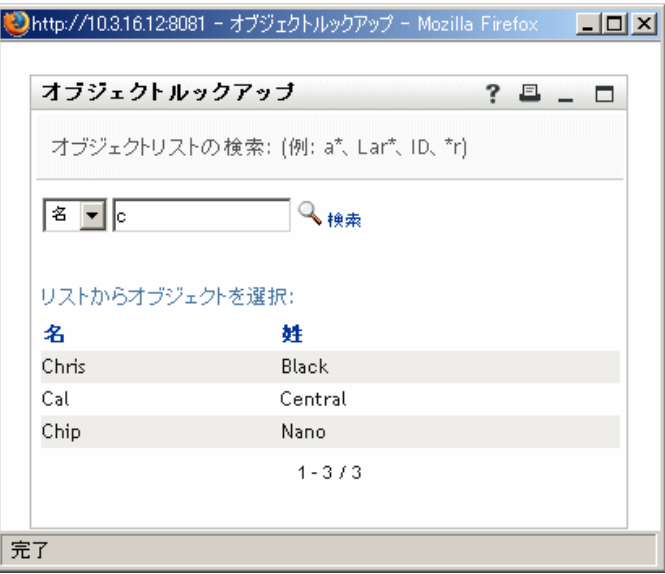

目的のユーザが検索結果に含まれている場合は、ステップ 4 に進みます。含まれてい ない場合は、ステップ 2 に戻ります。

ヒント **:** 検索結果を昇順または降順にソートするには、列見出しをクリックします。

**4** 検索結果の中から目的のユーザを選択します。 [オブジェクトルックアップ]ページが閉じ、組織図にそのユーザが表示されます。
## **3.3** 組織図の切り替え

現在表示している組織図を切り替え、他の関係を表示することができます。 別の種類の組織図に切り替えるには

- **1** 他の関係を表示したいユーザのカードを探します。
- **2** そのカードにある次のアイコンをクリックします。

옵<sub>기</sub>

ポップアップメニューが開きます。

**3** 次のメニュー項目のいずれかを選択します。

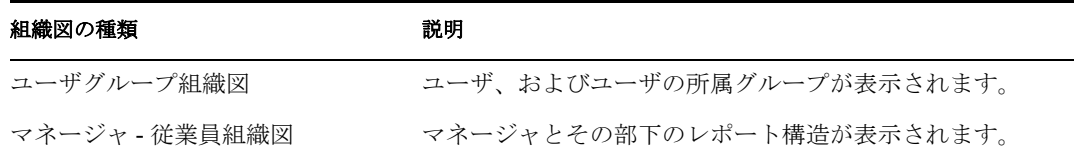

選択した種類の組織図に切り替わり、選択したユーザに関する関係が表示されます。

### **3.4** 詳細情報の表示

組織図内で選択したユーザの詳細情報 (プロファイルページ)を表示できます。

組織図内で選択したユーザの詳細情報を表示するには

**1** 詳細情報を表示したいユーザのカードを探します。

- **2** そのカードにある次のアイコンをクリックします。
	- $\textcircled{\scriptsize 1}$

ポップアップメニューが開きます。

**3**[情報の表示]を選択します。

プロファイルページが開き、選択したユーザの詳細情報が表示されます。

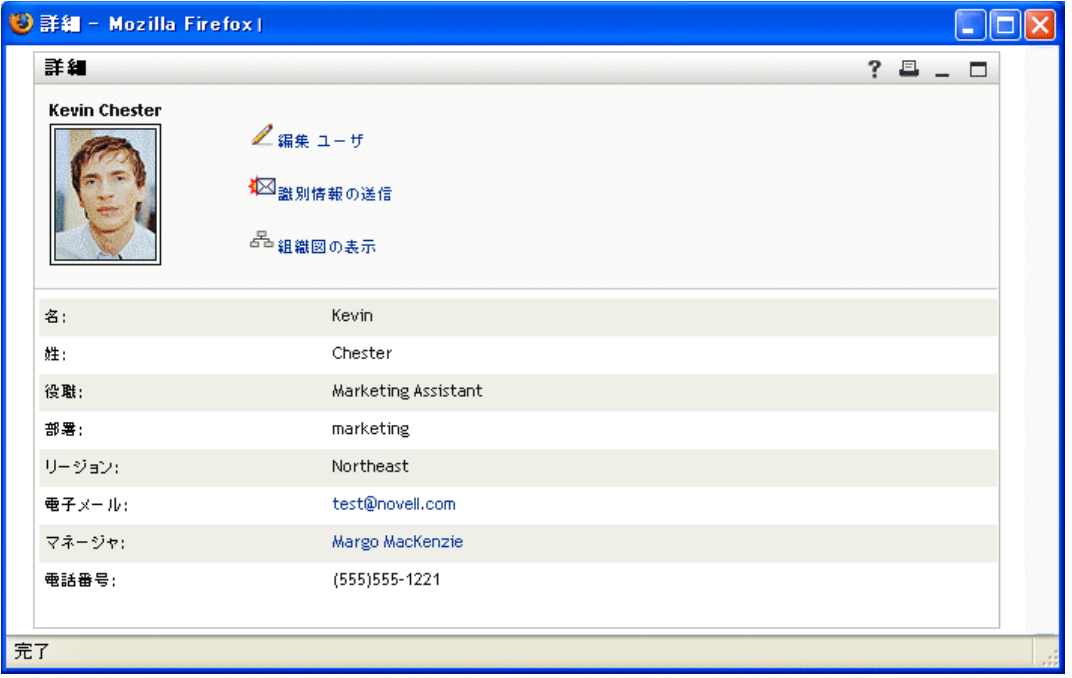

このページは、「識別セルフサービス]タブの「マイプロファイル]ページによく似 ています。唯一の違いは、自分以外のユーザの詳細情報を表示しているときに、一部 のデータを表示することや一部のアクションを実行することができない場合がある、 という点です。不明点は、システム管理者にお問い合わせください。

プロファイルページの機能の使用方法については、37 ページの第 4 [章「\[マイプロ](#page-40-0) [ファイル\]ページの使用」を](#page-40-0)参照してください。

**4** プロファイルページでの作業が終了したら、そのウィンドウを閉じることができま す。

### **3.5** 組織図からの電子メールの送信

この節では、次の操作手順について説明します。

- ◆ 組織図内のユーザに関する詳細情報を電子メールで送信する
- ◆ 組織図内のユーザに新しい電子メールを送信する
- ◆ 特定のマネージャのチームに新しい電子メールを送信する

組織図内のユーザに関する詳細情報を電子メールで送信するには

- **1** 詳細情報を電子メールで送信したいユーザのカードを探します。
- **2** そのカードにある次のアイコンをクリックします。

 $\overline{\Xi^*}$   $\bar{\Xi}$ 

ポップアップメニューが開きます。

#### **3**[電子メール情報]を選択します。

デフォルトの電子メールクライアントを使用して新規メッセージが作成されます。次 のメッセージ要素には、既に情報が入力されています。

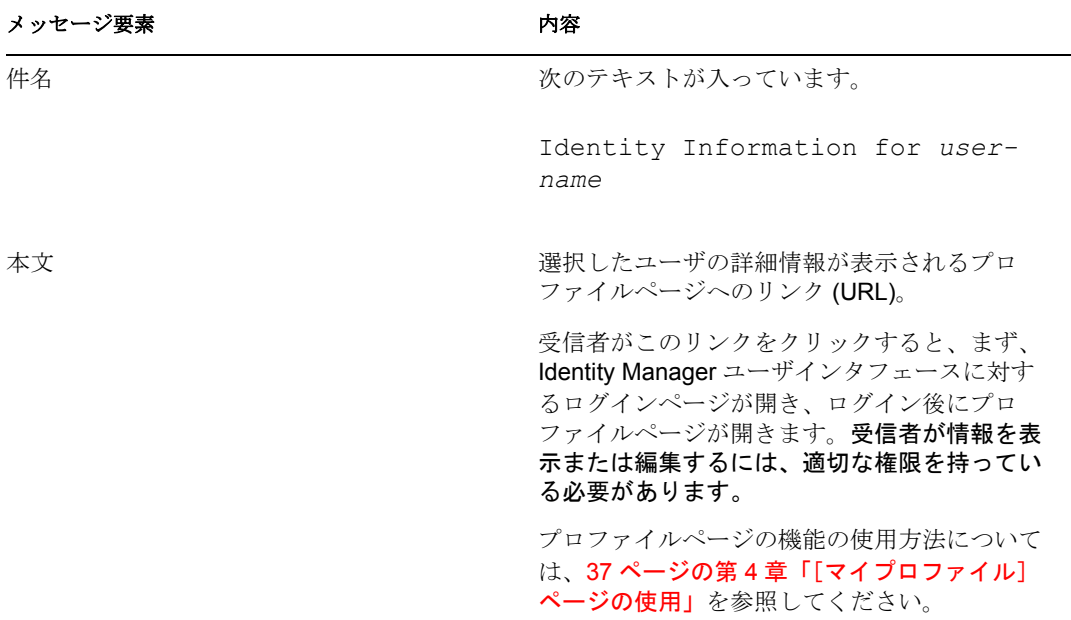

次に例を示します。

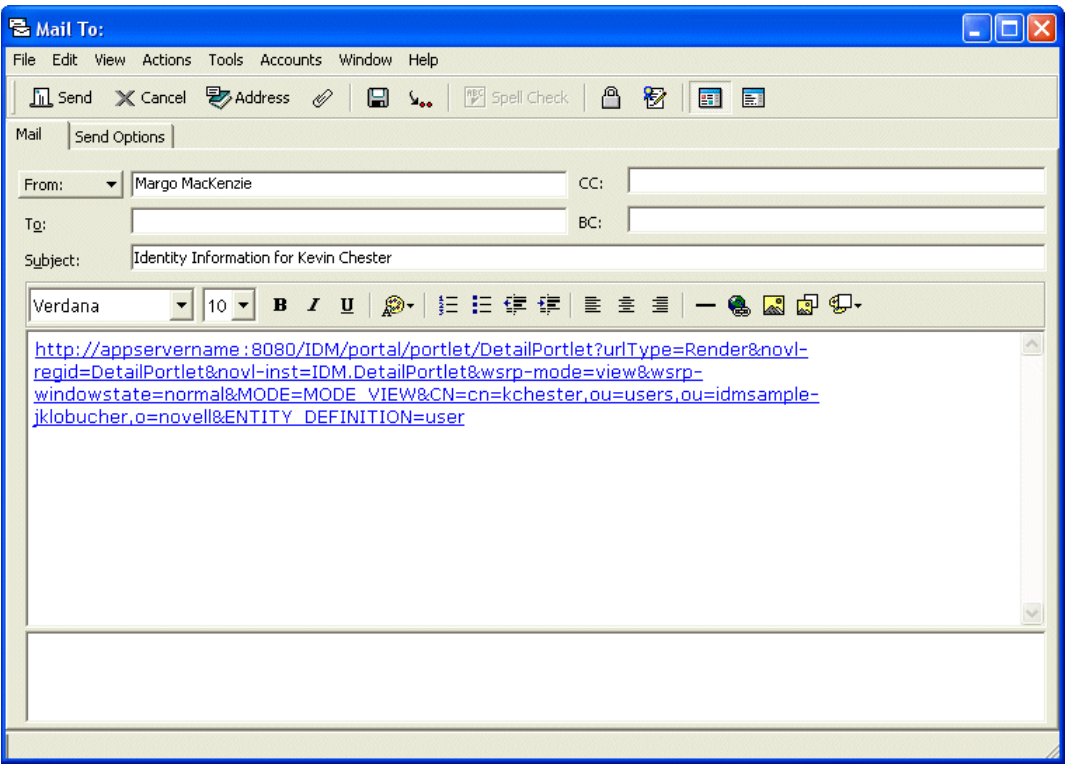

- **4** メッセージの受信者を指定します。また、必要に応じてその他の項目を指定します。
- **5** メッセージを送信します。

組織図内のユーザに新しい電子メールを送信するには

- **1** 電子メールを送信したいユーザのカードを探します。
- **2** そのカードにある次のアイコンをクリックします。

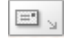

ポップアップメニューが開きます。

**3**[新しい電子メール]を選択します。

デフォルトの電子メールクライアントを使用して新規メッセージが作成されます。 [宛先]リストには、選択したユーザが表示されます。それ以外の項目は空白になっ ています。

- **4** 各項目に情報を入力します。
- **5** メッセージを送信します。

特定のマネージャのチームに新しい電子メールを送信するには

- **1** 電子メールを送信したいチームを管理するユーザのカードを探します。
- **2** そのカードにある次のアイコンをクリックします。

 $\omega$  <br>  $\equiv$ 

ポップアップメニューが開きます。

**3**[チームへの電子メール]を選択します。

デフォルトの電子メールクライアントを使用して新規メッセージが作成されます。 「宛先」リストには、選択したユーザ ( マネージャ)の直属の部下が表示されます。 それ以外の項目は空白になっています。

- **4** 各項目に情報を入力します。
- **5** メッセージを送信します。

# <span id="page-40-0"></span>「マイプロファイル]ページの使用

この章では、Identity Manager ユーザインタフェースの[識別セルフサービス]タブにあ る[マイプロファイル]ページを使用する方法について、説明します。この章の内容は次 のとおりです。

- ◆ 37 ページのセクション 4.1[「\[マイプロファイル\]ページの概要」](#page-40-1)
- 40 ページのセクション 4.2[「自分の情報の編集」](#page-43-0)
- 47 ページのセクション 4.3[「電子メールでの自分の情報の送信」](#page-50-0)
- 48 ページのセクション 4.4[「自分に関する組織図の表示」](#page-51-0)
- 49 ページのセクション 4.5[「他のユーザ、グループ、またはタスクグループへのリン](#page-52-0) [ク」](#page-52-0)

注 **:** この章では、[マイプロファイル]ページのデフォルトの機能について説明します。 この章で示すスクリーンショットは、ご使用の Identity Manager ユーザインタフェースと 異なっている可能性があります。理由としては、自分のジョブ役割、自分の権限レベル、 および組織内でのカスタマイズが考えられます。詳細については、システム管理者にお問 い合わせください。

[識別セルフサービス]タブの使用に関する全般的な説明については、21 [ページの第](#page-24-0) 2 章 [「\[識別セルフサービス\]タブの概要」](#page-24-0)を参照してください。

# <span id="page-40-1"></span>**4.1** [マイプロファイル]ページの概要

[マイプロファイル]ページでは、自分のユーザアカウントに関する詳細情報を表示した り、必要に応じてその情報を編集できます。例として、Margo MacKenzie ( マーケティン

グディレクター)が[マイプロファイル]ページを開いたときにデフォルトで表示される 情報を次に示します。

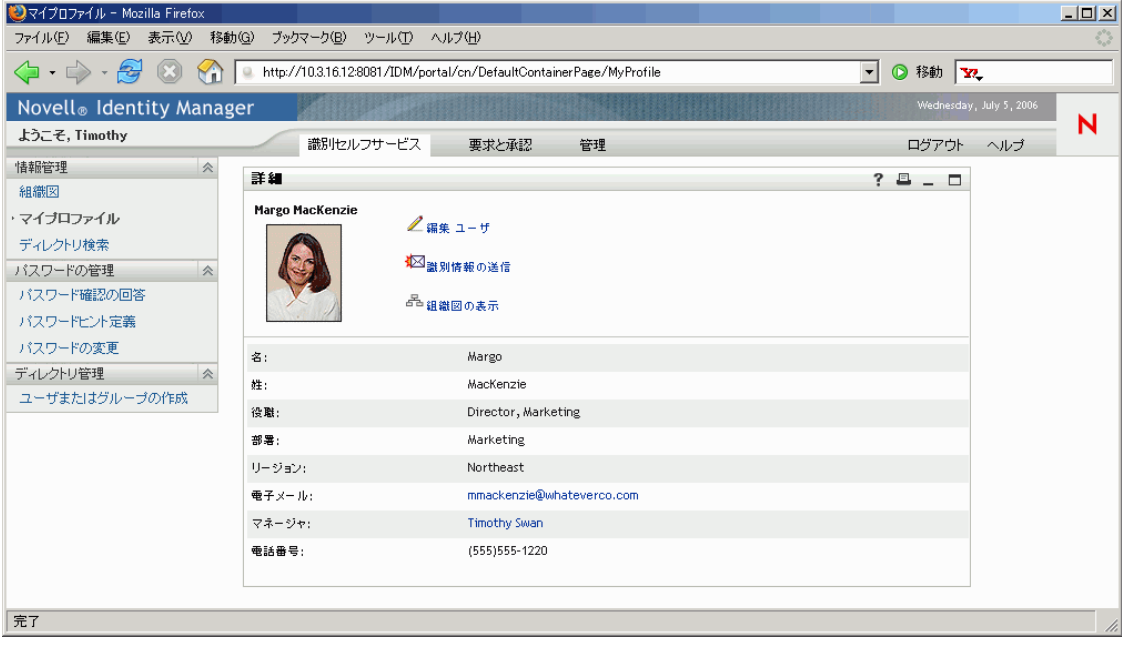

これらの詳細情報を編集することもできます。ただし、どの情報を編集できるかは、シス テム管理者によって決められています。Margo MacKenzie が変更できる情報が多数ある場 合、たとえば次のように表示されます。

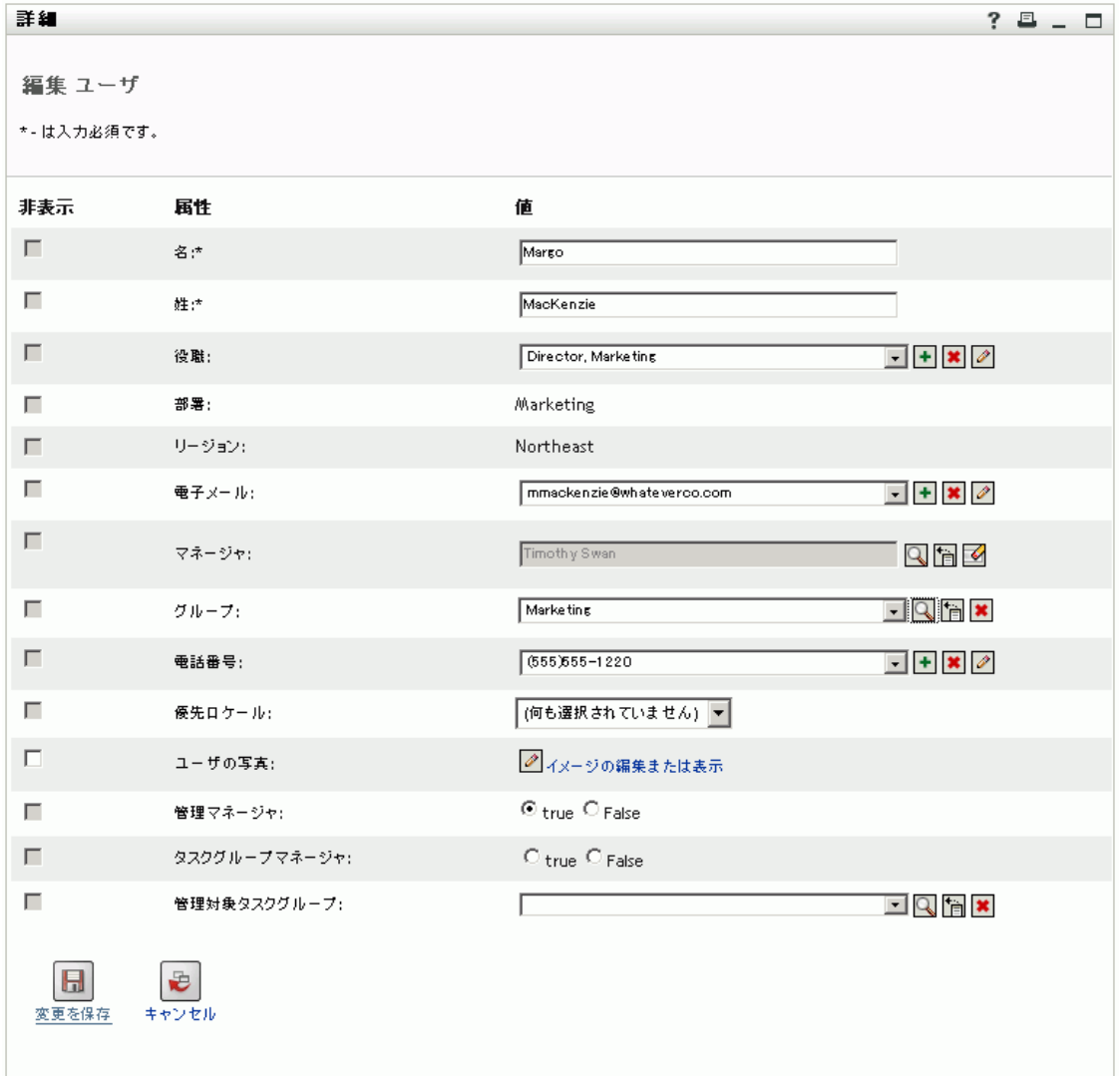

[マイプロファイル]のメインページ (表示用ページ)には、自分の情報に関するその他 の便利なアクションを実行するためのリンクがあります。実行可能なアクションは次のと おりです。

- リンク形式の自分の詳細情報を他のユーザに電子メールで送信する
- 表示内容を自分の詳細情報から組織図に切り替える
- 別のユーザ、グループ、またはタスクグループの名前をクリックし、その詳細情報を 表示する
- 電子メールアドレスをクリックし、そのアカウントにメッセージを送信する

### <span id="page-43-0"></span>**4.2** 自分の情報の編集

[マイプロファイル]ページの情報を変更したい場合、編集用ページに切り替えることが できます。

一部またはすべての情報を編集できない場合があります。編集できない情報は、読み取り 専用のテキストまたはリンクとして編集用ページに表示されます。自分が編集できる情報 について疑問がある場合は、システム管理者にお問い合わせください。

自分の情報を編集するには

- **1**[マイプロファイル]ページの上部にある[自分の情報の編集]リンクをクリックし ます。
- **2** 編集用ページが開いたら、必要に応じて情報を編集します。

情報を変更する際、次の節の内容を理解しておく必要があります。これらの節につい ては後述します。

- 40 [ページのセクション](#page-43-1) 4.2.1「情報の非表示」
- 40 ページのセクション 4.2.2[「編集用ボタンの使用」](#page-43-2)
- 46 [ページのセクション](#page-49-0) 4.2.3「画像の編集」
- **3** 編集が完了したら、[変更を保存する]アイコンをクリックし、続いて[リターン] をクリックします。

#### <span id="page-43-1"></span>**4.2.1** 情報の非表示

自分の情報の一部を非表示に設定した場合、その情報は、Identity Manager ユーザインタ フェースを使用するユーザ ( 自分自身とシステム管理者を除く ) に開示されなくなりま す。

一部の情報を非表示にするには

- **1** 編集用ページで、非表示にしたい項目を探します。
- **2** その項目名の左にある[非表示]チェックボックスをオンにします。

注 **:** 非表示にできない項目に対する[非表示]チェックボックスは、無効になってい ます。個別の項目を非表示にできるかどうかは、システム管理者によって決められま す。

#### <span id="page-43-2"></span>**4.2.2** 編集用ボタンの使用

編集用ページには、値を変更する際に使用できるボタンがあります。

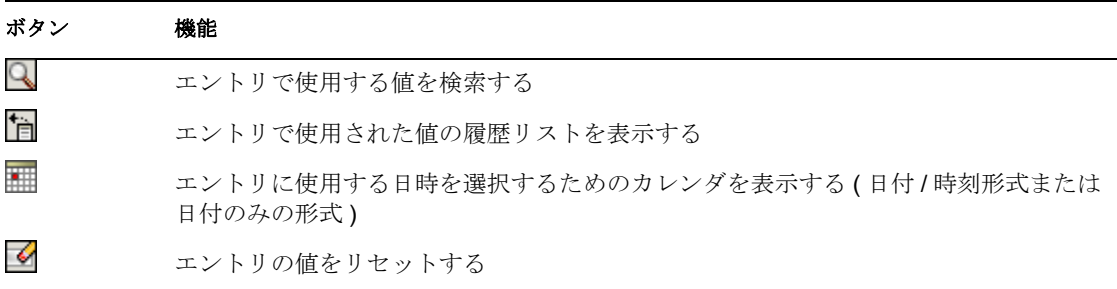

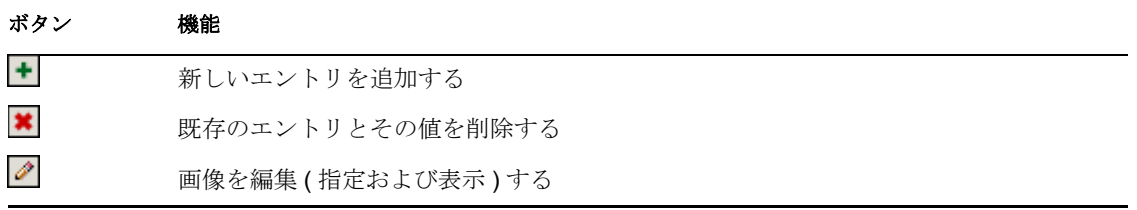

これらの編集用ボタンの詳しい使用方法について、次の手順の中で説明します。

ユーザを検索するには

**1** ユーザを検索したいエントリの右側にある[ルックアップ]ボタンをクリックしま す。

Q

[オブジェクトルックアップ]ページが開きます。

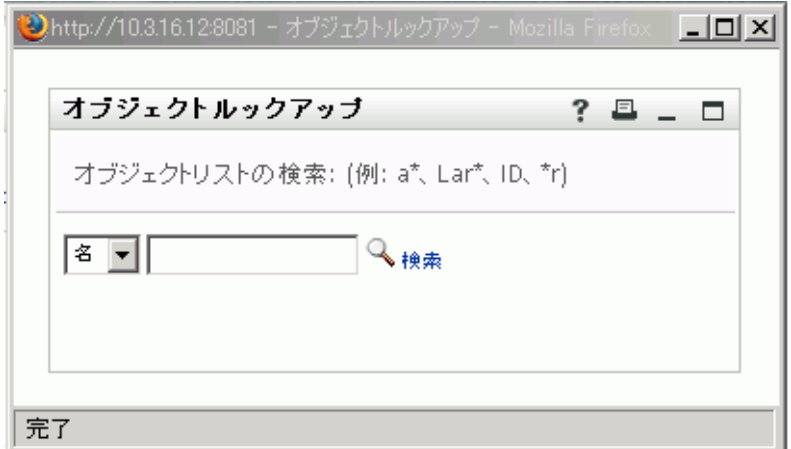

- **2** 目的のユーザを探すための検索条件を指定します。
	- **2a** ドロップダウンリストで、検索キーの種類として[名]または[姓]を選択しま す。
	- **2b** ドロップダウンリストボックスの横にあるテキストボックスに、検索したいユー ザの名前全体または名前の一部を入力します。

入力したテキストで始まるすべての名前がヒットします。入力されたテキストの 大文字 / 小文字は区別されません。テキストの中でワイルドカードとしてアスタ リスク (\*) を使うこともできます。このワイルドカードは、0 個以上の任意の文 字を表します。 たとえば、次のどの検索テキストを入力した場合でも、「Chip」という名がヒッ トします。

Chip chip c c\* \*p \*h\*

注 **:** マネージャに対する検索処理を実行する場合、マネージャであるユーザだけ が検索対象になります。タスクマネージャに対する検索処理を実行する場合は、 タスクマネージャであるユーザだけが検索対象になります。

**3**[検索]をクリックします。

[オブジェクトルックアップ]ページに検索結果が表示されます。

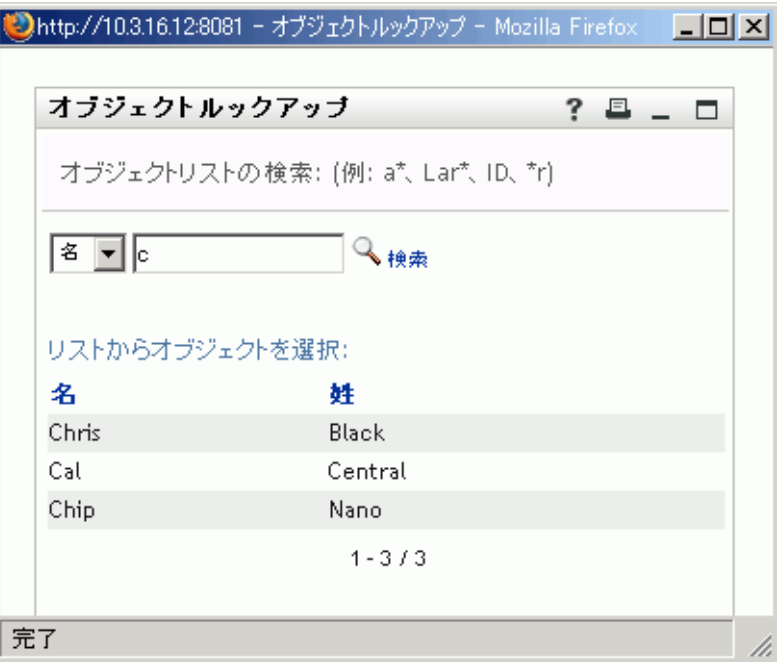

目的のユーザが検索結果に含まれている場合は、ステップ 4 に進みます。含まれてい ない場合は、ステップ 2 に戻ります。

ヒント **:** 検索結果を昇順または降順にソートするには、列見出しをクリックします。

**4** 検索結果の中から目的のユーザを選択します。 [オブジェクトルックアップ]ページが閉じて、選択したユーザの名前が編集用ペー ジの該当エントリに挿入されます。

グループまたはタスクグループを検索するには

**1** グループまたはタスクグループを検索したいエントリの右側にある[ルックアップ] ボタンをクリックします。

Q

[オブジェクトルックアップ]ページが開きます。

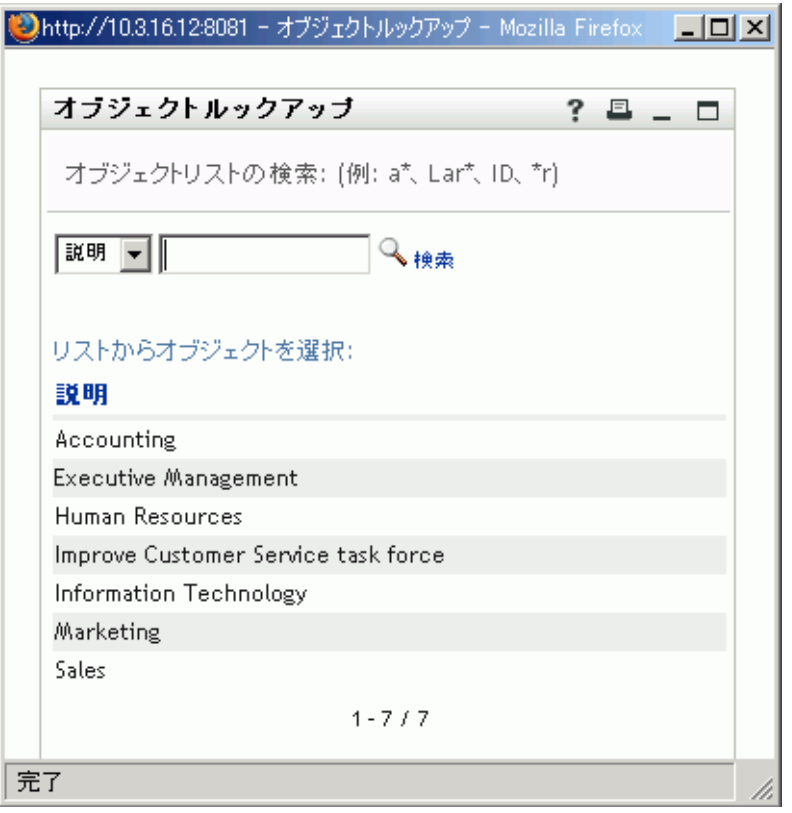

- **2** 目的のグループまたはタスクグループを探すための検索条件を指定します。
	- **2a** ドロップダウンリストでは、[説明]しか選択できません。
	- **2b** ドロップダウンリストボックスの横にあるテキストボックスに、検索したい説明 全体または説明の一部を入力します。

入力したテキストで始まるすべての説明がヒットします。入力されたテキストの 大文字 / 小文字は区別されません。テキストの中でワイルドカードとしてアスタ リスク (\*) を使うこともできます。このワイルドカードは、0 個以上の任意の文 字を表します。

たとえば、次のどの検索テキストを入力した場合でも、「Marketing」という説明 がヒットします。

Marketing marketing m m\* \*g \*k\*

注 **:** グループに対して検索処理を実行する場合、グループとタスクグループが検 索対象になります。タスクグループに対して検索処理を実行する場合は、タスク グループだけが検索対象になります。

**3**[検索]をクリックします。

[オブジェクトルックアップ]ページに検索結果が表示されます。

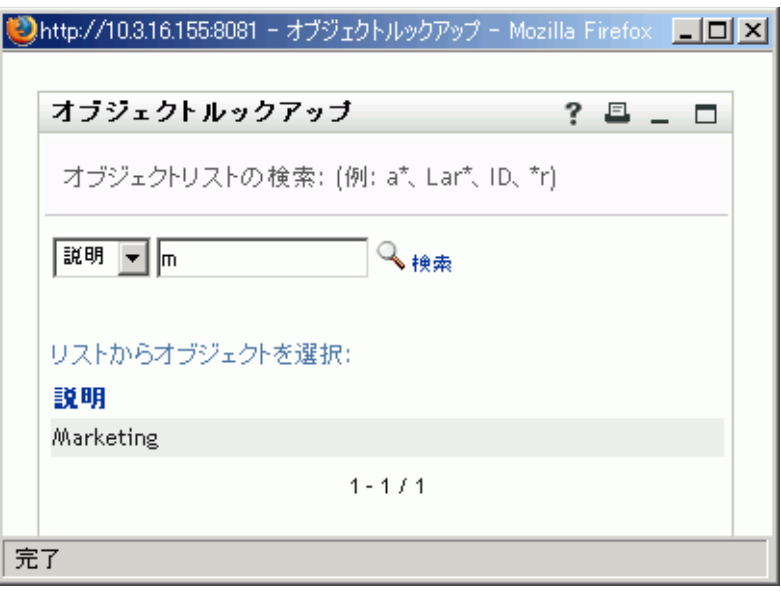

目的のグループまたはタスクグループが検索結果に含まれている場合は、ステップ 4 に進みます。含まれていない場合は、ステップ 2 に戻ります。

ヒント **:** 検索結果を昇順または降順にソートするには、列見出しをクリックします。

**4** 検索結果の中から目的のグループまたはタスクグループを選択します。 [オブジェクトルックアップ]ページが閉じて、選択したグループまたはタスクグ ループの説明が編集用ページの該当エントリに挿入されます。

履歴リストを使用するには

**1** 以前入力した値を確認したいエントリの右側にある[履歴]ボタンをクリックしま す。

#### 怡

履歴リストが開き、以前入力した値がアルファベット順に表示されます。

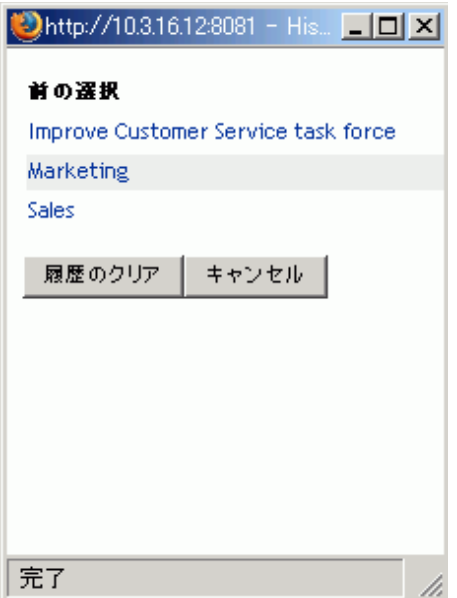

**2** 次のいずれかの操作を実行します。

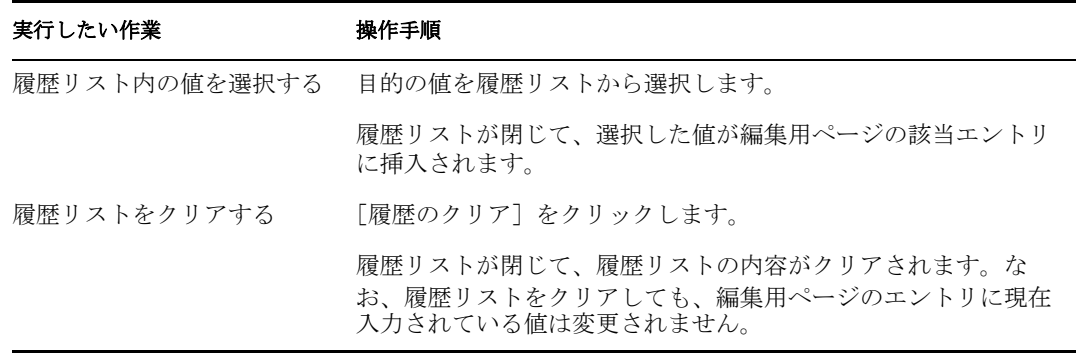

#### カレンダを使用するには

**1** 日時を選択したいエントリの右側にある[カレンダ]ボタンをクリックします。

カレンダが開きます。

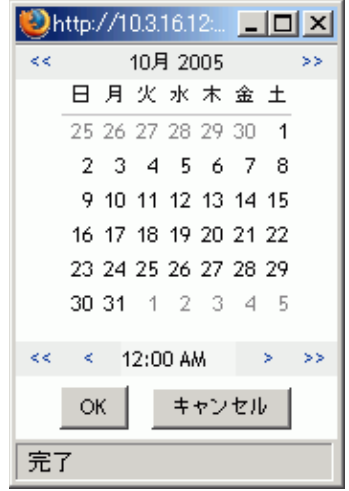

- **2** 年、月、および日を指定します。
	- **2a** カレンダの上部にある「<<] ボタンまたは [>>] ボタンをクリックし、目的の 年月にスクロールします。
	- **2b** その月で、目的の日付を選択します。
- **3** 時と分を指定します。
	- **3a** カレンダの下部にある [<<] ボタンまたは [>>] ボタンをクリックし、目的の 時にスクロールします。
	- **3b**[<]ボタンまたは[>]ボタンをクリックし、目的の分にスクロールします。
	- **3c**[OK]をクリックします。 カレンダが閉じて、選択した日時が編集用ページの該当エントリに挿入されま す。

#### <span id="page-49-0"></span>**4.2.3** 画像の編集

情報を編集する際、画像を追加、置換、または表示することがあります。

画像を追加、置換、または表示するには

**1** 編集用ページで、[イメージの追加]または[イメージの編集または表示]というラ ベルが付いているボタンのある項目を探します。

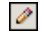

2 そのボタンをクリックし、[ファイルのアップロード]ページを開きます。

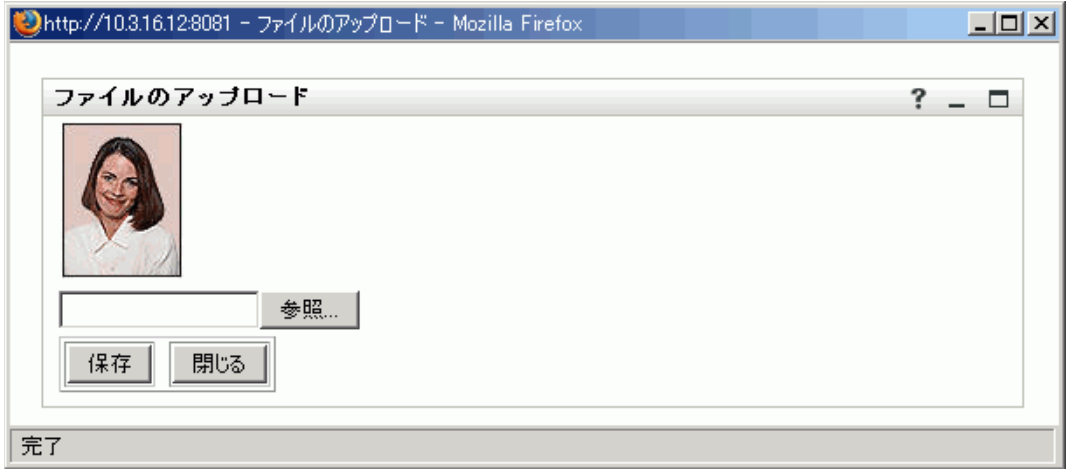

この項目に既に画像が設定されている場合は、この図のように、このページにその画 像が表示されます。

**3** 画像を追加または置換するには、次の手順を実行します。

**3a**[参照]をクリックし、目的の画像ファイル (GIF、JPG など ) を選択します。

**3b**[保存]をクリックし、選択した画像ファイルをサーバにアップロードします。

4「閉じる] をクリックし、編集用ページに戻ります。

### <span id="page-50-0"></span>**4.3** 電子メールでの自分の情報の送信

[マイプロファイル]ページでは、自分の詳細情報へのリンクを電子メールで他のユーザ に送信できます。

自分の情報を電子メールで送信するには

**1**[マイプロファイル]ページの上部にある[識別情報の送信]リンクをクリックしま す。

デフォルトの電子メールクライアントで新規メッセージが作成されます。次のメッ セージ要素には、既に情報が入力されています。

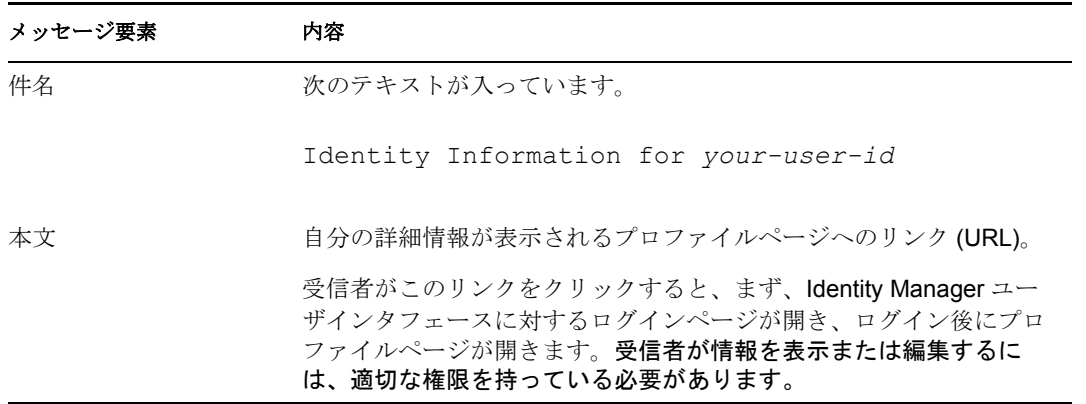

次に例を示します。

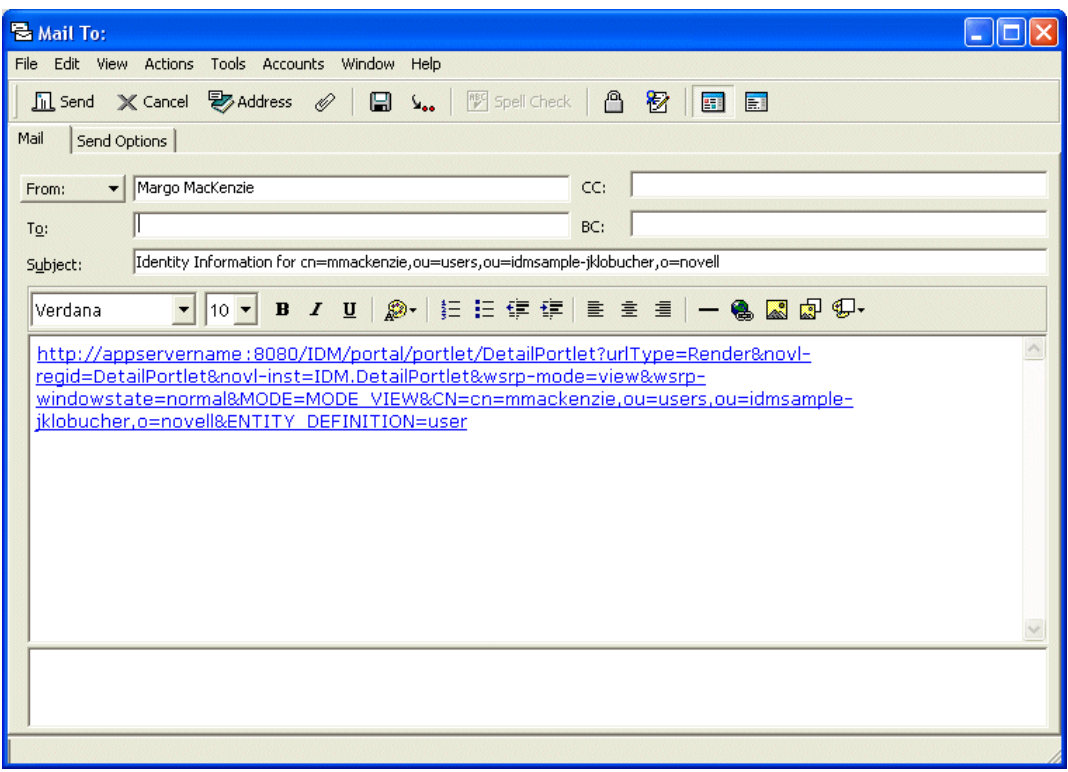

**2** メッセージの受信者を指定します。また、必要に応じてその他の項目を指定します。 **3** メッセージを送信します。

# <span id="page-51-0"></span>**4.4** 自分に関する組織図の表示

[マイプロファイル]ページから[組織図]ページへの切り替えは、簡単な操作で行うこ とができます。

#### [マイプロファイル]ページから [組織図]ページに切り替えるには

◆ [マイプロファイル] ページの上部にある [組織図の表示] リンクをクリックします。

自分に関する組織図が表示されます。次に例を示します。

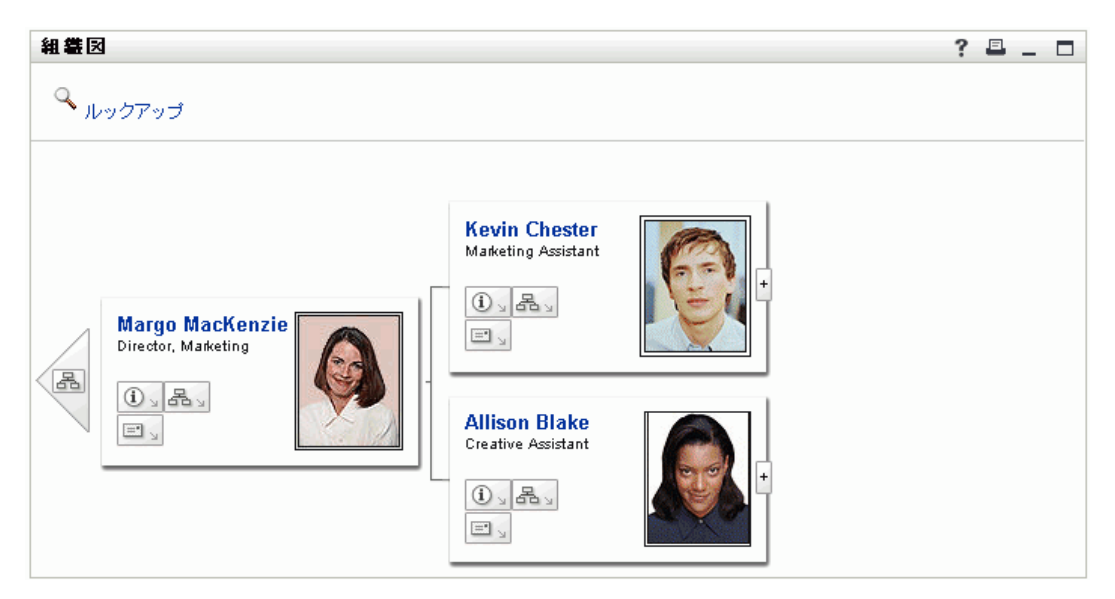

[組織図]ページの機能の使用方法については、27 ページの第 3 [章「組織図の使用」](#page-30-0) を参照してください。

# <span id="page-52-0"></span>**4.5** 他のユーザ、グループ、またはタスクグループ へのリンク

自分の[詳細]ページにリンクとして表示されている他のユーザ、グループ、またはタス クグループに関する、詳細情報 ( プロファイルページ ) を表示できます。

他のユーザ、グループ、またはタスクグループに関する詳細情報を表示するには

- **1**[マイプロファイル]ページの表示用ページまたは編集用ページで、他のユーザ名、 グループ名、またはタスクグループ名へのリンクを探します。
- **2** そのリンクをクリックし、他のユーザ、グループ、またはタスクグループの詳細情報 を別のウィンドウに表示します。
- **3** 詳細情報ウィンドウでの作業が終了したら、そのウィンドウを閉じることができま す。

他のユーザおよびグループの詳細情報にリンクする例を次に示します。Timothy Swan ( マーケティング担当副社長 ) が Identity Manager ユーザインタフェースにログインし、[マ イプロファイル]ページを開きます。

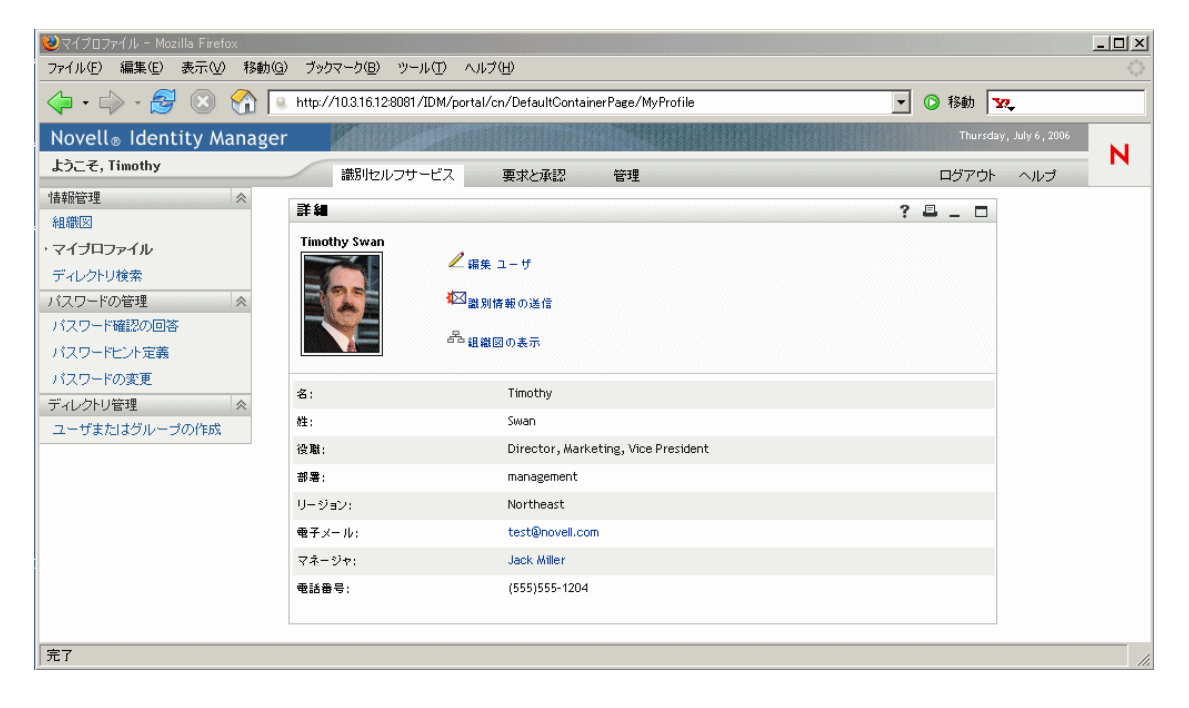

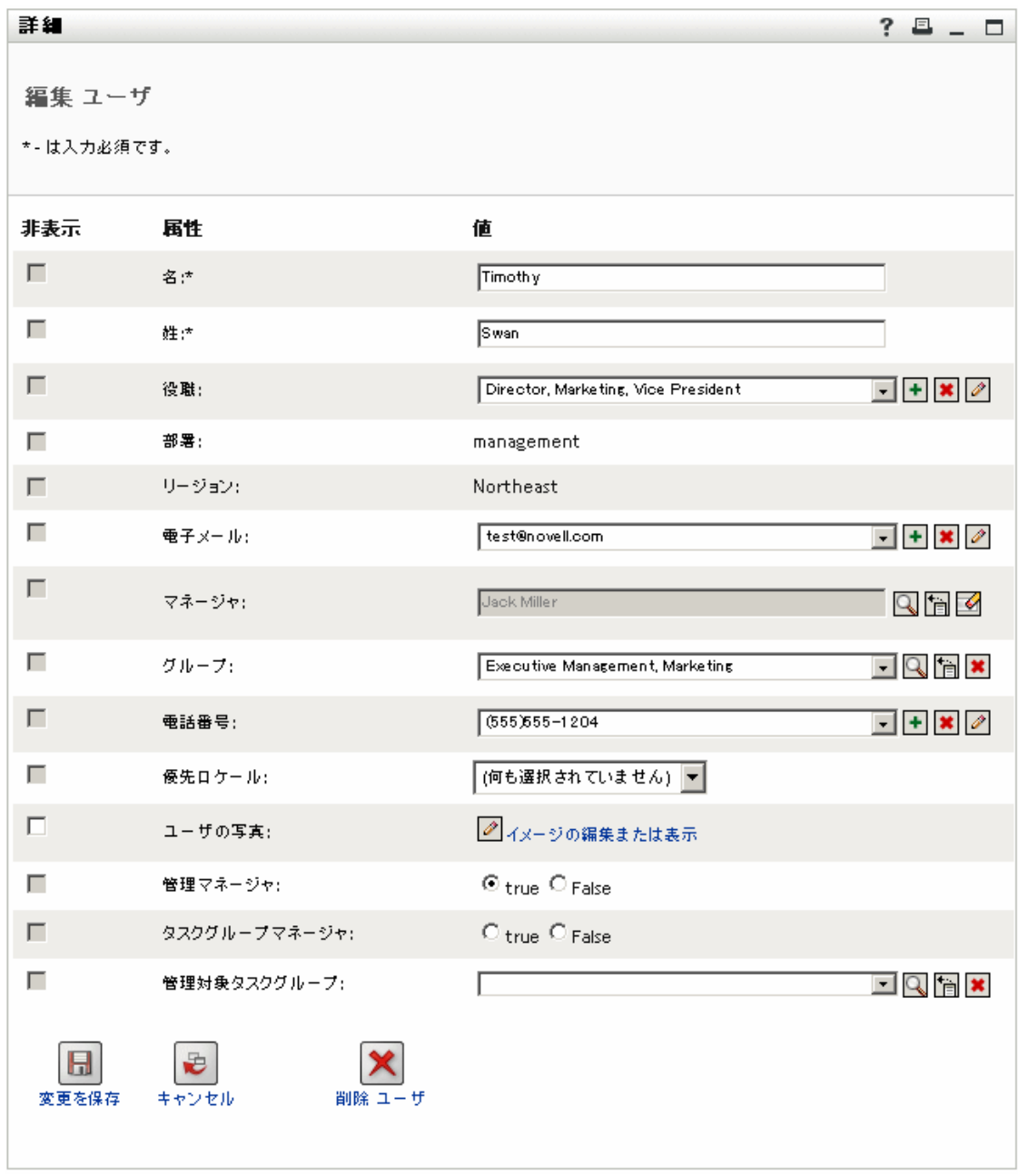

Timothy は[自分の情報の編集]リンクをクリックし、次のページを開きます。

Timothy は現在、これらの情報を変更する権限を持っていないので、編集用ページではな く表示用ページが表示されます。

Timothy は、ユーザ名 (Jack Miller、Margo MacKenzie) とグループ名 (Executive Management、Marketing) がリンクになっていることに気付きます。Timothy は 「Marketing」をクリックし、新しいウィンドウを開きます。

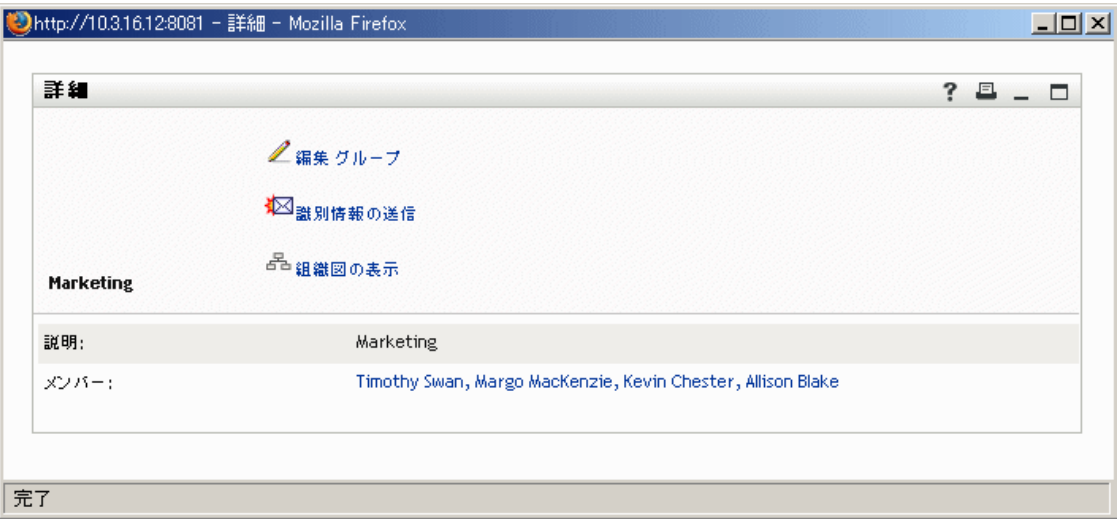

このページには、Marketing グループに関する詳細情報が表示されています。Timothy は [グループ編集]リンクをクリックし、次のページを開きます。

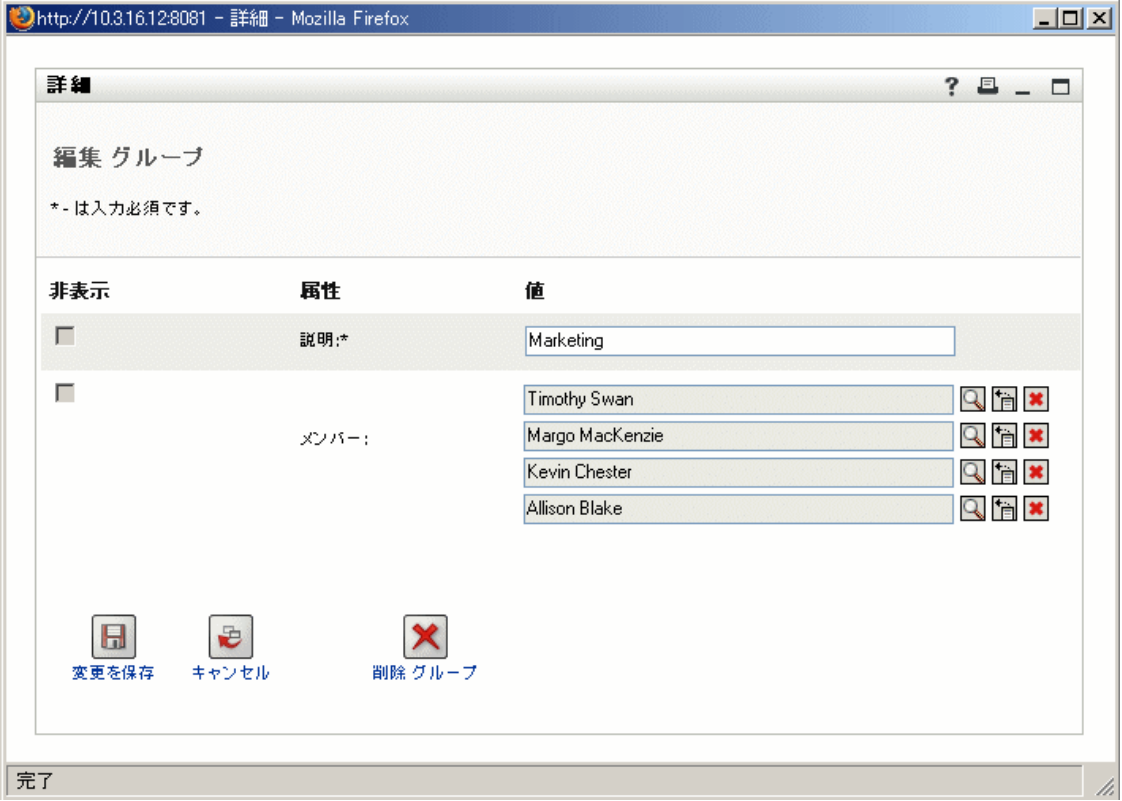

Timothy は、このグループの詳細情報を編集する権限をシステム管理者から付与されてい ることに気付きます。[グループの削除]ボタンもあります。これは、このグループを削 除する権限がシステム管理者から Timothy に付与されているからです。

Timothy は、どの情報も変更しないので [キャンセル]をクリックし、Marketing グルー プの詳細情報のメインページに戻ります。

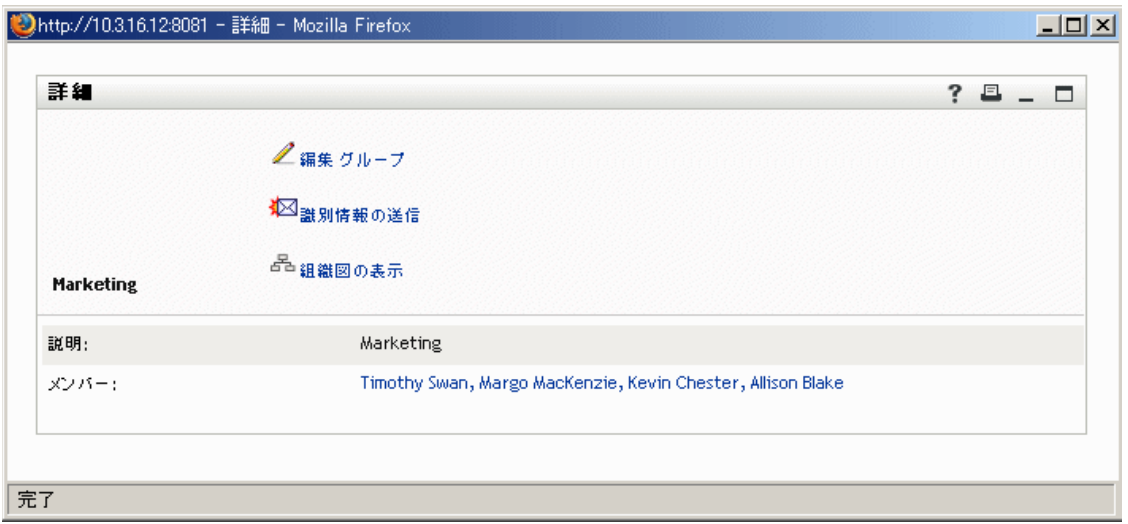

Marketing グループのメンバーの名前もリンクになっています。Timothy は「Allison Blake」をクリックし、次のページを開きます。

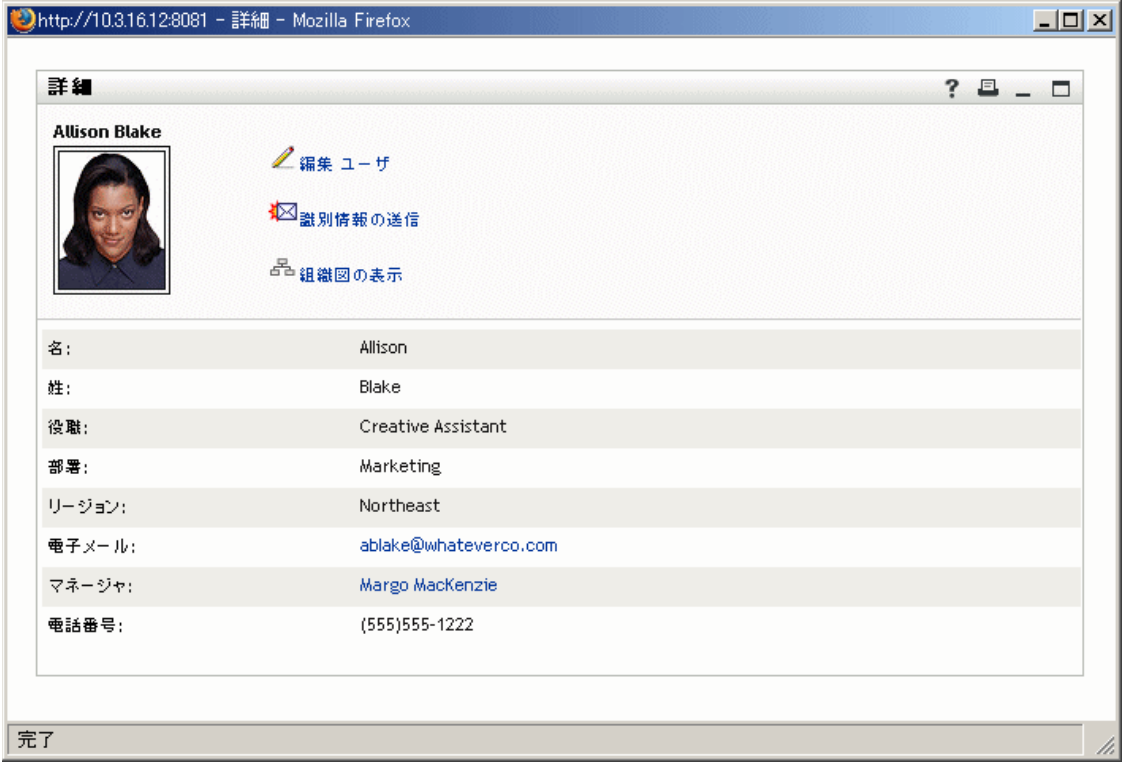

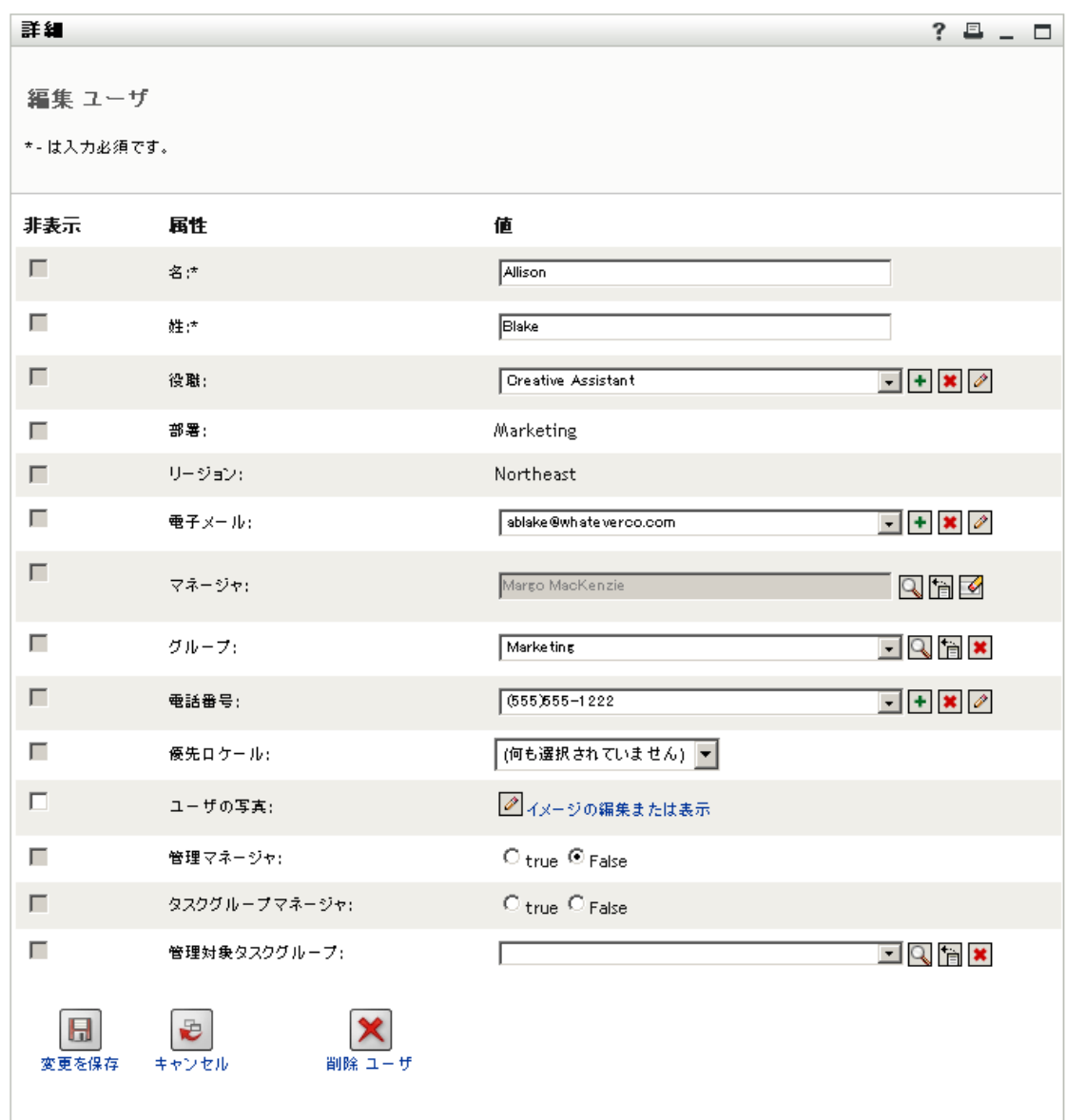

このページには、Allison Blake (Timothy の部下の一人 ) に関する詳細情報が表示されま す。Timothy は[ユーザの編集]リンクをクリックし、次のページを開きます。

システム管理者は Timothy に対して、このユーザの詳細情報 ([部署] と [リージョン] を除く ) を編集する権限、および、このユーザを削除する権限を付与しています。

Timothy は、どの情報も変更しないので[キャンセル]をクリックし、Allison Blake の詳 細情報のメインページに戻ります。

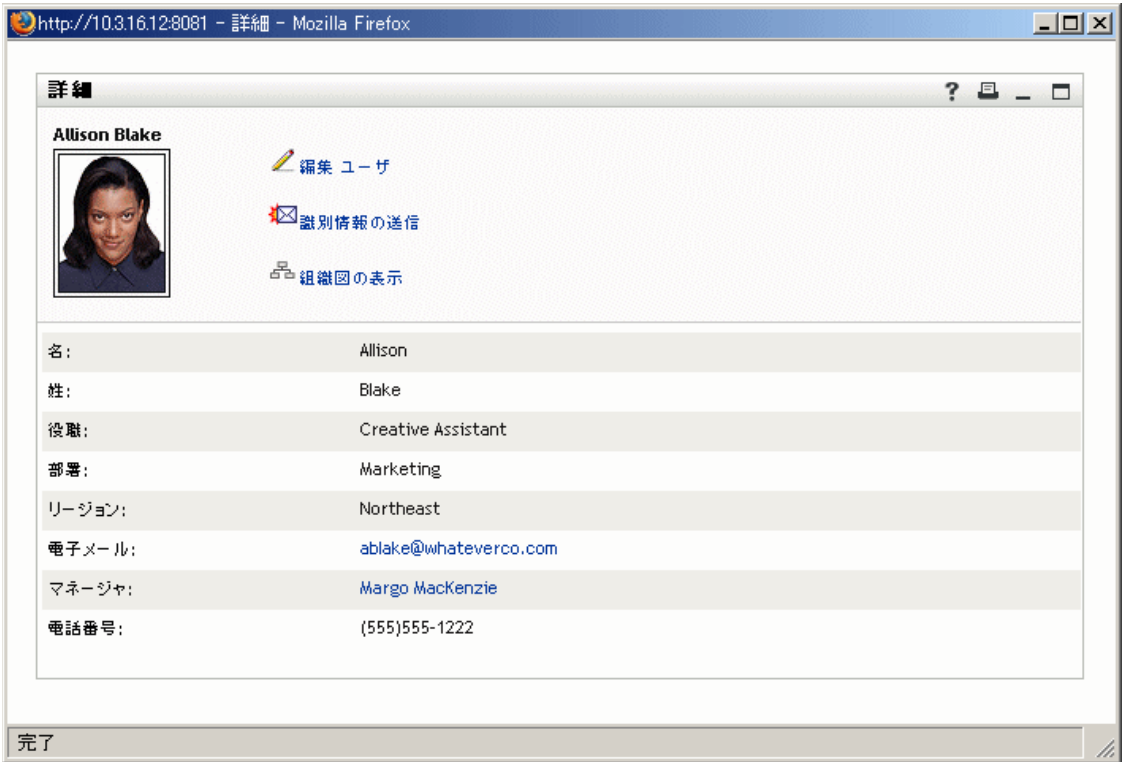

Allison の電子メールアドレスもリンクになっています。Timothy が Allison の電子メール アドレスをクリックすると、Timothy がふだん使用している電子メールクライアントが起 動し、Allison 宛のメッセージが新規に作成されます。

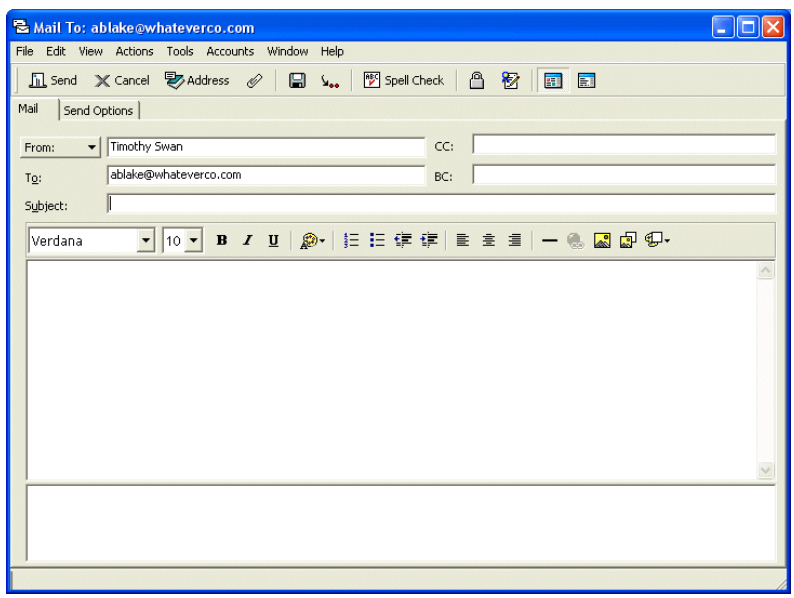

Timothy は、メッセージの内容を入力して送信することができます。

# <sup>5</sup> ディレクトリ検索の使用

この章では、Identity Manager ユーザインタフェースの [識別セルフサービス] タブに表 示される「ディレクトリ検索]ページの使用方法について説明します。この章の内容は次 のとおりです。

- 57ページのセクション 5.1[「\[ディレクトリ検索\]ページの概要」](#page-60-0)
- 59 [ページのセクション](#page-62-0) 5.2「基本検索の実行」
- 61 ページのセクション 5.3[「高度な検索の実行」](#page-64-0)
- 71 [ページのセクション](#page-74-0) 5.4 「検索結果の使用」
- 77 ページのセクション 5.5[「保存済み検索条件の使用」](#page-80-0)

注 **:** この章では、[ディレクトリ検索]ページのデフォルトの機能について説明します。 この章で示すスクリーンショットは、ご使用の Identity Manager ユーザインタフェースと 異なっている可能性があります。理由としては、自分のジョブ役割、自分の権限レベル、 および組織内でのカスタマイズが考えられます。詳細については、システム管理者にお問 い合わせください。

[識別セルフサービス]タブの使用に関する全般的な説明については、21 [ページの第](#page-24-0) 2 章 [「\[識別セルフサービス\]タブの概要」](#page-24-0)を参照してください。

# <span id="page-60-0"></span>**5.1** [ディレクトリ検索]ページの概要

[ディレクトリ検索]ページでは、検索条件を新規に入力するか、または以前に保存した 検索条件を使用して、ユーザ、グループ、またはタスクグループを検索できます。

例として、Margo MacKenzie ( マーケティングディレクター ) が自分の組織内のあるユー ザに関する情報を検索する必要がある、というケースを考えてみます。[ディレクトリ検 索]ページを開いたときのデフォルトの状態は、次のとおりです。

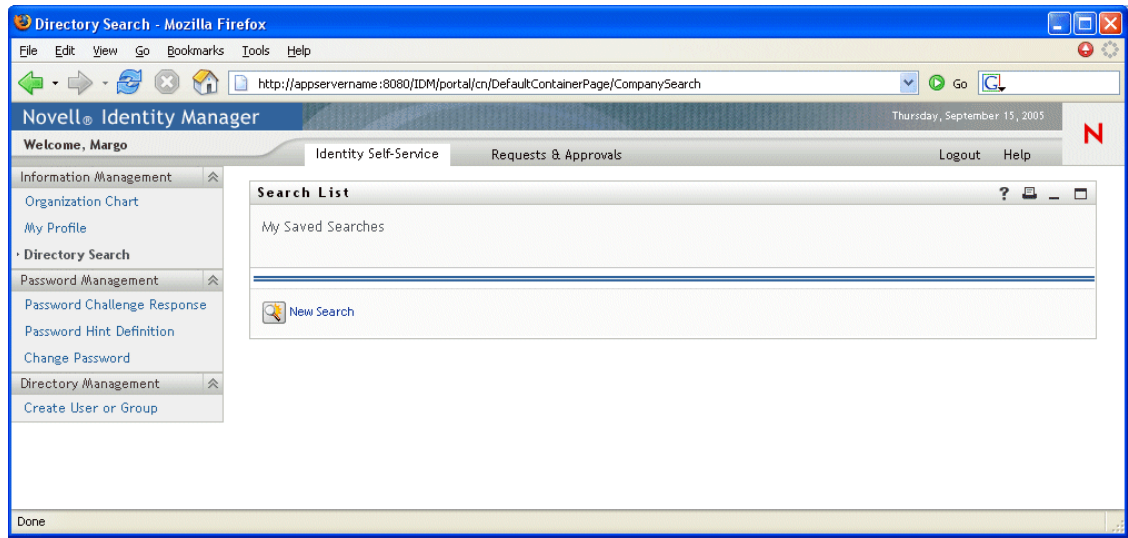

Margo は以前に検索条件を保存したことがないので、新しい検索条件を定義します。

Margo は、名が C で始まるあるユーザに連絡したいのですが、フルネームを思い出せま せん。この場合、[基本検索]ページで次の条件を指定するだけでかまいません。

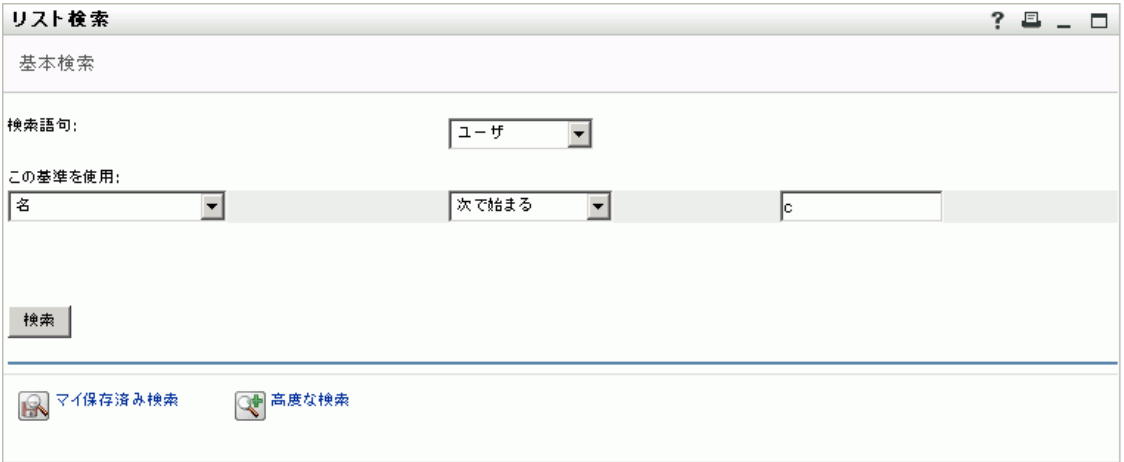

検索結果が表示されます。Margo は、自分が必要としている情報を調べます。

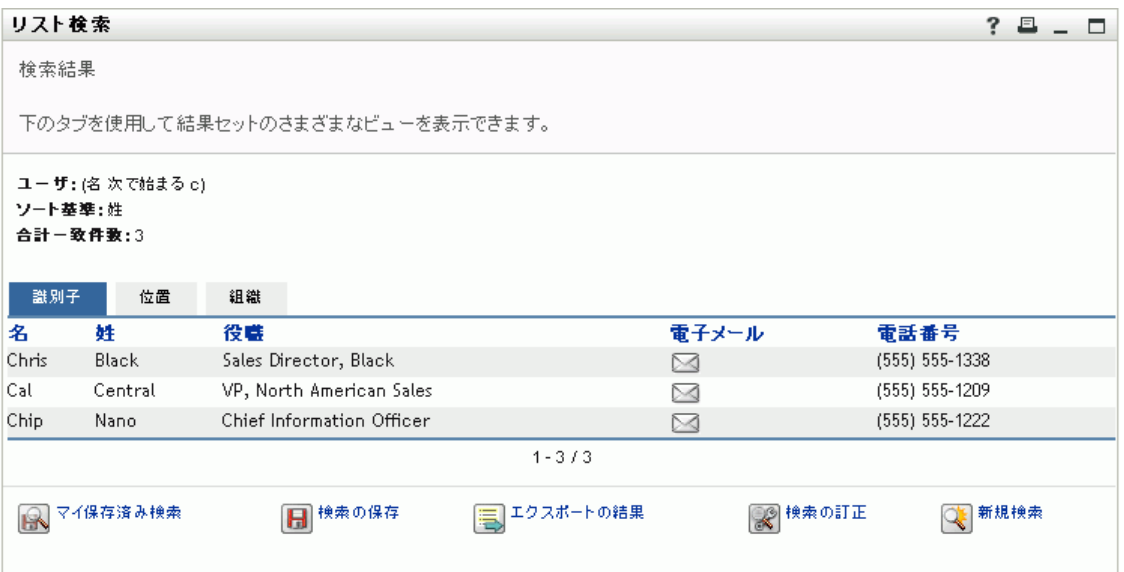

Margo は[識別子]タブから[組織]タブに切り替え、別の視点から見た情報を表示しま す。Margo は、自分が探していたユーザが Kip Keller の部下であることを思い出したの で、目的のユーザが Cal Central であると特定します。

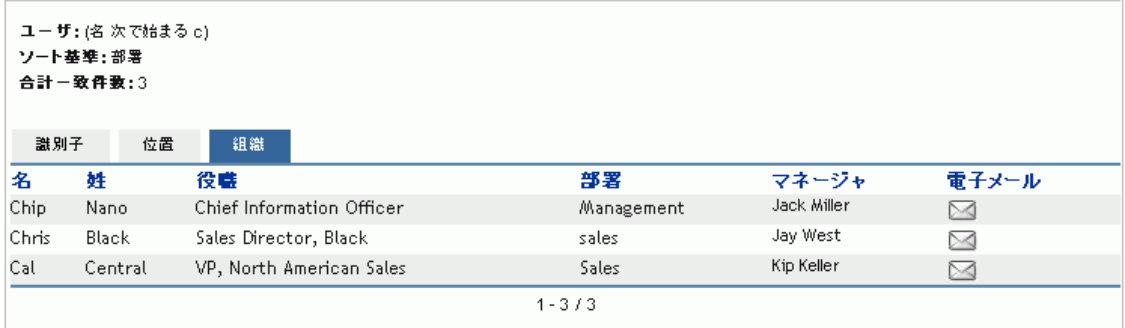

[検索結果]ページには、さまざまな視点から見た情報が表示されるタブに加え、その情 報に対するアクションを実行するためのリンクとボタンがあります。実行可能なアクショ ンは次のとおりです。

- 列見出しをクリックし、行をソートする
- ◆ 特定の行をクリックし、ユーザ、グループ、またはタスクグループの詳細情報(プロ ファイルページ) を表示する
- 特定の行にある電子メールアイコンをクリックし、そのユーザに新規の電子メールを 送信する
- 後で再利用できるよう、検索条件を保存する
- ◆ 検索結果をテキストファイルにエクスポートする
- 検索条件を変更して再検索する

基本検索を複数回実行しないと、必要な情報が得られない場合があります。そのような場 合、高度な検索を使用して、複雑な検索条件を指定することができます。

高度な検索を後で再実行する必要がある場合、その検索条件を保存しておくことができま す。この検索条件保存機能は、使用頻度の高い基本検索においても便利です。たとえば、 Margo MacKenzie が使用頻度の高い検索条件を 2 つ保存した場合、次のように表示されま す。

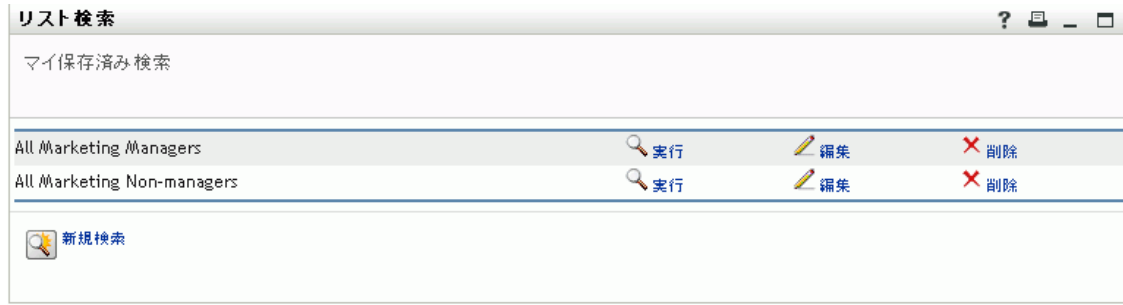

## <span id="page-62-0"></span>**5.2** 基本検索の実行

ユーザ、グループ、またはタスクグループの検索時に条件を 1 つだけ指定すればよい場合 は、基本検索を使用できます。次に例を示します。

Last Name *equals* Smith

#### 基本検索を実行するには

**1**[ディレクトリ検索]ページを開き、下部にある[新規検索]ボタンをクリックしま す。

デフォルト設定では、[基本検索]ページが開きます。

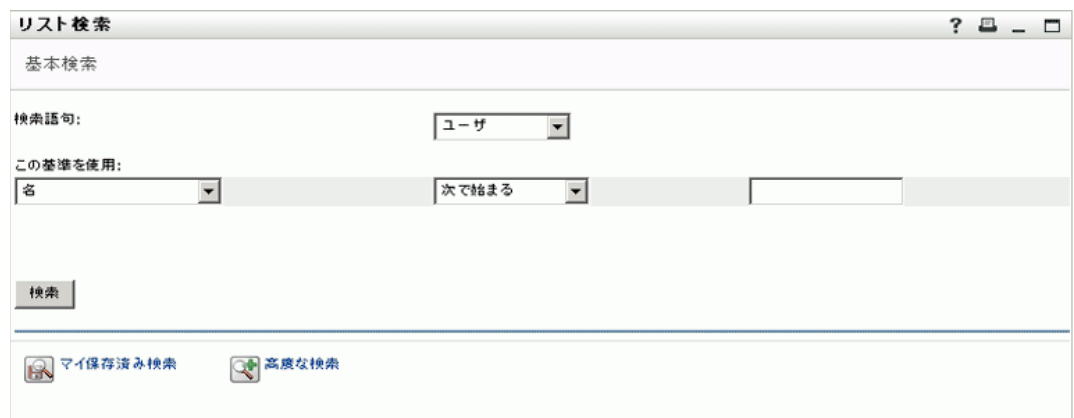

- **2**[検索語句]ボックスの一覧で、検索する情報の種類を次の中から選択します。
	- ◆ グループ
	- タスクグループ
	- ユーザ
- **3**[この基準を使用]セクションで、検索条件を指定します。
	- **3a** 左のドロップダウンリストボックスで、検索する属性を選択します。次に例を示 します。

Last Name

**3b** 中央のドロップダウンリストボックスで、選択した属性に対して実行する比較演 算子を選択します。次に例を示します。

equals

**3c** 右のテキストボックスで、選択した属性と比較する値を入力します。次に例を示 します。

Smith

**4**[検索]ボタンをクリックします。

検索結果が表示されます。

次に行う作業については、71 ページのセクション 5.4[「検索結果の使用」を](#page-74-0)参照して ください。

# <span id="page-64-0"></span>**5.3** 高度な検索の実行

ユーザ、グループ、またはタスクグループの検索時に条件を複数個指定する必要がある場 合は、高度な検索を使用できます。次に例を示します。

Last Name *equals* Smith *AND* Title *contains* Rep

高度な検索は、1 つまたは複数の検索条件グループで構成されています。高度な検索を新 規に定義する場合、デフォルト設定では、検索条件グループは 1 つです。検索条件グルー プの中で、次の「論理演算子」を使って結び付けたい検索条件 ( 前述の例のような検索条 件 ) をそれぞれ指定します。

- $\bullet$  および (and)
- ◆ または (or)

検索条件の評価順序を調整するために、検索条件グループを複数個指定する場合も、これ らの論理演算子を使って検索条件グループどうしを結び付けます。例として、次の検索条 件を使って高度な検索を実行するケースを考えてみます (2 つの検索条件グループが「ま たは」で結ばれている )。

(Last Name *equals* Smith *AND* Title *contains* Rep) *OR* (First Name *starts with* k *AND* Department *equals* Sales)

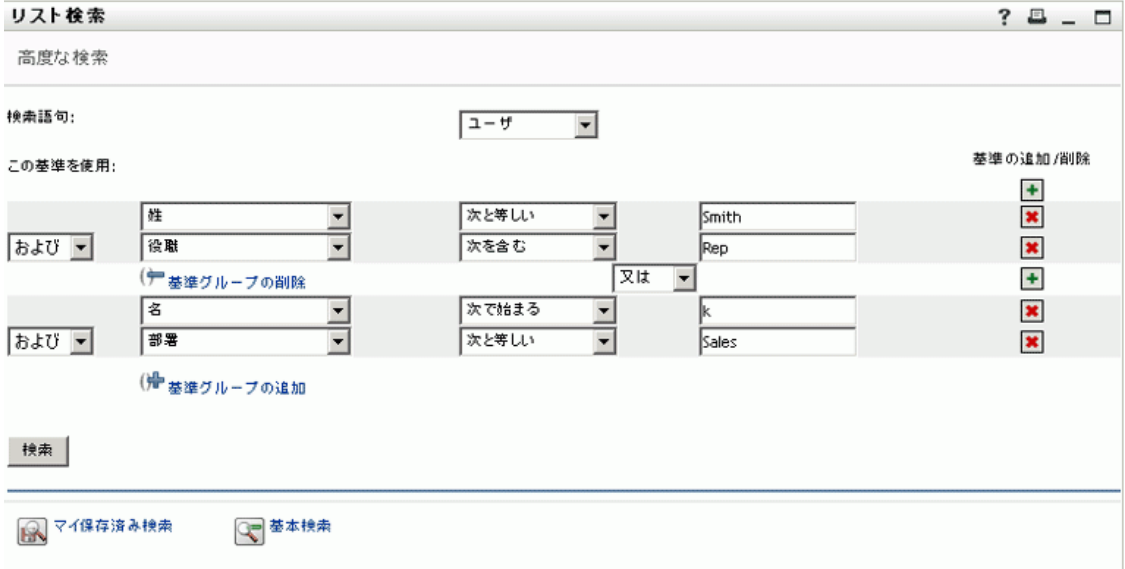

この場合、次のように指定します。

検索結果は次のようになります。

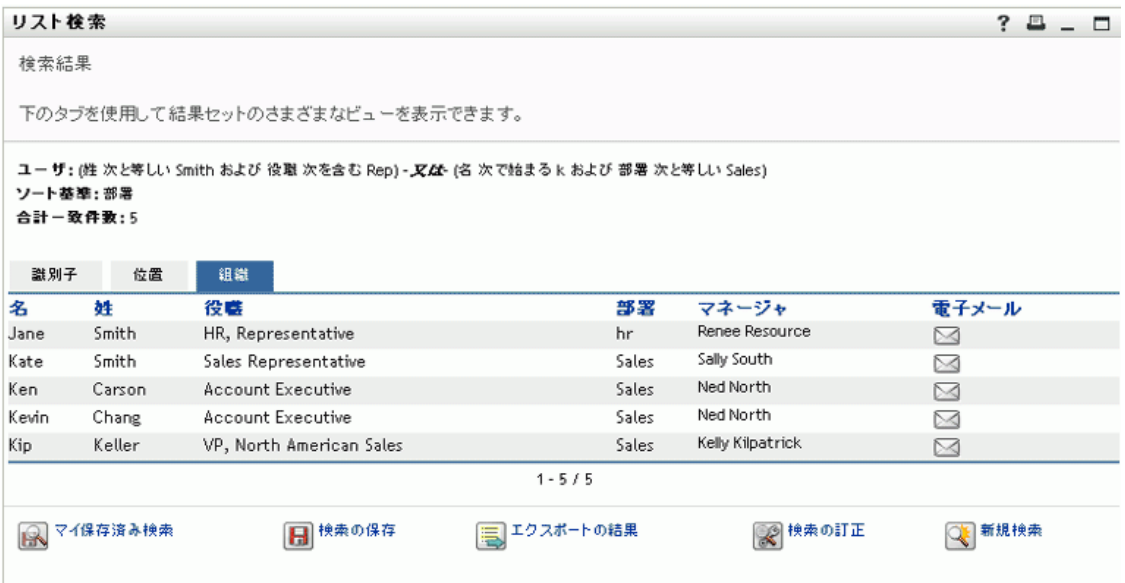

高度な検索を実行するには

**1**[ディレクトリ検索]ページを開き、下部にある[新規検索]ボタンをクリックしま す。

デフォルト設定では、[基本検索]ページが開きます。

**2** ページ下部にある[高度な検索]ボタンをクリックします。 [高度な検索]ページが開きます。

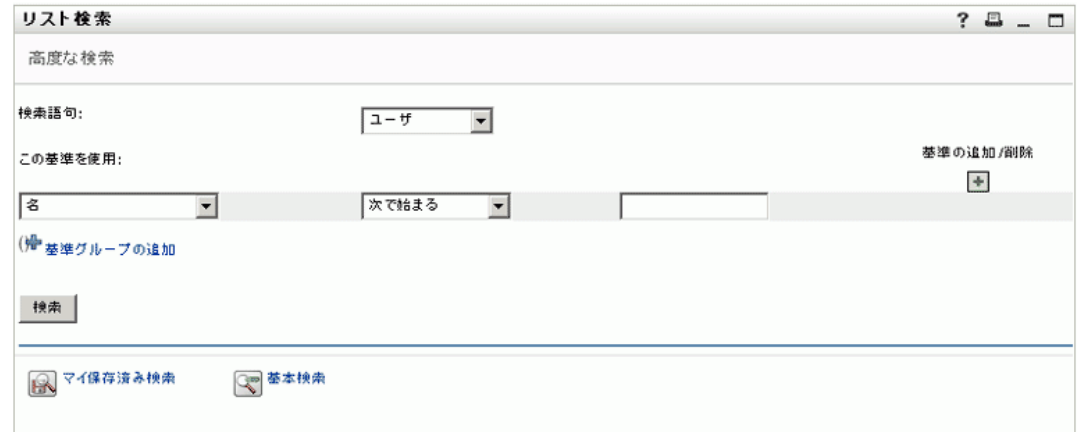

- **3**[検索語句]ボックスの一覧で、検索する情報の種類を次の中から選択します。
	- ◆ グループ
	- タスクグループ
	- ユーザ
	- これで、[この基準を使用]セクションで値を指定できる状態になりました。
- **4** 検索条件グループの検索条件を指定します。
	- **4a** 左のドロップダウンリストボックスで、検索する属性を選択します。次に例を示 します。

Last Name

**4b** 中央のドロップダウンリストボックスで、選択した属性に対して実行する比較演 算子を選択します。次に例を示します。

equals

**4c** 右のテキストボックスで、選択した属性と比較する値を入力します。次に例を示 します。

Smith

**5** 検索条件グループの 2 つめの検索条件を指定するには、次の手順を実行します。 **5a** 検索条件グループの右にある[基準の追加]ボタンをクリックします。

 $\ddot{}$ 

- **5b** 新規に追加された検索条件の左に表示される検索条件論理演算子のドロップダウ ンリストボックスで「および]または「または]を選択し、この検索条件を1つ 目の検索条件と結び付けます。
- **5c** この手順をステップ 4 から繰り返します。

ヒント **:** 検索条件を削除するには、右に表示される[基準の削除]ボタンをク リックします。<mark>\*</mark>

**6** 2 つ目の検索条件グループを指定するには、次の手順を実行します。

**6a**[基準グループの追加]をクリックします。

()伸 基準グループの追加

- **6b** 新規に追加した検索条件グループの上に表示される検索条件グループ論理演算子 のドロップダウンリストボックスで「および]または「または]を選択し、この 検索条件グループを 1 つ目の検索条件グループと結び付けます。
- **6c** この手順をステップ 4 から繰り返します。

ヒント **:** 検索条件グループを削除するには、すぐ上に表示される[基準グループ の削除] ボタンをクリックします。(ア※準クルーフの削除

**7**[検索]ボタンをクリックします。 検索結果が表示されます。 次に行う作業については、71 ページのセクション 5.4[「検索結果の使用」を](#page-74-0)参照して ください。

#### **5.3.1** 比較演算の選択

検索条件の中で使用できる比較演算は、その検索条件の中で指定した属性の種類によって 決まります。

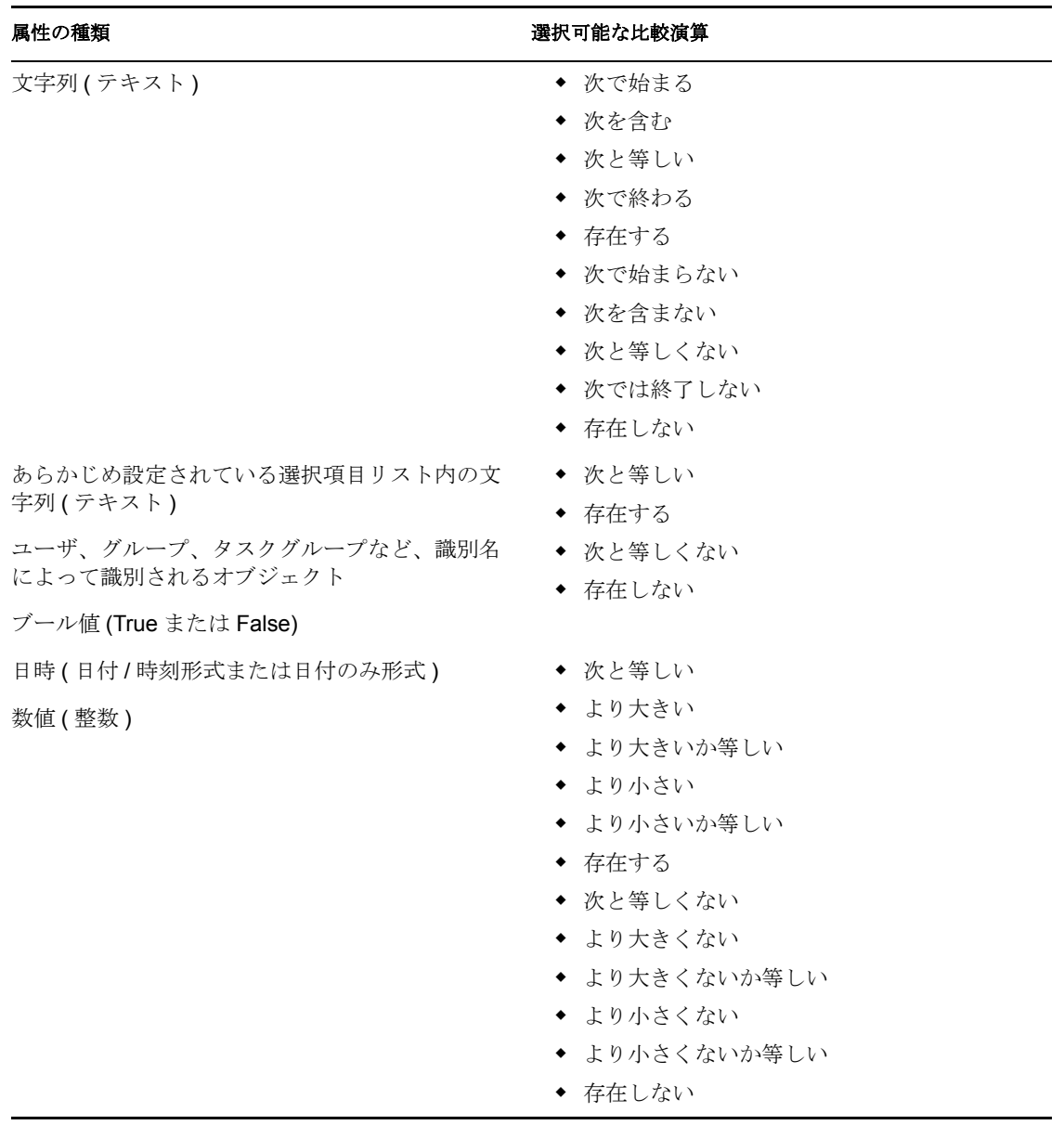

### **5.3.2** 比較する値の指定

検索条件の中で指定した属性の種類によって、比較に使う値の指定方法が決まります。

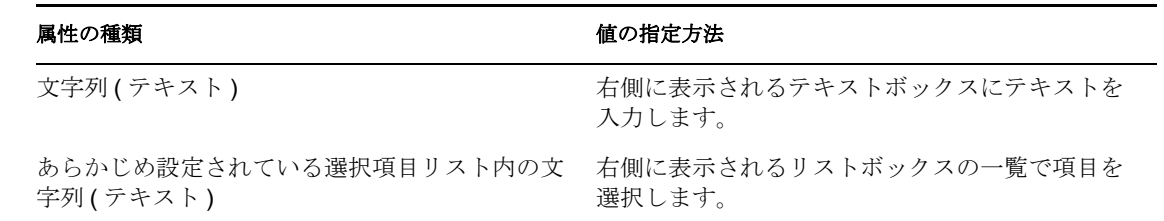

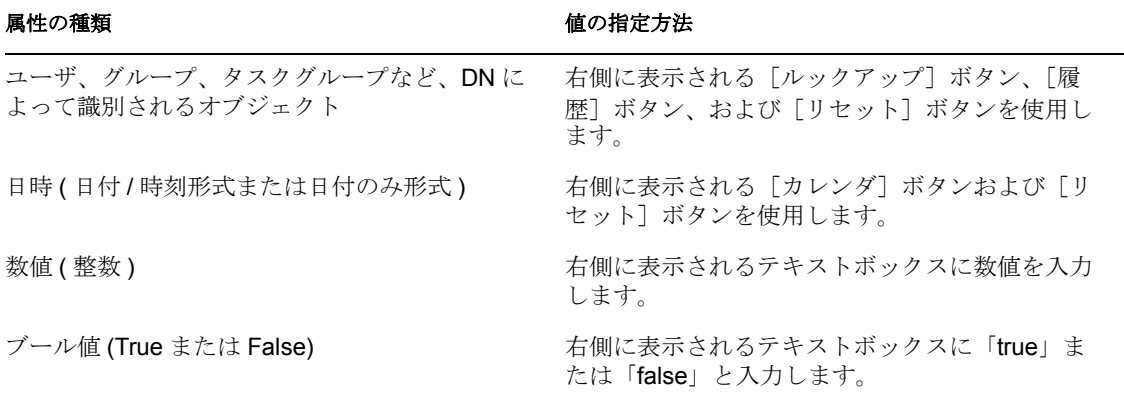

比較演算が次のいずれかの場合は、値を指定しないでください。

- ◆ 存在する
- ◆ 存在しない

#### テキストの大文字 **/** 小文字

テキストの検索処理において、大文字と小文字は区別されません。つまり、値を入力する 際に大文字を使っても小文字を使っても、検索結果は同じになります。たとえば次の値を 入力した場合、検索結果は同じになります。

McDonald

mcdonald

MCDONALD

#### テキスト内でのワイルドカードの使用

テキストの中でワイルドカードとしてアスタリスク (\*) を使うこともできます。このワイ ルドカードは、0 個以上の任意の文字を表します。次に例を示します。

 $\texttt{Mc} \,{}^\star$ 

\*Donald

\*Don\*

McD\*d

[ルックアップ]ボタン、[履歴]ボタン、および [リセット]ボタンの使用 この節では、次のボタンの使用方法について説明します。

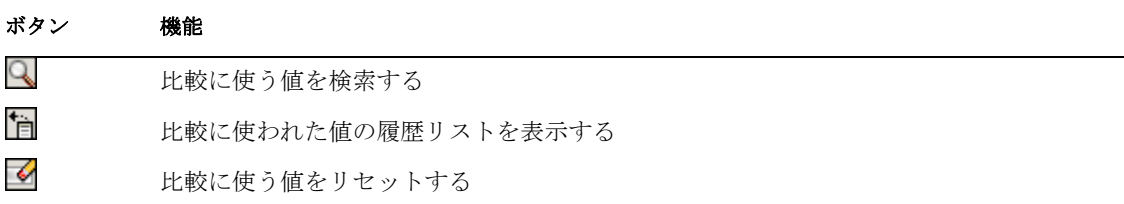

ユーザを検索するには

**1** ユーザを検索したいフィールドの右側にある[ルックアップ]ボタンをクリックしま す。

#### Q

[オブジェクトルックアップ]ページが開きます。

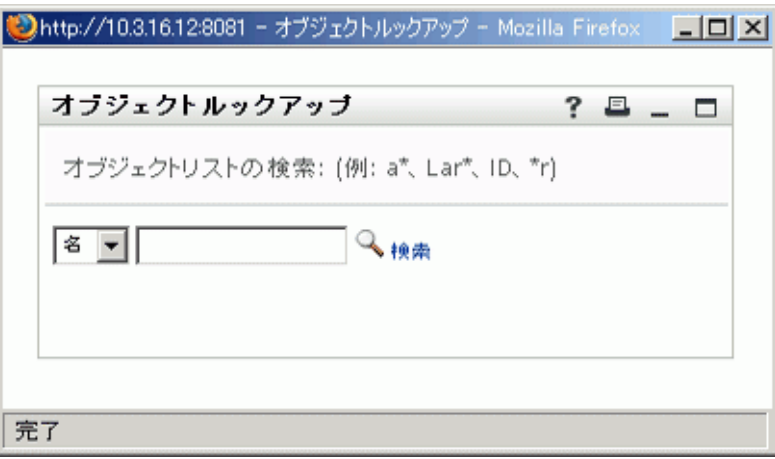

- **2** 目的のユーザを探すための検索条件を指定します。
	- **2a** ドロップダウンリストで、検索キーの種類として[名]または[姓]を選択しま す。
	- **2b** ドロップダウンリストボックスの横にあるテキストボックスに、検索したいユー ザの名前全体または名前の一部を入力します。

入力したテキストで始まるすべての名前がヒットします。入力されたテキストの 大文字 / 小文字は区別されません。テキストの中でワイルドカードとしてアスタ リスク (\*) を使うこともできます。このワイルドカードは、0 個以上の任意の文 字を表します。

たとえば、次のどの検索テキストを入力した場合でも、「Chip」という名がヒッ トします。

Chip chip c c\* \*p \*h\*

注 **:** マネージャに対する検索処理を実行する場合、マネージャであるユーザだけ が検索対象になります。タスクマネージャに対する検索処理を実行する場合は、 タスクマネージャであるユーザだけが検索対象になります。

**3**[検索]をクリックします。

[オブジェクトルックアップ]ページに検索結果が表示されます。

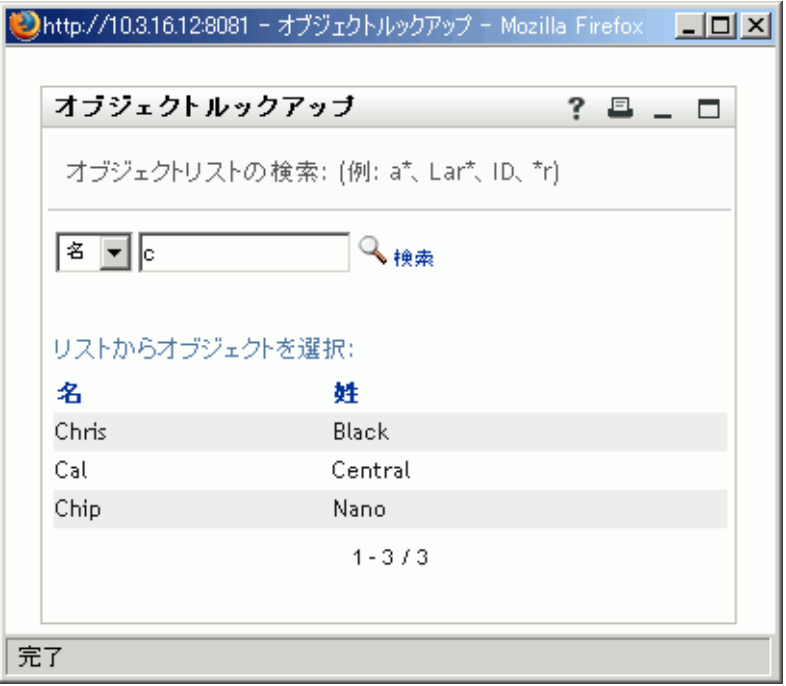

目的のユーザが検索結果に含まれている場合は、ステップ 4 に進みます。含まれてい ない場合は、ステップ 2 に戻ります。

ヒント **:** 検索結果を昇順または降順にソートするには、列見出しをクリックします。

**4** 検索結果の中から目的のユーザを選択します。 [オブジェクトルックアップ]ページが閉じ、選択したユーザの名前が、比較に使う 値として該当フィールドに入力されます。

グループまたはタスクグループを検索するには

**1** グループまたはタスクグループを検索したいフィールドの右側にある[ルックアッ プ]ボタンをクリックします。

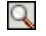

[オブジェクトルックアップ]ページが開きます。

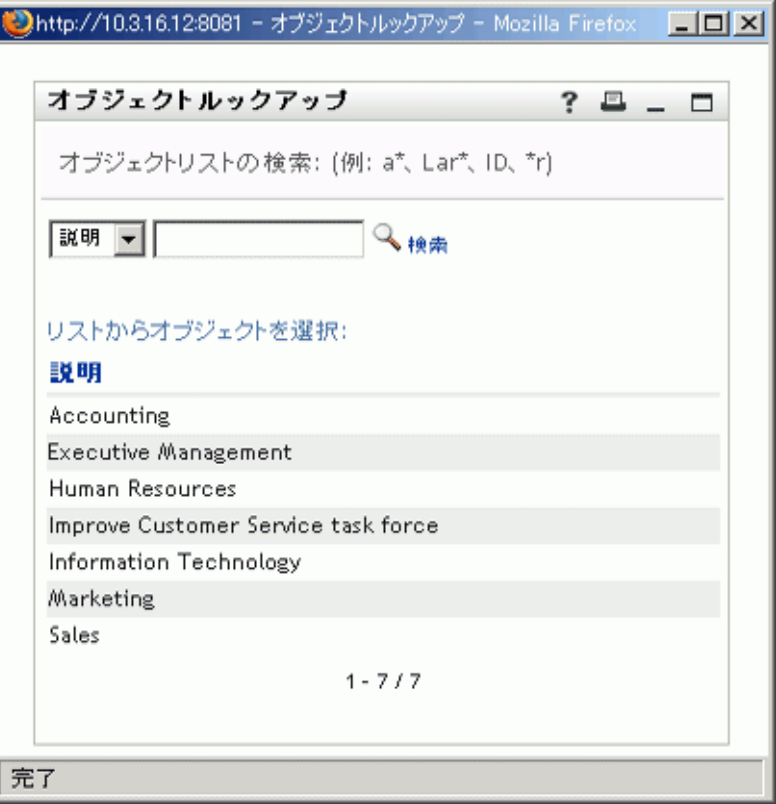

**2** 目的のグループまたはタスクグループを探すための検索条件を指定します。

**2a** リストボックスの一覧では、[説明]しか選択できません。

**2b** リストボックスの横にあるテキストボックスに、検索したい説明全体または説明 の一部を入力します。

入力したテキストで始まるすべての説明がヒットします。入力されたテキストの 大文字 / 小文字は区別されません。テキストの中でワイルドカードとしてアスタ リスク (\*) を使うこともできます。このワイルドカードは、0 個以上の任意の文 字を表します。

たとえば、次のどの検索テキストを入力した場合でも、「Marketing」という説明 がヒットします。

Marketing marketing m m\* \*g \*k\*

注 **:** グループに対して検索処理を実行する場合、グループとタスクグループが検 索対象になります。タスクグループに対して検索処理を実行する場合は、タスク グループだけが検索対象になります。

**3**[検索]をクリックします。
[オブジェクトルックアップ]ページに検索結果が表示されます。

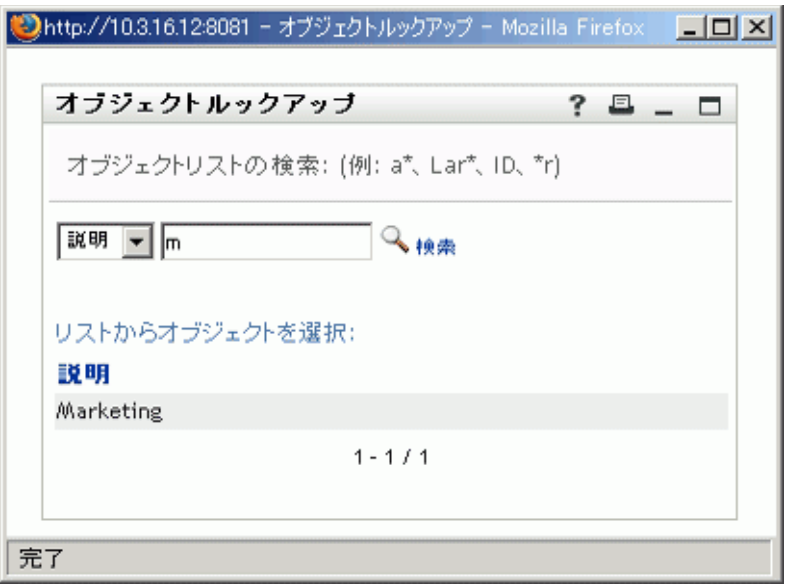

目的のグループまたはタスクグループが検索結果に含まれている場合は、ステップ 4 に進みます。含まれていない場合は、ステップ 2 に戻ります。

ヒント **:** 検索結果を昇順または降順にソートするには、列見出しをクリックします。

**4** 検索結果の中から目的のグループまたはタスクグループを選択します。 [オブジェクトルックアップ]ページが閉じ、選択したグループまたはタスクグルー プの説明が、比較に使う値として該当フィールドに入力されます。

履歴リストを使用するには

**1** 以前入力した値を確認したいフィールドの右側にある[履歴]ボタンをクリックしま す。

旬

履歴リストが開き、以前入力した値がアルファベット順に表示されます。

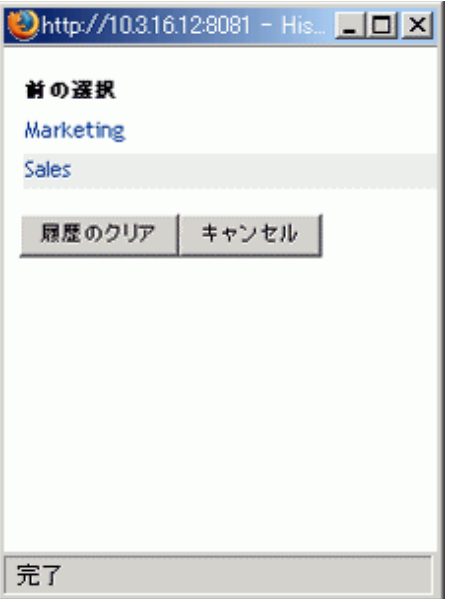

**2** 次のいずれかの操作を実行します。

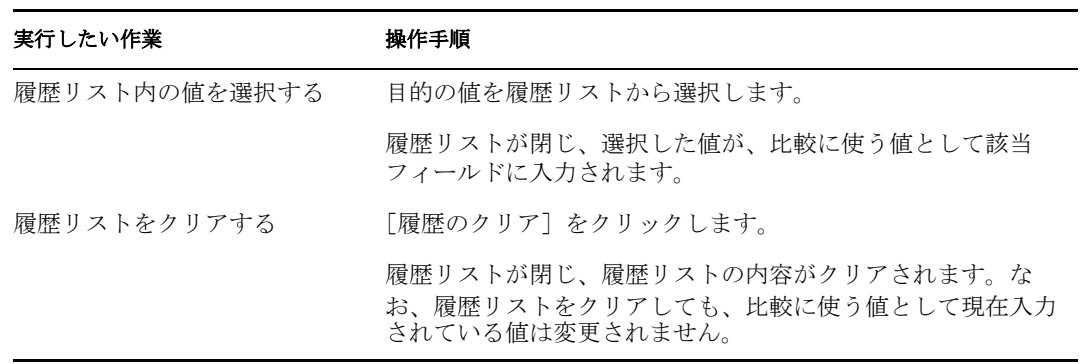

#### [カレンダ]ボタンの使用

カレンダを使用すれば、比較に使う日時 ( 日付 / 時刻形式または日付のみ形式 ) を選択で きます。

カレンダを使用するには

**1** 日時を選択したいフィールドの右側にある[カレンダ]ボタンをクリックします。

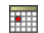

カレンダが開きます。

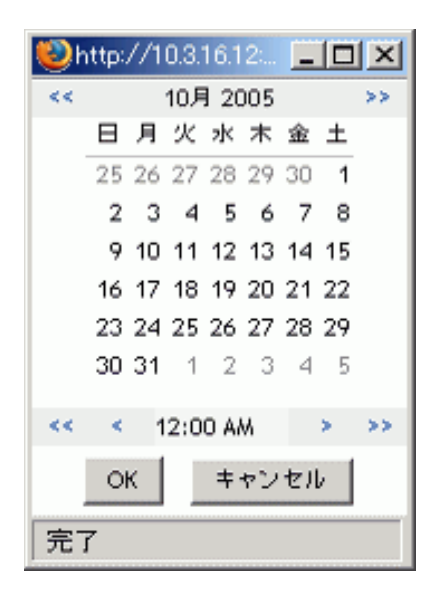

- **2** 年、月、および日を指定します。
	- **2a** カレンダの上部にある [<<] ボタンまたは [>>] ボタンをクリックし、目的の 年月を表示します。
	- **2b** その月で、目的の日付を選択します。
- **3** 時と分を指定します。
	- **3a** カレンダの下部にある「<<l ボタンまたは「>>l ボタンをクリックし、目的の 時を表示します。
	- **3b**[<]ボタンまたは[>]ボタンをクリックし、目的の分を表示します。
	- **3c**[OK]をクリックします。 カレンダが閉じ、選択した日時が、比較に使う値として該当フィールドに入力さ れます。

#### <span id="page-74-1"></span>**5.4** 検索結果の使用

この節では、検索実行後に表示される検索結果の使用方法について説明します。

- 71 [ページのセクション](#page-74-0) 5.4.1 「検索結果の概要」
- ◆ 73 [ページのセクション](#page-76-0) 5.4.2「検索結果の使用」
- 75 ページのセクション 5.4.3[「実行できるその他のアクション」](#page-78-0)

#### <span id="page-74-0"></span>**5.4.1** 検索結果の概要

検索結果の内容は、実行した更新の種類によって異なります。

- 72 ページの 「ユーザを検索した場合」
- 73 ページの 「グループを検索した場合」
- 73 ページの 「タスクグループを検索した場合」

#### ユーザを検索した場合

ユーザを検索した場合、[検索結果]ページには、ユーザを 3 とおりの観点から見た情報 が次のそれぞれのタブに表示されます。

- ◆ [識別子] タブ ( 連絡先情報 )
- ◆ [位置] タブ (場所情報)
- ◆ [組織] タブ (組織情報)

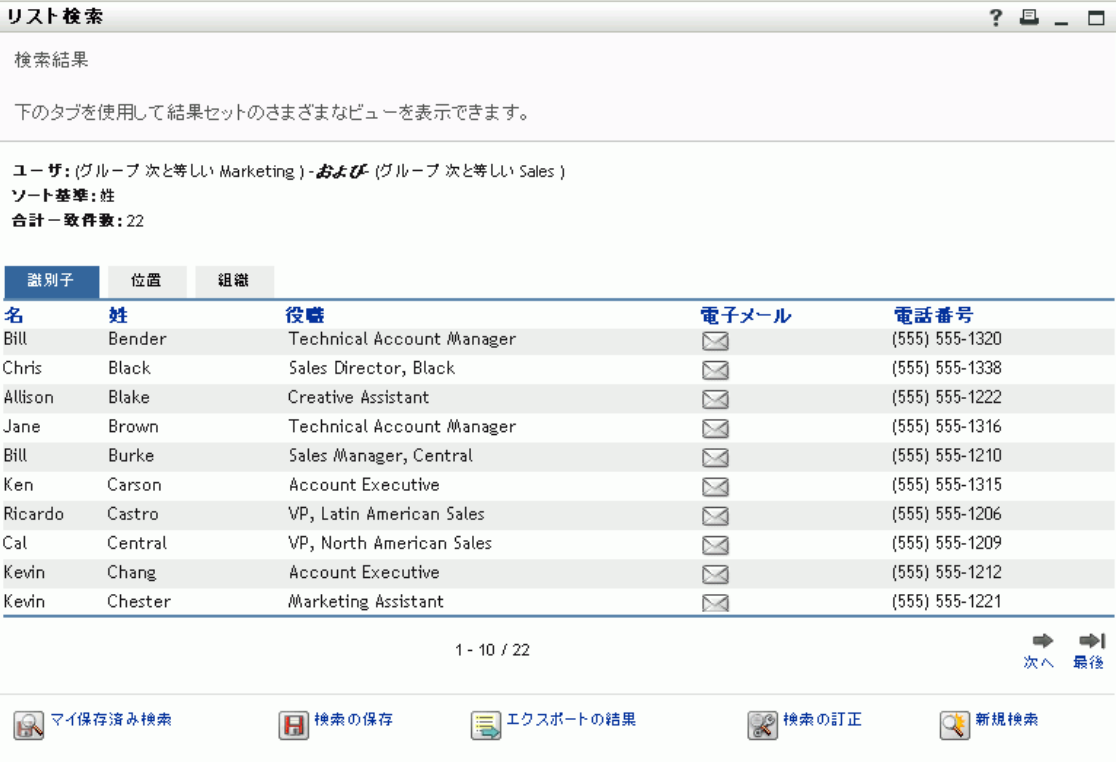

#### グループを検索した場合

グループを検索した場合、[検索結果]ページには、グループを組織の観点から見た[組 織]タブだけが表示されます。

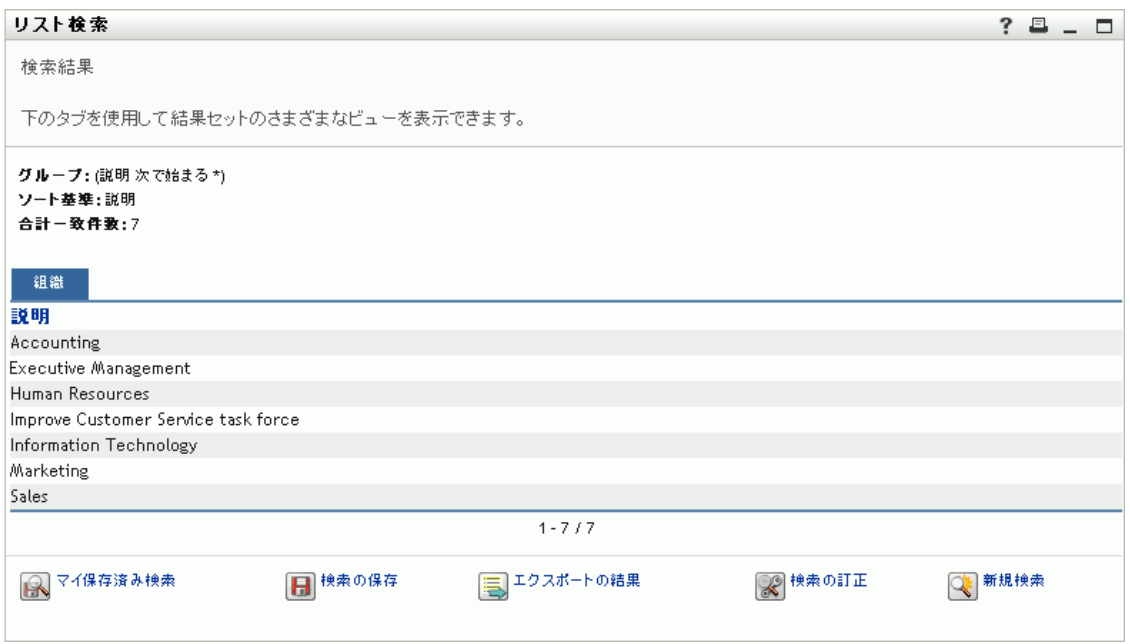

#### タスクグループを検索した場合

タスクグループを検索した場合、[検索結果]ページには、タスクグループを組織の観点 から見た[組織]タブだけが表示されます。

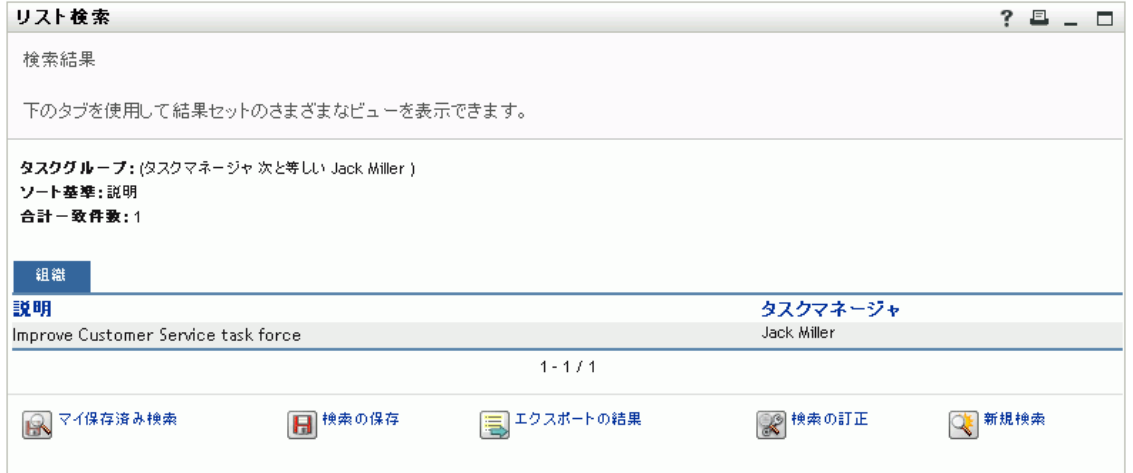

#### <span id="page-76-0"></span>**5.4.2** 検索結果の使用

検索結果に対して次の操作を実行できます。

- ◆ 別のビューに切り替える
- ◆ 行をソートする
- 詳細情報を表示する
- ユーザに電子メールを送信する

#### 別のビューに切り替えるには

表示したいビューに対応するタブをクリックします。

行をソートするには

**1** ソートの基準となる列見出しをクリックします。

初期状態では、昇順にソートされます。

**2** 昇順と降順を切り替えるには、列見出しを再度クリックします。

ユーザ、グループ、またはタスクグループの詳細情報(プロファイルページ)を表示する には

**1** 詳細情報を表示したいユーザ、グループ、またはタスクグループの行をクリックしま す。その際、電子メールアイコンをクリックしないよう気を付けてください。

プロファイルページが開き、選択したユーザ、グループ、またはタスクグループの詳 細情報が表示されます。

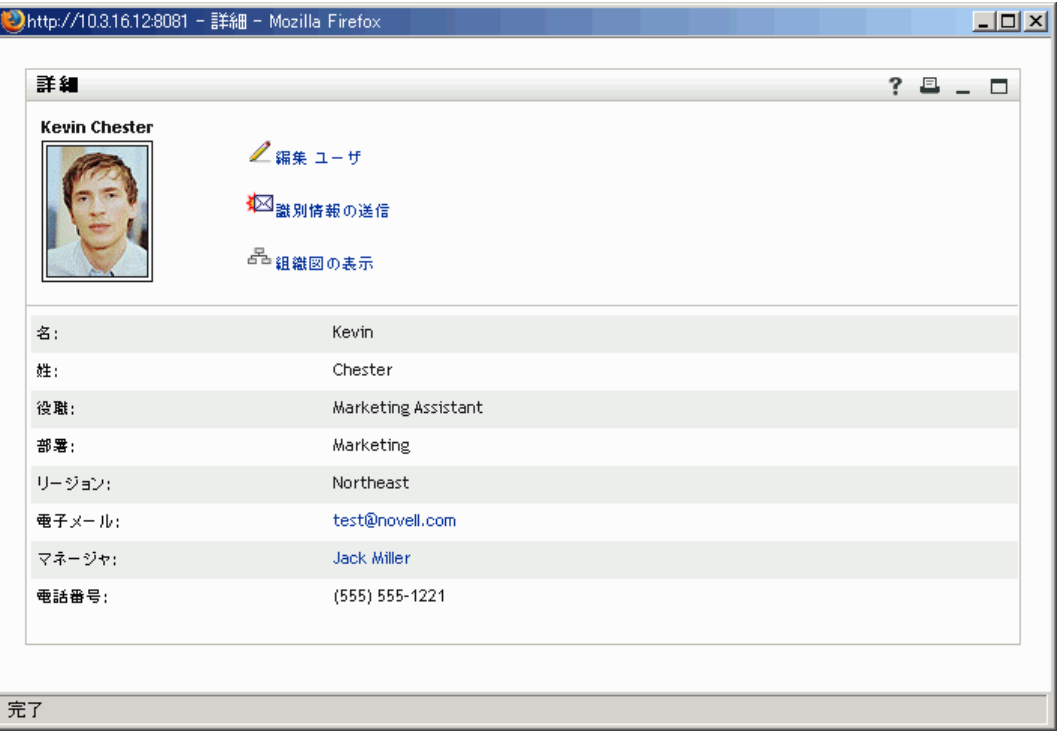

このページは、[識別セルフサービス]タブの[マイプロファイル]ページによく似 ています。唯一の違いは、他ユーザ、グループ、またはタスクグループの詳細情報を 表示しているときに、一部のデータを表示することや一部のアクションを実行するこ とができない場合がある、という点です。不明点は、システム管理者に問い合わせて ください。

プロファイルページの各機能の使用方法については、37 ページの第 4 [章「\[マイプロ](#page-40-0) [ファイル\]ページの使用」を](#page-40-0)参照してください。

**2** プロファイルページでの作業が終了したら、そのウィンドウを閉じることができま す。

検索結果内のユーザに新しい電子メールを送信するには

- **1** 電子メールを送信したいユーザを探します。
- **2** そのユーザの行にある電子メールアイコンをクリックします。

⊠

デフォルトの電子メールクライアントソフトウェアで新規メッセージが作成されま す。[宛先]ボックスには、選択したユーザが表示されます。それ以外の項目は空白 になっています。

- **3** 各項目に情報を入力します。
- **4** メッセージを送信します。

#### <span id="page-78-0"></span>**5.4.3** 実行できるその他のアクション

検索結果を表示しているとき、次の作業も実行できます。

- 検索条件を保存する
- 検索結果をエクスポートする
- 検索条件を修正して検索を再実行する

後で再利用できるように現在の検索条件を保存するには

- **1** ページ下部にある[検索の保存]ボタンをクリックします。
- **2** 検索条件に名前を付けるよう要求された場合、名前を指定します。

すでに保存されている検索条件を使って検索した結果を表示している場合は、その検 索条件名がデフォルトで表示されます。その際、保存されている検索条件に何らかの 修正を加えて検索を実行した場合は、保存されている検索条件が修正後の検索条件に 置き換わります。

新規の検索条件で検索した結果を表示していて、すでに保存されている検索条件と重 複する名前を入力した場合、保存時にその名前の末尾にバージョン番号が自動的に付 加されます。

**3**[OK]をクリックし、検索条件を保存します。

[マイ保存済み検索]ページが開くので、保存した検索条件を確認できます。 保存した更新条件の使用方法については、77 [ページのセクション](#page-80-0) 5.5「保存済み検索 [条件の使用」を](#page-80-0)参照してください。

検索結果をテキストファイルにエクスポートするには

**1** ページ下部にある[エクスポートの結果]ボタンをクリックします。

[ポートレットのエクスポート]ページが開きます。

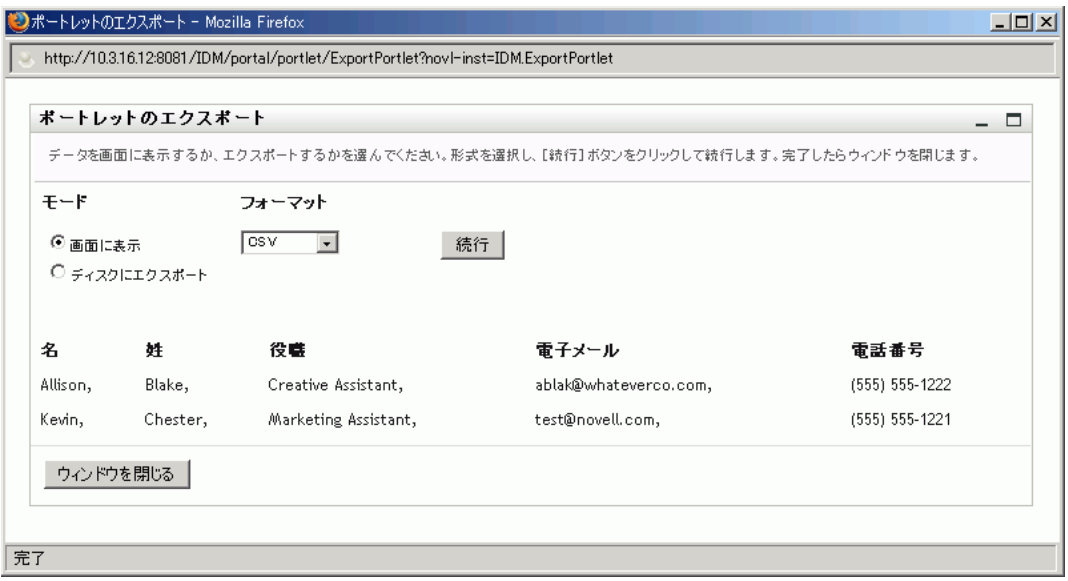

デフォルト設定では、[画面に表示]ラジオボタンが選択されており、また、[フォー マット]ボックスで [CSV] が選択されています。したがって、[ポートレットのエ クスポート] ページには、現在の検索結果が CSV (カンマ区切り) 形式で表示されま す。

- **2** 検索結果をタブ区切り形式にした場合にどのようになるかを確認するには、[フォー マット]ボックスの一覧で [タブ区切り]を選択し、[続行]ボタンをクリックしま す。
- **3** 現在の検索結果をテキストファイルにエクスポートする準備が整ったら、[ディスク にエクスポート]ラジオボタンを選択します。

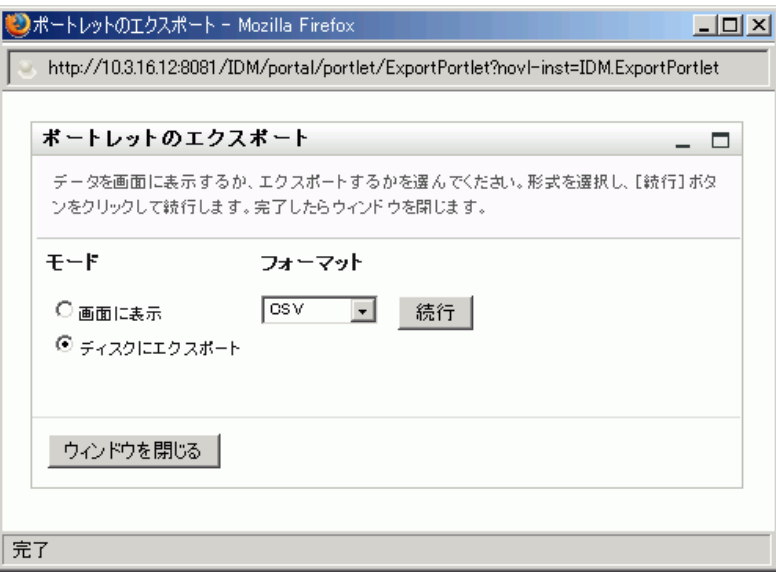

[ポートレットのエクスポート]ページの表示が次のようになります。

**4**[フォーマット]ボックスの一覧で、検索結果のエクスポート形式として次のいずれ かを選択します。

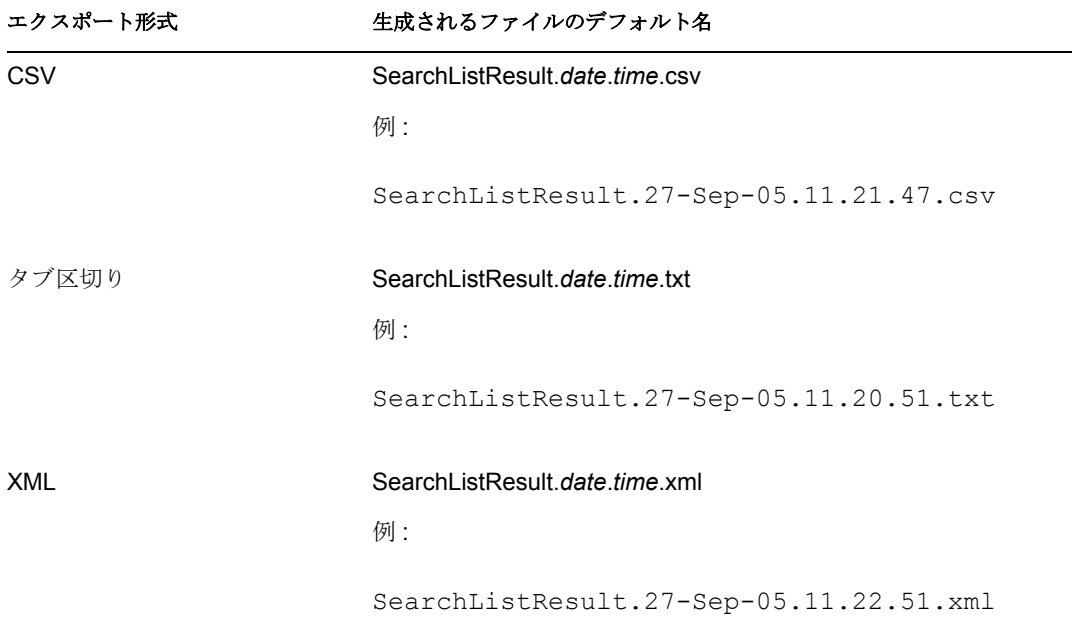

続いて、「続行」ボタンをクリックします。

- **5** 検索結果エクスポートファイルの保存場所を指定するよう要求されたら、その名前を 指定します。
- **6** エクスポートが完了したら、「ウィンドウを閉じる]をクリックします。

検索条件を修正して再検索するには

**1** ページ下部にある[検索の訂正]ボタンをクリックします。

[基本検索]ページまたは[高度な検索]ページが開きます。どちらのページが開く かは、現在の検索条件の複雑さによって決まります。開いたページに、現在の検索条 件が表示されます。

- **2** 次の節の説明に従って、検索条件を修正します。
	- 59 [ページのセクション](#page-62-0) 5.2「基本検索の実行」
	- 61 ページのセクション 5.3[「高度な検索の実行」](#page-64-0)

### <span id="page-80-0"></span>**5.5** 保存済み検索条件の使用

この節では、保存済み検索条件に対して実行できる次の作業について説明します。

- 保存済み検索条件を一覧表示する
- 保存済み検索条件を使って検索を実行する
- 保存済み検索条件を編集する
- 保存済み検索条件を削除する

デフォルト設定では、アクションメニューの「ディレクトリ検索]をクリックすると、 [マイ保存済み検索]ページが開きます。このページには、保存済み検索条件が一覧表示 されます。これらの検索条件を使って検索を実行すること、および、これらの検索条件を 編集または削除することができます。

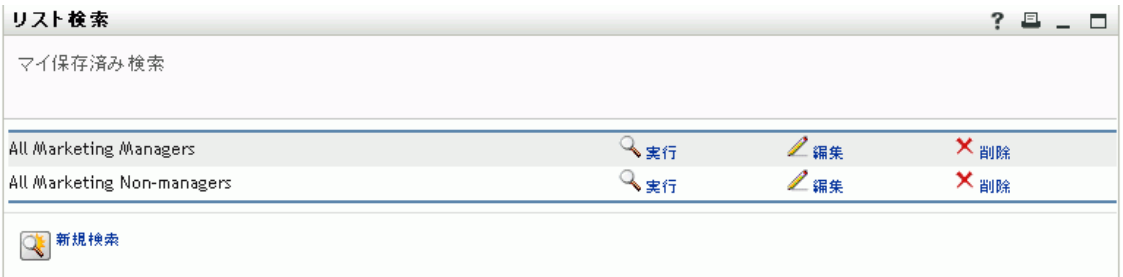

ディレクトリ検索に関する別のページから[マイ保存済み検索]ページに戻るには、次の 手順を実行します。

#### 保存済み検索条件を一覧表示するには

◆「ディレクトリ検索]ページの下部にある [マイ保存済み検索] ボタンをクリックし ます。

[マイ保存済み検索]ページが開きます。

保存済み検索条件を使って検索を実行するには

- **1**[マイ保存済み検索]ページで、使用したい保存済み検索条件を探します。
- **2** その保存済み検索条件の行の[実行]、またはその行の先頭部分をクリックします。 検索結果が表示されます。 次に行う作業については、71 ページのセクション 5.4[「検索結果の使用」を](#page-74-1)参照して ください。

保存済み検索条件を編集するには

- **1**[マイ保存済み検索]ページで、修正したい保存済み検索条件を探します。
- **2** その保存済み検索条件の行の[編集]をクリックします。

[基本検索]ページまたは[高度な検索]ページが開きます。どちらのページが開く かは、その保存済み検索条件の複雑さによって決まります。開いたページに、その検 索条件が表示されます。

- **3** 次の節の説明に従って、検索条件を修正します。
	- 59 [ページのセクション](#page-62-0) 5.2「基本検索の実行」
	- ◆ 61 ページのセクション 5.3[「高度な検索の実行」](#page-64-0)
- **4** 修正した検索条件を保存する手順については、71 [ページのセクション](#page-74-1) 5.4「検索結果 [の使用」を](#page-74-1)参照してください。

保存済み検索条件を削除するには

- **1**[マイ保存済み検索]ページで、削除したい保存済み検索条件を探します。
- 2 その保存済み検索条件の行の「削除]をクリックします。

**3** 削除してもよいかどうかを確認するメッセージが表示されたら、[OK]をクリックし ます。

# <sup>6</sup> パスワードの管理

この章では、Identity Manager ユーザインタフェースの [識別セルフサービス] タブに表 示される、パスワード管理関連ページの使用方法について説明します。この章の内容は次 のとおりです。

- 81 ページのセクション 6.1 [「パスワード管理の概要」](#page-84-0)
- ◆ 81 ページのセクション 6.2 「[パスワード確認の回答] ページ」
- 83 ページのセクション 6.3 「「パスワードヒント定義]ページ」
- 83 ページのセクション 6.4 「「パスワードの変更] ページ」

注 **:** この章では、パスワード管理関連ページのデフォルトの機能について説明します。こ の章で示すスクリーンショットは、ご使用の Identity Manager ユーザインタフェースと異 なっている可能性があります。理由としては、自分のジョブ役割、自分の権限レベル、お よび組織内でのカスタマイズが考えられます。詳細については、システム管理者にお問い 合わせください。

[識別セルフサービス]タブの使用に関する全般的な説明については、21 [ページの第](#page-24-0) 2 章 「「識別セルフサービス]タブの概要」を参照してください。

## <span id="page-84-0"></span>**6.1** パスワード管理の概要

パスワード管理関連ページで実行できる作業は次のとおりです。

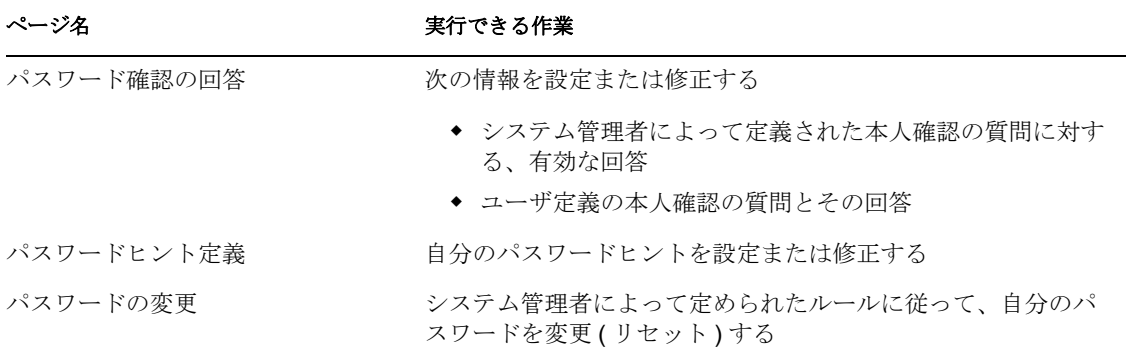

## <span id="page-84-1"></span>**6.2** [パスワード確認の回答]ページ

本人確認の質問は、ログイン時に自分のパスワードを忘れてしまったときに、自分が正規 ユーザであることを証明する目的で使われます。システム管理者によって設定されたパス ワードポリシーにおいて、この機能が自分に対して有効になっている場合、[パスワード 確認の回答]ページで次の作業を実行できます。

 システム管理者によって定義された質問に対して有効であると考えられる、回答を指 定する

 自分専用の質問、およびその質問に対する有効な回答を指定する ( この作業は、自分 に関するパスワードポリシーでこの機能が有効になっている場合にのみ、実行できる  $\lambda$ 

[パスワード確認の回答]ページを使用するには

**1**[識別セルフサービス]タブのメニューで、[パスワードの管理]カテゴリにある[パ スワード確認の回答]をクリックします。

[パスワード確認の回答]ページが開きます。次に例を示します。

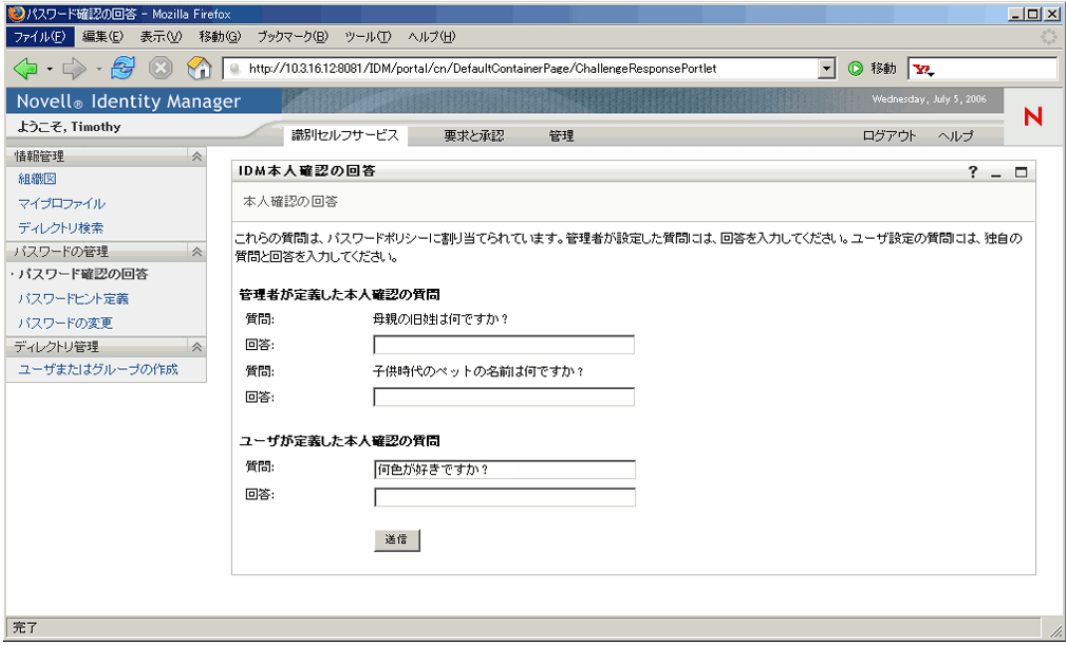

回答関連のテキストボックスは空白になっています ( 以前に回答を定義した場合も同 様 )。

- 2 それぞれの [応答] ボックスに回答を入力します (すべて入力必須項目です)。 回答は、後で思い出せる内容にしてください。
- **3** ユーザ定義の質問を指定または修正します ( 入力必須 )。
- **4** [送信] をクリックします。 処理状況が表示されます。次に例を示します。

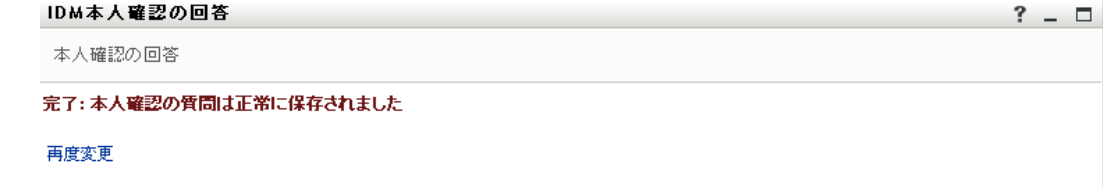

## <span id="page-86-0"></span>**6.3** [パスワードヒント定義]ページ

パスワードヒントは、ログイン時に自分のパスワードを忘れてしまったときに、自分のパ スワードを思い出すための手がかりとして使われます。[パスワードヒント定義]ページ で、自分のパスワードヒントを設定および修正できます。

[パスワードヒント定義]ページを使用するには

**1**[識別セルフサービス]タブのメニューで、[パスワードの管理]カテゴリにある[パ スワードヒント定義]をクリックします。

[パスワードヒント定義]ページが開きます。

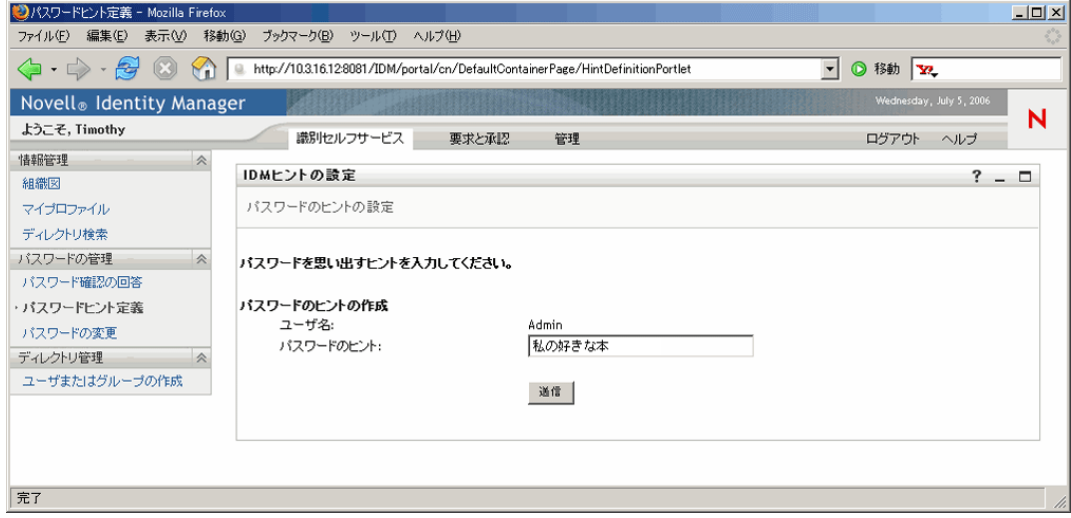

**2** 自分のパスワードヒントを入力します。

注 **:** パスワードヒントの中にパスワード自体を含めることはできません。

**3**[送信]をクリックします。

処理状況が表示されます。次に例を示します。

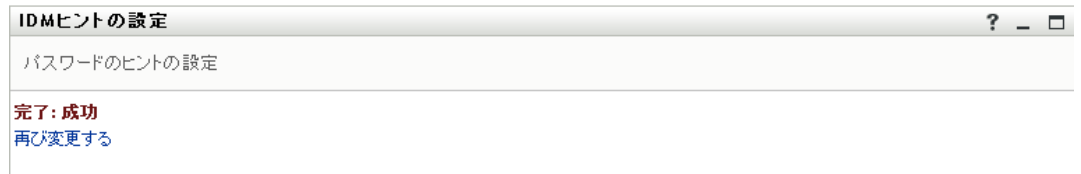

## <span id="page-86-1"></span>**6.4** [パスワードの変更]ページ

パスワード変更権限がシステム管理者から付与されている場合、[パスワードの変更] ページで自分のパスワードを随時変更できます。

[パスワードの変更]ページを使用するには

**1**[識別セルフサービス]タブのメニューで、[パスワードの管理]カテゴリにある[パ スワードの変更]をクリックします。

[パスワードの変更]ページが開きます。システム管理者によって自分に関するパス ワードポリシーが設定されている場合、一般に [パスワードの変更] ページには、そ のパスワードポリシーを反映したパスワード指定方法が表示されます。次に例を示し ます。

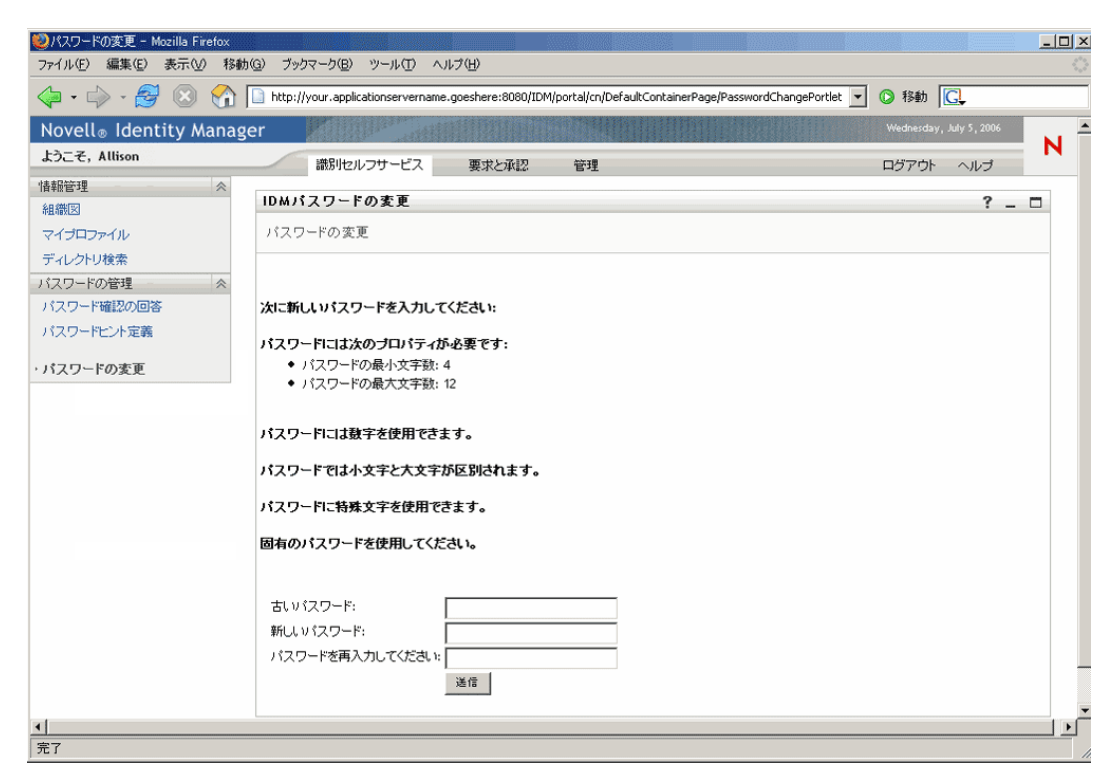

自分に関するパスワードポリシーが設定されていない場合、[パスワードの変更] ページの内容はは次のようになります。

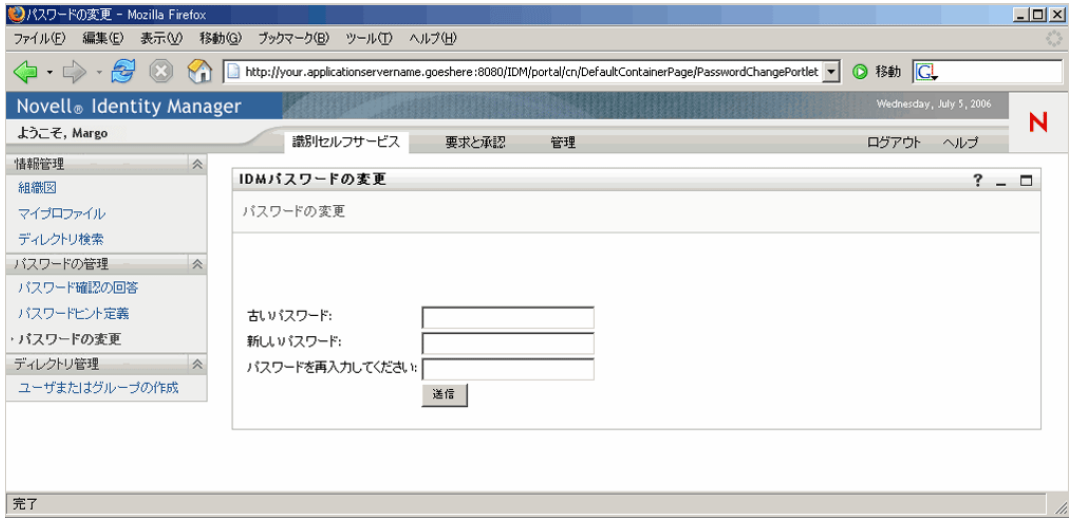

- 2「古いパスワード<sup>]</sup>ボックスに現在のパスワードを入力します。
- **3**[新しいパスワード]ボックスに新しいパスワードを入力します。
- 4 [パスワードを再入力してください]ボックスに、新しいパスワードをもう一度入力 します。
- **5**[送信]をクリックします。 処理状況が表示されます。次に例を示します。

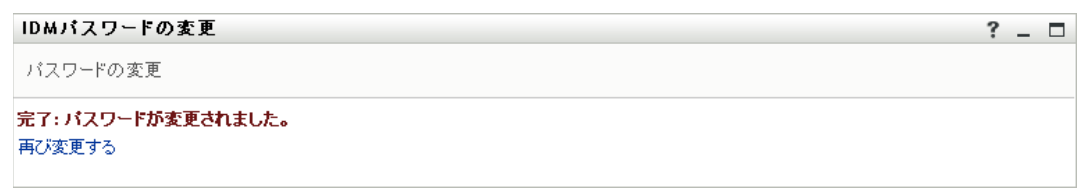

# ユーザまたはグループの作成

この章では、Identity Manager ユーザインタフェースの [識別セルフサービス] タブに表 示される「ユーザまたはグループの作成]ページの使用方法について、説明します。この 章の内容は次のとおりです。

- 87 ページのセクション 7.1[「ユーザまたはグループの作成の概要」](#page-90-0)
- 88 [ページのセクション](#page-91-0) 7.2「ユーザの作成」
- 91 [ページのセクション](#page-94-0) 7.3「グループの作成」
- 92 ページのセクション 7.4[「タスクグループの作成」](#page-95-0)
- 94 ページのセクション 7.5[「編集用ボタンの使用」](#page-97-0)

注 **:** この章では、[ユーザまたはグループの作成]ページのデフォルトの機能について説 明します。この章で示すスクリーンショットは、ご使用の Identity Manager ユーザインタ フェースと異なっている可能性があります。理由としては、自分のジョブ役割、自分の権 限レベル、および組織内でのカスタマイズが考えられます。詳細については、システム管 理者にお問い合わせください。

[識別セルフサービス]タブの使用に関する全般的な説明については、21 [ページの第](#page-24-0) 2 章 [「\[識別セルフサービス\]タブの概要」](#page-24-0)を参照してください。

### <span id="page-90-0"></span>**7.1** ユーザまたはグループの作成の概要

[ユーザまたはグループの作成]ページでは、次のオブジェクトを作成できます。

- ユーザ
- グループ
- タスクグループ

7

タスクグループは、Identity Manager ユーザインタフェースの[要求と承認]タブで行う タスクを管理する際に使われる、特別な種類のグループです。

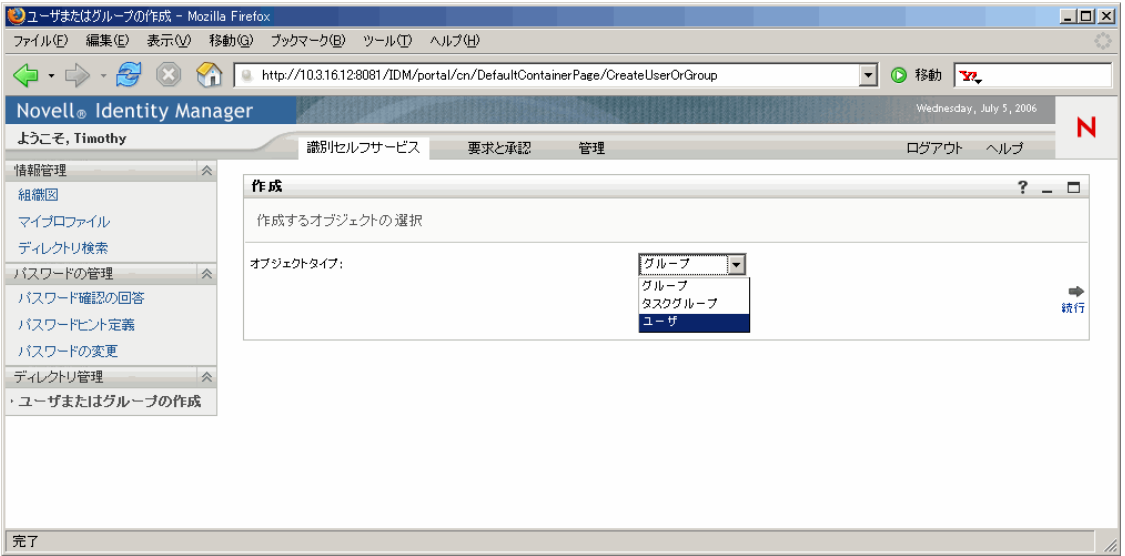

#### **7.1.1** このページを使用できるユーザ

デフォルト設定では、[ユーザまたはグループの作成]ページを表示および使用できるの は、システム管理者だけです。ただし、システム管理者は必要に応じて、他ユーザ ( 主 に、管理を行う立場にいる特定のユーザ ) にこのページの使用を許可することができま す。

システム管理者の方へ:「ユーザまたはグループの作成]ページの使用を他ユーザに許可 する手順については、『Identity Manager ユーザアプリケーション管理ガイド』の「Page Administration」の章を参照してください。

#### **7.1.2** 既存のユーザ、グループ、またはタスクグループの一覧表示

ユーザ、グループ、またはタスクグループを新規に作成する前に既存のユーザ、グルー プ、またはタスクグループを確認するには、[ディレクトリ検索]ページを使用します。

詳細については、57 ページの第 5 [章「ディレクトリ検索の使用」](#page-60-0)を参照してください。

### <span id="page-91-0"></span>**7.2** ユーザの作成

[ユーザまたはグループの作成]ページでユーザを新規に作成する権限を付与されている 場合、ユーザを新規に作成するには、次の手順を実行します。

ユーザを作成するには

**1**[識別セルフサービス]タブのメニューで、[ディレクトリ管理]カテゴリにある 「ユーザまたはグループの作成]をクリックします。

[作成するオブジェクトの選択] パネルが開きます。

2 「オブジェクトタイプ]ボックスの一覧で「ユーザ]を選択し、「続行]をクリックし ます。

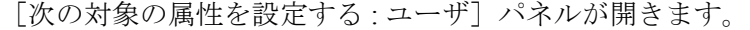

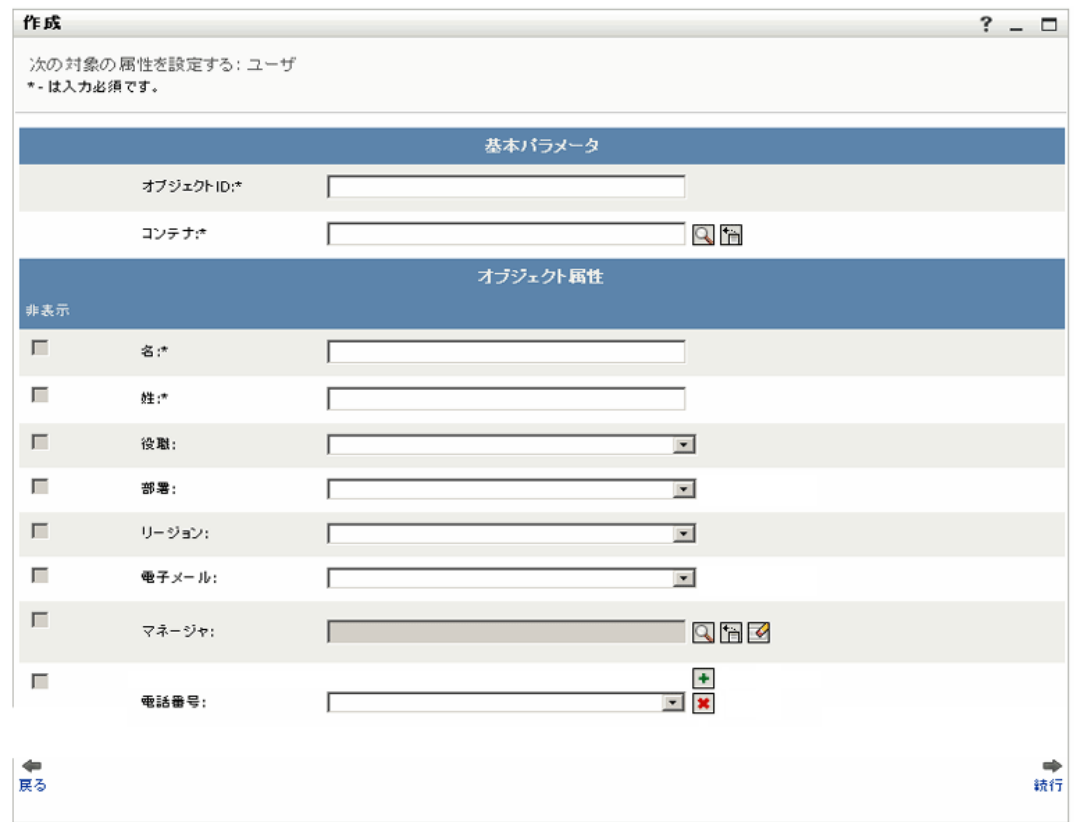

3 [基本パラメータ] セクションで、次の必須属性の値を指定します。

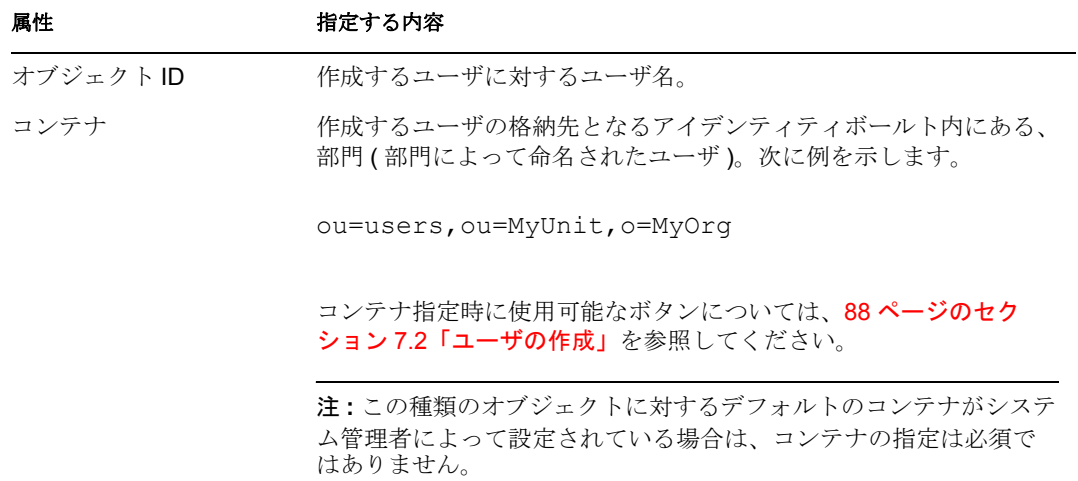

**4**[オブジェクト属性]セクションで、作成するユーザの詳細情報を指定します。 [名]と[姓]は指定必須です。 特定の属性の指定時に使用可能なボタンについては、88 [ページのセクション](#page-91-0) 7.2 [「ユーザの作成」を](#page-91-0)参照してください。

#### **5**[続行]をクリックします。

[パスワードの作成] パネルが開きます。

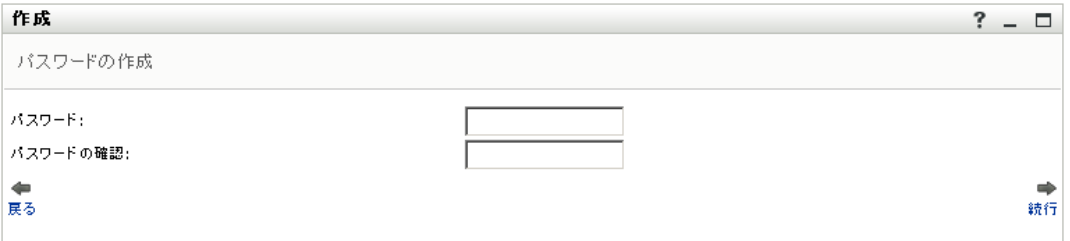

目的のコンテナに関するパスワードポリシーが設定されている場合、このパネルに は、そのパスワードポリシーを反映したパスワード指定方法が表示されます。また、 入力したパスワードがそのパスワードポリシーに準拠しているかどうかが、検査され ます。

**6** 作成するユーザに対するパスワードを [パスワード] ボックスと「パスワードの確 認]ボックスに入力し、[続行]をクリックします。

注 **:** これにより、作成するユーザの初期パスワードが設定されます。このユーザは初 回ログイン時、このパスワードを変更するよう要求されます。

ユーザとパスワードが作成され、[レビュー]パネルに作成結果の概要が表示されま す。

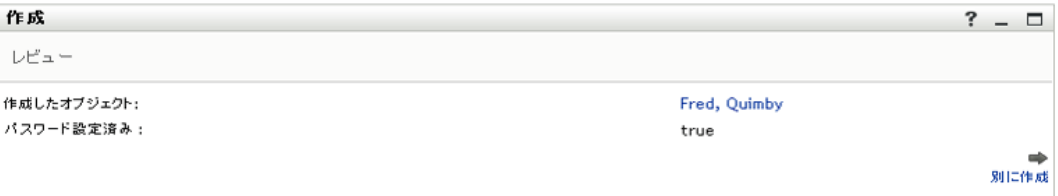

[レビュー]パネルには、リンクになっている項目が 2 つあります。これらのリンク を使って次の作業を実行できます。

 作成したユーザの名前をクリックすると、プロファイルページが開き、このユー ザの詳細情報が表示されます。

ヒント **:** プロファイルページでは、システム管理者から必要な権限が付与されて いれば、このユーザの詳細情報を修正すること、および、このユーザを削除する ことができます。

◆ [別に作成] をクリックすると、[ユーザまたはグループの作成] ページの初期パ ネルに戻ります。

## <span id="page-94-0"></span>**7.3** グループの作成

「ユーザまたはグループの作成]ページでグループを新規に作成する権限を付与されてい る場合、グループを新規に作成するには、次の手順を実行します。

グループを作成するには

**1**[識別セルフサービス]タブのメニューで、[ディレクトリ管理]カテゴリにある [ユーザまたはグループの作成]をクリックします。

[作成するオブジェクトの選択]パネルが開きます。

2 [オブジェクトタイプ]ボックスの一覧で [グループ]を選択し、[続行]をクリック します。

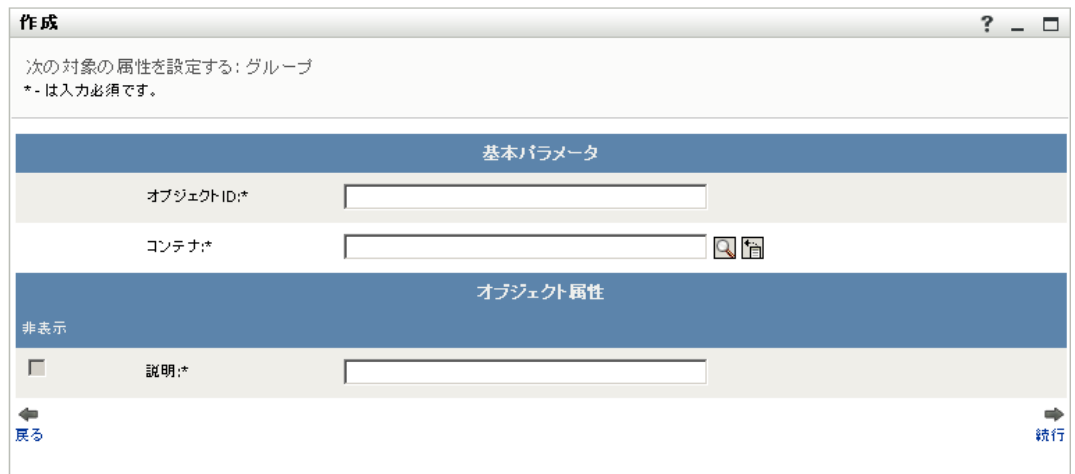

[次の対象の属性を設定する:グループ]パネルが開きます。

**3**[基本パラメータ]セクションで、次の必須属性の値を指定します。

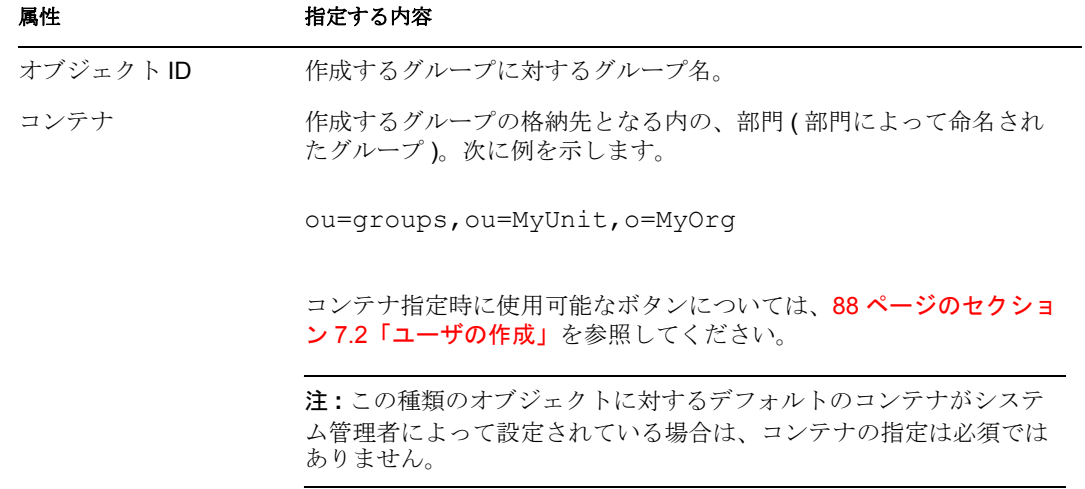

**4**[オブジェクト属性]セクションで、作成するグループの詳細情報を指定します。 入力する項目は[説明]だけです。この項目は指定必須です。

**5**[続行]をクリックします。

グループが作成され、[レビュー]パネルに作成結果の概要が表示されます。

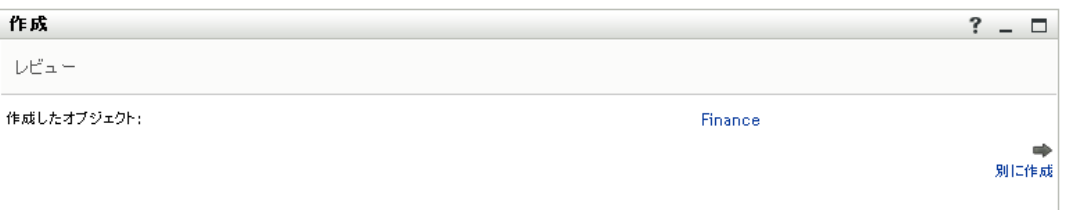

[レビュー]パネルには、リンクになっている項目が 2 つあります。これらのリンク を使って次の作業を実行できます。

 作成したグループの名前をクリックすると、プロファイルページが開き、このグ ループの詳細情報が表示されます。

ヒント **:** プロファイルページでは、システム管理者から必要な権限が付与されて いれば、このグループの詳細情報を修正すること、および、このグループを削除 することができます。

◆ [別に作成] をクリックすると、[ユーザまたはグループの作成] ページの初期パ ネルに戻ります。

## <span id="page-95-0"></span>**7.4** タスクグループの作成

[ユーザまたはグループの作成]ページでタスクグループを新規に作成する権限を付与さ れている場合、タスクグループを新規に作成するには、次の手順を実行します。

タスクグループを作成するには

**1**[識別セルフサービス]タブのメニューで、[ディレクトリ管理]カテゴリにある [ユーザまたはグループの作成] をクリックします。

「作成するオブジェクトの選択]パネルが開きます。

2 [オブジェクトタイプ]ボックスの一覧で[タスクグループ]を選択し、[続行]をク リックします。

[次の対象の属性を設定する:タスクグループ]パネルが開きます。

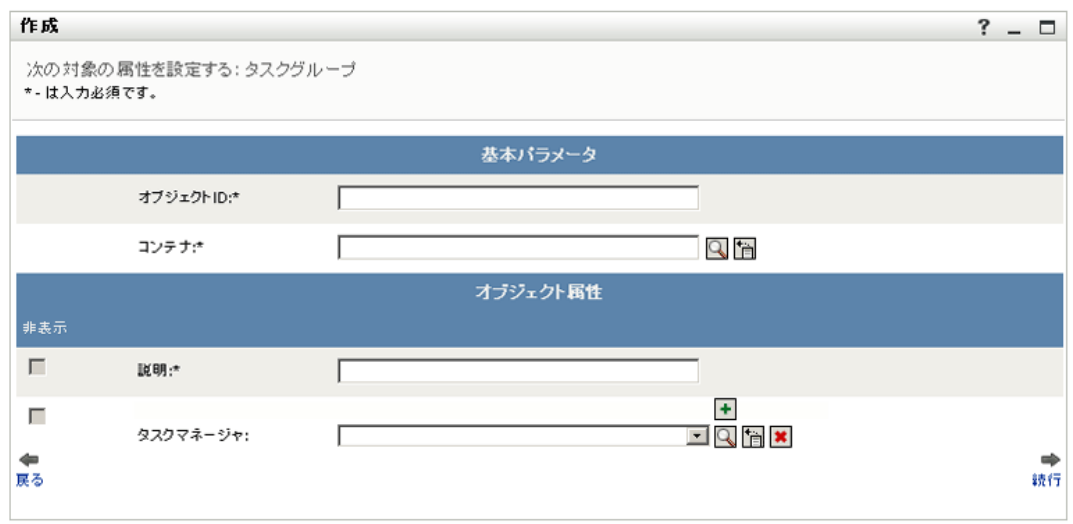

**3**[基本パラメータ]セクションで、次の必須属性の値を指定します。

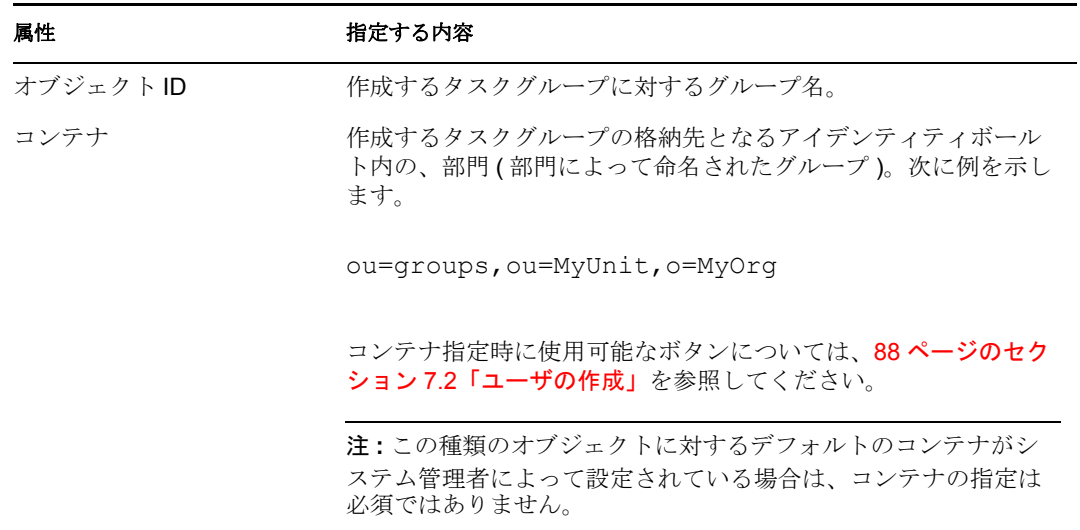

**4**[オブジェクト属性]セクションで、作成するタスクグループの詳細情報を指定しま す。

[説明]は指定必須です。

特定の属性の指定時に使用可能なボタンについては、88 [ページのセクション](#page-91-0) 7.2 [「ユーザの作成」を](#page-91-0)参照してください。

**5**[続行]をクリックします。

タスクグループが作成され、[レビュー]パネルに作成結果の概要が表示されます。

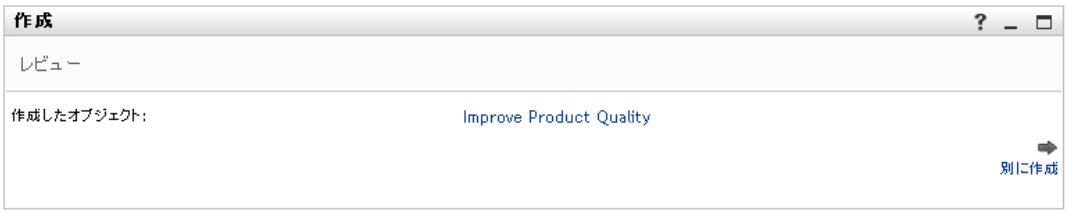

[レビュー]パネルには、リンクになっている項目が 2 つあります。これらのリンク を使って次の作業を実行できます。

● 作成したタスクグループの名前をクリックすると、プロファイルページが開き、 このタスクグループの詳細情報が表示されます。

ヒント **:** プロファイルページでは、システム管理者から必要な権限が付与されて いれば、このタスクグループの詳細情報を修正すること、および、このタスクグ ループを削除することができます。

[別に作成]をクリックすると、[ユーザまたはグループの作成]ページの初期パ ネルに戻ります。

## <span id="page-97-0"></span>**7.5** 編集用ボタンの使用

この節では、属性値の指定時に使用できる編集用ボタンについて説明します。

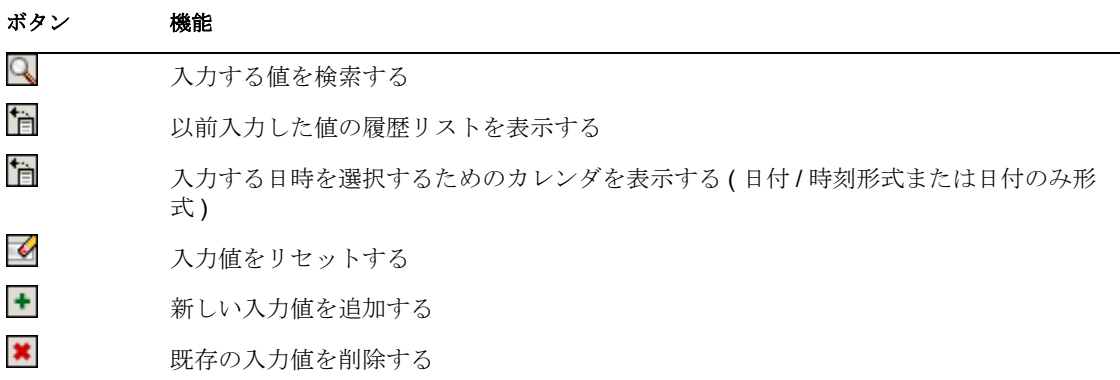

これらの編集用ボタンの詳しい使用方法について、次の手順の中で説明します。

コンテナを検索するには

**1** コンテナを検索したいフィールドの右側にある[ルックアップ]ボタンをクリックし ます。

Q

[コンテナルックアップ]ページにコンテナのツリーが表示されます。

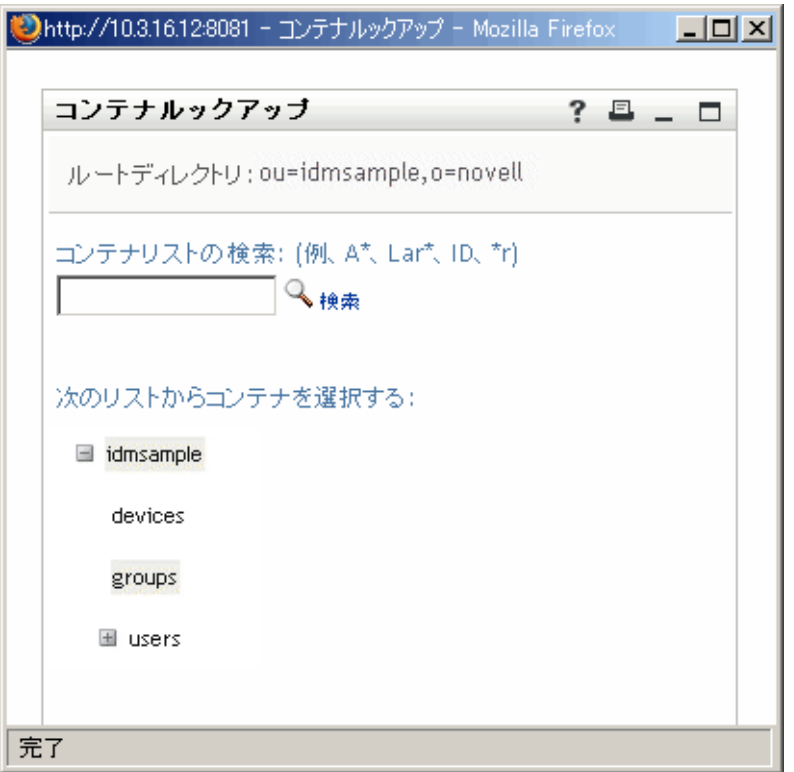

このツリーの[+]ボタンまたは [-]ボタンをクリックしてノードを展開表示または 縮小表示することにより、目的のコンテナを探すことができます。

**2** 必要があれば、目的のコンテナを探すための検索条件を指定します。

テキストボックスに、検索したいコンテナの名前全体または名前の一部を入力しま す。入力したテキストで始まるすべてのコンテナ名がヒットします。入力されたテキ ストの大文字 / 小文字は区別されません。テキストの中でワイルドカードとしてアス タリスク (\*) を使うこともできます。このワイルドカードは、0 個以上の任意の文字 を表します。

たとえば、次のどの検索テキストを入力した場合でも、「users」という名前のコンテ ナがヒットします。

Users users u u\* \*s \*r\*

**3**[検索]をクリックします。

[コンテナルックアップ]ページに検索結果が表示されます。

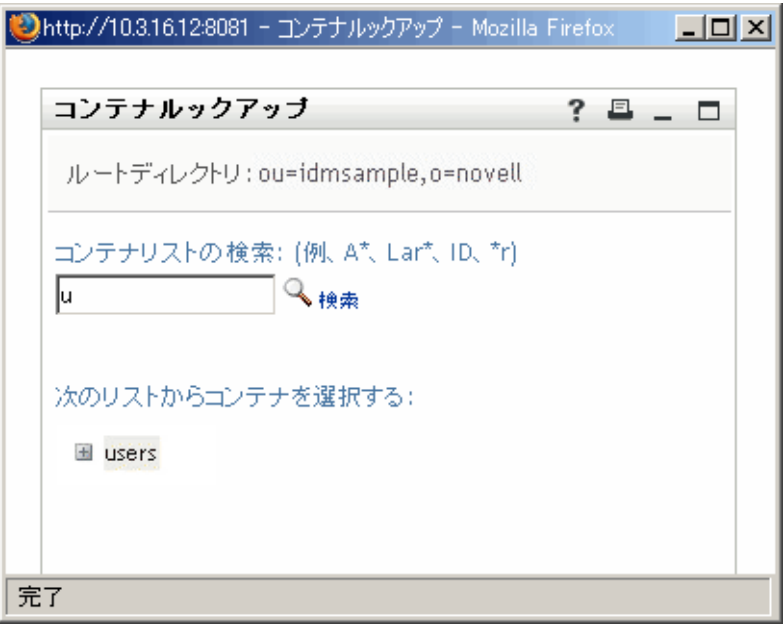

**4** ツリーから目的のコンテナを選択します。

「コンテナルックアップ]ページが閉じ、選択したコンテナの名前が該当フィールド に入力されます。

- ユーザを検索するには
	- **1** ユーザを検索したいフィールドの右側にある[ルックアップ]ボタンをクリックしま す。

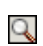

[オブジェクトルックアップ]ページが開きます。

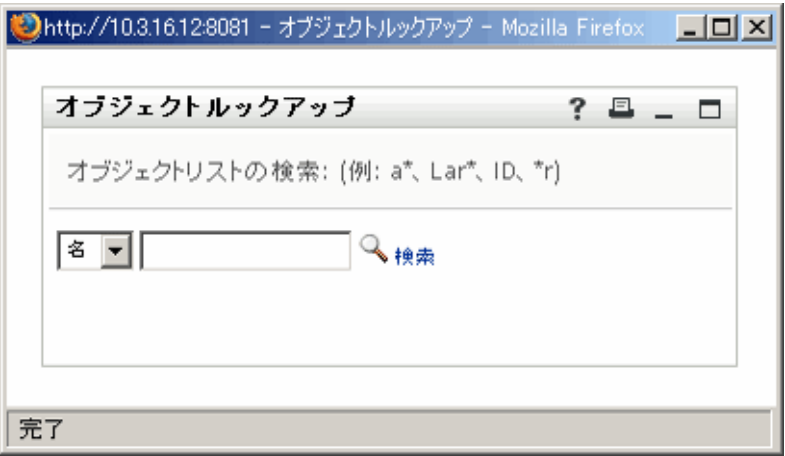

**2** 目的のユーザを探すための検索条件を指定します。 **2a** リストボックスで、検索キーの種類として[名]または[姓]を選択します。 **2b** リストボックスの横にあるテキストボックスに、検索したいユーザの名前全体ま たは名前の一部を入力します。

入力したテキストで始まるすべての名前がヒットします。入力されたテキストの 大文字 / 小文字は区別されません。テキストの中でワイルドカードとしてアスタ リスク (\*) を使うこともできます。このワイルドカードは、0 個以上の任意の文 字を表します。

たとえば、次のどの検索テキストを入力した場合でも、「Chip」という名がヒッ トします。

Chip chip c c\* \*p \*h\*

注 **:** マネージャに対する検索処理を実行する場合、マネージャであるユーザだけ が検索対象になります。タスクマネージャに対する検索処理を実行する場合は、 タスクマネージャであるユーザだけが検索対象になります。

**3**[検索]をクリックします。

[コンテナルックアップ]ページに検索結果が表示されます。

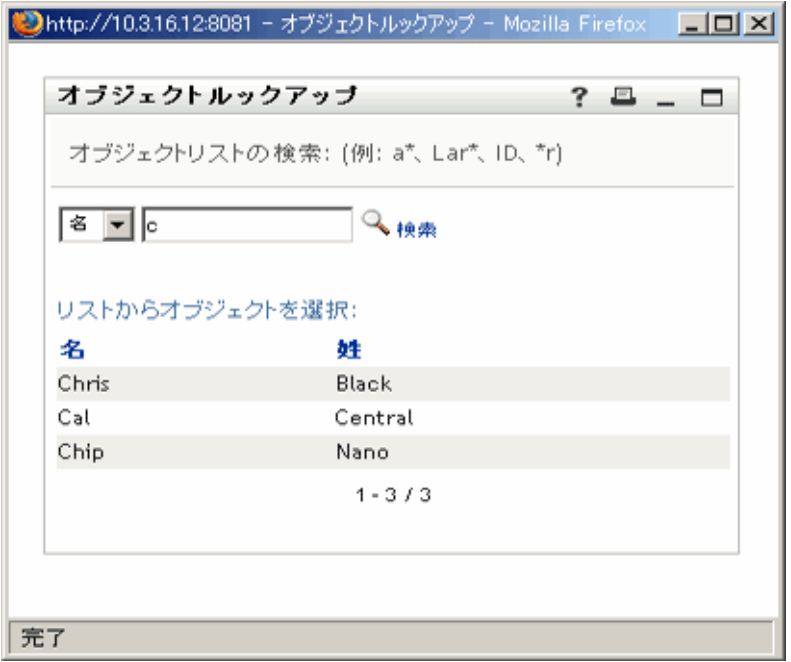

目的のユーザが検索結果に含まれている場合は、ステップ 4 に進みます。含まれてい ない場合は、ステップ 2 に戻ります。

ヒント **:** 検索結果を昇順または降順にソートするには、列見出しをクリックします。

**4** 検索結果の中から目的のユーザを選択します。

[オブジェクトルックアップ]ページが閉じ、選択したユーザの名前が該当フィール ドに入力されます。

#### 履歴リストを使用するには

**1** 以前入力した値を確認したいフィールドの右側にある[履歴]ボタンをクリックしま す。

 $\overline{\mathbb{F}}$ 

履歴リストが開き、以前入力した値がアルファベット順に表示されます。

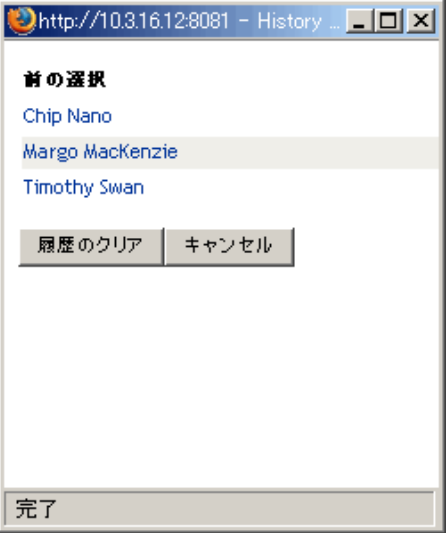

**2** 次のいずれかの操作を実行します。

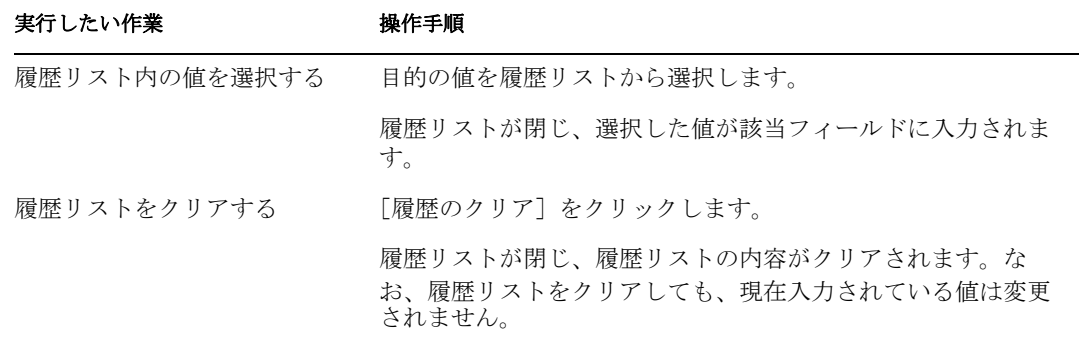

カレンダを使用するには

**1** 日時を選択したいフィールドの右側にある[カレンダ]ボタンをクリックします。

カレンダが開きます。

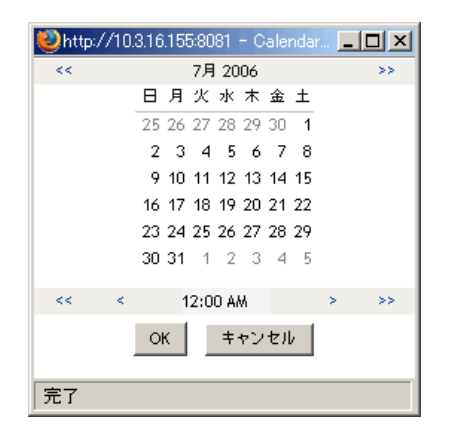

- **2** 年、月、および日を指定します。
	- **2a** カレンダの上部にある「<<] ボタンまたは「>>] ボタンをクリックし、目的の 年月を表示します。

**2b** その月で、目的の日付を選択します。

- **3** 時と分を指定します。
	- **3a** カレンダの下部にある [<<] ボタンまたは [>>] ボタンをクリックし、目的の 時を表示します。
	- 3b [<] ボタンまたは [>] ボタンをクリックし、目的の分を表示します。
- **4**[OK]をクリックします。

カレンダが閉じ、選択した日時が該当フィールドに入力されます。

Identity Manager ユーザアプリケーション : ユーザーズガイド

# [要求と承認] タブの使用

このパートでは、Identity Manager ユーザインタフェースの [要求と承認] タブの使用方 法について説明します。

- 103 ページの第 8 章「[要求と承認] タブの概要」
- 111 ページの第9[章「自分の作業の管理」](#page-114-0)
- 123 ページの第 10 [章「プロビジョニング情報の設定」](#page-126-0)
- 145 ページの第11 [章「自チームの作業の管理」](#page-148-0)
- 165 ページの第12 [章「自チームのプロビジョニング情報の設定」](#page-168-0)

III

# <span id="page-106-0"></span><sup>8</sup>[要求と承認]タブの概要

この章では、[要求と承認]タブの概要について説明します。この章の内容は次のとおり です。

- ◆ 103 ページのセクション 8.1 「「要求と承認]タブの目的」
- ◆ 104ページのセクション 8.2「[要求と承認] タブの使用」
- 104 ページのセクション 8.3 「「要求と承認] タブの機能」
- 106ページのセクション 8.4「「要求と承認]タブで実行できるアクション」
- 107 ページのセクション 8.5[「\[要求と承認\]ページの凡例」](#page-110-0)

Identity Manager ユーザインタフェースの使用に関する全般的な説明については、9 [ページ](#page-12-0) の第1[章「はじめに」を](#page-12-0)参照してください。

## <span id="page-106-1"></span>**8.1** [要求と承認]タブの目的

[要求と承認]タブの目的は、ワークフローベースのプロビジョニングアクションをユー ザが簡単に実行できるようにすることです。これらのアクションを実行することにより、 組織内のセキュリティ保護されたリソースへのユーザアクセスを管理できます。このよう なリソースの例としては、ユーザアクション、コンピュータ、データベースなどのデジタ ルエンティティがあります。[要求と承認]タブで実行できる作業の例を次に示します。

- ◆ 自分自身または自分のチームに関するプロビジョニング要求を行う
- 自分自身または自分のチームに関するプロビジョニング作業(タスクとリソース要求) を管理する
- ◆ 自分自身または自分のチームに関するプロビジョニング情報を設定する

プロビジョニング要求に対して、組織内の 1 人または複数の個人による承認が必要な場 合、ワークフローが開始します。このワークフローでは、要求の処理に必要な承認が調整 されます。リソース要求の中には、1 人の個人からの承認を必要とするもの、複数の個人 からの承認を必要とするもの、および、承認をまったく必要としないものがあります。

プロビジョニング要求が開始されると、プロビジョニングシステムによってイニシエータ と受信者が追跡されます。イニシエータとは、要求を作成した人のことです。受信者と は、要求の対象となる人のことです。

システム管理者は、組織内のユーザのために「要求と承認]タブの内容をセットアップす る役割を担っています。一般に、各ユーザが表示できる情報および実行できる操作は、 ユーザのジョブ要件と権限レベルによって決まります。

注 **:** [要求と承認]タブは、Identity Manager のプロビジョニングモジュールをインストー ルしている場合にのみ使用できます。

# <span id="page-107-0"></span>**8.2** [要求と承認]タブの使用

デフォルト設定では、Identity Manager ユーザインタフェースにログインすると、[要求と 承認] タブの [マイタスク] ページが開きます。

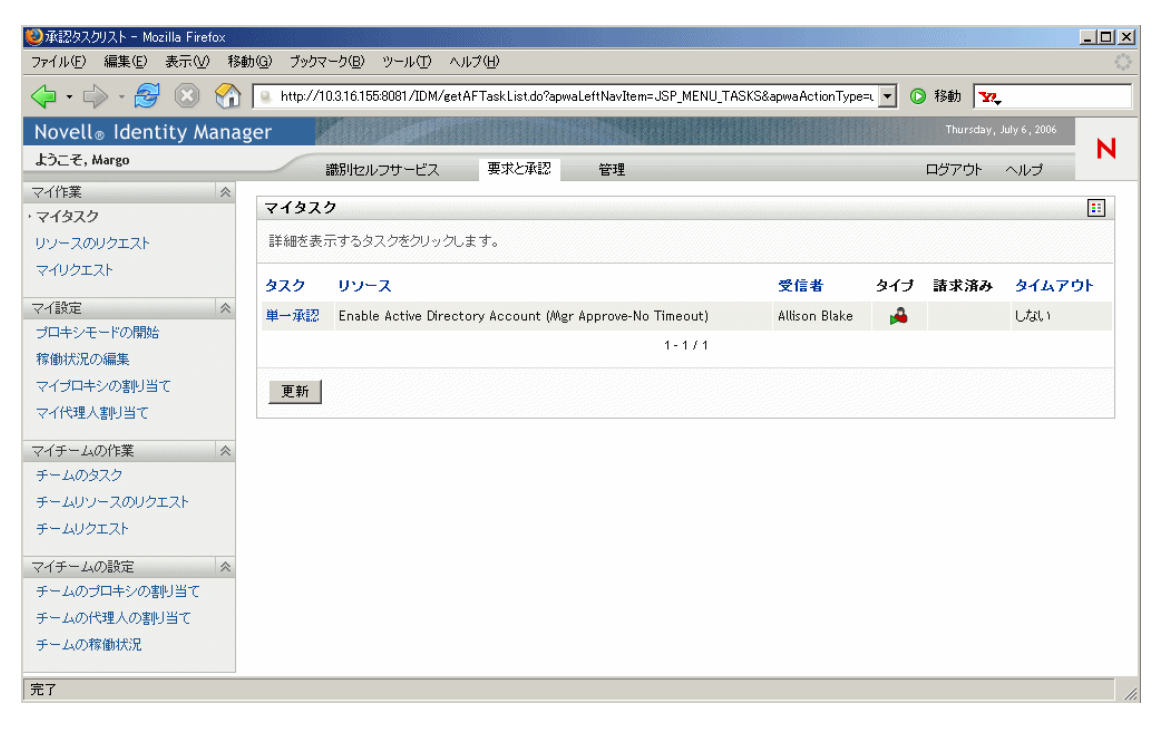

Identity Manager ユーザインタフェースの別のタブを開いた後、このタブに戻るには、[要 求と承認]タブをクリックします。

# <span id="page-107-1"></span>**8.3** [要求と承認]タブの機能

この節では、[要求と承認]タブのデフォルトの機能について説明します。なお、ご使用 の Identity Manager インタフェースが組織内でカスタマイズされている場合、このマニュ アル内のスクリーンショットと外観が異なることがあります。カスタマイズ内容について は、システム管理者に問い合わせてください。
[要求と承認]タブの左部には、実行可能なアクションのメニューが表示されます。アク ションはカテゴリ別に表示されます。カテゴリには、[マイ作業]、[マイ設定]、[マイ チームの作業]、[マイチームの設定]の 4 種類があります。

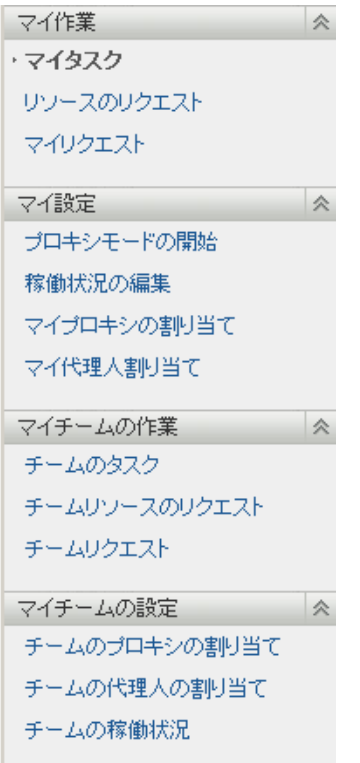

アクションをクリックすると、対応するページが右部に表示されます。通常、ページに は、そのアクションに関する詳細情報が表示されるパネルがあります。たとえば次のよう に、データの入力や項目の選択が可能なフィールドが表示されます。

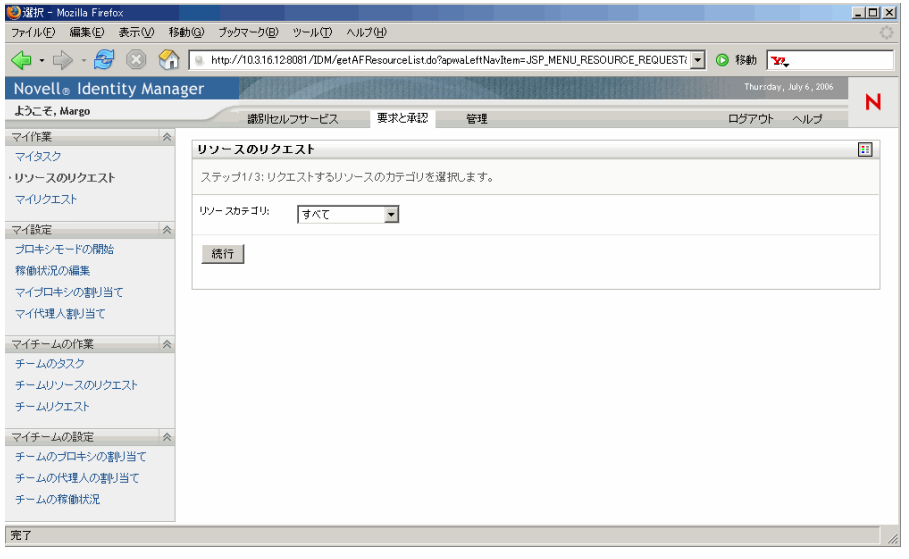

[要求と承認]タブのほとんどのページでは、右上隅にボタンがあります。このボタンを クリックすると、[要求と承認]ページの凡例が表示されます。

#### $22$

[要求と承認]ページの凡例については、107 [ページのセクション](#page-110-0) 8.5「[要求と承認] [ページの凡例」を](#page-110-0)参照してください。

## **8.4** [要求と承認]タブで実行できるアクション

デフォルト設定の[要求と承認]タブで実行可能なアクションを次の表に示します。

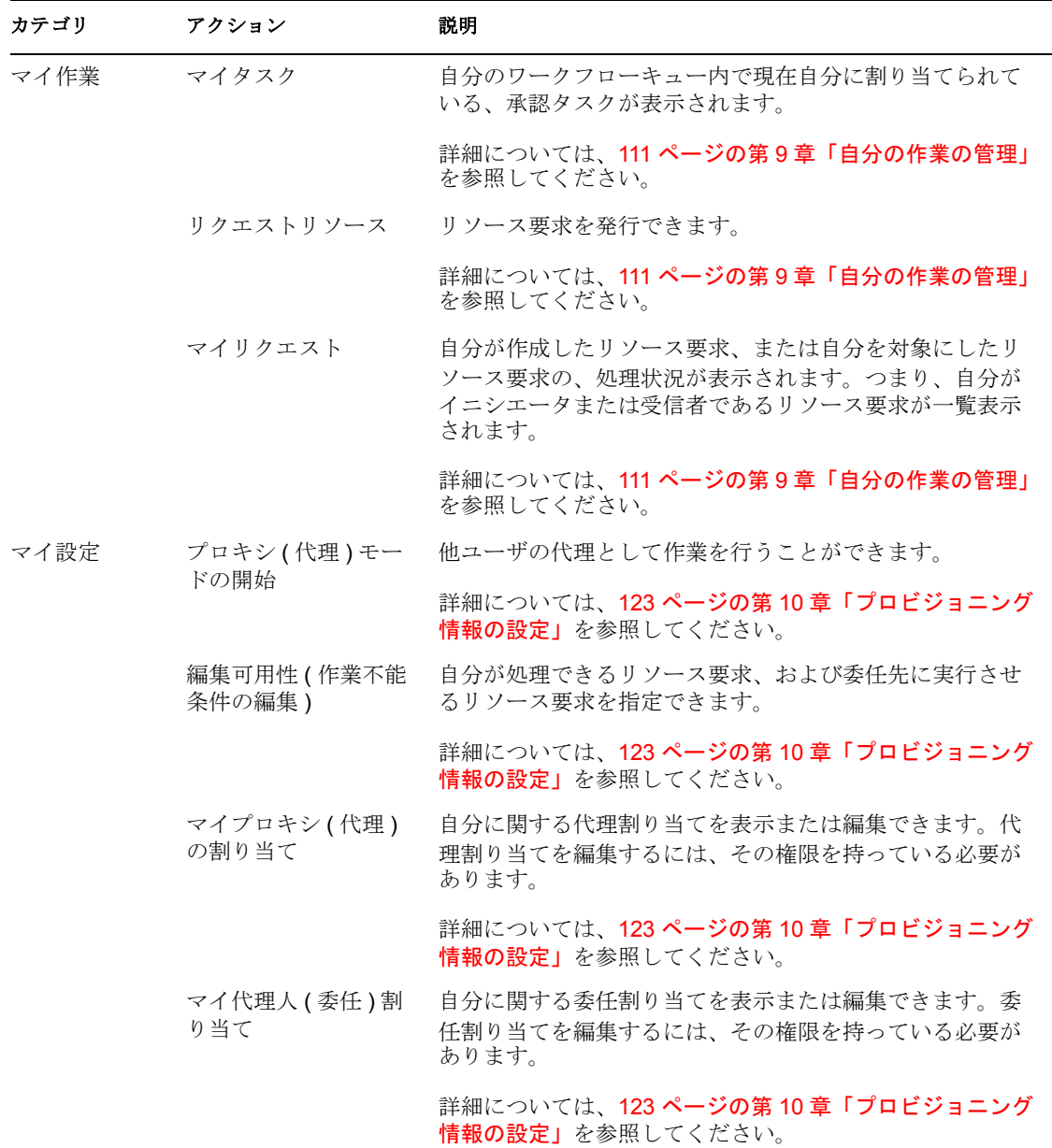

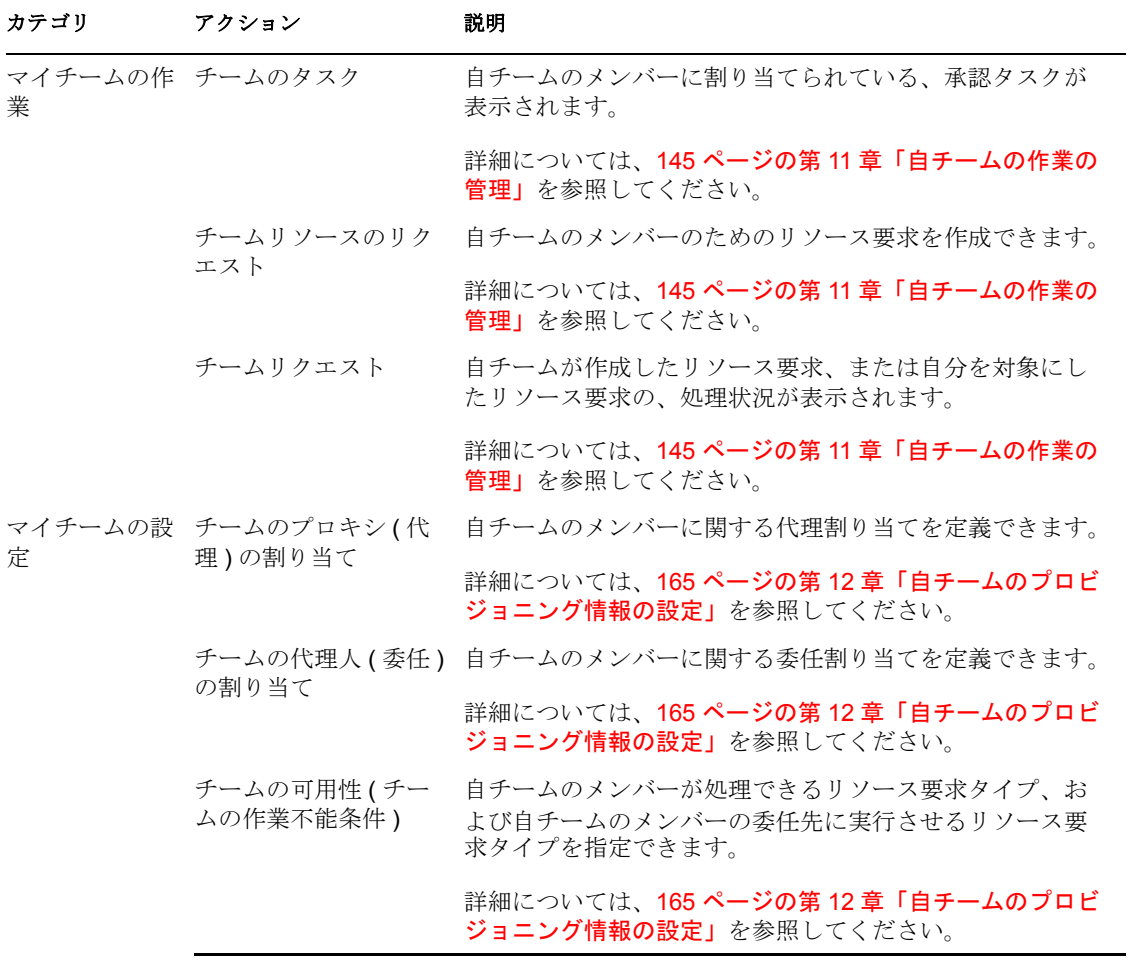

# <span id="page-110-0"></span>**8.5** [要求と承認]ページの凡例

[要求と承認]タブのほとんどのページでは、右上隅にボタンがあります。このボタンを クリックすると、[要求と承認]ページの凡例が表示されます。

 $\Xi$ 

凡例には[要求と承認]タブで使用されているアイコンの簡単な説明が表示されます。凡 例は次のように表示されます。

| 凡例<br>Ι×Ι                    |
|------------------------------|
| 44 複数の受信者を許可                 |
| ⊙ 請求済み                       |
| ■■ すべてのリクエストで有効              |
| <mark>し</mark> 、指定したリクエストで無効 |
| しょういてのリクエストで無効               |
| ● 稼動中:処理しています                |
| ● 完了: 承認済み                   |
| ♪ 完了:完了 (エンタイトルメントのみ)        |
| <b>8 完了: 拒否</b>              |
| 18 終了: 撤回                    |
| A 終了: エラー                    |
| ╱ 編集                         |
| ✖ 削除                         |
| ● 代理人に割り当て                   |
| ♪ ユーザに割り当て                   |
| ■ グループに割り当て                  |

凡例内のアイコンの詳細内容を次の表に示します。

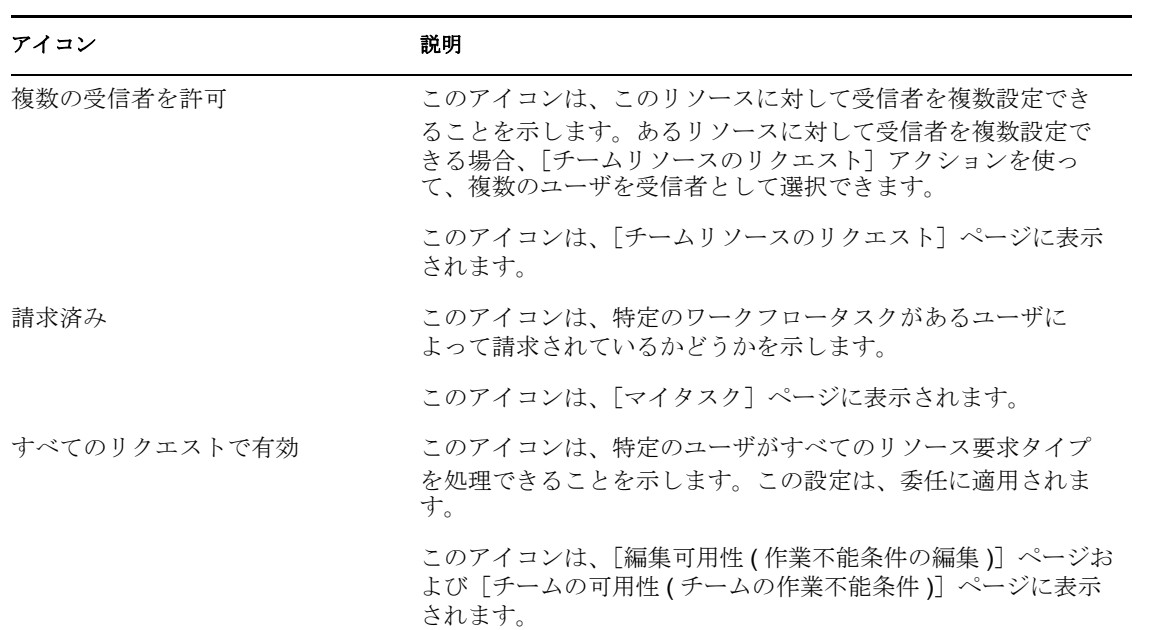

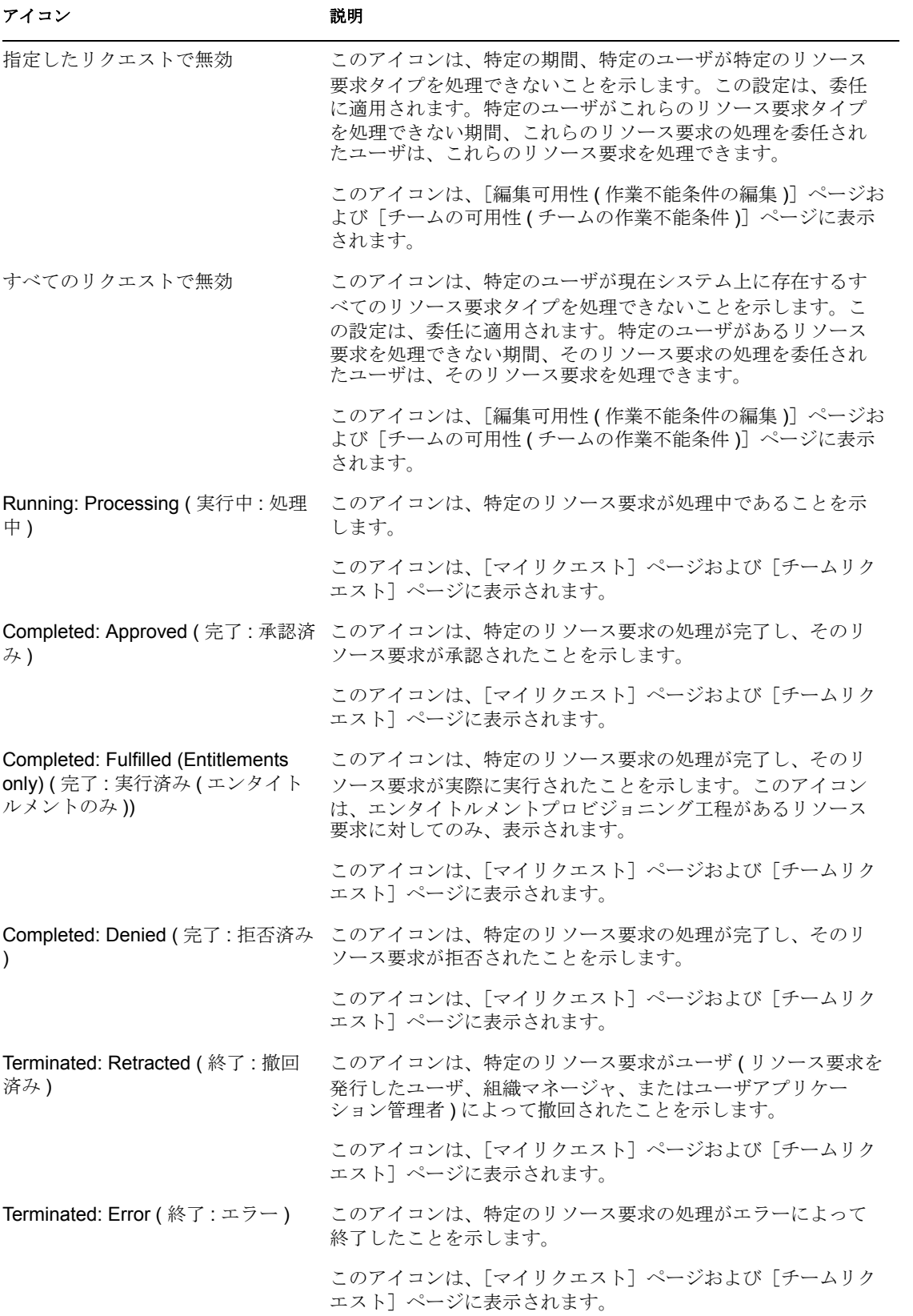

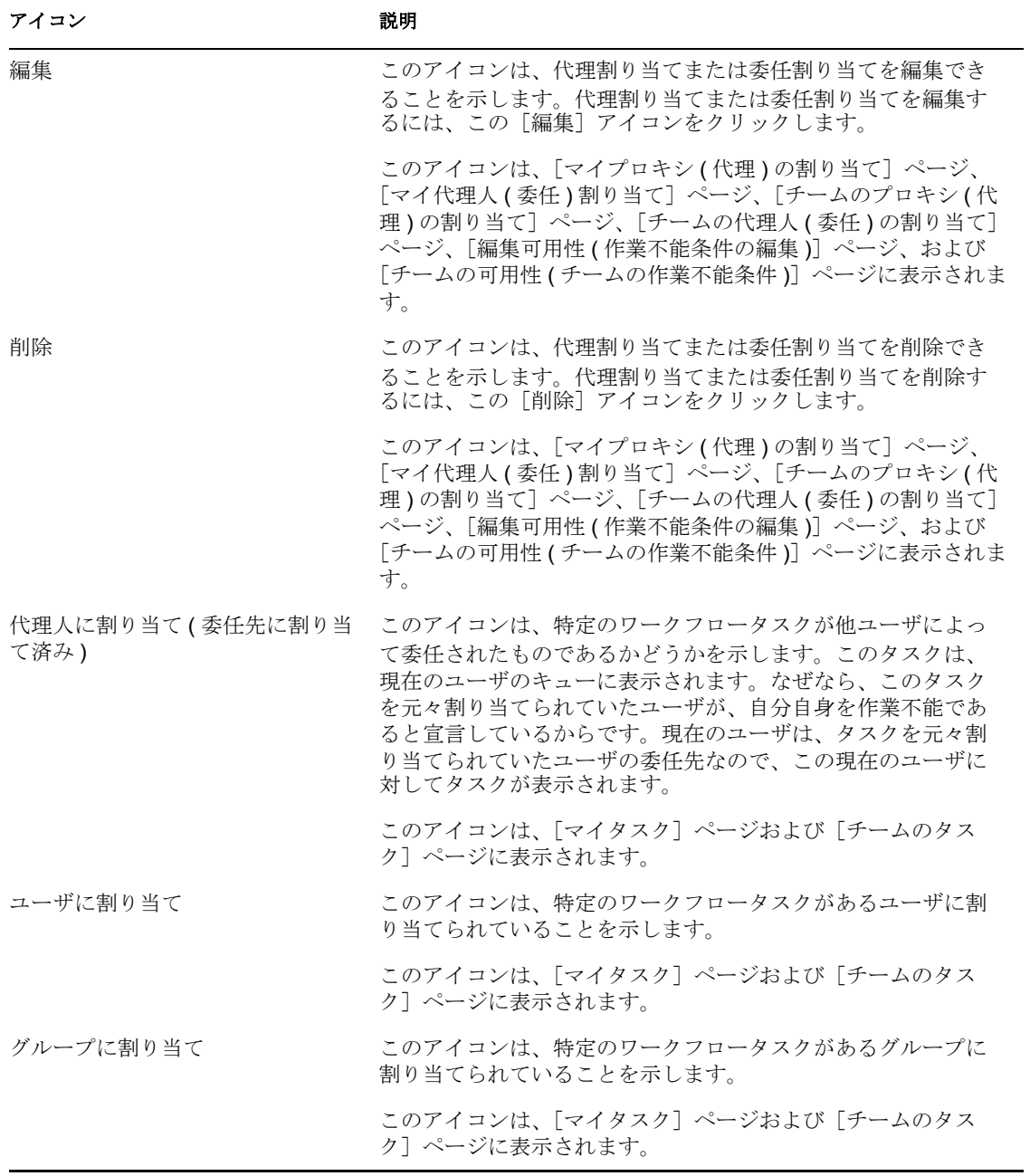

# <span id="page-114-0"></span>自分の作業の管理

この章では、自分のプロビジョニング作業の管理方法について説明します。この章の内容 は次のとおりです。

- 111 ページのセクション 9.1 「「マイ作業] アクションカテゴリの概要」
- ◆ 111 ページのセクション 9.2[「自分のタスクの管理」](#page-114-2)
- 117 [ページのセクション](#page-120-0) 9.3「リソースの要求」
- ◆ 120 ページのセクション 9.4 [「リソース要求の処理状況の確認」](#page-123-0)

## <span id="page-114-1"></span>9.1 「マイ作業]アクションカテゴリの概要

Identity Manager ユーザインタフェースの「要求と承認」タブには、「マイ作業]というア クションカテゴリがあります。[マイ作業]アクションカテゴリにあるアクションを使う ことにより、リソース要求を発行すること、発行したリソース要求の処理状況を確認する こと、および、自分または自グループに割り当てられたタスクを実行することができま す。

また、他ユーザから委任されたタスクを実行することもできます。委任されたタスクが自 分のキューに表示されるのは、そのタスクを元々割り当てられていたユーザが自身を無効 であると宣言し、委任先として自分を指名した場合です。

## <span id="page-114-2"></span>**9.2** 自分のタスクの管理

「マイタスク]アクションメニューを選択した場合、自分に割り当てられているタスクに 対するワークフローキューを確認できます。あるタスクが自分のキュー内にある場合、次 のいずれかのアクションを実行する必要があります。

- そのタスクを請求し、そのタスクを開始できるようにする
- そのタスクを他ユーザに再割り当てする

注 **:** タスクを再割り当てするには、その権限を持っている必要があります。また、組織マ ネージャまたはユーザアプリケーション管理者でなければなりません。

作業したいタスクを請求したら、作業アイテムをワークフロー内の次の処理に転送するア クションを実行できます。請求したタスクに対して実行できるアクションは、次のとおり です。

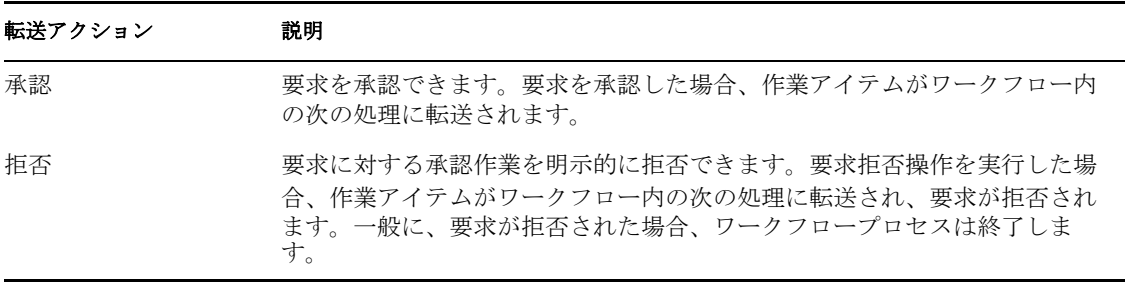

### **9.2.1** 自分のタスクの表示

自分に割り当てられているタスクを表示するには

**1**[マイ作業]アクションカテゴリの[マイタスク]をクリックします。

自分のキュー内にあるタスクが一覧表示されます。

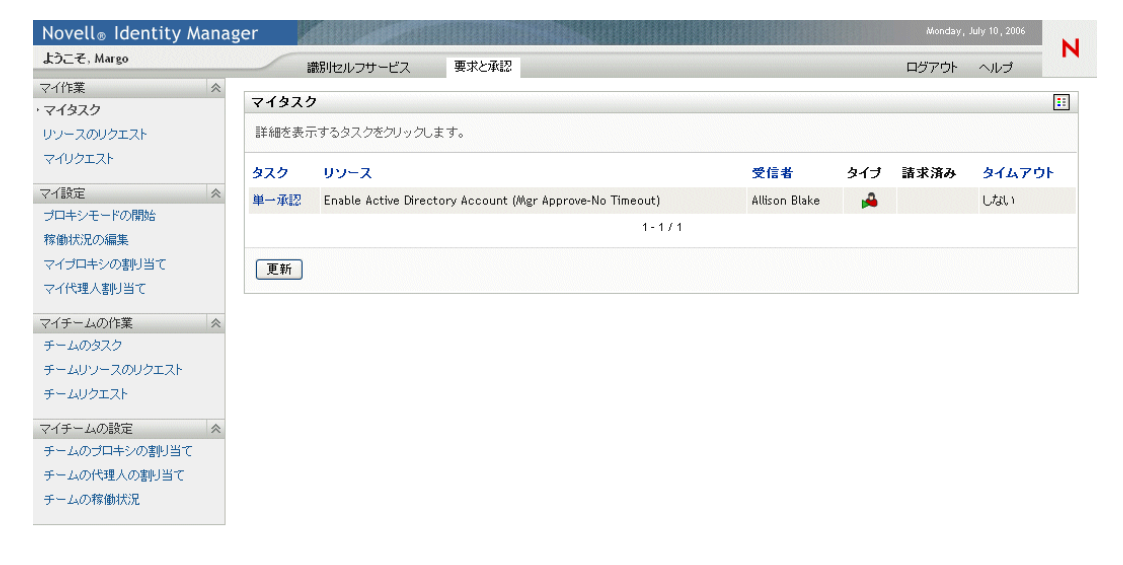

## **9.2.2** タスクの選択

キュー内のタスクを選択するには

**1** キュー内のタスクの名前をクリックします。

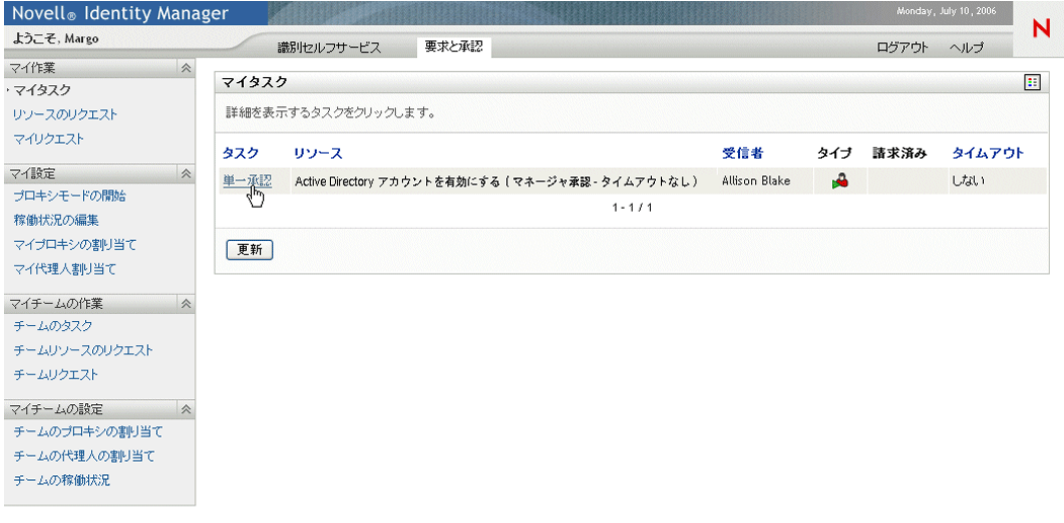

[タスク詳細] パネルが開きます。

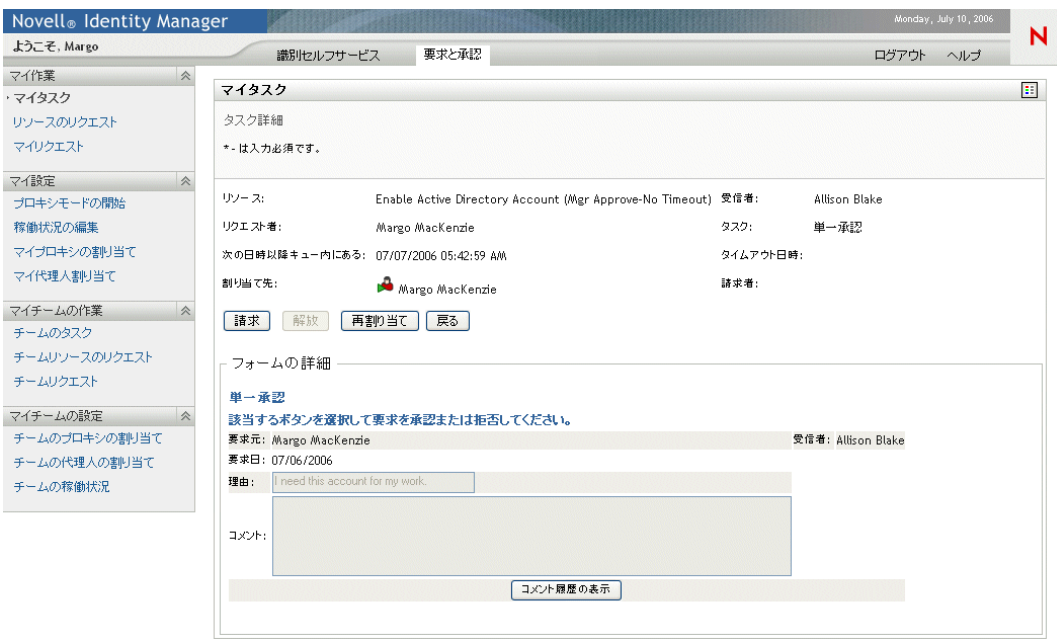

**2** タスクを請求する場合は、114 [ページのセクション](#page-117-0) 9.2.3「タスクの請求」の手順を実 行します。

- **3** タスクを再割り当てする場合は、116 ページのセクション 9.2.4[「タスクの再割り当](#page-119-0) [て」の](#page-119-0)手順を実行します。
- 4 タスク一覧に戻るには、[戻る]をクリックします。

### <span id="page-117-0"></span>**9.2.3** タスクの請求

実行するタスクを請求するには

**1**[請求]ボタンをクリックします。

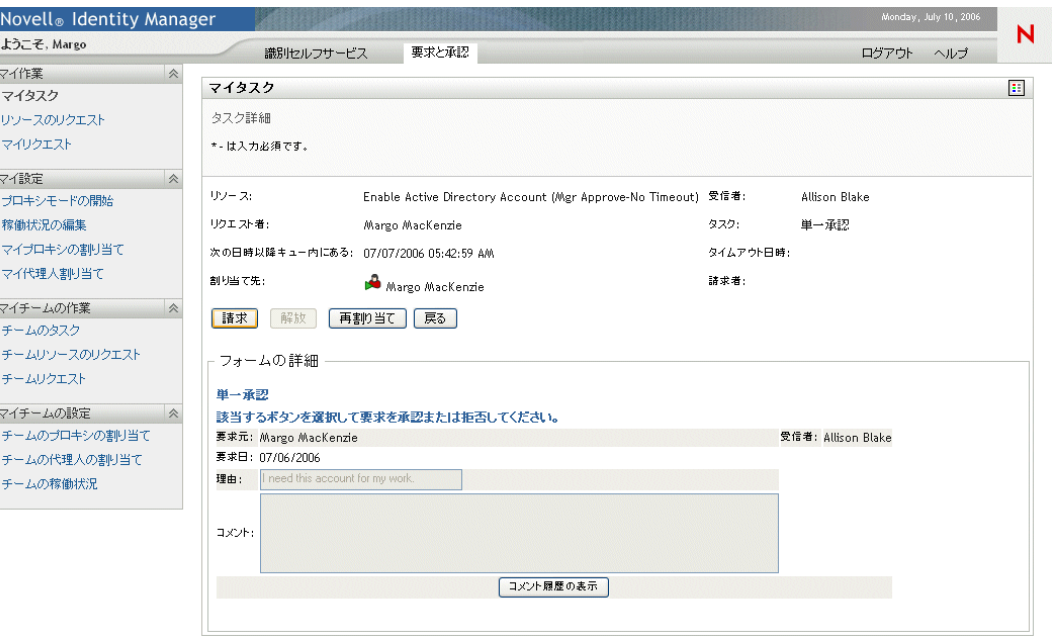

[フォームの詳細]セクションに「拒否]ボタンと「承認]ボタンが追加表示され、 また、一部のフィールドが編集可能になります。

注 **:** このパネルに表示されるフィールドとボタンは、要求したリソースによって異な ります。[拒否]ボタンが表示されることもあります。

**2** リソース要求を拒否するには、[拒否]ボタンをクリックします。

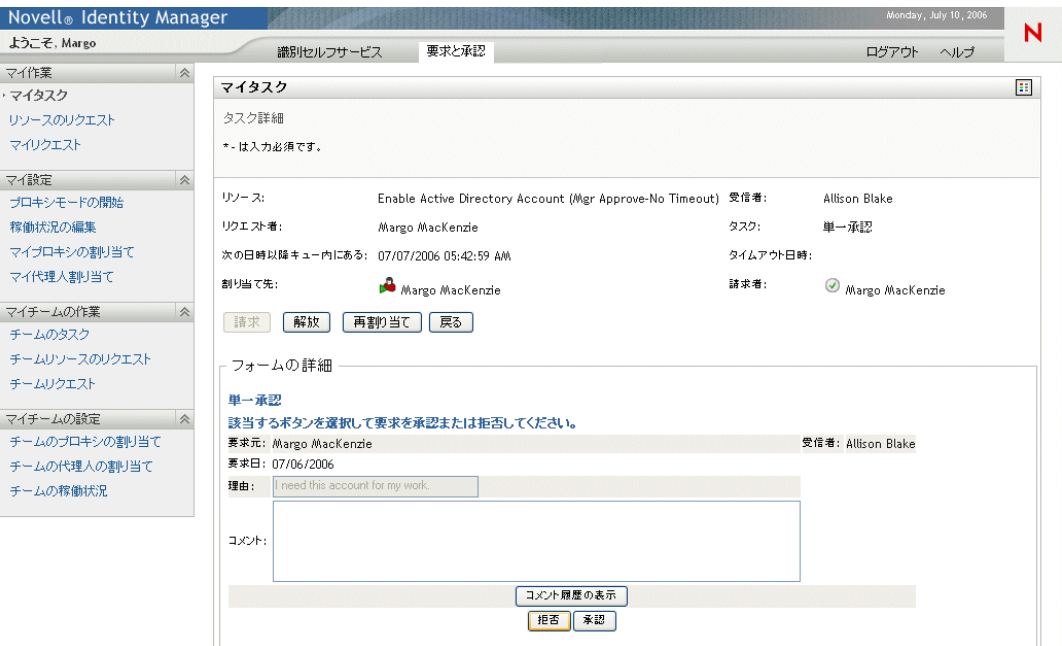

**3** リソース要求を承認するには、[承認]ボタンをクリックします。

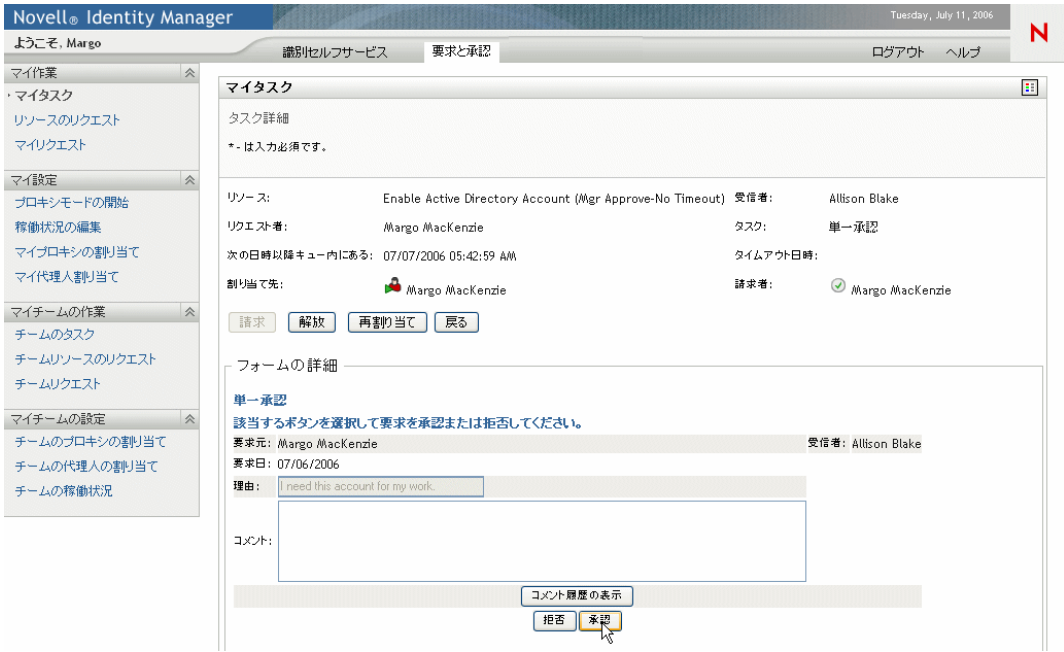

アクションが正常に実行されたかどうかを示すメッセージが表示されます。

### <span id="page-119-0"></span>**9.2.4** タスクの再割り当て

タスクを他ユーザに再割り当てするには

**1**[再割り当て]ボタンをクリックします。

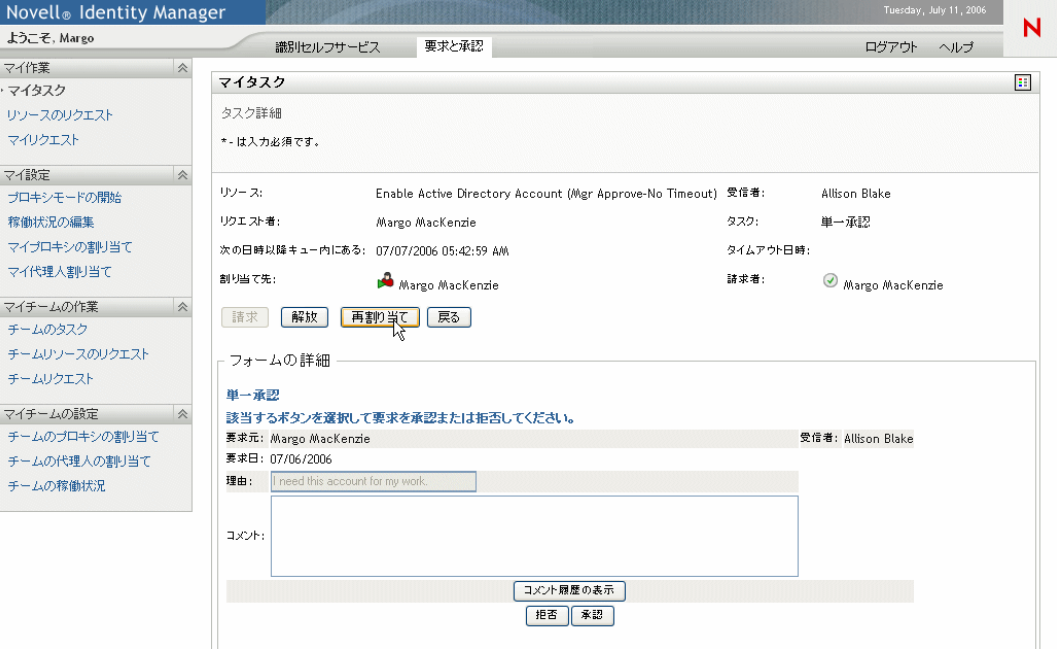

[マイタスク]ページの先頭セクションに、[新しい割り当て先]ボックス、[コメン ト]ボック、および [送信] ボタンが追加表示されます。

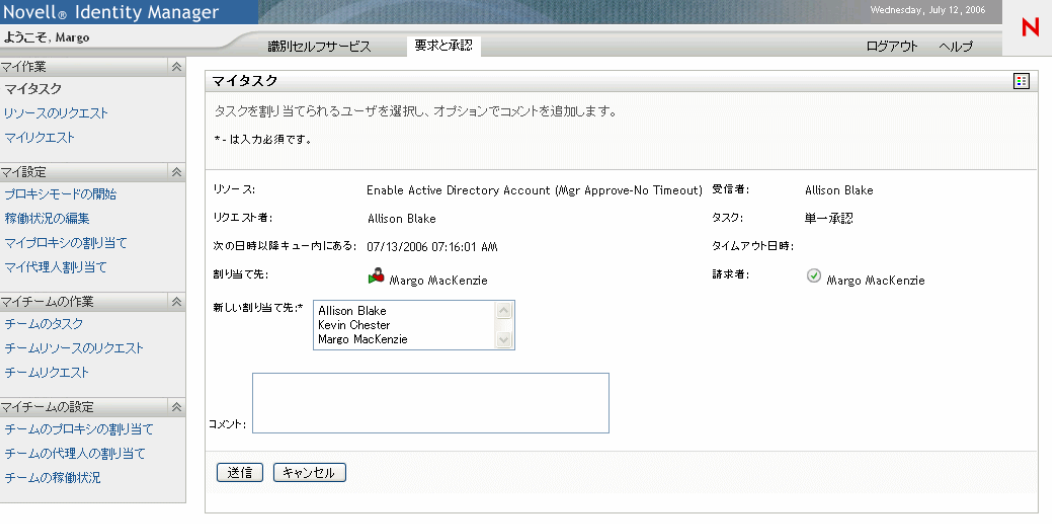

2 「新しい割り当て先」ボックスで、タスクの割り当て先ユーザを選択します。

注 **:** 組織マネージャは、自チームのメンバーにしかタスクを再割り当てできません。

- 3 必要に応じて、「コメント<sup>」ボックスに再割り当て理由を入力します。</sup>
- **4**[送信]ボタンをクリックします。

アクションが正常に実行されたかどうかを示すメッセージが表示されます。

## <span id="page-120-0"></span>**9.3** リソースの要求

[リクエストリソース]アクションを使用することにより、リソース要求を発行できます。 リソース要求を開始する際、初期要求フォームが表示されます。このフォームでは、リ ソース要求に必要な情報をすべて指定できます。

リソース要求に対して、組織内の 1 人または複数の個人による承認が必要な場合、ワーク フローが開始します。このワークフローでは、要求の処理に必要な承認が調整されます。 リソース要求の中には、1 人の個人からの承認を必要とするもの、複数の個人からの承認 を必要とするもの、および、承認をまったく必要としないものがあります。

リソースを要求するには

- **1**[マイ作業]アクションカテゴリの[リクエストリソース]をクリックします。
	- 「リクエストリソース]ページが開きます。

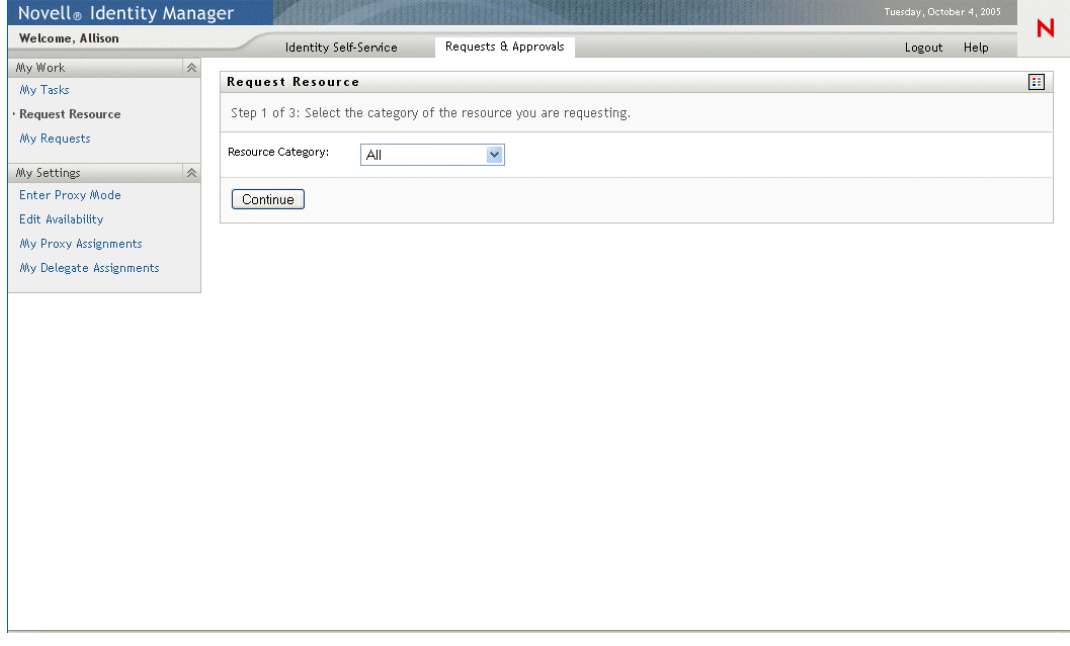

- **2** リソースのカテゴリを選択します。
- **3**[続行]をクリックします。 [リクエストリソース]ページに、現在のユーザが利用可能なリソースが一覧表示さ れます。

注 **:** セキュリティ制約が適用されるので、自分がアクセス権を持っているリソース要 求タイプだけが表示されます。

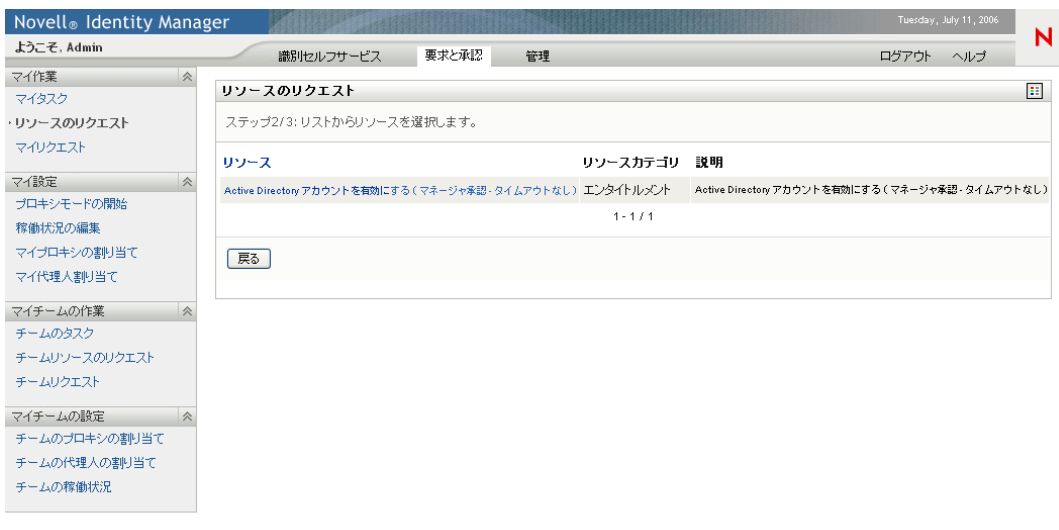

**4** 目的のリソースの名前をクリックして選択します。

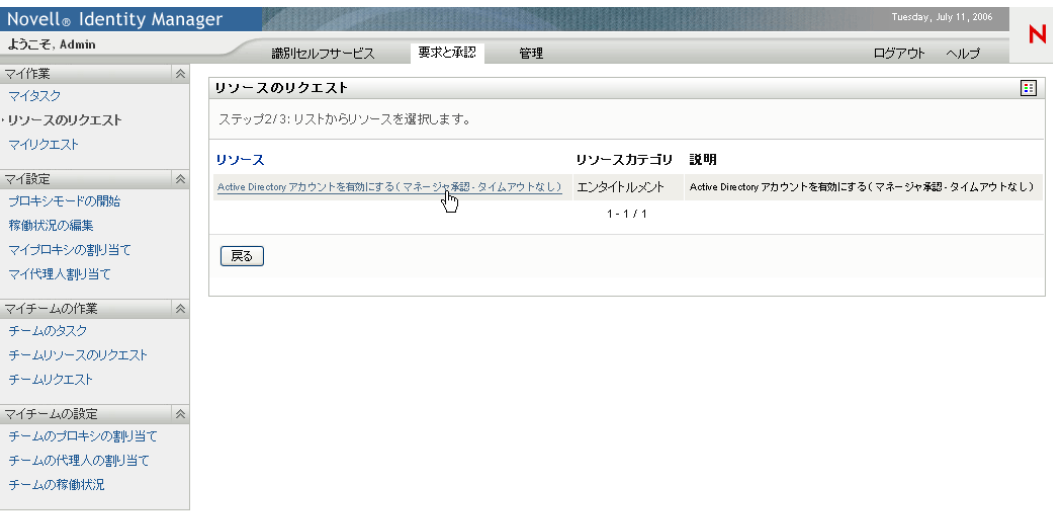

[リクエストリソース]ページに初期要求フォームが表示されます。

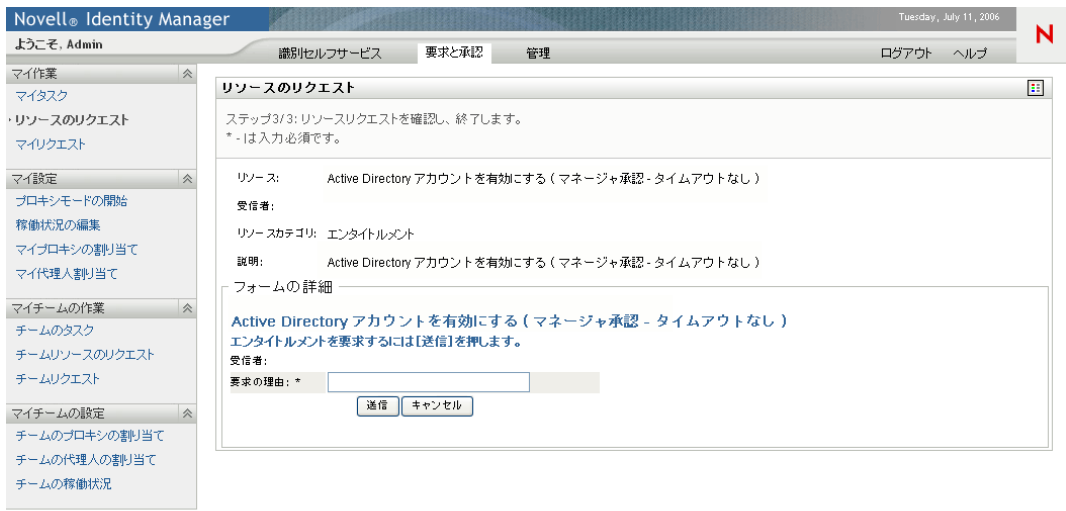

**5** 初期要求フォームの各フィールドに値を指定します。

注 **:** このフォームに表示されるフィールドは、要求したリソースによって異なりま す。

**6**[送信]ボタンをクリックします。

[リクエストリソース]ページに、要求が正常に送信されたかどうかを示すステータ スメッセージが表示されます。

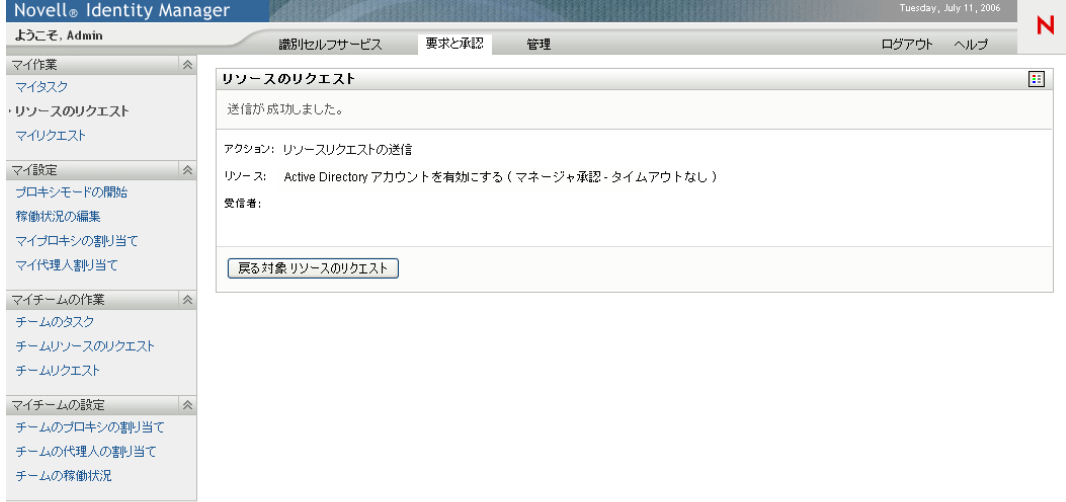

## <span id="page-123-0"></span>**9.4** リソース要求の処理状況の確認

[マイリクエスト]アクションを使用することにより、自分が発行したリソース要求の処 理状況を確認できます。具体的には、リソース要求の履歴、および、各リソース要求の現 在の処理状況を確認できます。また、途中で気が変わってリソース要求を行う必要がなく なった場合、処理中のリソース要求を撤回できます。

リソース要求を一覧表示するには

**1**[マイ作業]アクションカテゴリの[マイリクエスト]をクリックします。

[リクエストリソース]ページに、自分が発行したリソース要求が表示されます。現 在処理中のリソース要求、および、すでに承認または拒否されているリソース要求が 表示されます。ワークフロー結果は 120 日間保持されます。[リクエストリソース] ページでは、これらのワークフロー結果を確認できます。

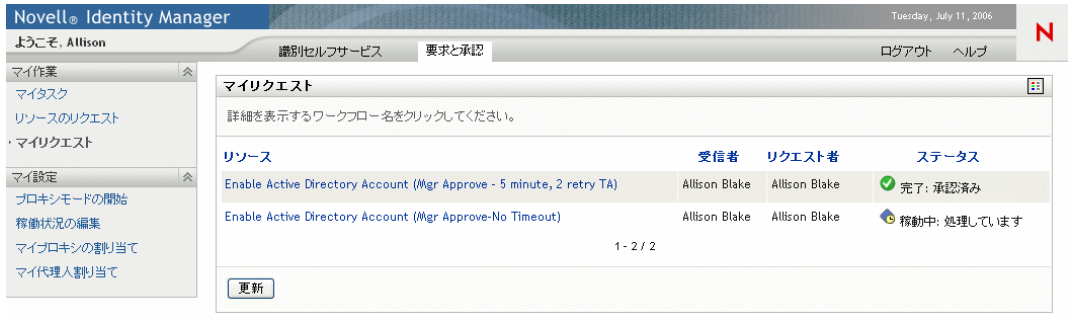

**2** 特定のリソース要求の詳細情報を表示するには

**2a** 目的のリソース要求の名前をクリックして選択します。

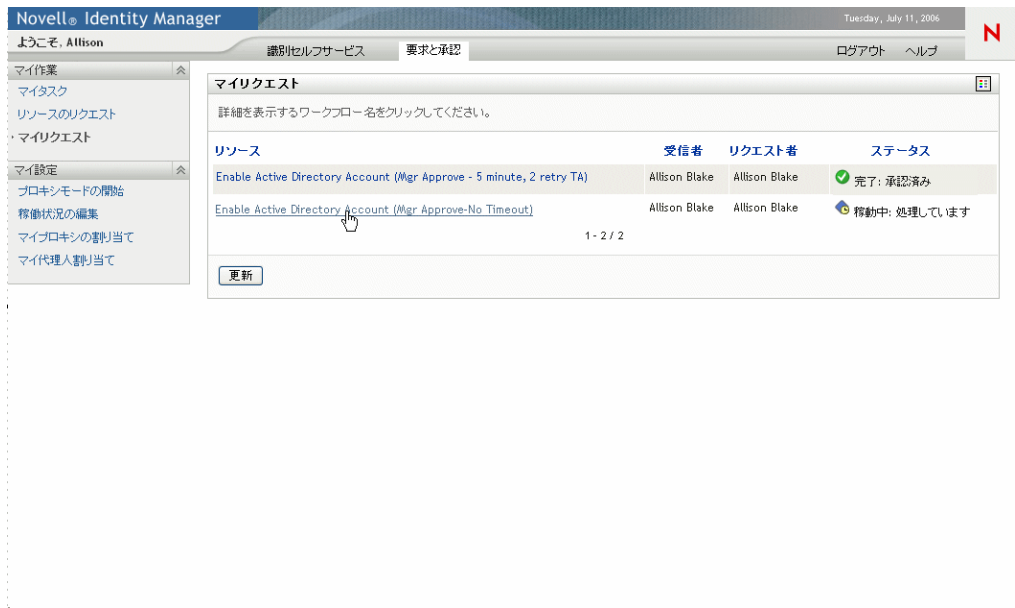

[リクエストリソース]ページに、リソース要求発行日やワークフローの現在の ステータスなどの詳細情報が表示されます。

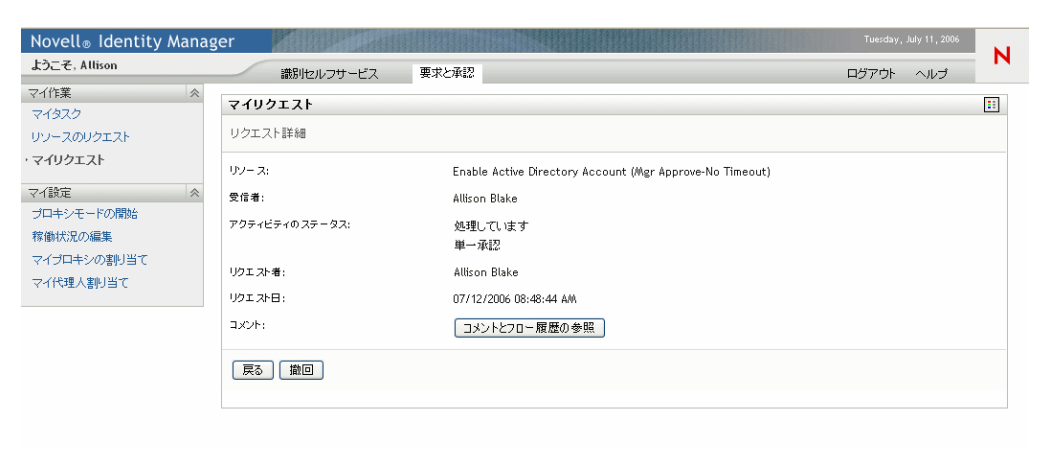

**2b** リソース要求を撤回するには、[撤回]ボタンをクリックします。

**2c** ワークフローの詳細な履歴 ( 各処理フェーズで作成されたコメントなど ) を表示 するには、[コメントとフロー履歴の参照]をクリックします。

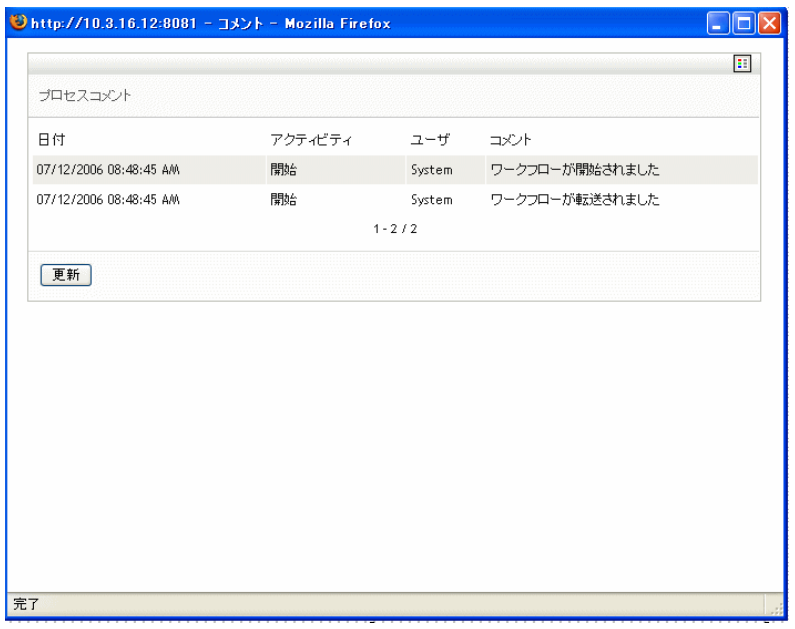

# <span id="page-126-0"></span><sup>10</sup> プロビジョニング情報の設定

10

この章では、自分のプロビジョニング情報の設定方法について説明します。この章の内容 は次のとおりです。

- ◆ 123 ページのセクション 10.1 「「マイ設定]アクションカテゴリの概要」
- 124 ページのセクション 10.2[「代理ユーザとしての作業」](#page-127-0)
- 126 ページのセクション 10.3[「自分の作業不能条件の指定」](#page-129-0)
- ◆ 131 ページのセクション 10.4[「自分に関する代理割り当ての表示と編集」](#page-134-0)
- 136ページのセクション 10.5[「自分に関する委任割り当ての表示と編集」](#page-139-0)

## <span id="page-126-1"></span><u>10.1</u> 「マイ設定]アクションカテゴリの概要

Identity Manager ユーザインタフェースの [要求と承認] タブには、[マイ設定] というア クションカテゴリがあります。[マイ設定]アクションカテゴリにあるアクションを使え ば、他ユーザの代理として作業を行うこと、および、自分に関する代理割り当てと委任割 り当てを表示することができます。組織マネージャおよびユーザアプリケーション管理者 は、代理割り当てと委任割り当てを定義することもできます。

#### **10.1.1** 代理と委任の概要

委任先とは、他ユーザの代わりに作業を実行する権限を持つユーザのことです。委任割り 当ては、特定のリソース要求タイプに適用されます。

代理ユーザとは、1 つまたは複数のユーザ、グループ、またはコンテナの代わりにすべて の作業を行う権限を持つ、ユーザのことです。委任割り当てと異なり、代理割り当てはリ ソース要求だけでなく、すべての作業と設定に適用されます。

代理割り当てと委任割り当てには期間を設定する 代理割り当ておよび委任割り当てに対 しては、期間を設定します。代理割り当ておよび委任割り当ての期間の長さは、自由に設 定できます。無期限に設定することもできます。

代理アクションと委任アクションはログ記録される ログ記録が有効になっている場合、 代理ユーザまたは委任先ユーザによって実行されたアクションは、他ユーザによって実行 されたアクションと共にすべてログ記録されます。ログメッセージ内では、代理ユーザま たは委任先ユーザによって実行されたアクションは、その旨が明確に表示されます。ま た、代理割り当てまたは委任割り当てが新規に定義された場合、このイベントもログ記録 されます。

電子マニュアル通知を受信するのは代理ユーザだけである ユーザアプリケーション管理 者が、プロビジョニング要求の環境設定において、電子メール通知を生成するように指定 している場合、代理ユーザにタスクが割り当てられたとき、本来の受取人だけでなくその 代理ユーザにも電子メール通知が送信されます。なお、委任先ユーザには電子メール通知 は送信されません。

### **10.1.2** 使用例

この節では、代理と委任の使用例について説明します。

#### 代理の使用例

あなたが毎日多数のワークフロータスクを承認または拒否する役割を担っている、マネー ジャであるとします。また、組織内の多数のユーザに関するプロビジョニング設定情報を 編集する役割も担っているとします。このような場合、代理ユーザを割り当てれば、自分 の作業の一部を自チーム内の信頼できるメンバーに任せ、自分の作業負荷を軽減すること ができます。

#### 委任の使用例

あなたが 10 種類のプロビジョニング対象リソースに対する要求を承認または拒否する役 割を担っている、マネージャであるとします。10 種類のリソース要求すべてを常に処理 する必要がありますが、そのうち 6 種類のリソース要求の処理を組織内の他ユーザに任せ たいと考えています。この場合、これら 6 種類のリソース要求に対する委任先を定義でき ます。必要に応じて、この委任の期間を時間単位、日単位、または週単位で定めることが できます。また、委任期間の有効期限を特に定めずに、委任関係を常時維持することもで きます。

## <span id="page-127-0"></span>**10.2** 代理ユーザとしての作業

[プロキシ(代理)モードの開始]アクションを使用すれば、他ユーザの代理として作業 を行うことができます。

他ユーザの代理として作業を行うには

1 [マイ設定] アクションカテゴリの [プロキシ ( 代理 ) モードの開始] をクリックし ます。

1 人以上の他ユーザの代理として作業を行う権限を持っている場合、ユーザが一覧表 示されます。

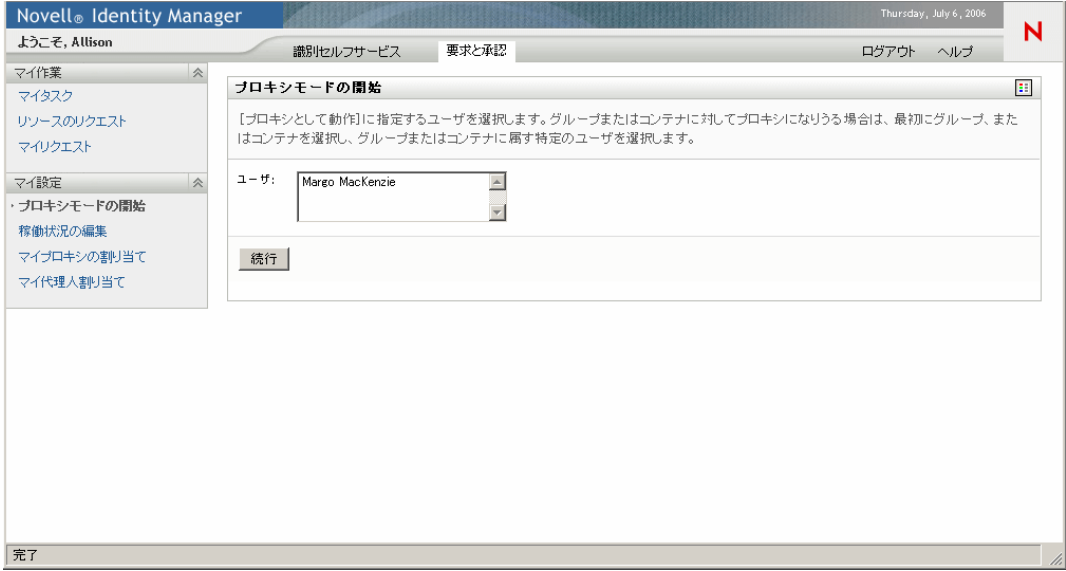

他ユーザの代理として作業を行う権限を持っていない場合は、次のメッセージが表示 されます。

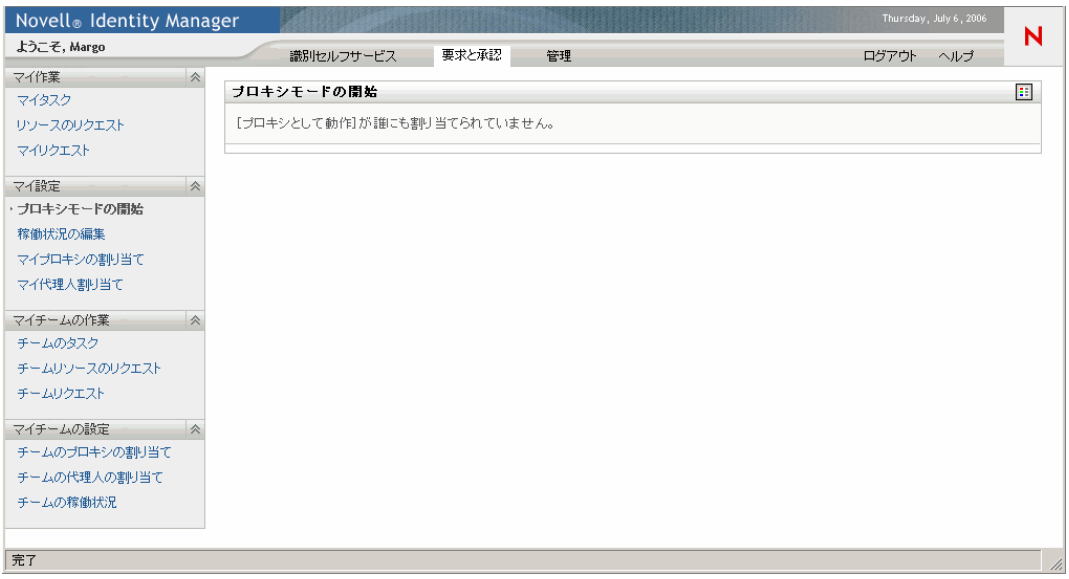

2 どのユーザの代理として作業するかを選択し、[続行]をクリックします。

注 **:** 自分がグループまたはコンテナの代理として指定されている場合は、グループま たはコンテナを選択してからユーザを選択する必要があります。

ログイン時のデフォルトのページである[マイタスク]ページに戻ります。自分が代 理となっているユーザに割り当てられているタスクが、一覧表示されます。また、 [マイ作業]アクションカテゴリの上、およびタイトルバーに、現在他ユーザの代理 として作業している旨のメッセージが表示されます。

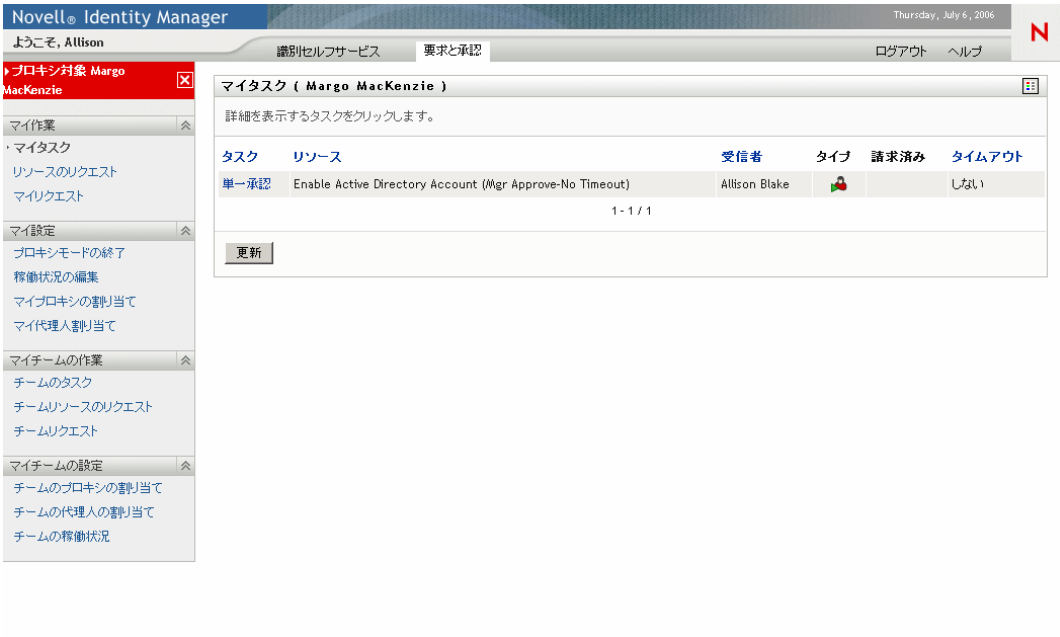

この時点で、自分が代理となっているユーザが実行できる、すべてのアクションを実 行できます。左部のアクションメニューの内容は、自分の権限、および、自分が代理 となっているユーザの権限によって変わります。

## <span id="page-129-0"></span>**10.3** 自分の作業不能条件の指定

[編集可用性 ( 作業不能条件の編集 )]アクションを利用すれば、特定の期間に自分が処理 できないリソース要求タイプ、およびそのリソース要求の委任先を指定できます。自分が 特定のリソース要求を処理できない期間、そのリソース要求の処理を委任されたユーザ は、そのリソース要求を処理できます。

自分の作業不能条件をリソース要求ごとに指定したくない場合、[編集可用性 ( 作業不能 条件の編集)]アクションを使って、委任に関する全体的な設定情報を指定できます。

ヒント **:** [編集可用性 ( 作業不能条件の編集 )]アクションを使用するには、委任割り当て が 1 つ以上定義されている必要があります。組織マネージャは、[マイ代理人 ( 委任 ) 割 り当て]アクションを使って、自分自身で委任割り当てを作成することができます。組織 マネージャでないユーザは、自分のマネージャまたはユーザアプリケーション管理者に、 自分に関する委任割り当てを作成してもらう必要があります。

### **10.3.1** 自分の作業不能条件ステータスの設定

自分の作業不能条件ステータスを設定するには

1 [マイ設定] アクションカテゴリの [編集可用性 ( 作業不能条件の編集 )] をクリック します。

[編集可用性 ( 作業不能条件の編集 )]ページが開きます。作業不能条件をまだ設定し ていない場合は、一覧には何も表示されません。

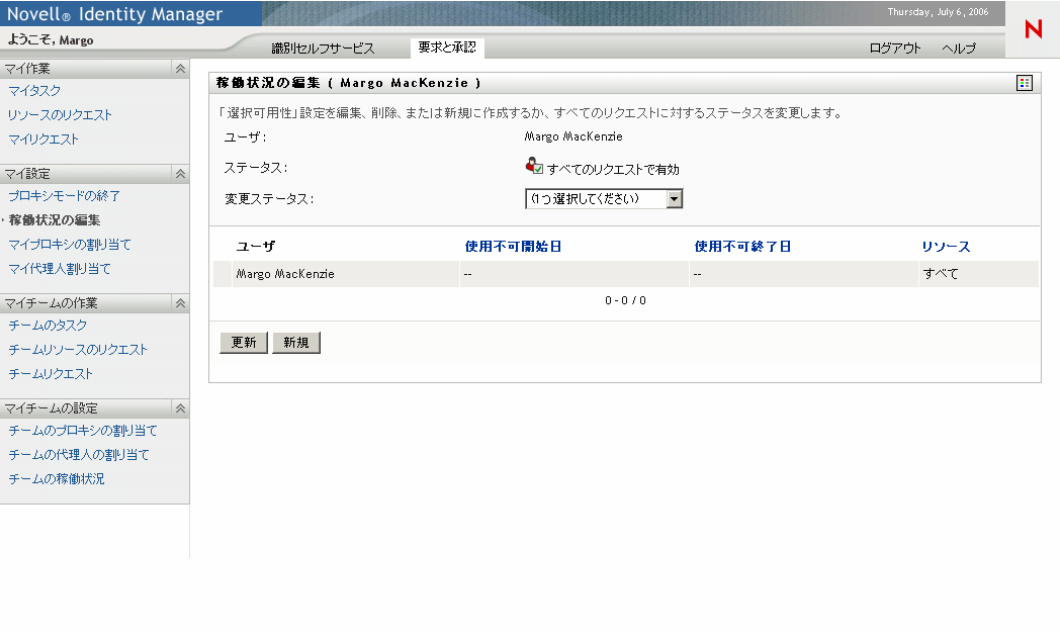

注 **:** 自分に関する委任割り当てが定義されていない場合、ステータスを編集できない 旨のメッセージが表示されます。

作業不能条件を設定済みの場合、次のように表示されます。

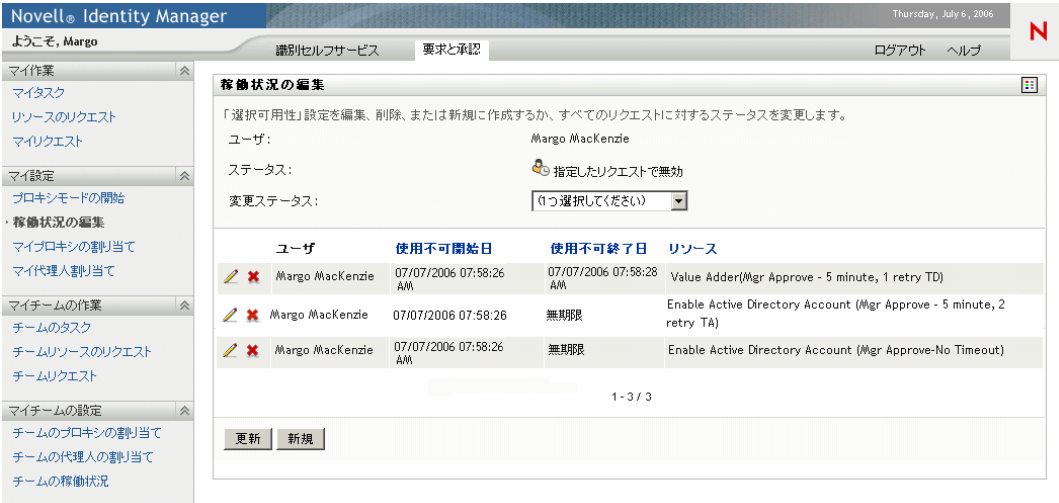

2 ステータスを指定するため、[変更ステータス]ボックスで次のいずれかを選択しま す。

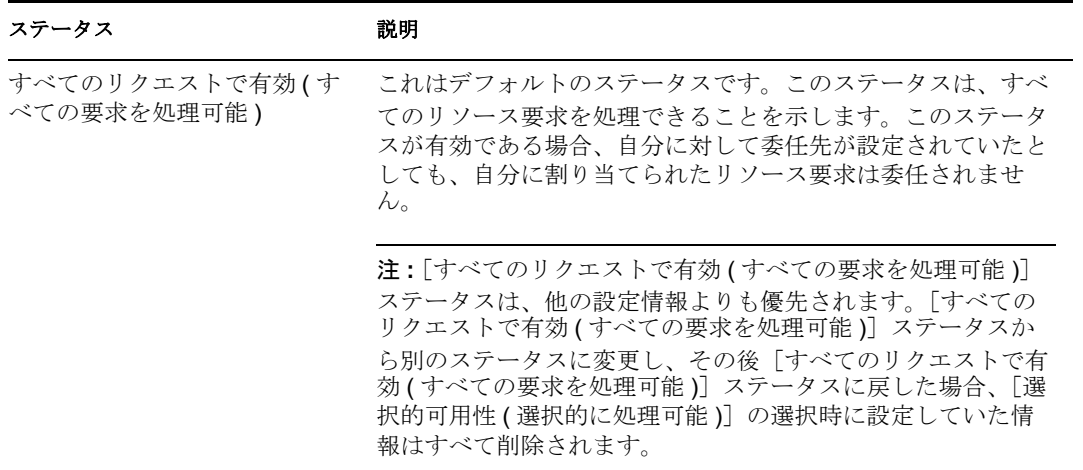

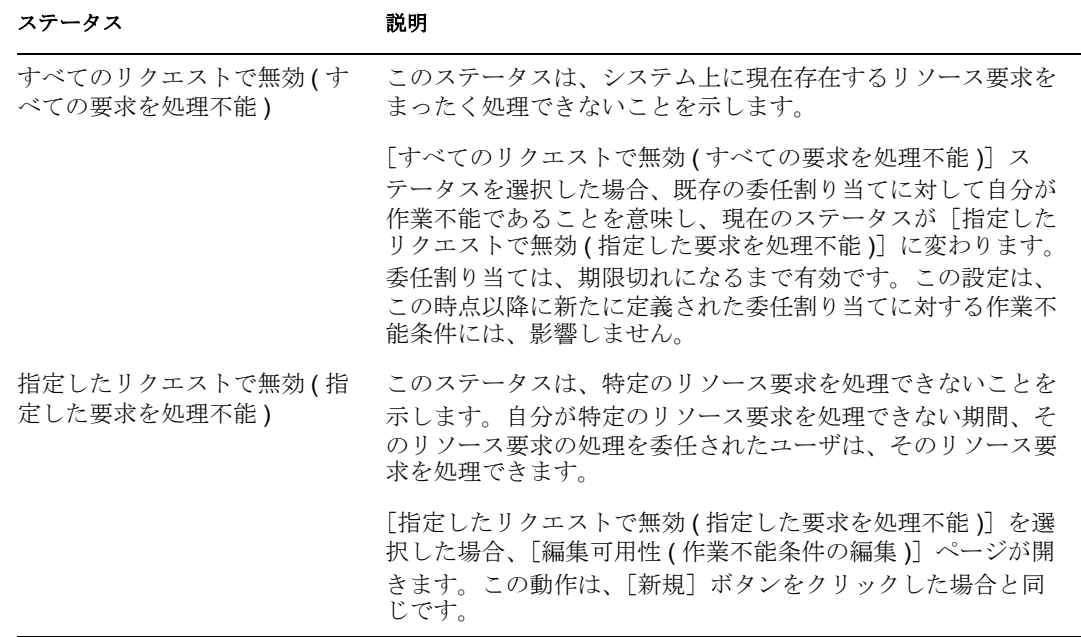

### **10.3.2** 作業不能条件の作成と編集

作業不能条件を作成または編集するには

- **1** 作業不能条件を新規に作成するには、[新規]をクリックするか、または、[変更ス テータス]ボックスの一覧で [指定したリクエストで無効(指定した要求を処理不能 )]を選択します。
- **2** 既存の作業不能条件を編集するには、修正したい作業不能条件の横にある編集ボタン をクリックします。

 $\mathscr{Z}$ 

ページ上の各種のコントロールを使って、作業不能条件を指定すること、および、こ の作業不能条件の適用先となるリソース要求を選択することができます。

注 **:** 一覧表示されるリソース要求は、委任割り当てが設定されているものだけです。

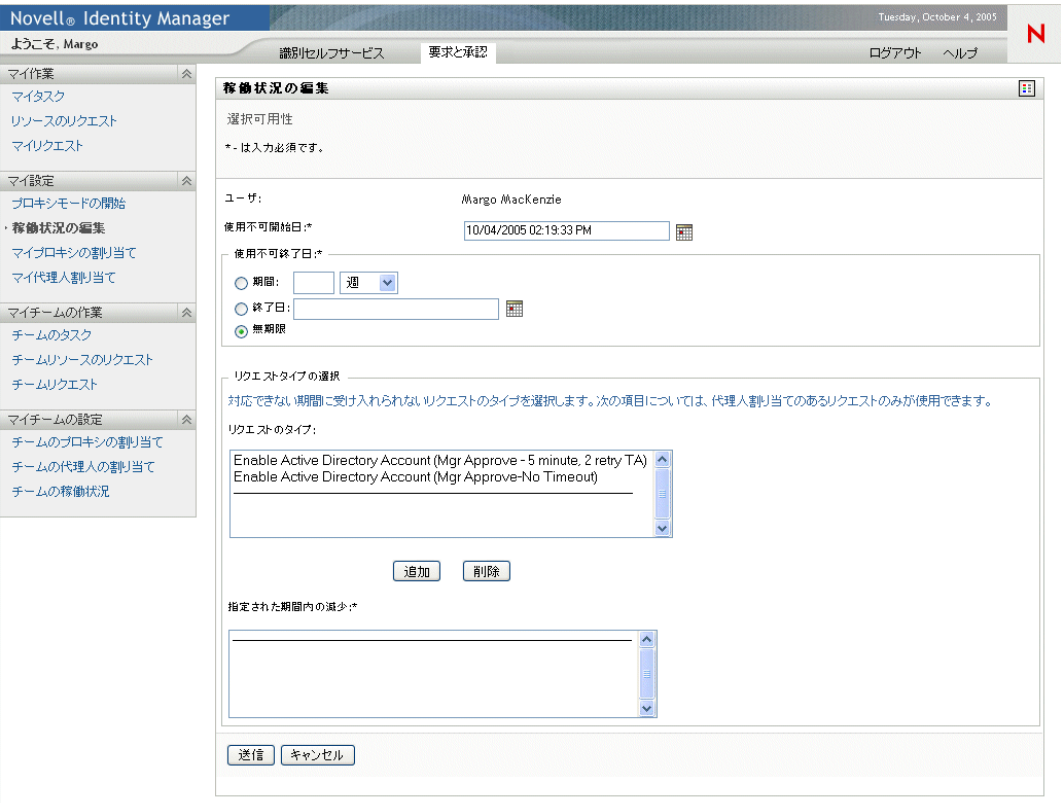

- **3** 作業不能期間を指定します。
	- **3a** [使用不可開始日 (作業不能期間開始日時)] ボックスに作業不能期間開始日時を 直接入力するか、カレンダボタンをクリックして日時を選択します。

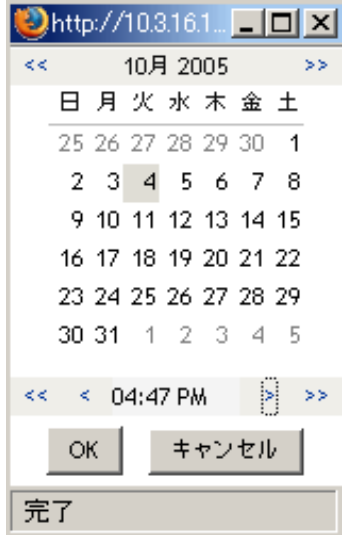

**3b** 次のラジオボタンのいずれかをクリックし、作業不能期間終了日時を指定しま す。

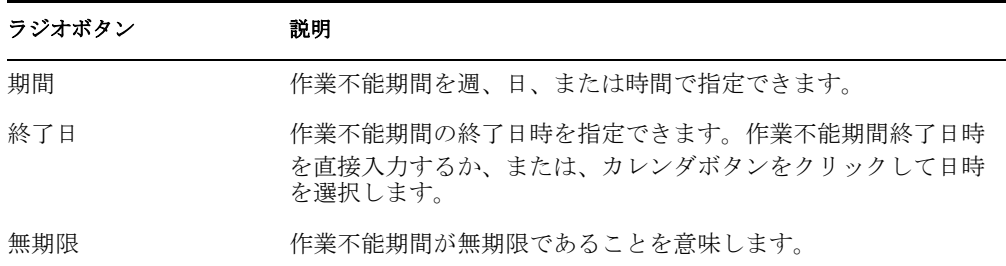

注 **:** 終了日時を指定する際、作業不能期間が委任割り当てで許可されている期間 以内になるようにする必要があります。たとえば、委任割り当てが 2005 年 10 月 31 日に期限切れになる場合、作業不能期間の終了日時を 2005 年 11 月 15 日に指 定することはできません。終了日時を 2005 年 11 月 15 日に指定した場合、送信 時に、2005 年 10 月 31 日に自動調整されます。

3c [リクエストのタイプ]ボックスの一覧で、リソース要求を1つまたは複数個選 択し、[追加]をクリックします。

注 **:** このページでは、作業不能時に承認しないリソース要求を選択します。選択 した種類のリソース要求を他ユーザに委任する際、そのリソース要求は承認され ません。

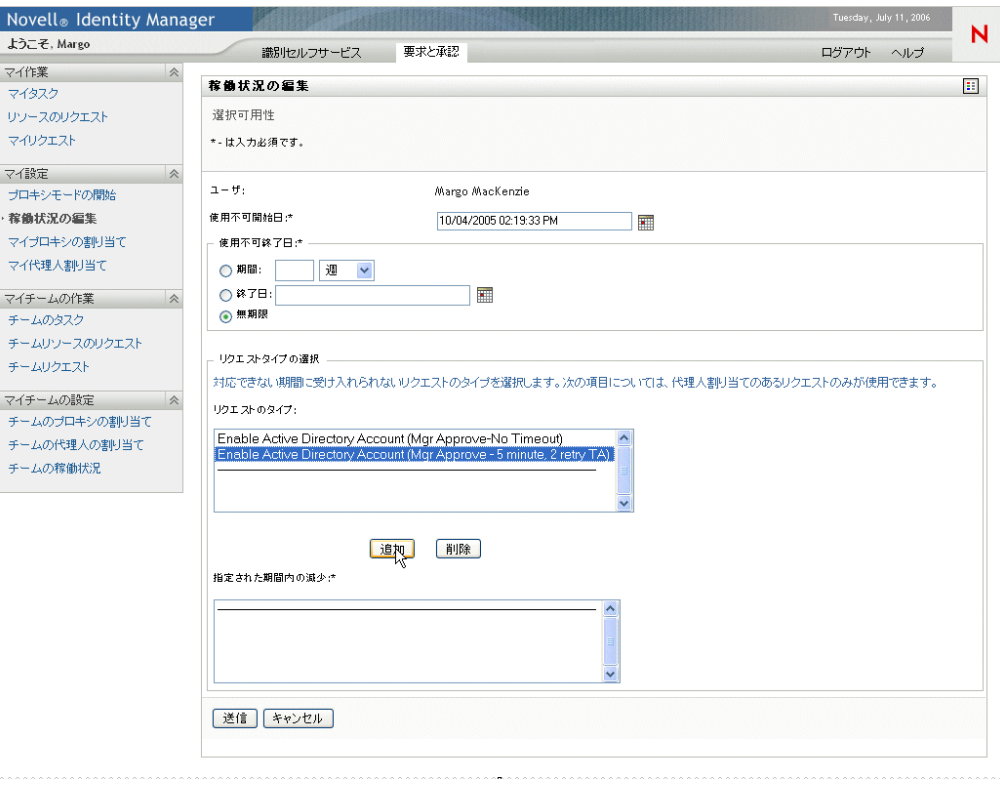

追加したリソース要求は、[指定された期間内の減少 ( 指定期間において拒否さ れる要求)]ボックスに表示されます。

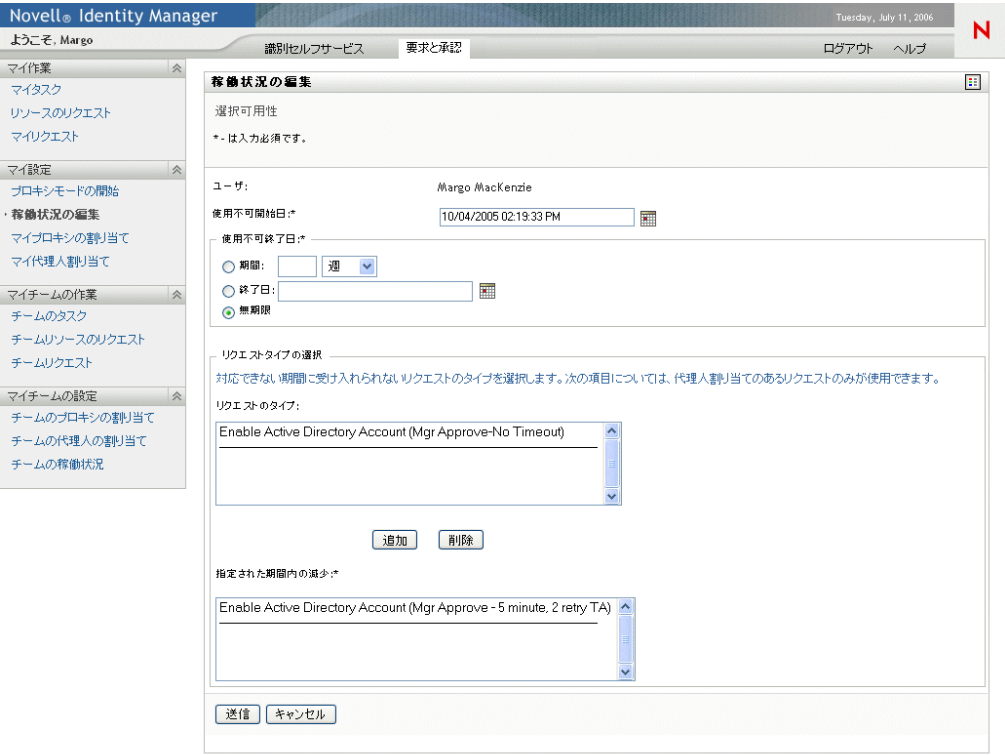

- 3d [指定された期間内の減少 ( 指定期間において拒否される要求 )] ボックスからリ ソース要求を削除するには、[削除]をクリックします。
- 3e [送信] をクリックし、修正内容を確定します。

### **10.3.3** 自分の作業不能条件の削除

既存の作業不能条件を削除するには

**1** 削除したい設定情報の横にある削除ボタンをクリックします。

### ×

## <span id="page-134-0"></span>**10.4** 自分に関する代理割り当ての表示と編集

[マイプロキシ(代理)の割り当て]アクションを使うことにより、代理割り当てを表示 および定義できます。代理割り当てを定義するには、次に示すように適切な権限を持って いる必要があります。

 ユーザアプリケーション管理者は、組織内の任意のユーザに関する代理割り当てを定 義できます。

 組織マネージャは、自分の権限範囲内にあるユーザに関する代理割り当てだけを定義 できます。この権限範囲に含まれるのは、その組織マネージャの直属の部下であるグ ループメンバー、および組織マネージャ自身です。また、代理ユーザもその組織マ ネージャの権限範囲内になければなりません。

組織マネージャが自分の権限範囲外の代理ユーザを選択する必要がある場合、ユーザアプ リケーション管理者、または目的の代理ユーザに対する組織マネージャに、代理割り当て を定義するよう依頼する必要があります。

注 **:** タスクグループマネージャ、および管理権限を持たないユーザは、代理割り当てを定 義できません。

### **10.4.1** 自分に関する代理割り当て情報の表示

自分に関する代理割り当て情報を表示するには

1「マイ設定]アクションカテゴリの「マイプロキシ ( 代理 ) の割り当て]をクリック します。

自分に関する現在の代理割り当て情報が表示されます。表示される代理割り当ては、 自分を他ユーザの代理として指定するもの、および、他ユーザを自分の代理として指 定するものです。

組織マネージャでもユーザアプリケーション管理者でもないユーザに対しては、代理 割り当ては読み取り専用として表示されます。

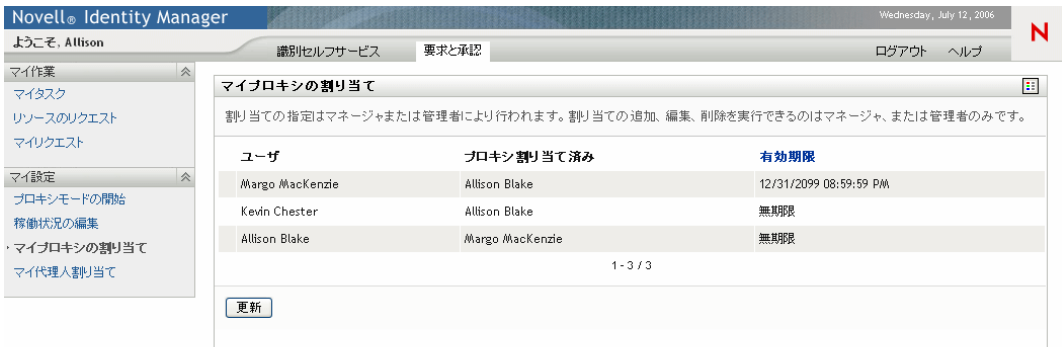

管理権限を持っているユーザに対しては、代理割り当ては作成 / 編集可能として表示 されます。

注 **:** 組織マネージャは、自分自身を自チーム外ユーザに対する代理として定義する代 理割り当てを修正することはできません。このような代理割り当てを修正できるの は、ユーザアプリケーション管理者、またはその代理割り当てを作成したユーザだけ です。

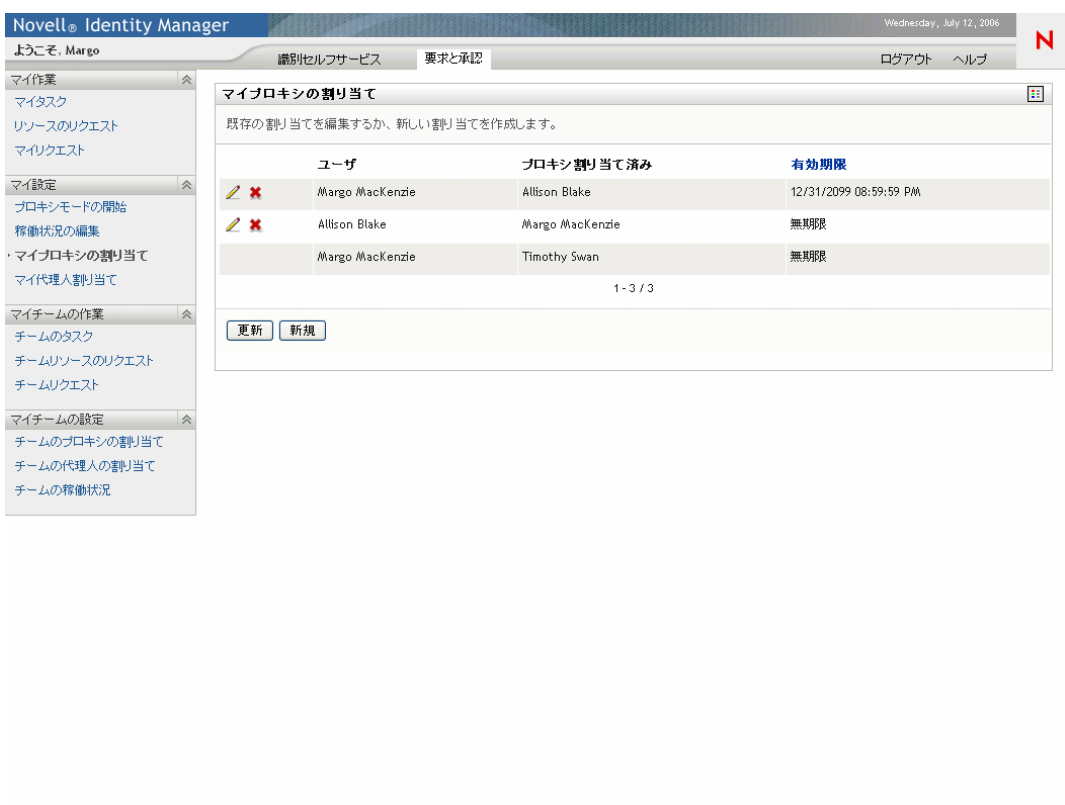

2 一覧を最新の情報に更新するには、[更新]をクリックします。

### **10.4.2** 代理割り当ての作成と編集

代理割り当てを作成または編集するには

- **1** 代理割り当てを新規に作成するには、[新規]をクリックします。
- **2** 既存の代理割り当てを編集するには、修正したい代理割り当ての横にある編集ボタン をクリックします。

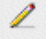

ユーザアプリケーション管理者に対しては、代理割り当てを定義するための次のペー ジが表示されます。

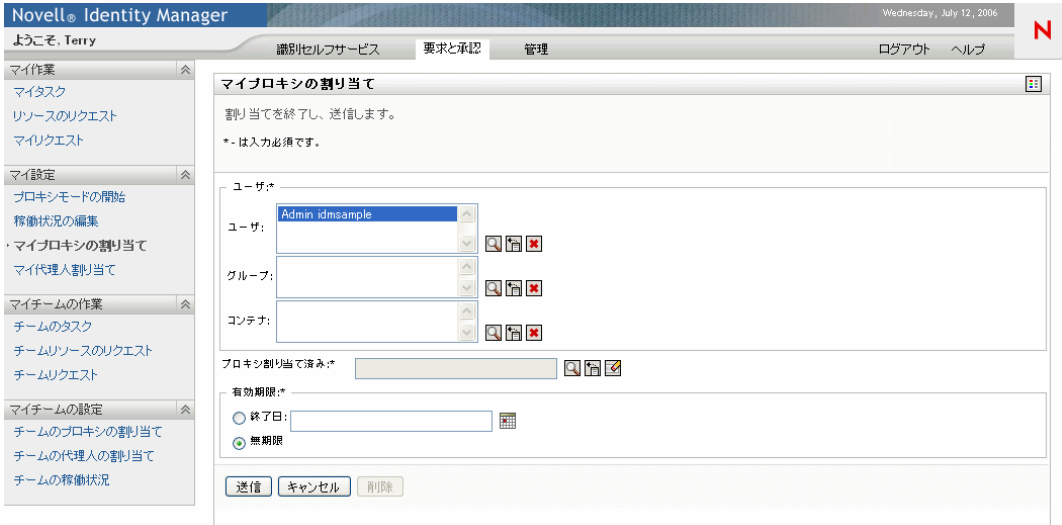

組織マネージャに対しては、次のページが表示されます。

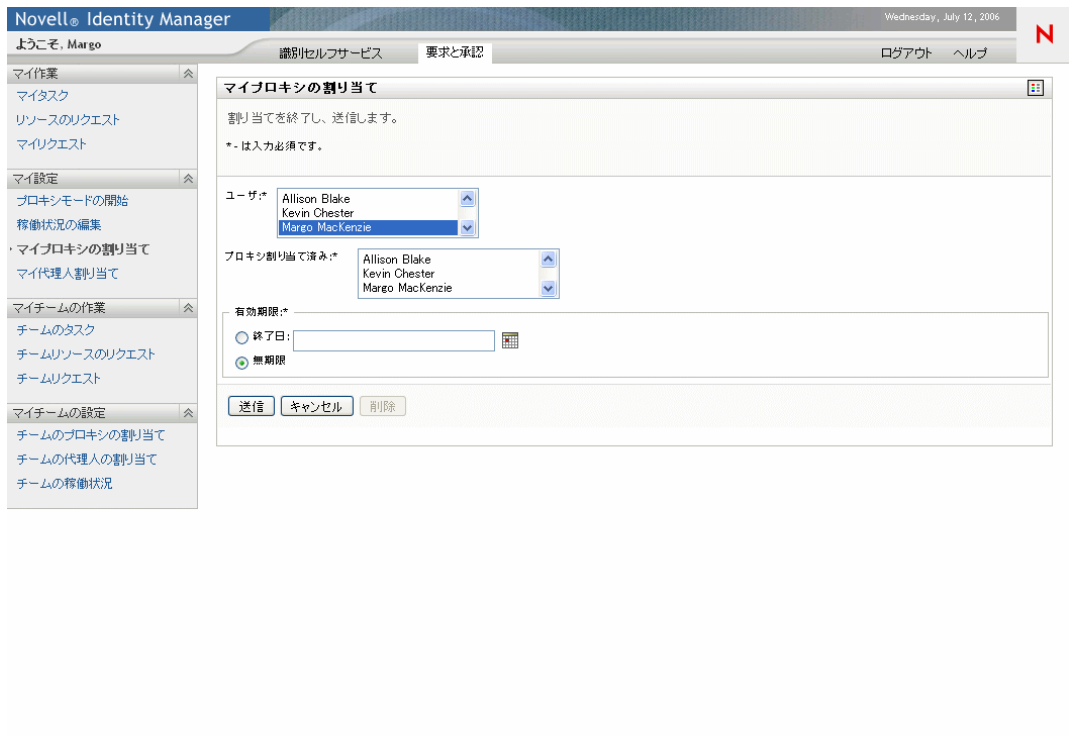

- **3** 自分がユーザアプリケーション管理者である場合は、代理割り当てを定義したいユー ザ、グループ、またはコンテナを 1 つまたは複数選択します。 ユーザ、グループ、またはコンテナを選択するには、オブジェクトセレクタツールま たは履歴表示ツールを使用します。
- **4** 自分が組織マネージャである場合は、代理割り当てを定義したいユーザを 1 つまた は複数選択します。
- 5 代理となるユーザを [プロキシ (代理)割り当て済み] ボックスで指定します。
- **6** 次のラジオボタンのいずれかをクリックし、代理割り当て適用期間の終了日時を指定 します。

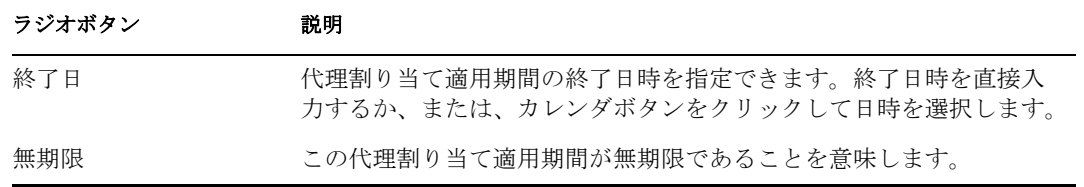

**7**[送信]をクリックし、修正内容を確定します。

### **10.4.3** 代理割り当ての削除

既存の代理割り当てを削除するには

**1** 削除したい代理割り当ての横にある削除ボタンをクリックします。

### ×

## <span id="page-139-0"></span>**10.5** 自分に関する委任割り当ての表示と編集

[マイ代理人(委任)割り当て]アクションを使うことにより、委任割り当てを表示およ び定義できます。委任割り当てを定義するには、次に示すように適切な権限を持っている 必要があります。

- ユーザアプリケーション管理者は、組織内の任意のユーザに関する委任割り当てを定 義できます。
- 組織マネージャは、自分の権限範囲内にあるユーザに関する委任割り当てだけを定義 できます。この権限範囲に含まれるのは、その組織マネージャの直属の部下であるグ ループメンバー、および組織マネージャ自身です。また、委任先ユーザもその組織マ ネージャの権限範囲内になければなりません。

組織マネージャが自分の権限範囲外の委任先ユーザを選択する必要がある場合、ユーザア プリケーション管理者、または目的の委任先ユーザに対する組織マネージャに、委任割り 当てを定義するよう依頼する必要があります。

注 **:** タスクグループマネージャ、および管理権限を持たないユーザは、委任割り当てを定 義できません。

ヒント **:** [編集可用性 ( 作業不能条件の編集 )]アクションを使用するには、委任割り当て が 1 つ以上定義されている必要があります。組織マネージャは、[マイ代理人 ( 委任先 ) 割り当て]アクションを使って、自分自身で委任割り当てを作成することができます。組 織マネージャでないユーザは、自分のマネージャまたはユーザアプリケーション管理者 に、自分に関する委任割り当てを作成してもらう必要があります。

#### **10.5.1** 自分に関する委任割り当ての表示

自分に関する委任割り当てを表示するには

1「マイ設定]アクションカテゴリの「マイ代理人 ( 委任先 ) 割り当て]をクリックし ます。

自分に関する現在の委任割り当てが表示されます。

組織マネージャでもユーザアプリケーション管理者でもないユーザに対しては、委任 割り当ては読み取り専用として表示されます。

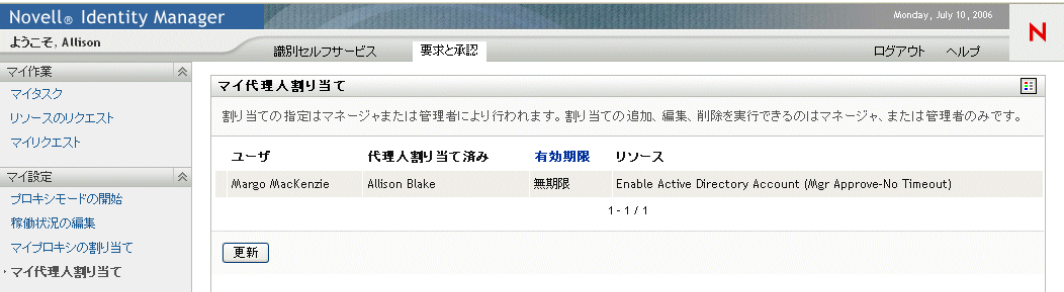

管理権限を持っているユーザに対しては、委任割り当ては作成 / 編集可能として表示 されます。

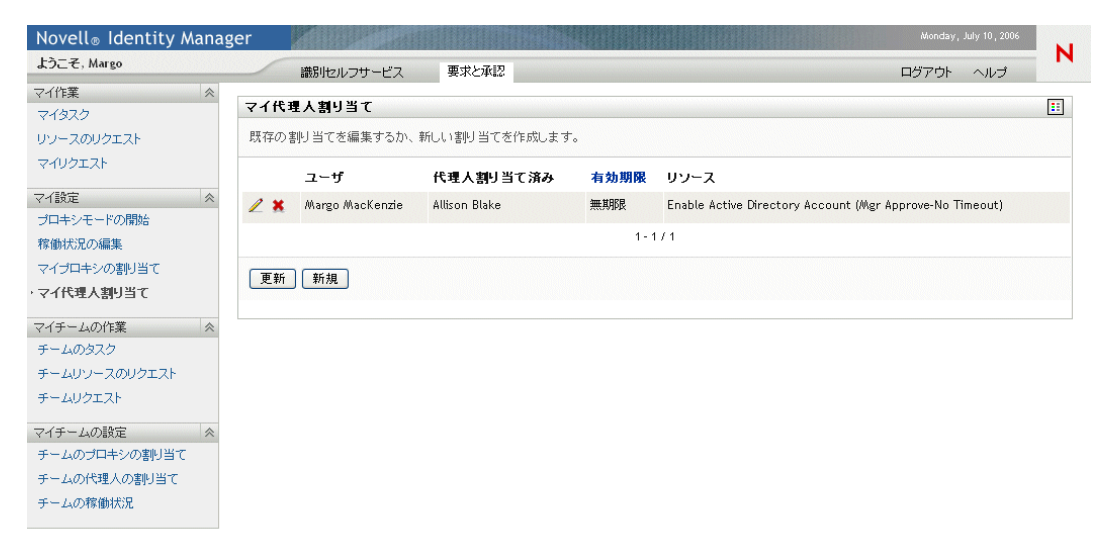

**2** 一覧を最新の情報に更新するには、[更新]をクリックします。

### **10.5.2** 委任割り当ての作成と編集

委任割り当てを作成または編集するには

**1** 既存の委任割り当てを編集するには、修正したい委任割り当ての横にある編集ボタン をクリックします。

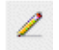

2 委任割り当てを新規に作成するには、[新規]をクリックします。

ユーザアプリケーション管理者に対しては、委任割り当てを定義するための次のペー ジが表示されます。

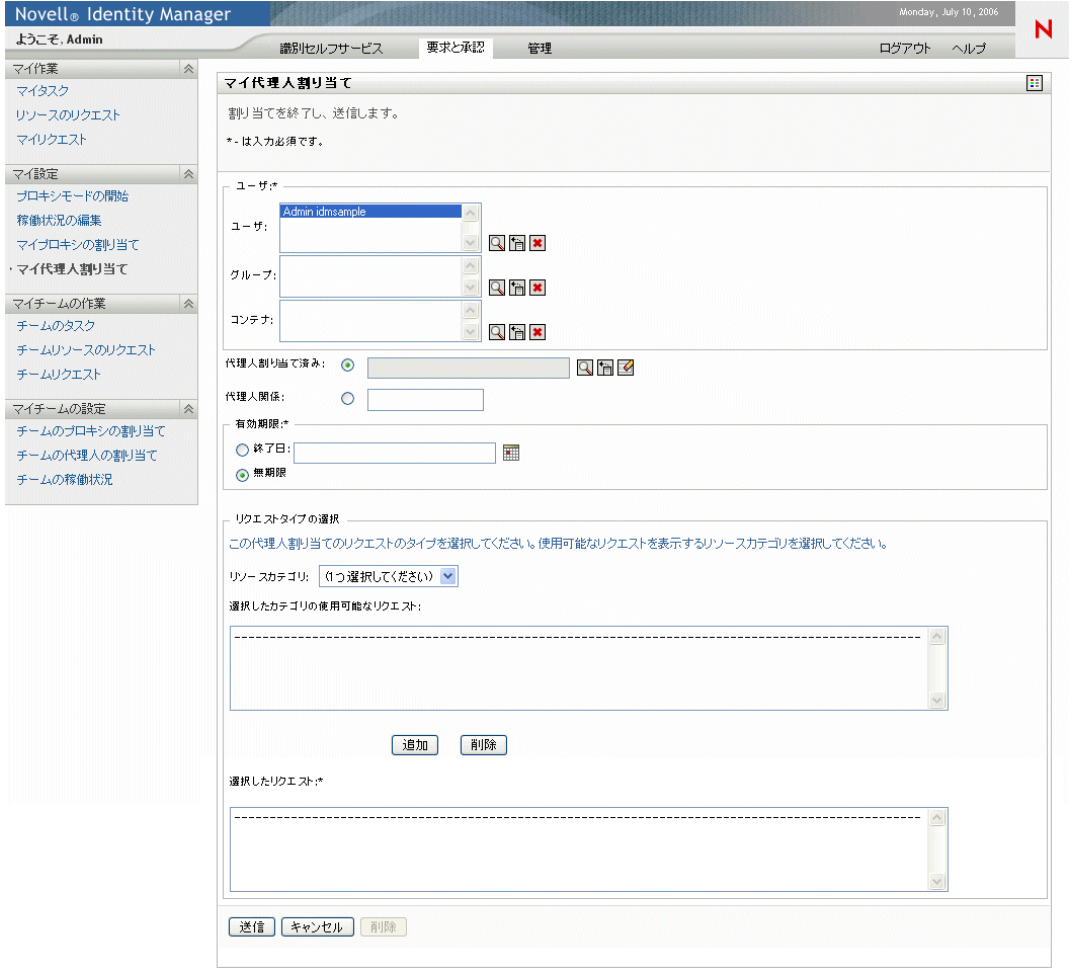

組織マネージャに対しては、次のページが表示されます。

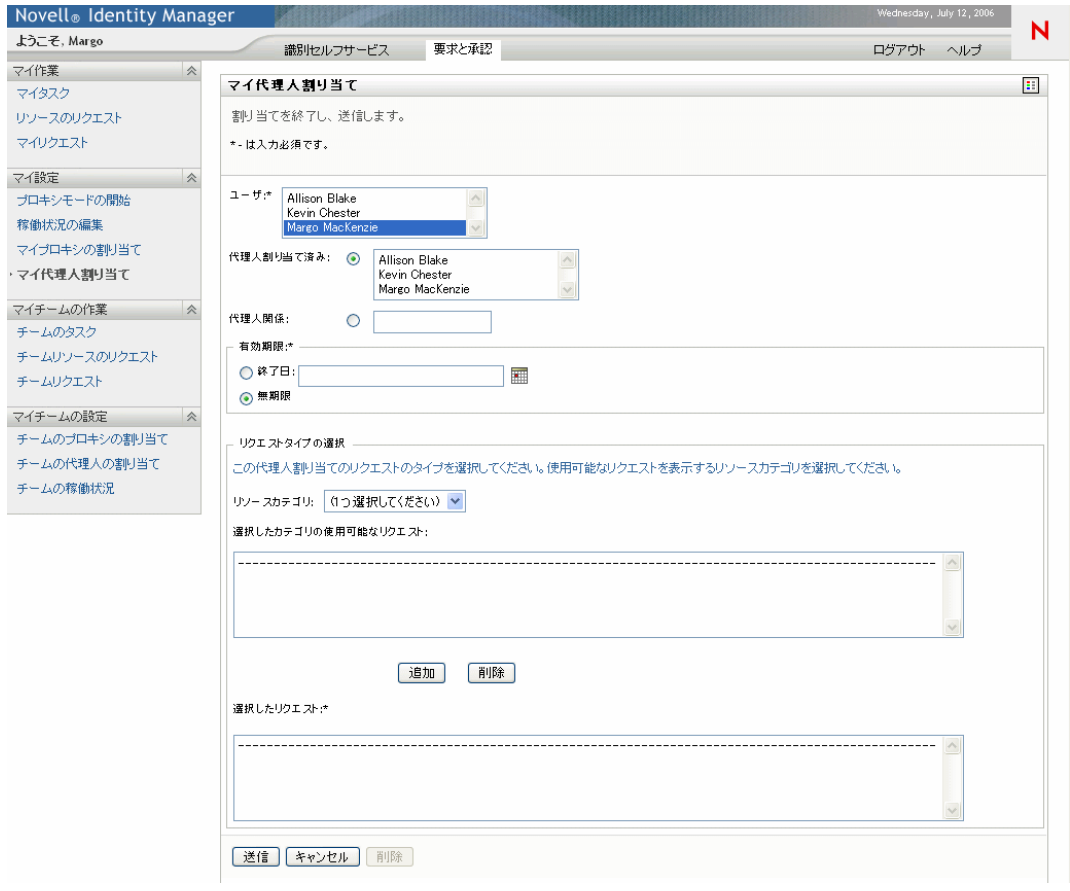

**3** 自分がユーザアプリケーション管理者である場合は、委任割り当てを定義したいユー ザ、グループ、またはコンテナを 1 つまたは複数選択します。

ヒント **:** ユーザ、グループ、またはコンテナを選択するには、オブジェクトセレクタ ツールまたは履歴表示ツールを使用します。

- **4** 自分が組織マネージャである場合は、委任割り当てを定義したいユーザを 1 つまた は複数選択します。
- 5 委任先となるユーザを [代理人 (委任先)割り当て済み] ボックスで指定するか、ま たは、[代理人(委任先)関係]ボックスで委任関係を指定します。 委任関係を指定するには、識別名に変換される、ユーザオブジェクト属性の LDAP 名を入力する必要があります (例: 「manager」)。これは高度な機能なので、アイデ ンティティボールトスキーマについて十分に理解していない場合は使わないでくださ い。
- **6** 次のラジオボタンのいずれかをクリックし、委任割り当て適用期間の終了日時を指定 します。
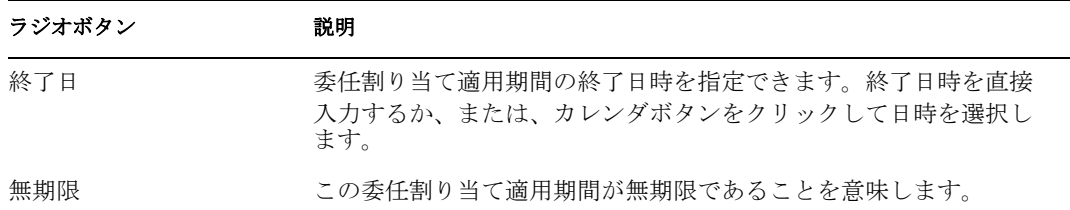

- 7 [リソースカテゴリ]ボックスの一覧でリソース要求のカテゴリを選択します。
- **8**[選択したカテゴリの使用可能なリクエスト ( 選択されたカテゴリ内の処理可能な要 求 )]ボックスの一覧で、委任したいリソース要求を 1 つまたは複数個選択し、[追 加]をクリックします。

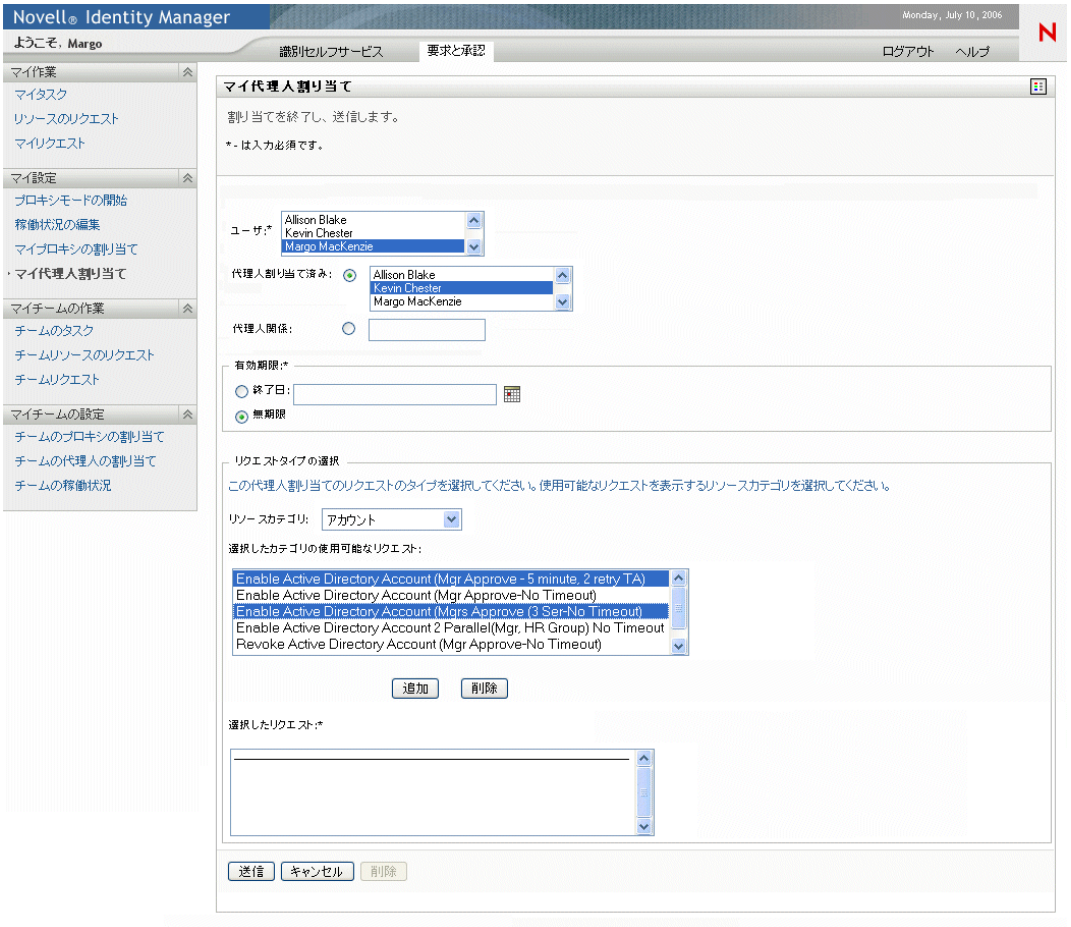

追加したリソース要求は、[選択したリクエスト]ボックスに表示されます。

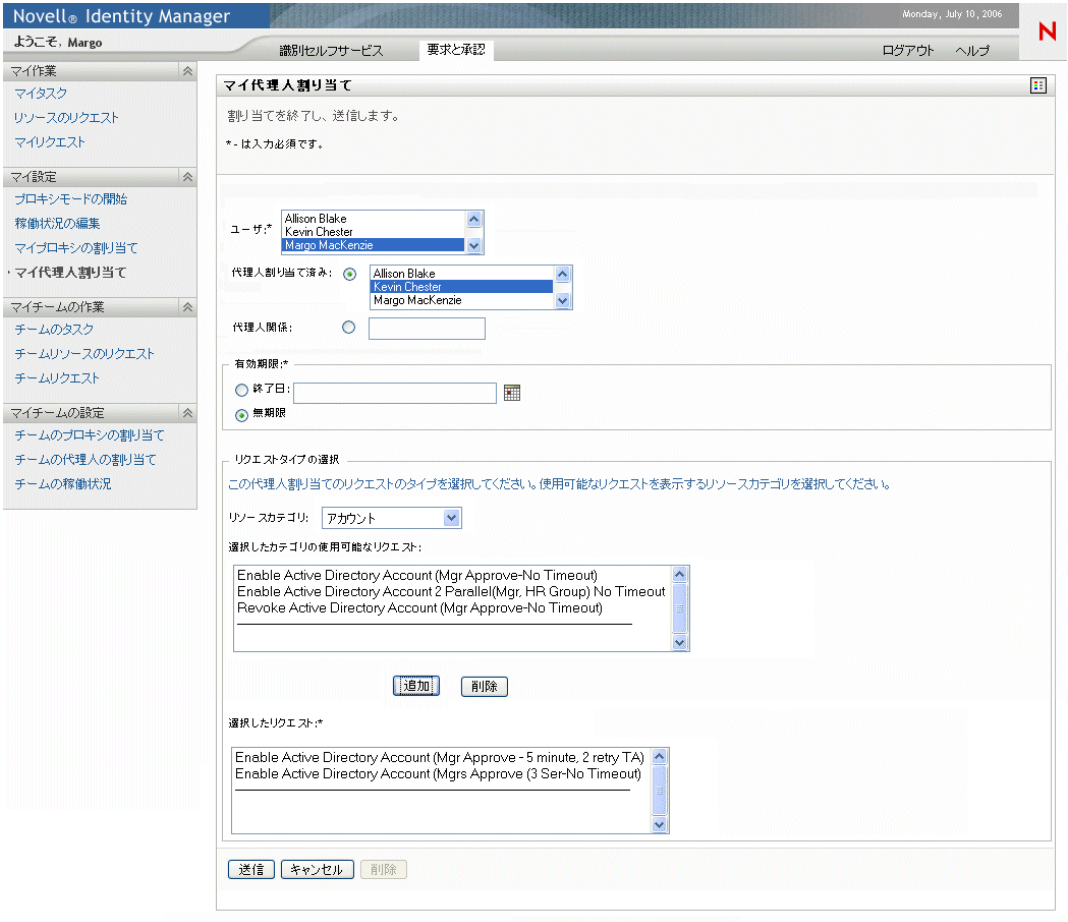

リソース要求を複数個選択した場合、各リソース要求は個別のオブジェクトとして扱 われるので、別々に編集できます。

- 9 [選択したリクエスト]ボックスからリソース要求を削除するには、[削除]をクリッ クします。
- **10**[送信]をクリックし、修正内容を確定します。

委任割り当てが正常に送信されたかどうかを示すメッセージが表示されます。

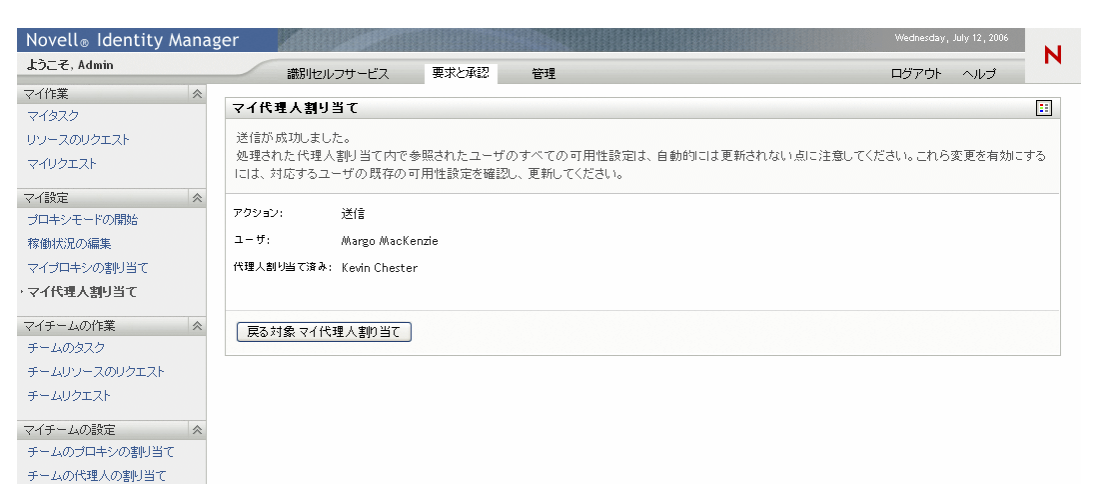

## **10.5.3** 委任割り当ての削除

既存の委任割り当てを削除するには

**1** 削除したい委任割り当ての横にある削除ボタンをクリックします。

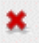

チームの稼働状況

Identity Manager ユーザアプリケーション : ユーザーズガイド

# <sup>11</sup> 自チームの作業の管理

この章では、[要求と承認]タブで自チームのプロビジョニング作業を管理する手順につ いて説明します。この章の内容は次のとおりです。

- ◆ 145 ページのセクション 11.1 「「マイチームの作業] アクションカテゴリの概要」
- 146 ページのセクション 11.2[「自チームのタスクの管理」](#page-149-0)
- ◆ 157 ページのセクション 11.3[「チームのためのリソースの要求」](#page-160-0)
- 160 ページのセクション 11.4[「自チームの要求の管理」](#page-163-0)

# <span id="page-148-0"></span>**11.1** [マイチームの作業]アクションカテゴリの 概要

Identity Manager ユーザインタフェースの [要求と承認] タブには、[マイチームの作業] というアクションカテゴリがあります。[マイチームの作業]アクションカテゴリにある アクションを使うことにより、ワークフロー内の、グループおよびチームメンバーのタス クと要求を処理することができます。一部のアクションは、111 [ページの第](#page-114-0) 9 章「自分の [作業の管理」](#page-114-0)で説明した内容と同じです。

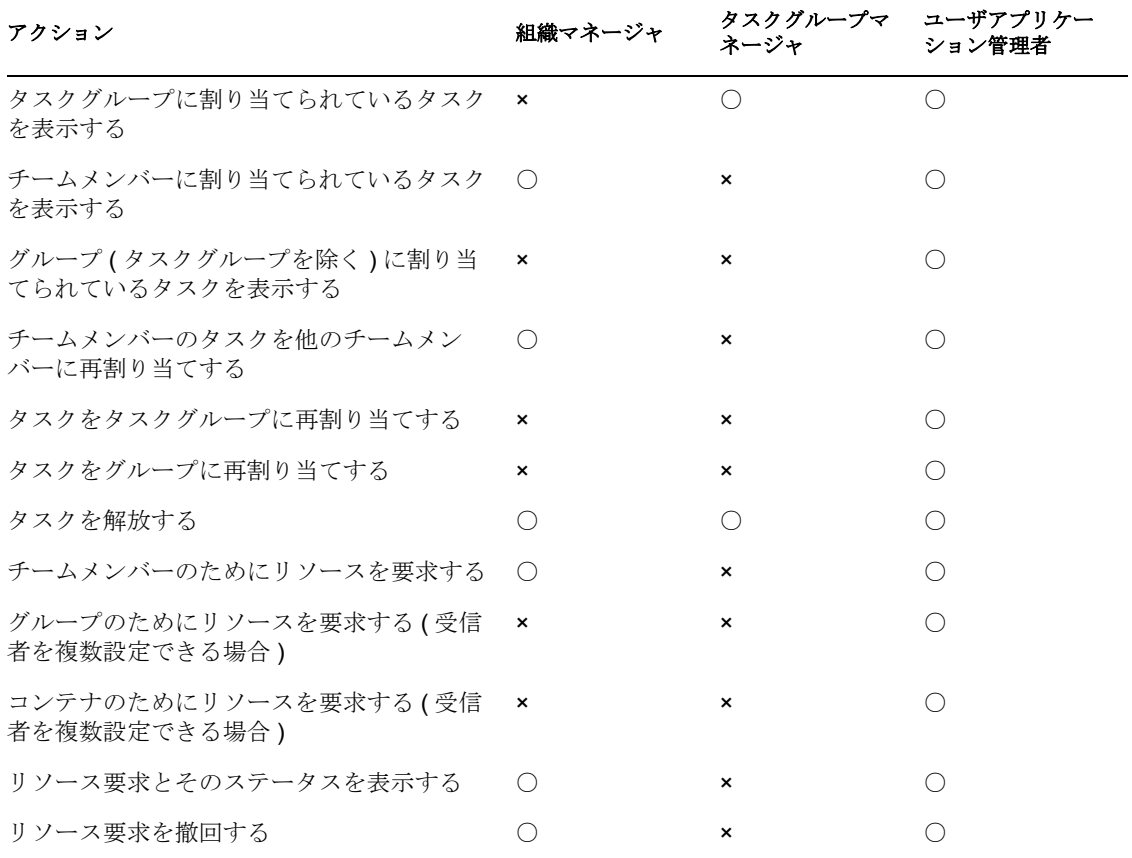

実行可能なアクションは、自分の役割によって異なります。

注 **:** [要求と承認]タブでは、既存のユーザとグループに関する作業を実行します。ユー ザおよびグループを新規に作成する手順については、87 ページの第 7 [章「ユーザまたは](#page-90-0) [グループの作成」](#page-90-0)を参照してください。

## <span id="page-149-0"></span>**11.2** 自チームのタスクの管理

あるタスクがワークフローキュー内にある場合、自分の役割に応じて、次のアクションを 実行できます。

- ◆ タスクを表示する。
- 未請求タスクを請求し、そのタスクの実行を開始する。
- タスクを他ユーザまたはグループに再割り当てする。
- タスクを解放する。この場合、他のチームメンバーはこのタスクを再割り当てまたは 請求できます。

#### **11.2.1** タスクの表示

タスクは、タスクグループ別、チームメンバー別、またはグループ別に表示できます。

#### タスクの表示 **(** タスクグループ別 **)**

タスクマネージャおよびユーザアプリケーション管理者は、タスクをタスクグループ別に 表示できます。

特定のタスクグループに割り当てられているタスクを表示するには

- **1[マイチームの作業]アクションカテゴリの[チームのタスク]をクリックします。**
- **2**[タスクグループ]ラジオボタンが表示されている場合は、クリックしてタスクグ ループを選択します。この例では、Jack に対してタスクグループが表示されます。 これは、Jack がタスクグループマネージャであるからです。また、チームメンバー も表示されます。これは、Jack が組織マネージャでもあるからです。

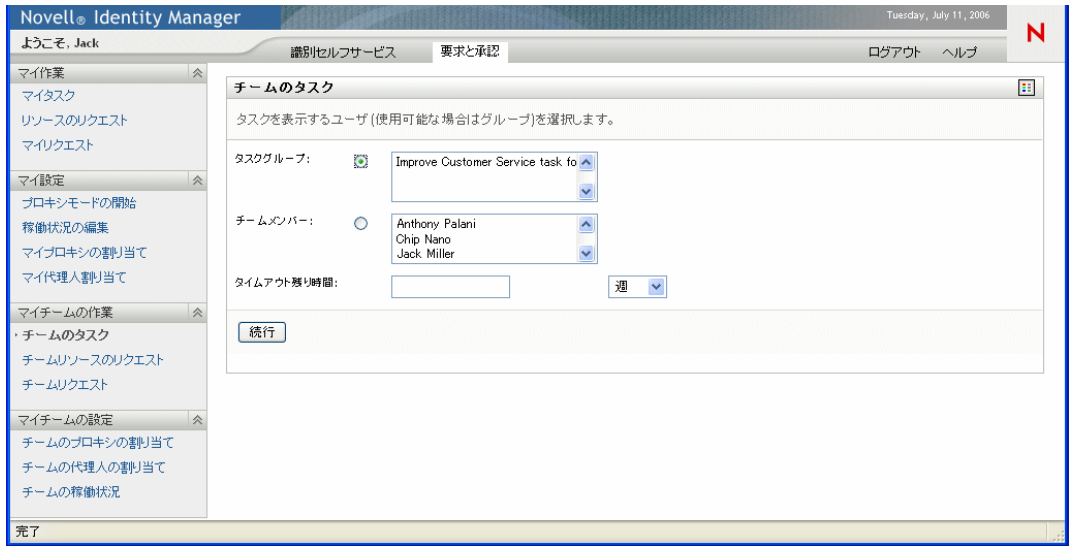

**3** 自分がタスクグループマネージャである場合は、いずれかのタスクグループ名をク リックして選択します。

自分がユーザアプリケーション管理者である場合は、「タスクグループ]ボックスの 横にオブジェクト選択アイコン が表示されます。このアイコンをクリックしま す。[オブジェクトルックアップ]ページが開くので、タスクグループ名を探すため の検索条件を指定して [検索] をクリックするか、このページの一覧でグループを選 択します。デフォルト設定では、[オブジェクトルックアップ]ページにはすべての タスクグループが表示されます。

- 4 必要があれば、「チームのタスク]ページの「タイムアウト残り時間]ボックスで、 指定した期間内に期限切れになるタスクを探すための値を指定します。1 桁または複 数桁の数値を入力し、[週]、[日]、または[時間]を選択します。たとえば、"10 日 " と指定するには、「10」と入力し、[日]を選択します。
- **5**[続行]をクリックします。

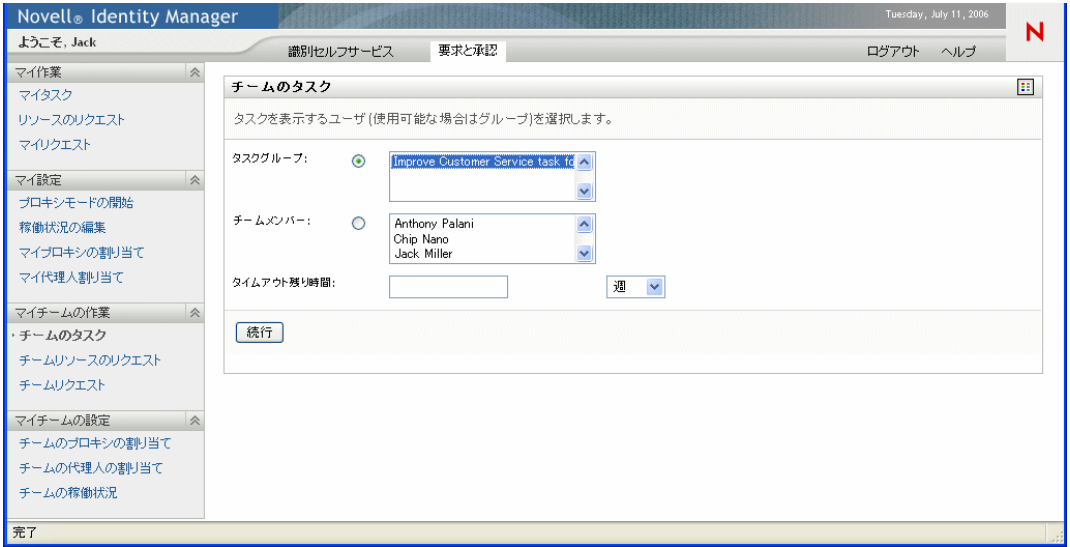

**6** このタスクグループのキュー内にあるタスクが表示されます。

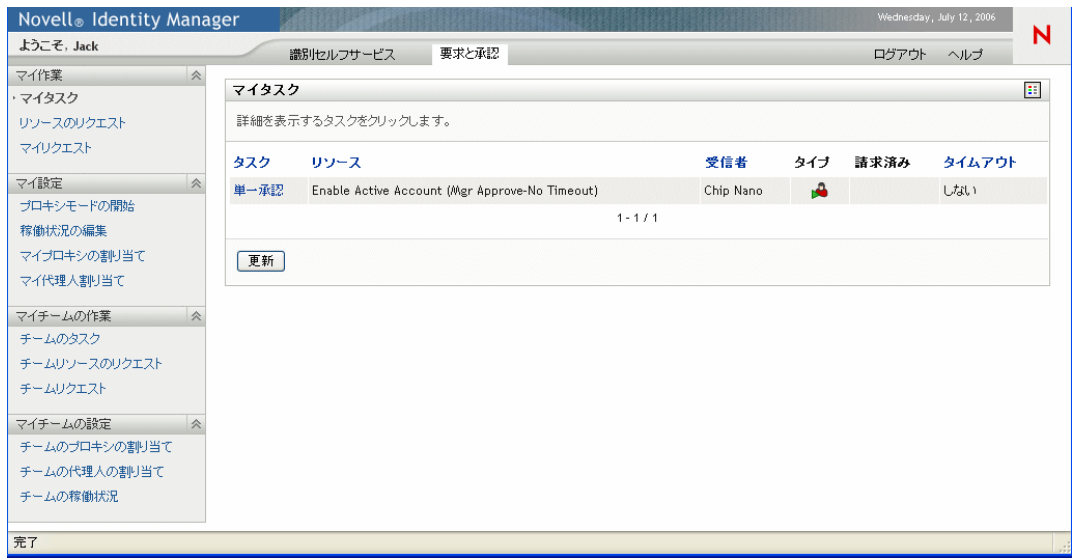

#### タスクの表示 **(** チームメンバー別 **)**

組織マネージャおよびユーザアプリケーション管理者は、タスクをチームメンバー別に表 示できます。

特定のチームメンバーに割り当てられているタスクを表示するには

1 [マイチームの作業] アクションカテゴリの [チームのタスク] をクリックします。 [チームのタスク]ページが開きます。

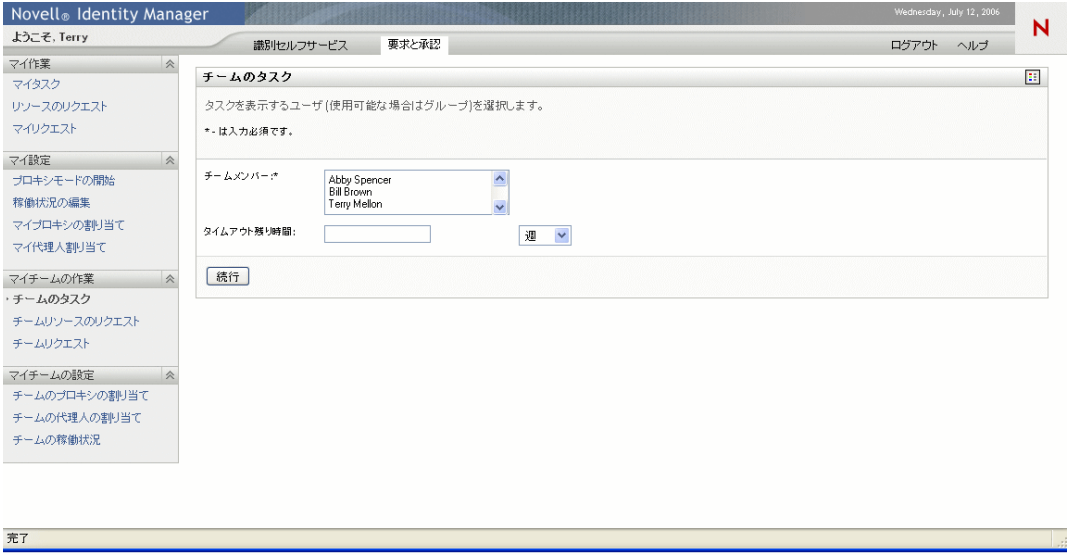

**2**[チームメンバー]ラジオボタンが表示されている場合は、クリックしてチームメン バーを選択します。

**3** 自分が組織マネージャである場合は、いずれかのチームメンバー名をクリックして選 択します。 自分がユーザアプリケーション管理者である場合は、[チームメンバー]ボックスの 横にオブジェクト選択アイコン が表示されます。このアイコンをクリックし、

[オブジェクトルックアップ]ウィンドウを開きます。チームメンバーを探すための 検索条件を指定して[検索]をクリックし、チームメンバーを選択します。

- 4 必要があれば、[チームのタスク]ページの [タイムアウト残り時間]ボックスで、 指定した期間内に期限切れになるタスクを探すための値を指定します。1 桁または複 数桁の数値を入力し、[週]、[日]、または[時間]を選択します。たとえば、"10 日 " と指定するには、「10」と入力し、[日]を選択します。
- **5**[続行]をクリックします。

このチームメンバーのキュー内にあるタスクが表示されます。

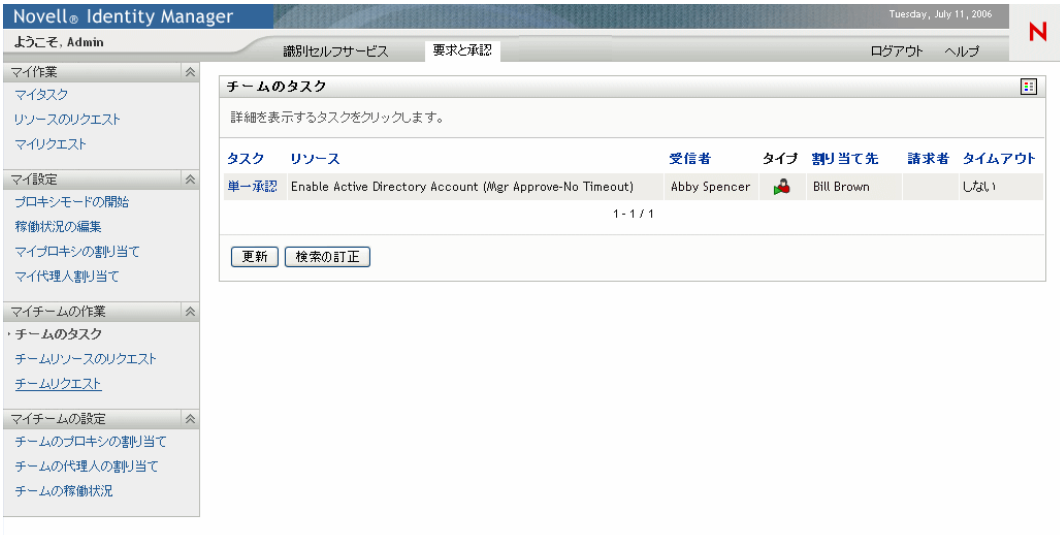

#### タスクの表示 **(** グループ別 **)**

ユーザアプリケーション管理者は、タスクをグループ別に表示できます。

特定のグループに割り当てられているタスクを表示するには

**1**[マイチームの作業]アクションカテゴリの[チームのタスク]をクリックします。

**2**[グループ]ラジオボタンをクリックします。

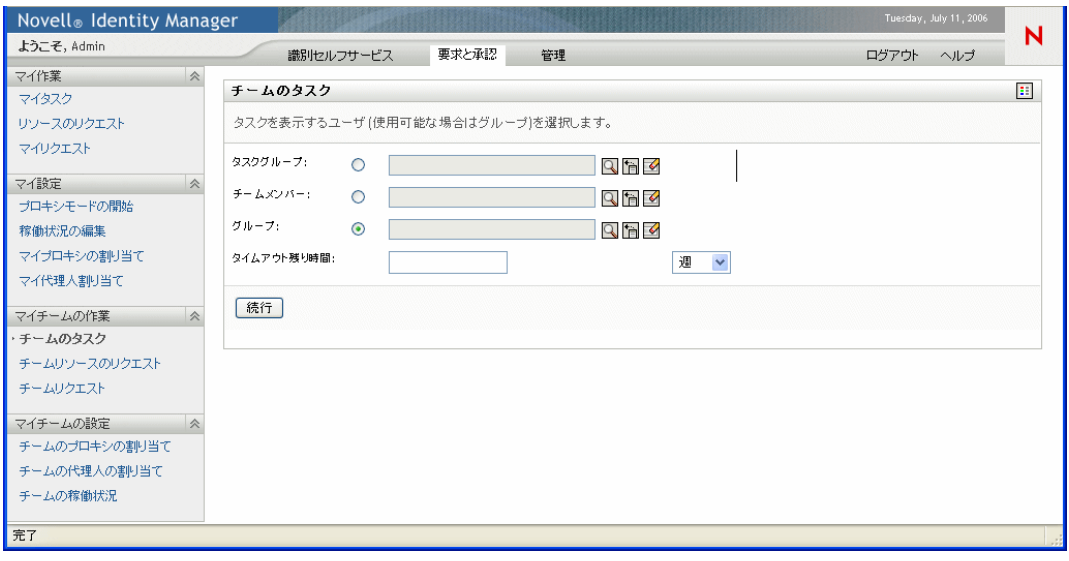

- 3 オブジェクト選択アイコン **Q** をクリックします。[オブジェクトルックアップ] ページが開くので、グループ名を探すための検索条件を指定して [検索] をクリック するか、このページの一覧でグループを選択します。デフォルト設定では、[オブ ジェクトルックアップ]ページにはすべてのタスクグループと組織グループが表示さ れます。
- **4** グループ名をクリックして選択します。

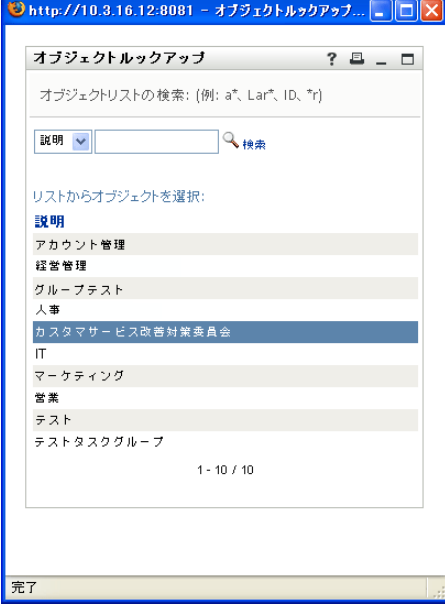

**5** 必要があれば、[タイムアウト残り時間]ボックスで、選択した期間内に期限切れに なるタスクだけを探すための値を指定します。1 桁または複数桁の数値を入力し、 [週]、[日]、または[時間]を選択します。たとえば、"10 日 " と指定するには、 「10」と入力し、[日]を選択します。

**6**[続行]をクリックします。

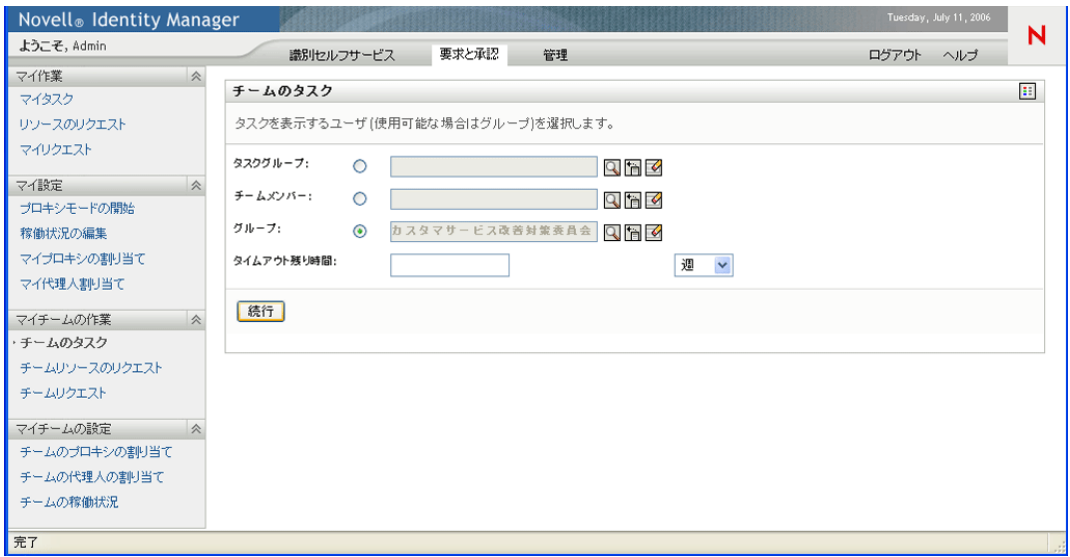

このタスクグループのキュー内にあるタスクが一覧表示されます。

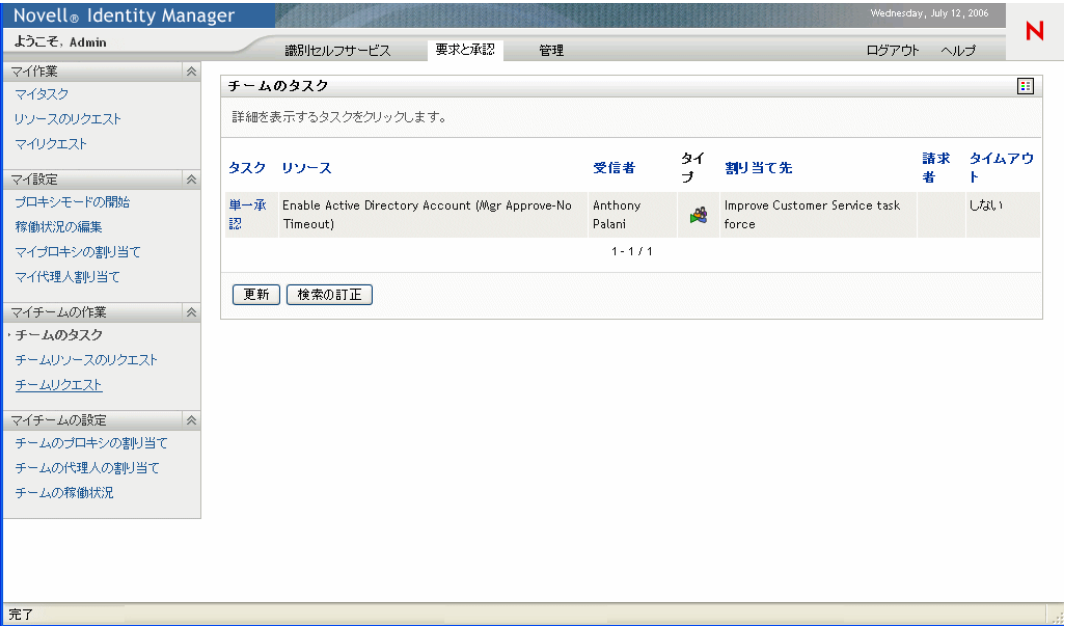

#### **11.2.2** タスクの選択

キュー内のタスクを選択するには

**1** キュー内のタスクの名前をクリックします。

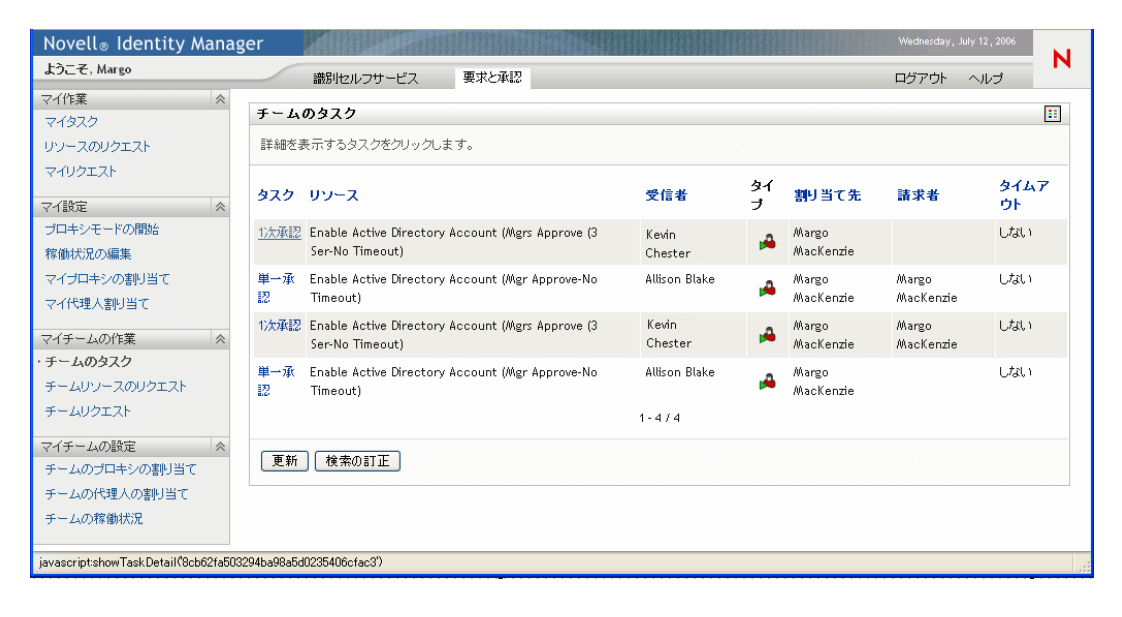

[チームのタスク]ページに「タスク詳細]パネルが表示されます。

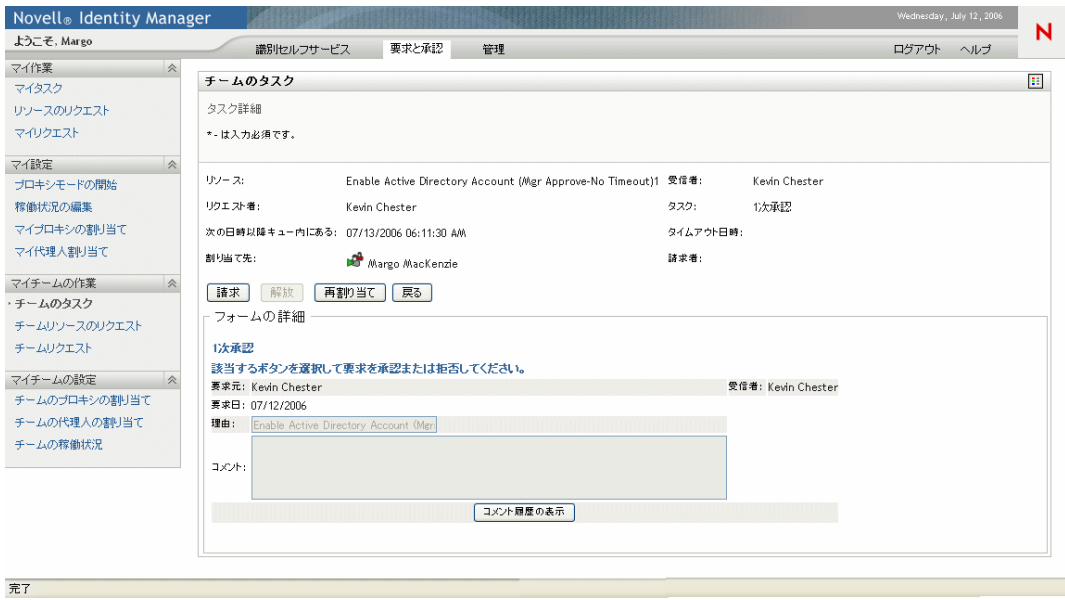

- **2** タスクを請求する場合は、114 [ページのセクション](#page-117-0) 9.2.3「タスクの請求」の手順を実 行します。
- **3** タスク一覧に戻るには、[戻る]をクリックします。

## **11.2.3** タスクの再割り当て **(** ユーザアプリケーション管理者向け **)**

この節では、ユーザアプリケーション管理者がタスクを再割り当てする手順について説明 します。組織マネージャの方は、116 ページのセクション 9.2.4[「タスクの再割り当て」](#page-119-0)の 手順に従ってください。

タスクを再割り当てするには

1 [チームのタスク]ページの「タスク詳細]パネルで、「再割り当て]をクリックしま す。

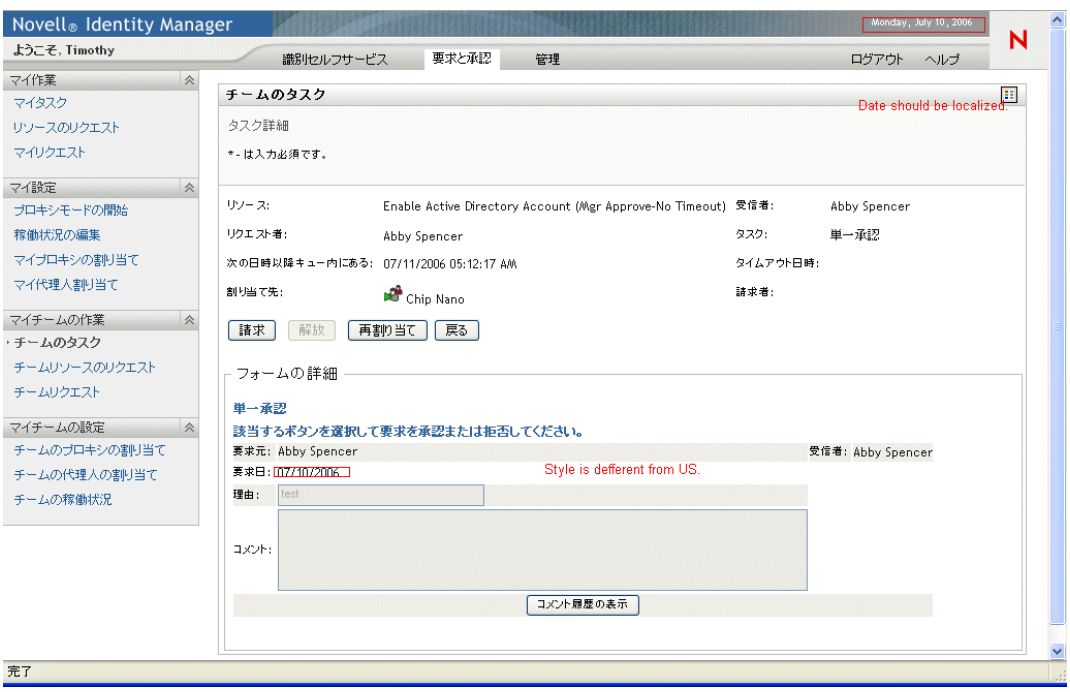

ユーザ ( チームメンバー ) とグループのどちらに再割り当てするかを選択します。

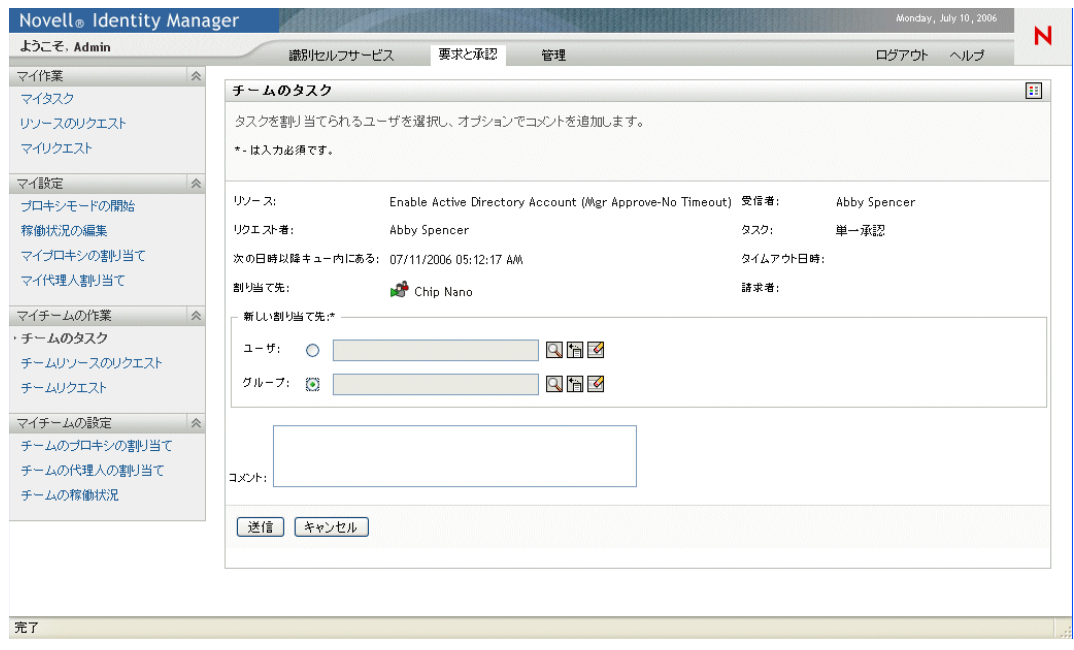

3 選択したボックスの横にあるオブジェクトセレクタアイコン 2 をクリックします。

**4** タスクの再割り当て先となるユーザまたはグループを選択します。[新しい割り当て 先]で[グループ]を選択した場合、デフォルト設定ではすべてのグループが一覧表 示されます。

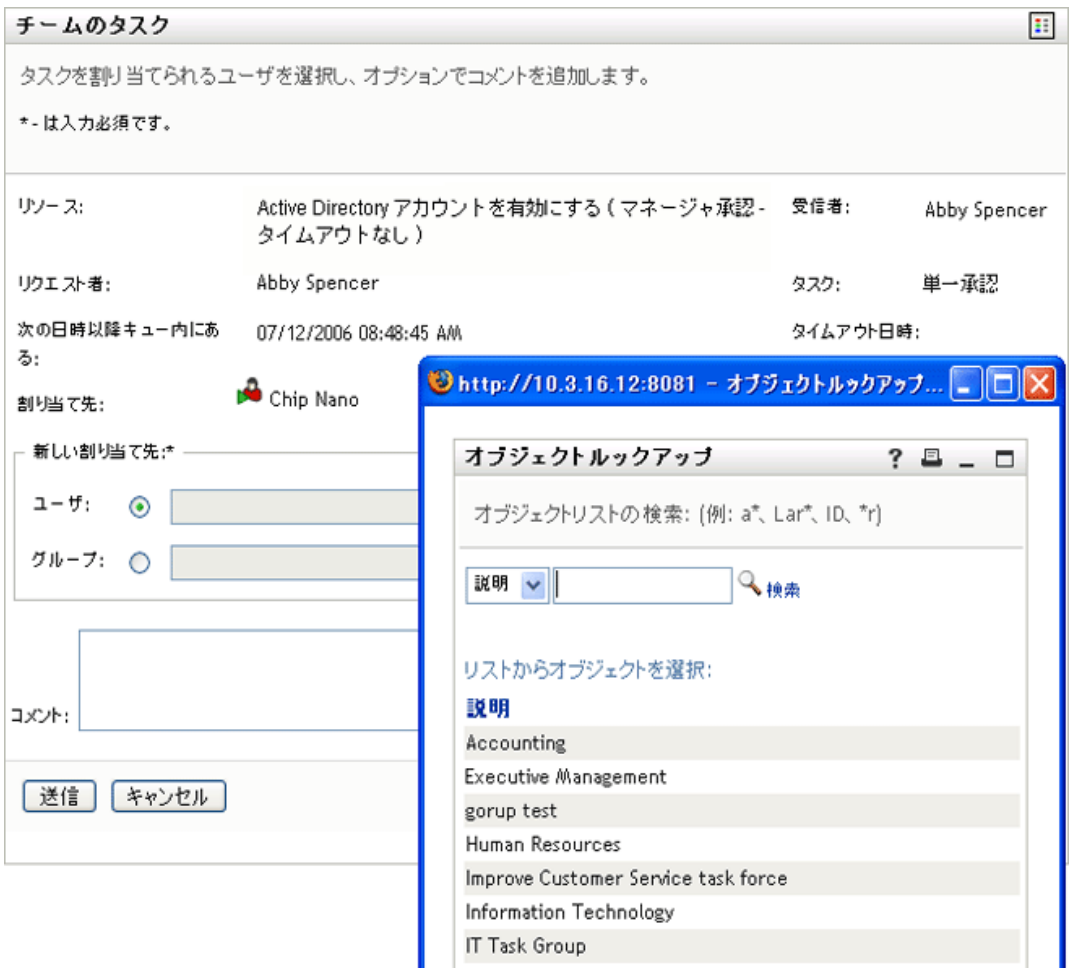

5 必要に応じて、[コメント]ボックスに再割り当て理由を入力します。

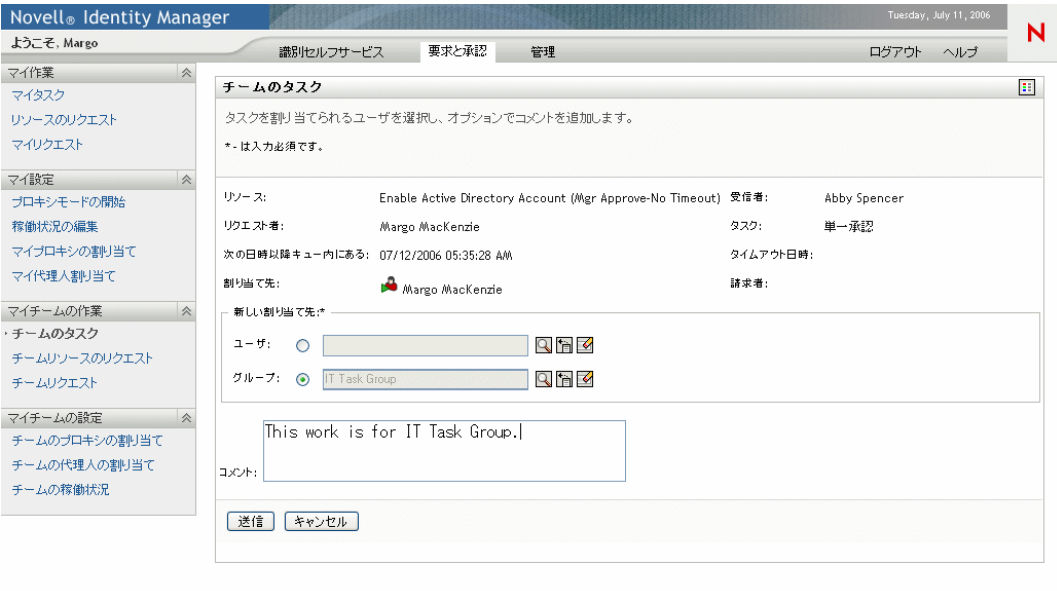

**6**[送信]をクリックします。

アクションが正常に実行されたかどうかを示すメッセージが表示されます。

#### **11.2.4** タスクの解放

タスクを解放した場合、他のチームメンバーは、そのタスクを割り当てること、および請 求することができます。

タスクを解放するには

1 [チームのタスク]ページの [タスク詳細] パネルで、[解放] をクリックします。

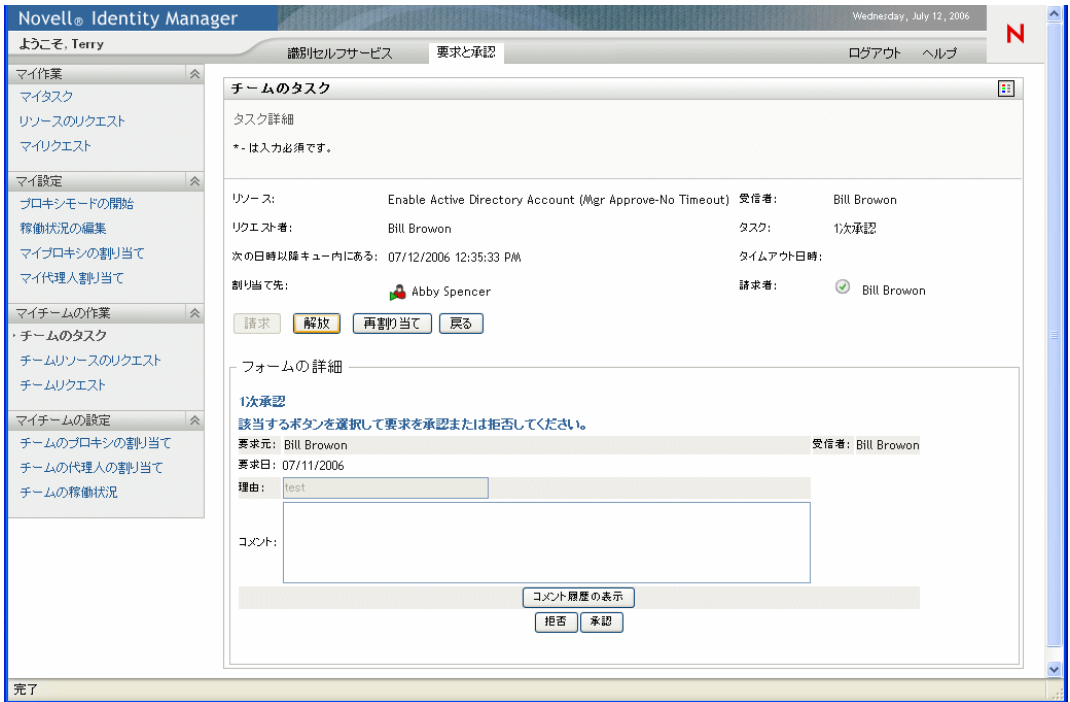

# <span id="page-160-0"></span>**11.3** チームのためのリソースの要求

[チームリソースのリクエスト]アクションを使用することにより、グループまたはチー ムメンバーのためのリソースを要求できます。

- ユーザアプリケーション管理者は、チームメンバー用のリソースを要求できます。リ ソースの要求対象を複数個選択できる場合は、グループおよびコンテナ用のリソース も要求できます。
- 組織マネージャは、チームのメンバー用のリソースを要求できます。

リソースを要求するには

**1**[マイチームの作業]アクションカテゴリの[チームリソースのリクエスト]をク リックします。

[チームリソースのリクエスト]ページが開きます。

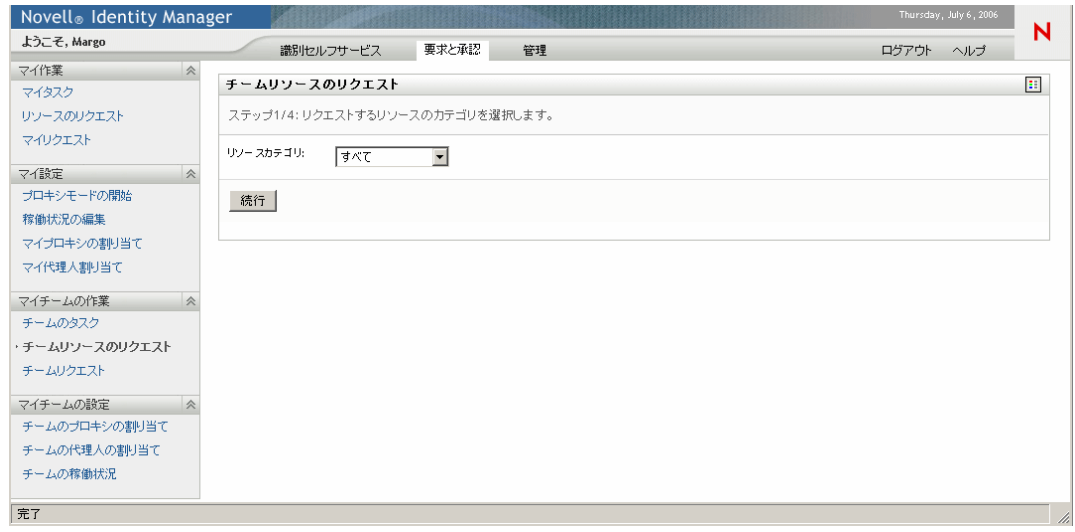

- **2** リソースのカテゴリを選択します。
- **3**[続行]をクリックします。

「チームリソースのリクエスト]ページに、要求可能なリソースが一覧表示されます。

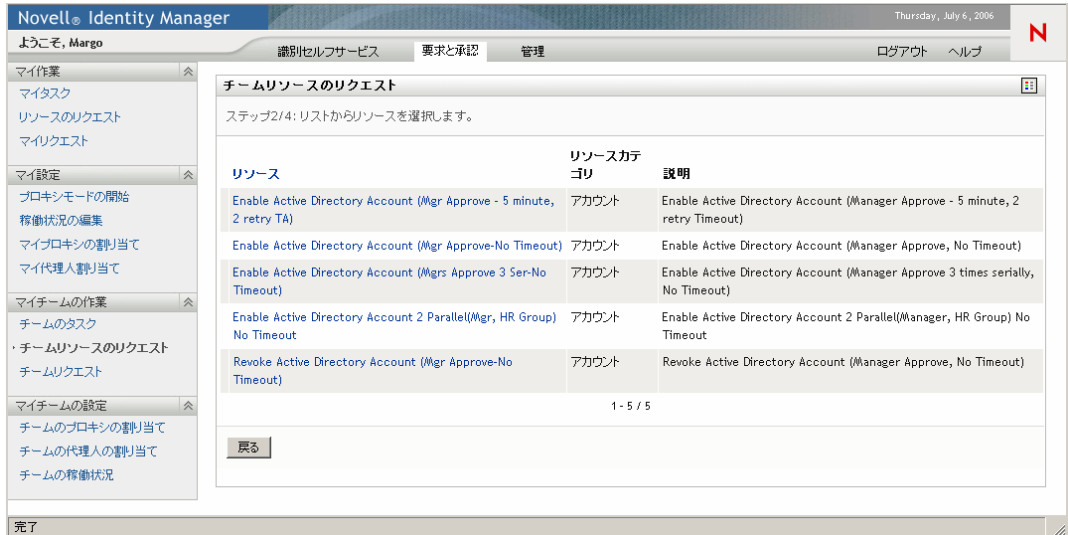

- **4** リソース名をクリックして選択します。[チームリソースのリクエスト]ページが開 きます。リソースを受信するチームメンバーを選択します。自分がユーザアプリケー ション管理者である場合は、オブジェクト選択アイコンをクリックしてチームメン バー名を検索し、選択します。
- **5**[続行]をクリックします。
- **6**[チームリソースのリクエスト]ページに要求パネルが表示されます。要求パネルの 各フィールドで値を指定します。次の例では、必須フィールドは [要求の理由]だけ です。

注 **:** このパネルに表示されるフィールドは、要求したリソースの種類によって異なり ます。

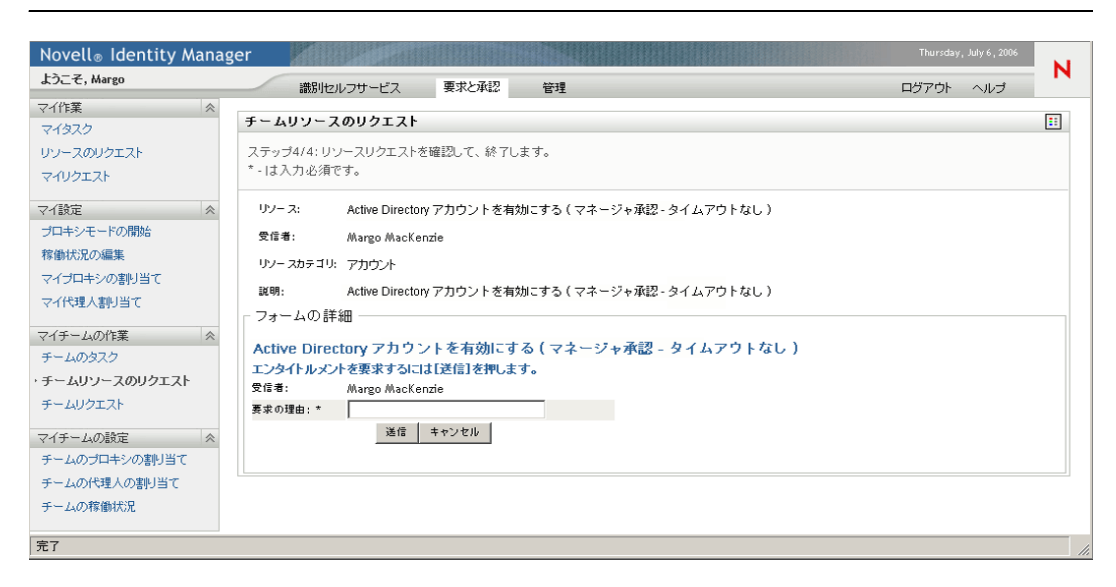

**7**[送信]をクリックします。

そのユーザに対するワークフローが開始します。

[チームリソースのリクエスト]ページに、要求が正常に送信されたかどうかを示す ステータスメッセージが表示されます。

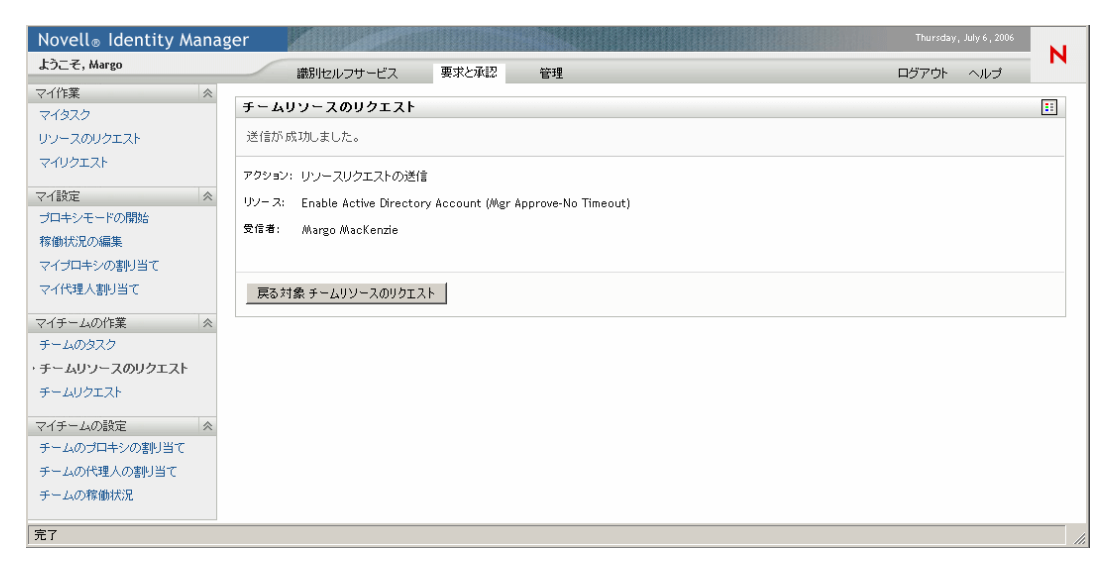

リソース要求に対して、組織内の 1 人または複数の個人からの承認が必要な場合、そ れらのユーザによる承認を得るためのワークフローが開始します。ワークフローの詳 細については、103 ページの第 8 [章「\[要求と承認\]タブの概要」](#page-106-0)を参照してくださ い。

## <span id="page-163-0"></span>**11.4** 自チームの要求の管理

組織マネージャおよびユーザアプリケーション管理者は、リソース要求のステータスと履 歴を表示すること、および、リソース要求を撤回することができます。

特定のチームメンバー用のリソース要求を一覧表示するには

1 [マイチームの作業] アクションカテゴリの [チームリクエスト] をクリックします。

[チームリクエスト]ページが開き、[チームメンバー]、[リソースカテゴリ]、[要求 日]の各フィールドに値を指定するよう要求されます。なお、[リソースカテゴリ] ボックスでの指定は任意です。

自分が組織マネージャである場合は、[チームメンバー]ボックスの一覧でチームメ ンバーを選択します。

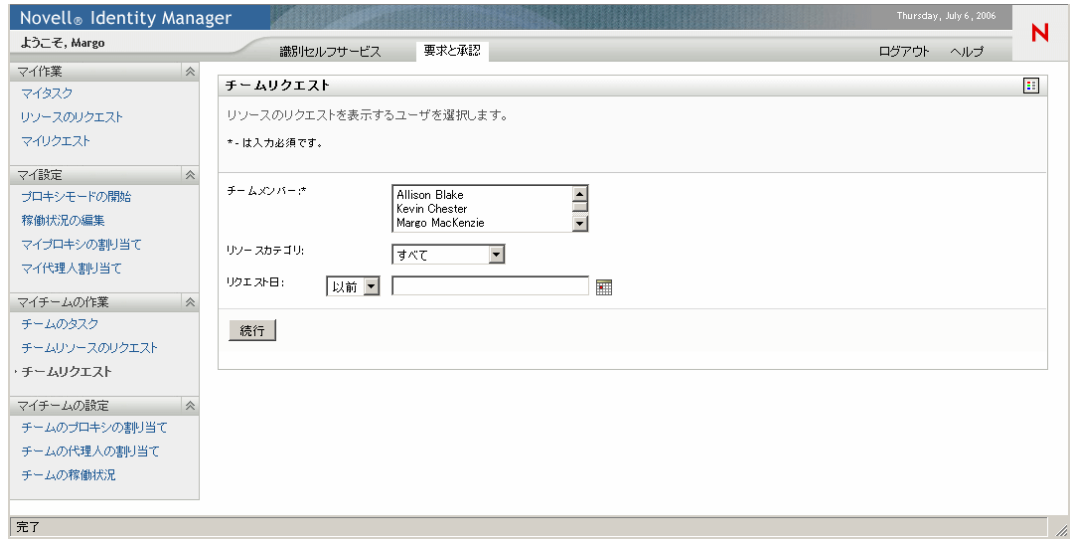

自分がユーザアプリケーション管理者である場合は、選択アイコンをクリックし、 チームメンバーを検索して選択します。

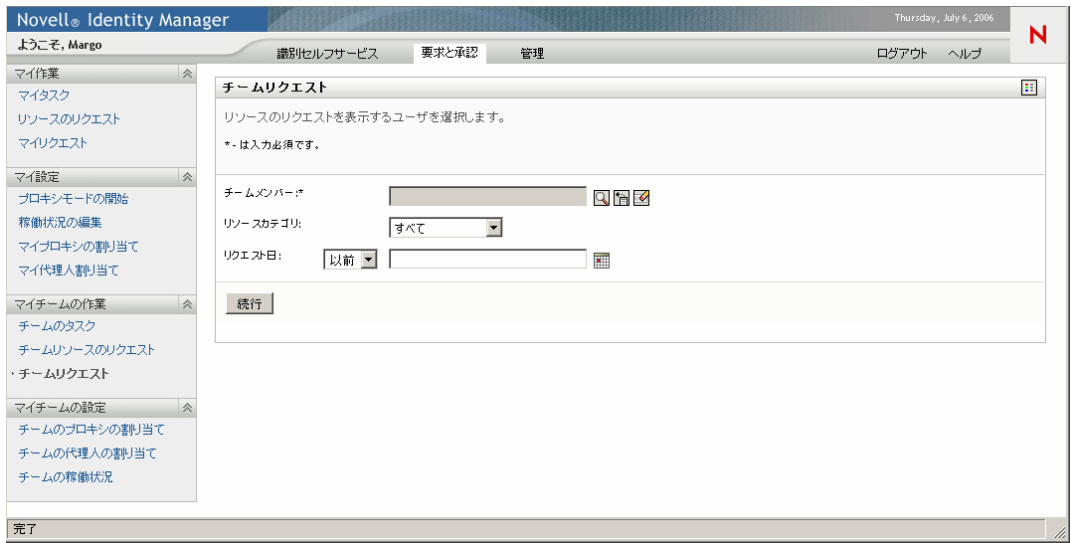

2 チームメンバーを選択したら、「リソースカテゴリ]ボックスおよび「要求日]ボッ クスで値を指定できます。[続行]をクリックします。

[チームリクエスト]ページに次の情報が一覧表示されます。

- ◆ 要求された各リソース
- そのリソースを受信するユーザ
- そのリソースを要求したユーザ
- ◆ その要求のステータス

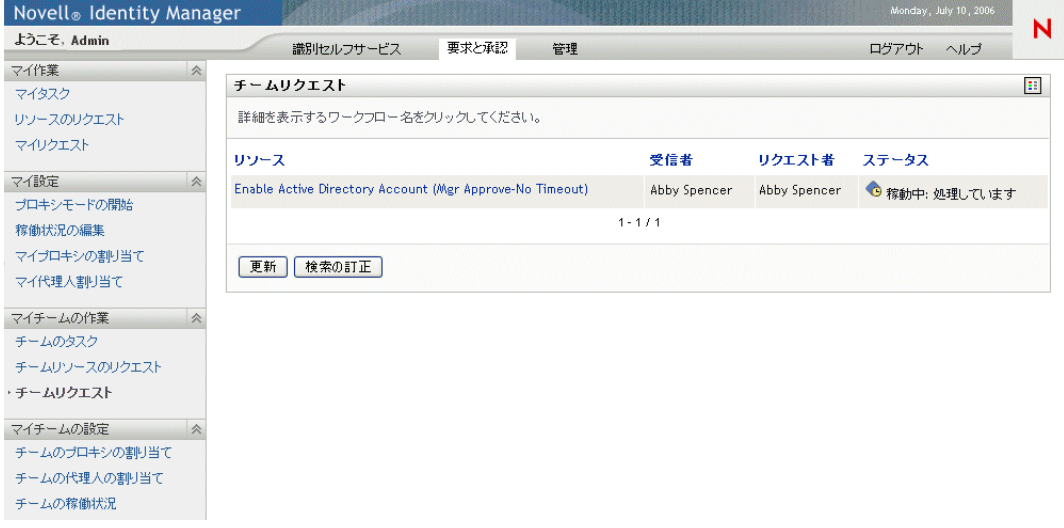

- **3** リソース要求の詳細情報を表示するには、一覧でリソース要求名をクリックします。 [リクエスト詳細]ページに、次の詳細情報が表示されます。
	- ◆ リソースの名前
- リソースの受信者
- 現在のリソース要求の処理ステータス
- リソースの要求者
- リソース要求の発行日時
- コメント

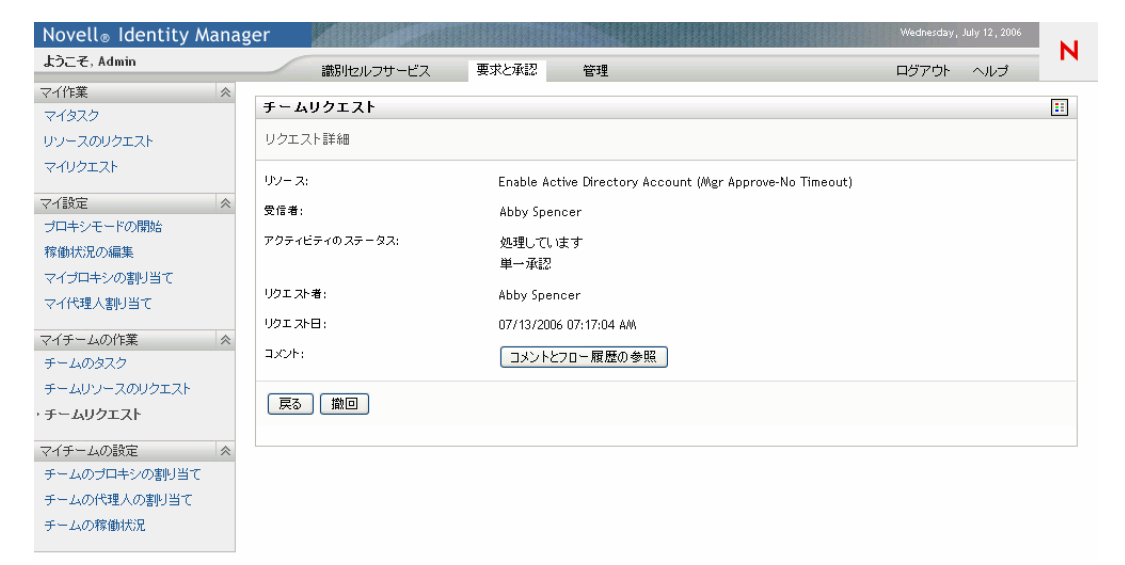

**4** ワークフローの履歴、および各処理フェーズで作成されたコメントを表示するには、 [リクエスト詳細]ページの[コメントとフロー履歴の参照]をクリックします。

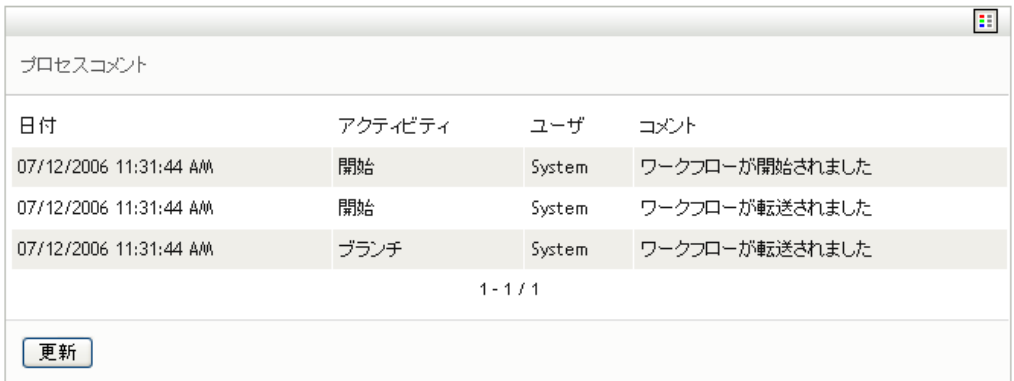

**5** リソース要求を撤回するには、[リクエスト詳細]ページで[撤回]をクリックしま す。[撤回]ボタンは、実行のプロセスに対してのみ有効です。プロセスの実行が終 了すると、[撤回]ボタンは無効になります。

Identity Manager ユーザアプリケーション : ユーザーズガイド

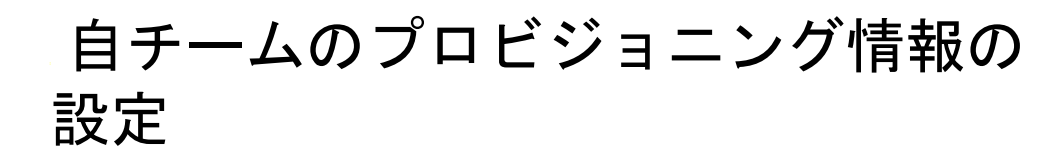

この章では、Identity Manager ユーザインタフェースの「要求と承認]タブにある「マイ チームの設定]アクションカテゴリを使用する方法について、説明します。この章の内容 は次のとおりです。

- ◆ 165 ページのセクション 12.1 「「マイチームの設定]アクションカテゴリの概要」
- 165 ページのセクション 12.2[「自チームに関する代理割り当ての表示と編集」](#page-168-1)
- ◆ 168 ページのセクション 12.3[「自チームに関する委任割り当ての表示と編集」](#page-171-0)
- 171 ページのセクション 12.4[「自チームの作業不能条件の指定」](#page-174-0)

# <span id="page-168-0"></span>**12.1** [マイチームの設定]アクションカテゴリの 概要

Identity Manager ユーザインタフェースの「要求と承認]タブには、「マイチームの設定] というアクションカテゴリがあります。[マイチームの設定]アクションカテゴリのアク ションを使用することにより、次の作業を実行できます。

- 自チームに関する現在の代理割り当てを作成、表示、および修正する。
- 自チームに関する現在の委任割り当てを作成、表示、および修正する。
- 委任割り当てに関するチームメンバーの作業不能条件を定義および表示する。

# <span id="page-168-1"></span>**12.2** 自チームに関する代理割り当ての表示と編集

[チームのプロキシ ( 代理 ) の割り当て]アクションを使用することにより、自チームの メンバー ( 自分自身を含む ) に関する代理割り当てを管理できます。代理割り当てを定義 する際のルールは次のとおりです。

- 組織マネージャは、自分自身、および自分の直属のグループメンバーに関する代理割 り当てを定義できます。
- 代理として指定するユーザも、自チームのメンバーでなければなりません。
- 自チームのメンバーでないユーザを代理として割り当てたい場合は、ユーザアプリ ケーション管理者にその割り当て作業を依頼する必要があります。ユーザアプリケー ション管理者は、組織内の任意のユーザ、グループ、またはコンテナに関する代理割 り当てを定義できます。

注 **:** タスクグループマネージャ、および管理権限を持たないユーザは、代理割り当てを定 義できません。

チームメンバーに対する代理ユーザを割り当てるには

**1**[マイチームの設定]アクションカテゴリの[チームのプロキシ ( 代理 ) の割り当て] をクリックします。

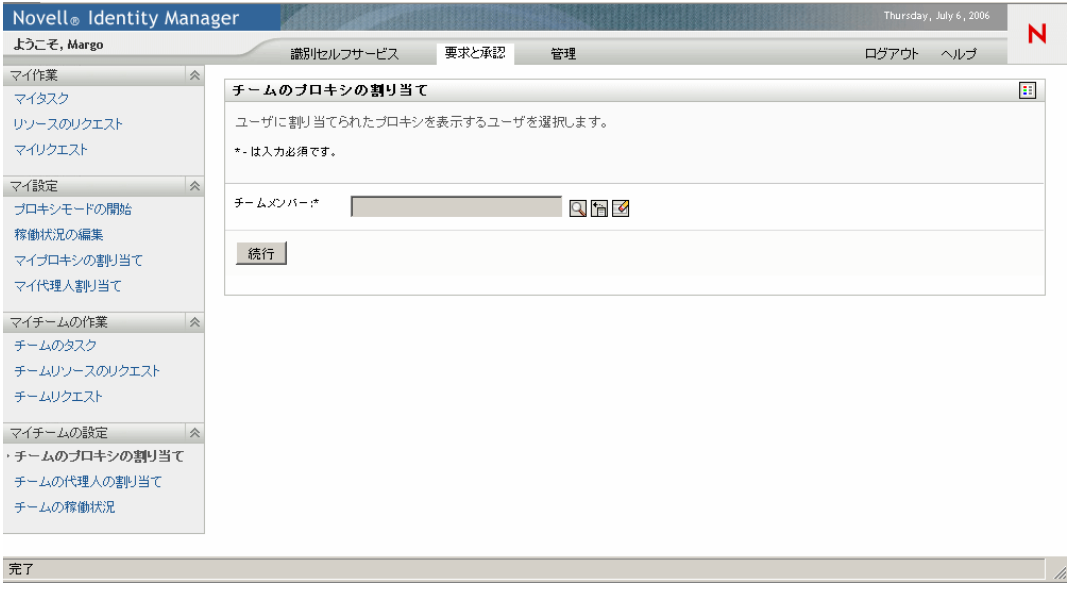

2 一覧でチームメンバーを選択し、[続行]をクリックします。

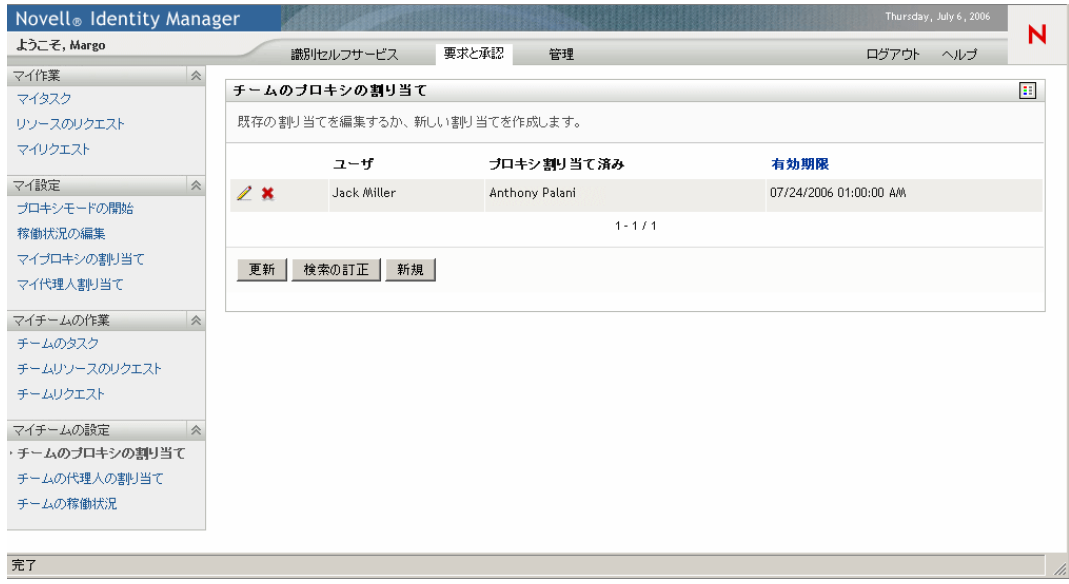

選択したチームメンバーに関する代理割り当てがすでに定義されている場合は、その 情報が表示されます。

- **3**[新規]をクリックします。
- **4** 各フィールドで、次のとおりに値を指定します。

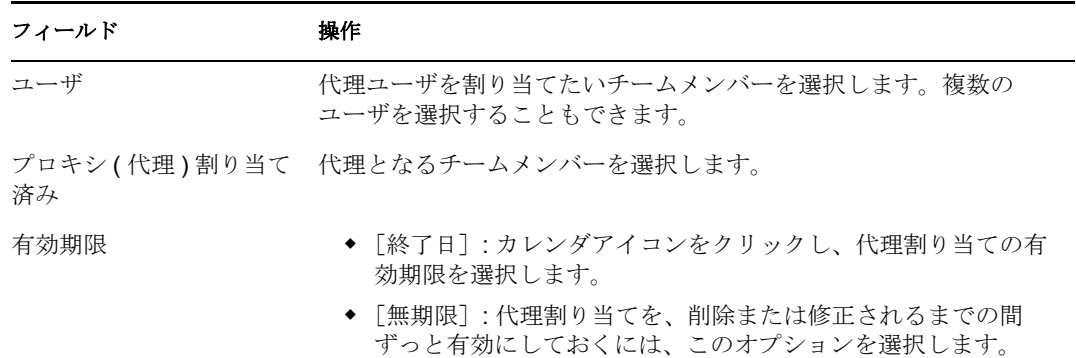

5 [送信] をクリックし、選択内容を保存します。 代理割り当てが完了した場合、次のようなメッセージが表示されます。

Submission was successful Changes will be reflected upon the assigned's next login.

**6** 代理割り当てを新規にするか、または既存の代理割り当てを編集するには、[Back to Team Proxy Assignments (「チームに関する代理割り当て]ページに戻る)」をクリッ クします。

既存の代理割り当てを修正するには

- **1**[マイチームの設定]アクションカテゴリの[チームのプロキシ ( 代理 ) の割り当て] をクリックします。
- **2** 代理割り当てを修正したいチームメンバーを選択します。 次の両方が表示されます。
	- このチームメンバーに関する代理割り当て。
	- このチームメンバーの代理として割り当てられているユーザ。
- **3** 代理割り当てを修正するには、修正したい代理割り当ての横にある編集ボタンをク リックします。

#### I

**4** 各フィールドで、次のとおりに値を指定します。

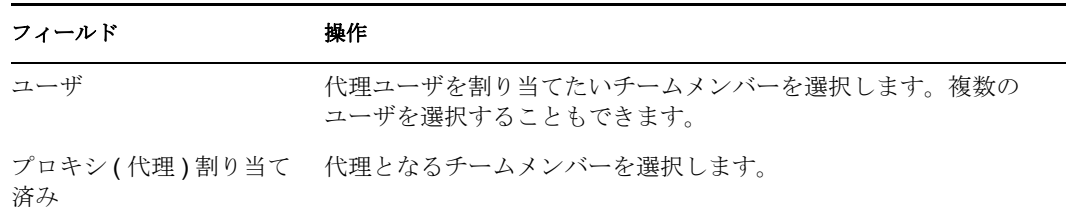

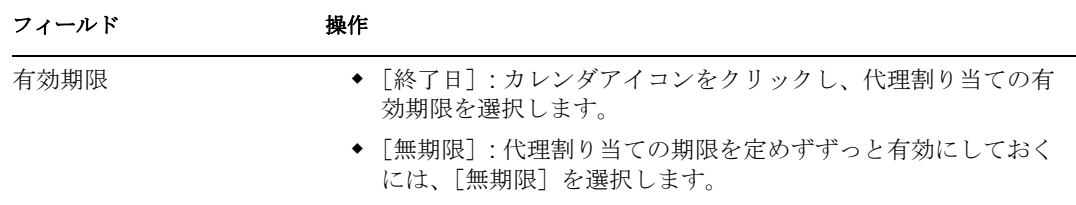

**5**[送信]をクリックし、選択内容を保存します。 修正処理が完了した場合、次のようなメッセージが表示されます。

```
Submission was successful Changes will be reflected upon the 
assigned's next login.
```
代理割り当てを削除するには

- **1**[マイチームの設定]アクションカテゴリの[チームのプロキシ ( 代理 ) の割り当て] をクリックします。
- **2** 代理割り当てを削除するため、削除ボタンをクリックします。

削除操作を確認するメッセージが表示されます。削除が完了すると、次のようなメッ セージが表示されます。

Submission was successful.Changes will be reflected upon the assigned's next login.

注 **:** 代理割り当ての編集中に削除を行うこともできます。

## <span id="page-171-0"></span>**12.3** 自チームに関する委任割り当ての表示と編集

[チームの代理人 ( 委任先) の割り当て] アクションを使用することにより、自分および 自チームのメンバーに関する委任割り当てを管理できます。委任割り当てを定義する際の ルールは次のとおりです。

- ユーザは、自分自身、および自分の直属のグループメンバーに関する委任割り当てを 定義できます。
- 委任先として指定するユーザも、自チームのメンバーでなければなりません。
- 自チームのメンバーでないユーザを委任先として割り当てたい場合は、ユーザアプリ ケーション管理者にその割り当て作業を依頼する必要があります。

ユーザアプリケーション管理者は、組織内の任意のユーザ、グループ、またはコンテ ナに関する委任割り当てを定義できます。

注 **:** タスクマネージャ、および管理権限を持たないユーザは、委任割り当てを定義できま せん。

委任割り当てを定義するには

- **1**[マイチームの設定]アクションカテゴリの[チームの代理人 ( 委任先 ) の割り当て] をクリックします。
- 2 一覧でチームメンバーを選択し、[続行]をクリックします。 このチームメンバーに関する委任割り当てがすでに存在している場合は、その情報が 表示されます。
- **3**[新規]をクリックします。
- **4** 各フィールドで、次のとおりに値を指定します。

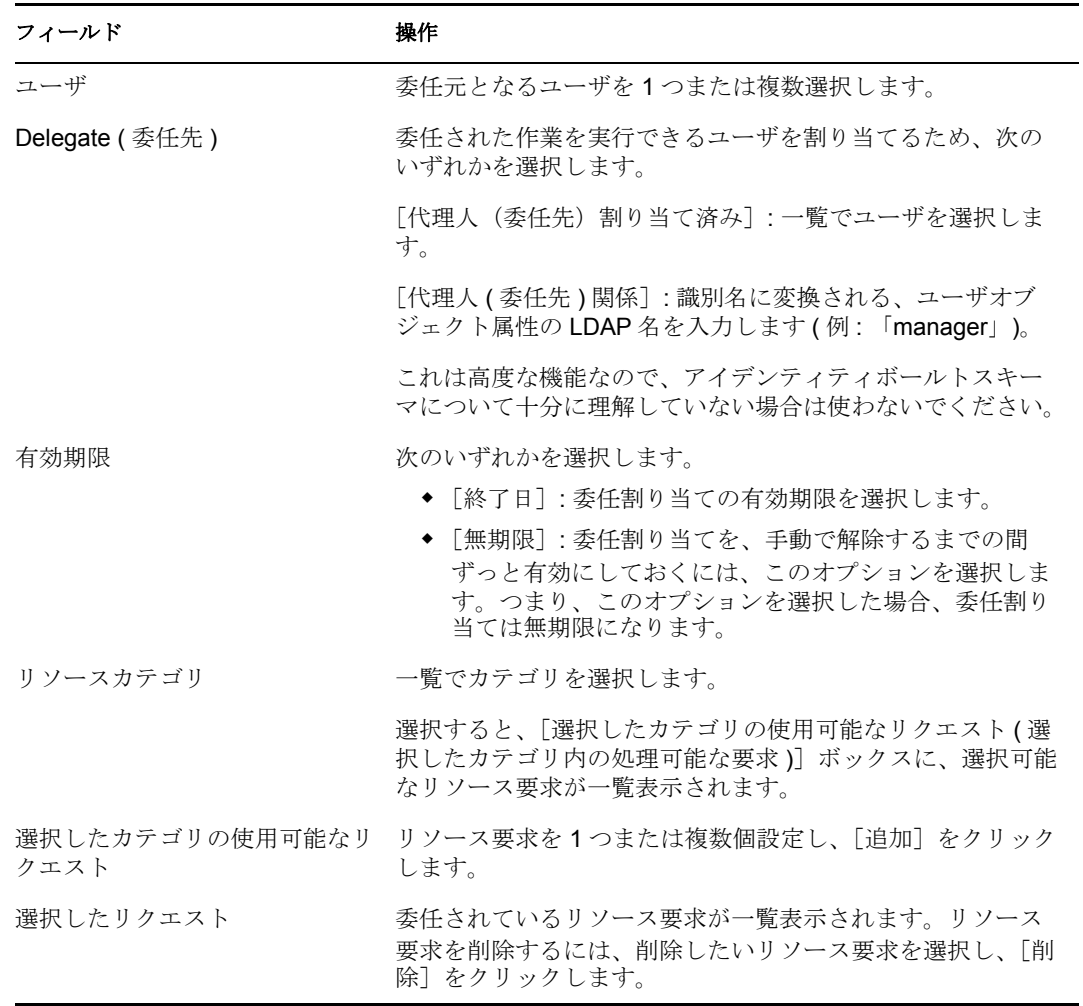

5<sup>[送信]</sup>をクリックし、委任割り当てを保存します。 保存が完了した場合、次のようなメッセージが表示されます。

Submission was successful Please note that any previous availability settings for users referenced in processed delegatee

assignment will not be updated automatically. Please check and refresh any existing availability settings for the corresponding users in order to activate these changes.

委任割り当てを修正するには

- **1**[マイチームの設定]アクションカテゴリの[チームの代理人 ( 委任 ) の割り当て] をクリックします。
- **2** 委任割り当てを修正したいチームメンバーを選択します。 このチームメンバーが委任元となっている委任割り当てと、このチームメンバーが委 任先となっている委任割り当ての両方が、一覧表示されます。
- **3** 委任割り当てを修正するため、修正したい委任割り当ての横にある編集ボタンをク リックします。

## $\mathbb Z$

**4** 各フィールドで、次のとおりに値を指定します。

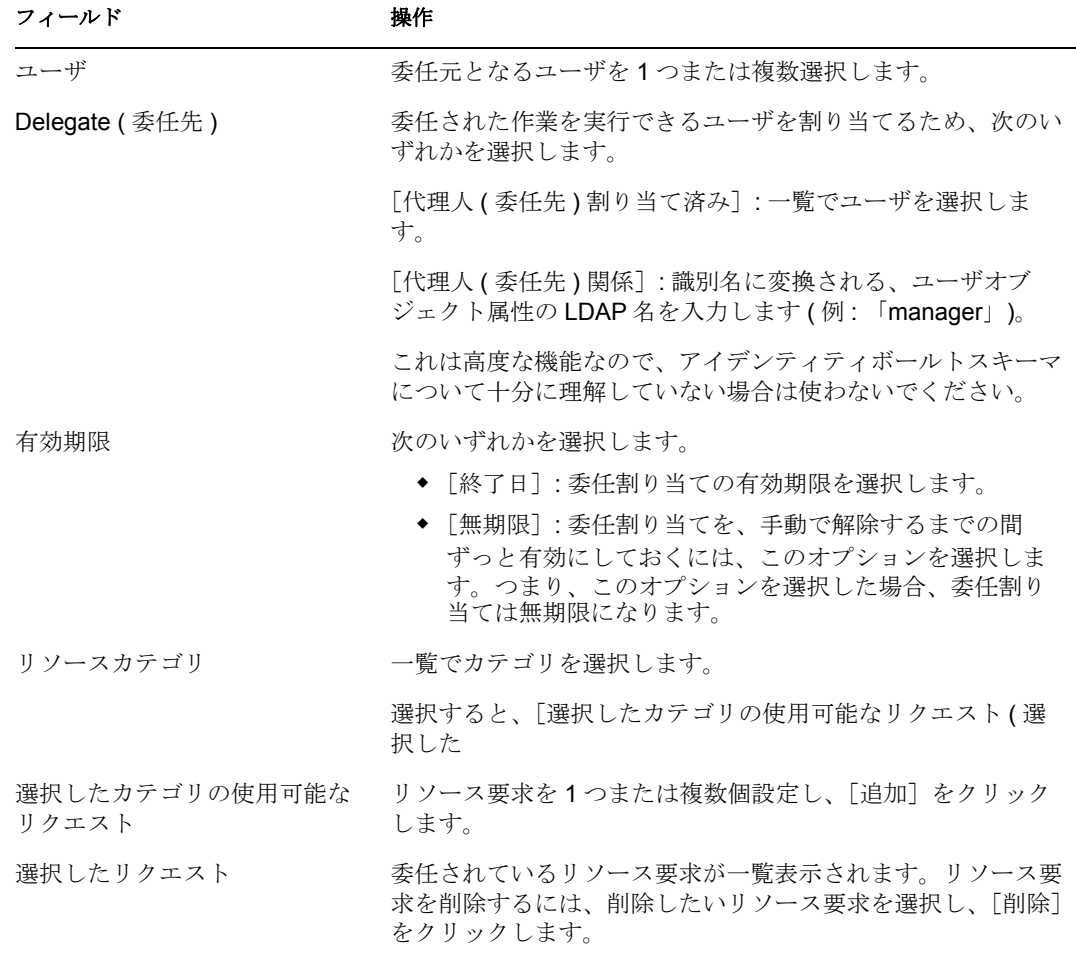

**5** [送信] をクリックし、選択内容を保存します。

委任割り当てを削除するには

**1**[マイチームの設定]アクションカテゴリの[チームの代理人 ( 委任先 ) の割り当て] をクリックします。

このチームメンバーが委任元となっている委任割り当てと、このチームメンバーが委 任先となっている委任割り当ての両方が、一覧表示されます。

**2** 委任割り当てを削除するため、削除したい委任割り当ての横にある削除ボタンをク リックします。

×

削除操作を確認するメッセージが表示されます。削除が完了すると、メッセージが表 示されます。

## <span id="page-174-0"></span>**12.4** 自チームの作業不能条件の指定

[チームの可用性 (チームの作業不能条件)]アクションを使用することにより、自分また は自チームのメンバーが処理できないリソース要求を指定できます。自分または自チーム のメンバーが作業できない期間、指定された種類のリソース要求は、委任先のキューに転 送されます。

作業不能条件は、個別のリソース要求に対して指定することも、すべてのリソース要求に 対して指定することもできます。作業不能条件は、すでに委任先が割り当てられている ユーザに対してのみ指定できます。

作業不能条件を指定するには

- **1**[マイチームの設定]アクションカテゴリの[チームの可用性 ( チームの作業不能条 件)] をクリックします。
- 2 作業不能条件を指定したいチームメンバーを選択します。「続行]をクリックします。
- **3** ステータスを指定するため、[変更ステータス]ボックスの一覧で次のいずれかを選 択します。

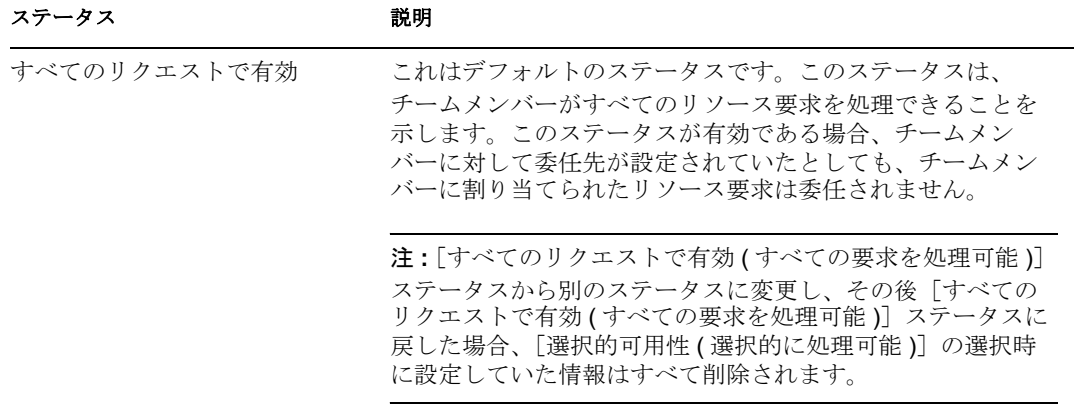

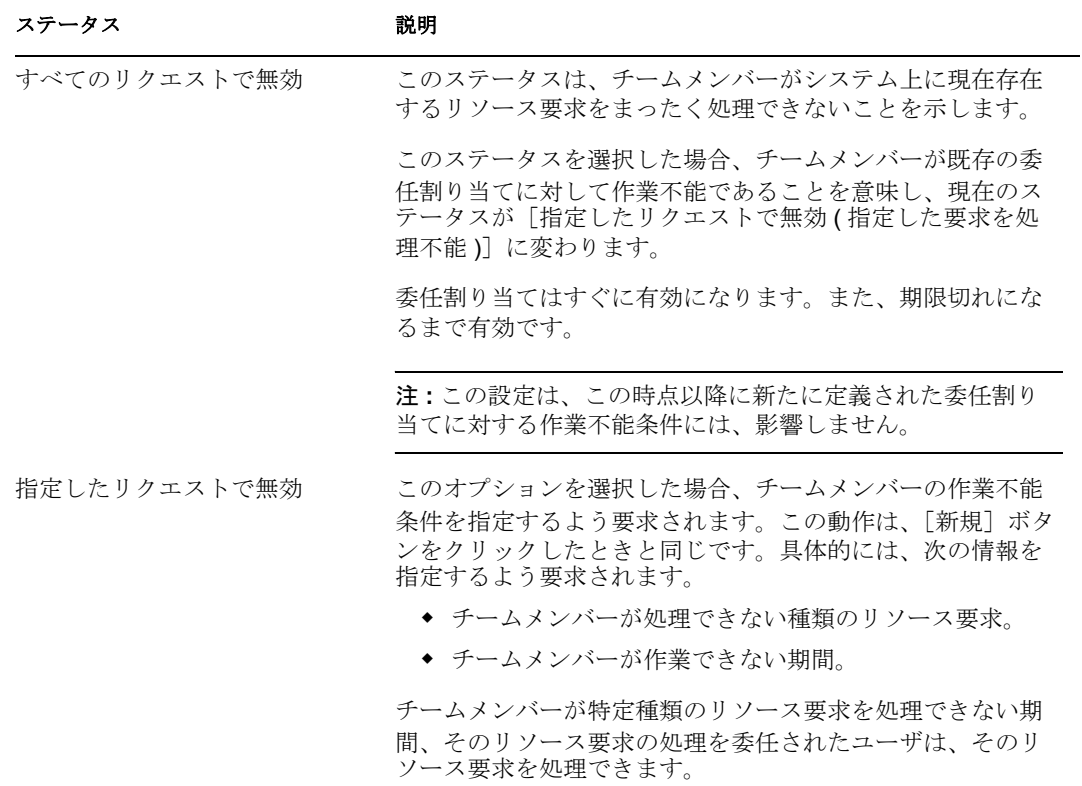

- **4** チームメンバーが作業できない期間を指定します。
	- **4a**[使用不可開始日 ( 作業不能期間開始日時 )]ボックスに作業不能期間開始日時を 直接入力するか、カレンダボタンをクリックして日時を選択します。

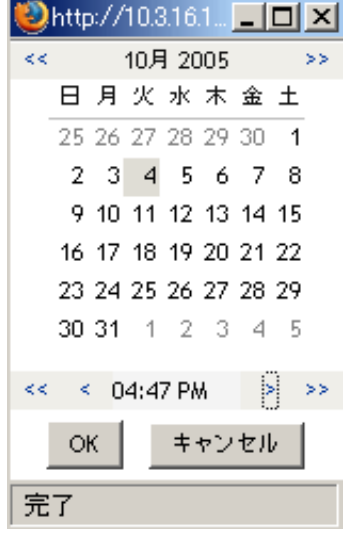

**4b** 次のラジオボタンのいずれかをクリックし、作業不能期間終了日時を指定しま す。

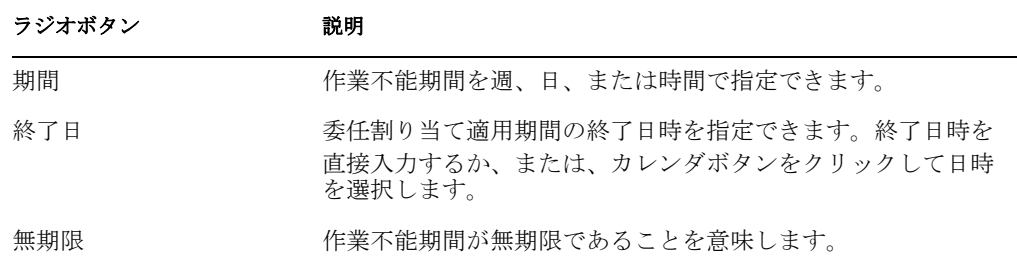

5 [リクエストのタイプ]ボックスの一覧で、リソース要求を1つまたは複数個選択 し、[追加]をクリックします。

注 **:** このページでは、チームメンバーが作業不能時に承認しないリソース要求タイプ を選択します。選択したリソース要求タイプを他ユーザに委任する際、そのリソース 要求は承認されません。

追加したリソース要求は、[指定された期間内の減少 ( 指定期間において拒否される 要求)] ボックスに表示されます。

この期間に対してリソース要求を複数個追加した場合、各リソース要求は個別のオブ ジェクトとして扱われるので、個別に編集できます。

- 6 「選択したリクエスト]ボックスからリソース要求を削除するには、「削除]をクリッ クします。
- **7**[送信]をクリックし、修正内容を確定します。